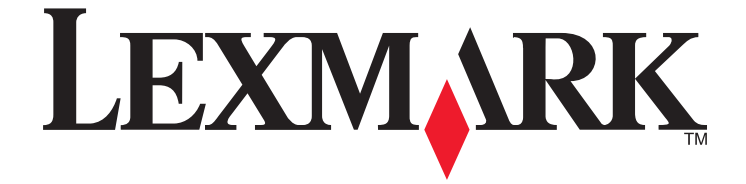

# **Genesis S800 Series Gebruikershandleiding**

### **september 2010 [www.lexmark.com](http://www.lexmark.com)**

Machinetype(n): 4310 Model(len): VW1, VW2, VW3

# Inhoudsopgave

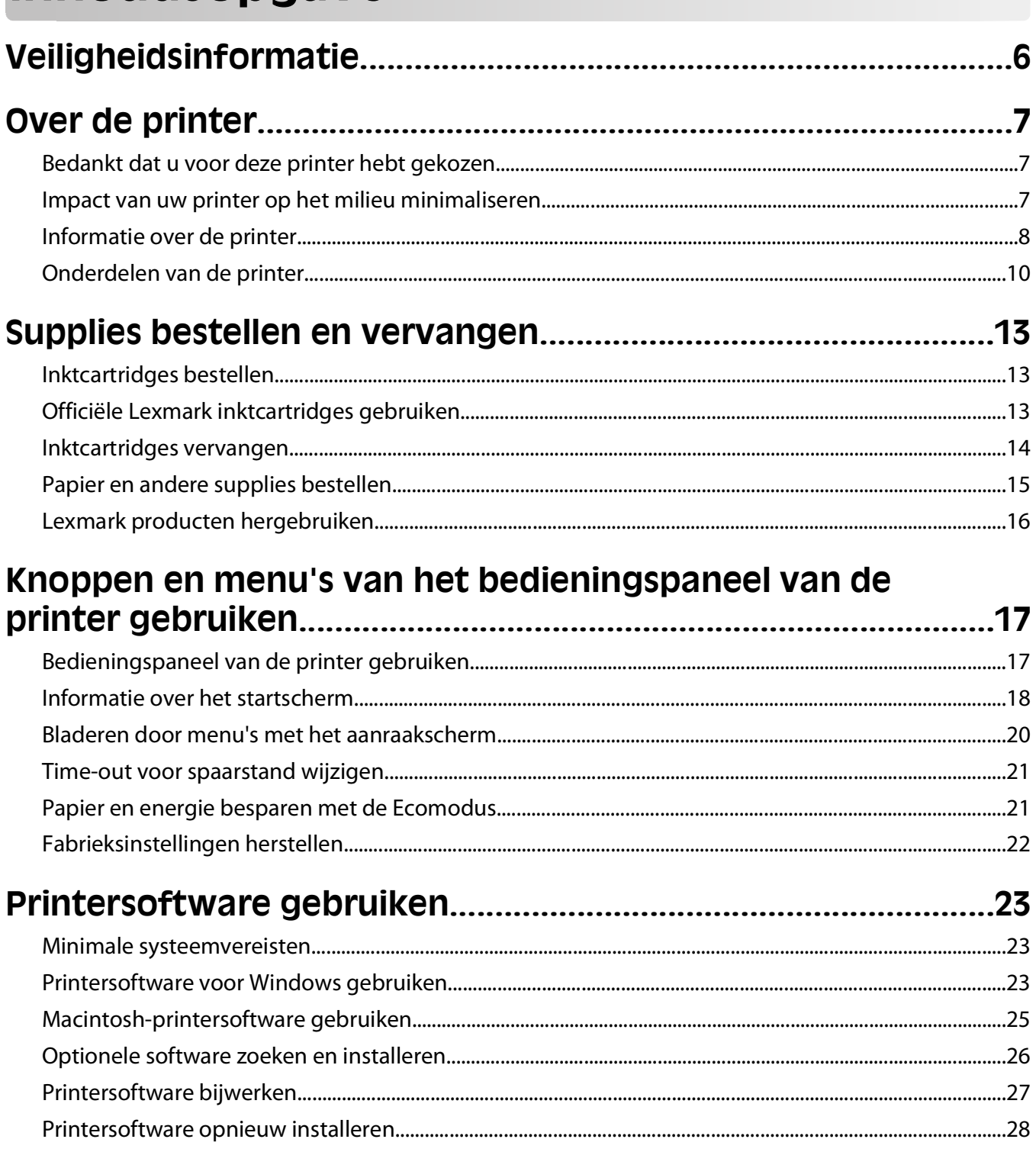

### Papier en originele documenten in de printer plaatsen...........30

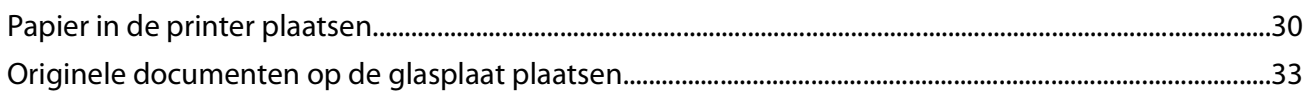

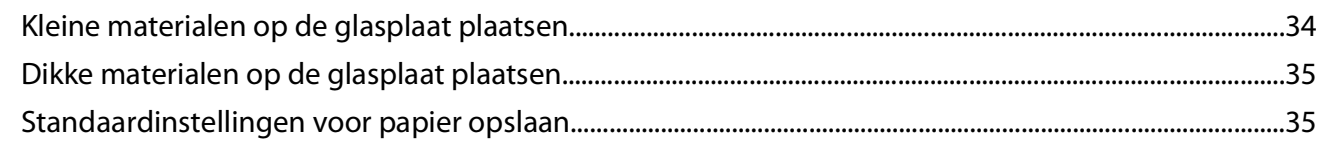

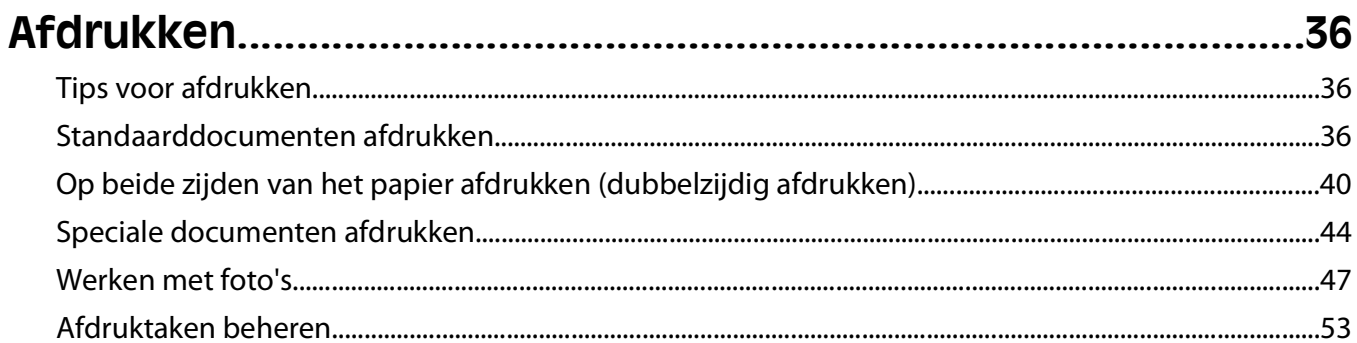

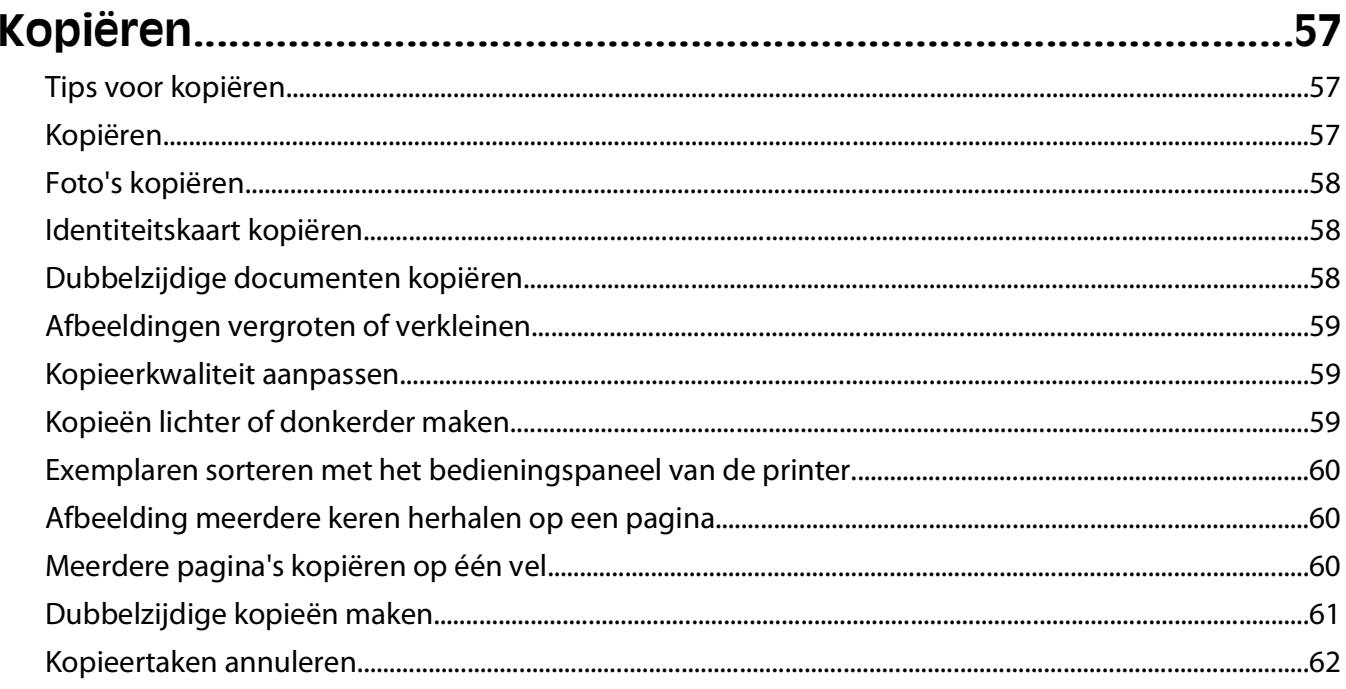

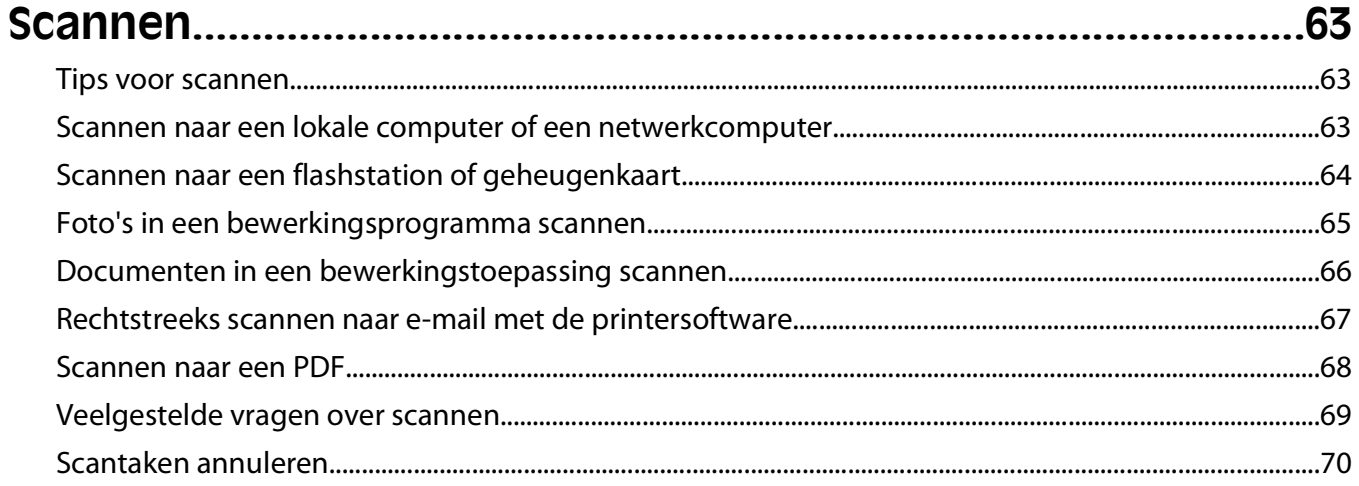

#### Inhoudsopgave

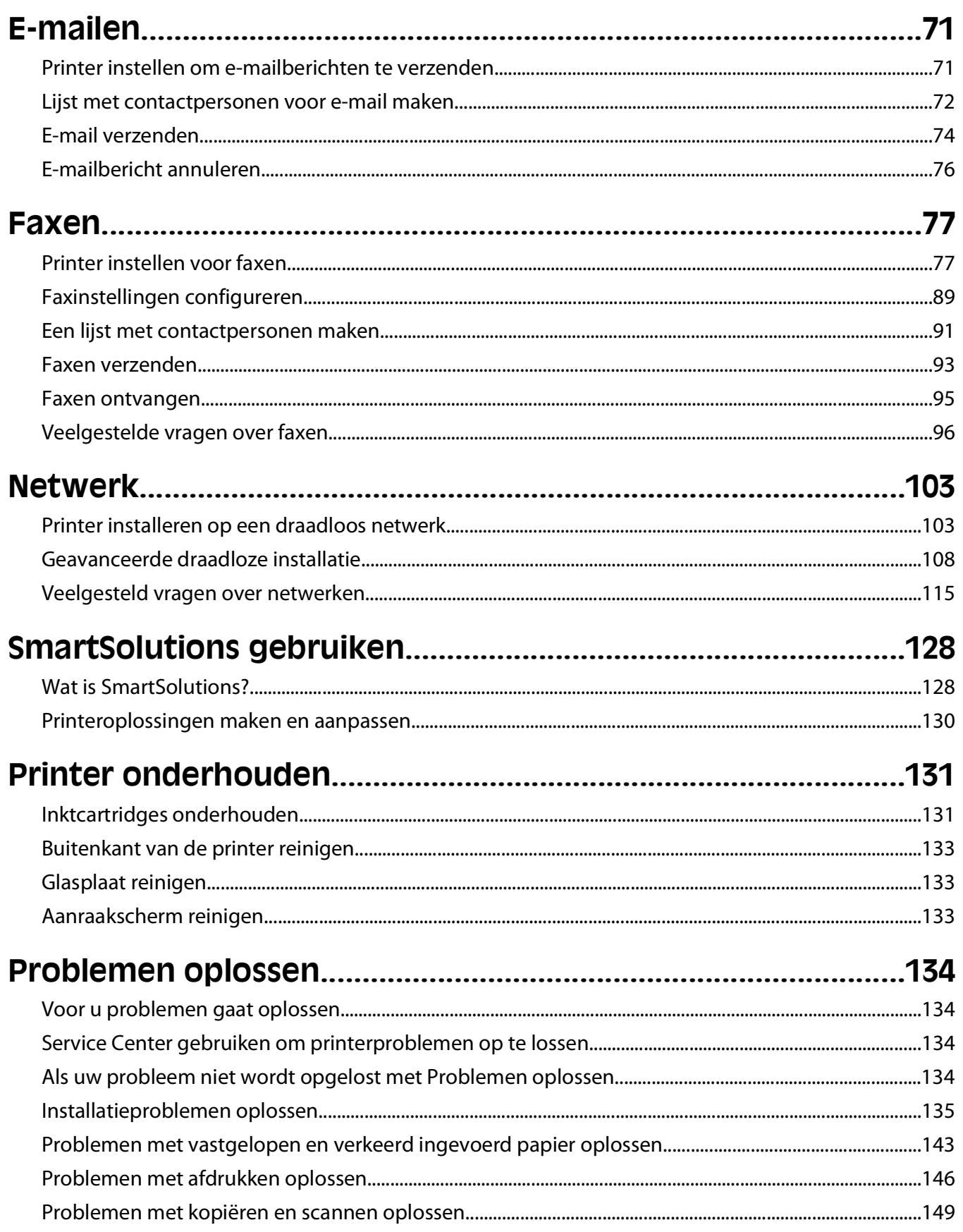

#### Inhoudsopgave

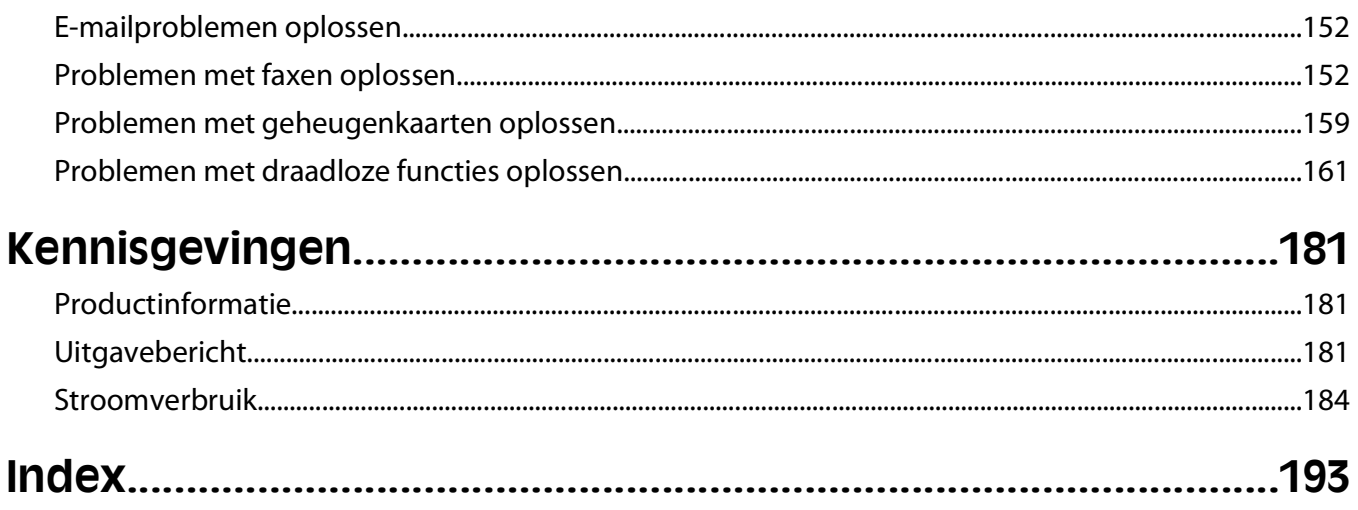

# <span id="page-5-0"></span>**Veiligheidsinformatie**

Sluit het netsnoer aan op een geaard stopcontact dat zich dicht in de buurt van het product bevindt en dat gemakkelijk bereikbaar is.

Plaats dit product niet in de buurt van water of in vochtige omgevingen.

Gebruik alleen de netvoeding en het netsnoer die bij dit product zijn geleverd of door de fabrikant goedgekeurde vervangende onderdelen.

**LET OP—KANS OP LETSEL:** Gebruik alleen het telefoonsnoer (RJ-11) dat bij dit product is geleverd of een ULgoedgekeurd vervangend product met een minimale draaddikte van 26 AWG (American Wire Gauge) wanneer u dit product aansluit op het openbare telefoonnetwerk om het risico op brand te verkleinen.

Dit product is samen met specifieke onderdelen van de fabrikant ontwikkeld, getest en goedgekeurd volgens strikte, wereldwijd geldende veiligheidsnormen. De veiligheidsvoorzieningen van bepaalde onderdelen zijn niet altijd duidelijk zichtbaar. De fabrikant is niet verantwoordelijk voor het gebruik van andere, vervangende onderdelen.

**LET OP—KANS OP LETSEL:** U moet het netsnoer niet snijden, draaien, vastbinden, afknellen of zware objecten op het snoer plaatsen. Zorg dat er geen schaafplekken op het netsnoer kunnen ontstaan of dat het snoer onder druk komt te staan. Zorg dat het netsnoer niet bekneld raakt tussen twee objecten, zoals een meubelstuk en een muur. Als een van deze dingen gebeurt, is er een kans op brand of elektrische schokken. Controleer het netsnoer regelmatig op dergelijke problemen. Trek de stekker van het netsnoer uit het stopcontact voor u het netsnoer controleert.

Neem contact op met een professionele onderhoudstechnicus voor onderhoud en reparaties die niet in de gebruikersdocumentatie worden beschreven.

**LET OP—KANS OP LETSEL:** Het gedeelte achter de duplexklep bevat uitstekende ribben die onderdeel zijn van de papierbaan. Wees voorzichtig wanneer u in dit gedeelte vastgelopen papier verwijdert om letsel te voorkomen.

**LET OP—KANS OP ELEKTRISCHE SCHOK:** Om het risico op elektrische schokken te vermijden, trekt u de stekker van het netsnoer uit het stopcontact en maakt u alle kabels los die op de printer zijn aangesloten voor u de buitenkant van de printer reinigt.

**LET OP—KANS OP ELEKTRISCHE SCHOK:** Gebruik de faxfunctie niet tijdens onweer. Tijdens onweer moet u dit product niet installeren en geen elektrische verbindingen aanleggen, bijvoorbeeld voor de faxfunctie, of kabels en snoeren aansluiten, zoals een netsnoer of telefoonlijn.

#### **BEWAAR DEZE INSTRUCTIES.**

# <span id="page-6-0"></span>**Over de printer**

### **Bedankt dat u voor deze printer hebt gekozen**

We hebben er hard aan gewerkt om de printer te laten voldoen aan uw wensen.

Als u uw nieuwe printer meteen wilt gaan gebruiken, moet u de installatiehandleidingen gebruiken die bij de printer zijn geleverd en de Gebruikershandleiding doorbladeren voor informatie over het uitvoeren van standaardtaken. Lees de Gebruikershandleiding zorgvuldig door en controleer of er nieuwe updates zijn op onze website om optimaal gebruik te kunnen maken van uw printer.

We vinden het belangrijk om prestaties en waarde te leveren met onze printers. We willen er zeker van zijn dat u tevreden bent. Als u tijdens het gebruik problemen ondervindt, zal een van onze ervaren ondersteuningsmedewerkers u graag weer snel op weg helpen. Als u iets tegenkomt dat we beter kunnen doen, horen we dit graag van u. U bent tenslotte de reden dat we doen wat we doen en uw suggesties helpen ons dit nog beter te doen.

## **Impact van uw printer op het milieu minimaliseren**

We streven ernaar het milieu te beschermen en verbeteren onze printers voortdurend om hun impact op het milieu te reduceren. Door bepaalde printerinstellingen of -taken te selecteren kunt u de impact van uw printer op het milieu mogelijk nog verder reduceren.

### **Stroom besparen**

- **• Schakel de Ecomodus in.** Met deze functie wordt een lage schermhelderheid ingesteld en wordt de printer zo ingesteld dat er wordt overgeschakeld naar de spaarstand als de printer tien minuten niet wordt gebruikt.
- **• Selecteer de laagste time-out voor de spaarstand.** Met de spaarstandfunctie wordt de printer in een standbymodus met minimaal stroomverbruik gezet als de printer gedurende een ingestelde periode niet wordt gebruikt (de time-out voor de spaarstand).
- **• Deel uw printer.** Een draadloze printer of netwerkprinter kunt u delen met meerdere computers, waardoor stroom en andere bronnen worden bespaard.

### **Papier besparen**

- **• Schakel de Ecomodus in.** Voor bepaalde printermodellen kunt u met deze functie instellen dat de kopieer- en faxtaken, en afdruktaken in Windows en Mac OS X 10.6 of hoger, automatisch op beide zijden van het papier worden afgedrukt (dubbelzijdig).
- **• Druk meer dan één pagina af op één zijde van het papier.** Met de functie Pagina's per vel kunt u meerdere pagina's op één vel afdrukken. U kunt maximaal vier pagina's afdrukken op één zijde van een vel papier.
- **• Druk af op beide zijden van het papier.** Met dubbelzijdig afdrukken kunt u handmatig of automatisch afdrukken op beide zijden van het papier (afhankelijk van uw printermodel).
- **• Bekijk een voorbeeld van afdruktaken voordat u ze afdrukt.** Gebruik de afdrukvoorbeeldfuncties op de werkbalken, in de dialoogvensters voor afdrukken of afdrukvoorbeelden en op de printerdisplay (afhankelijk van het printermodel).
- **• Scan en sla op.** Om te voorkomen dat u meerdere exemplaren moet afdrukken, kunt u documenten of foto's scannen en deze voor weergave opslaan in een programma of toepassing of op een flashstation.
- **• Gebruik gerecycled papier.**

#### Over de printer

### <span id="page-7-0"></span>**Inkt besparen**

- **• Gebruik de modus Snel afdrukken of Concept.** Deze modi kunnen worden gebruikt om documenten af te drukken met minder inkt dan normaal en worden aanbevolen voor het afdrukken van documenten die grotendeels uit tekst bestaan.
- **• Gebruik cartridges met hoog rendement.** Dankzij de cartridges met hoog rendement kunt u meer pagina's afdrukken met minder cartridges.
- **• Reinig de printerkop.** Voordat u uw inktcartridges vervangt en recyclet, gebruikt u de functies Printerkop reinigen en Printerkop diep reinigen. Met deze functies worden de spuitopeningen van de printerkop gereinigd om de kwaliteit van uw afdrukken te verbeteren.

### **Recycling**

- **• Retourneer inktcartridges voor hergebruik of recycling via het Lexmark Retourneerprogramma voor cartridges.** Als u een inktcartridge wilt retourneren, gaat u naar **[www.lexmark.com/recycle](http://www.lexmark.com/recycle)**. Volg de aanwijzingen om een gefrankeerde retourzak aan te vragen.
- **• Recycle de productverpakking.**
- **• Recycle uw oude printer en gooi deze niet weg.**
- **• Recycle papier van afgebroken afdruktaken.**
- **• Gebruik gerecycled papier.**

Op **[www.lexmark.com/environment](http://www.lexmark.com/environment/)** kunt u het Lexmark Environmental Sustainability Report (Lexmark rapport over duurzaam ondernemen) lezen.

## **Informatie over de printer**

#### **Publicaties**

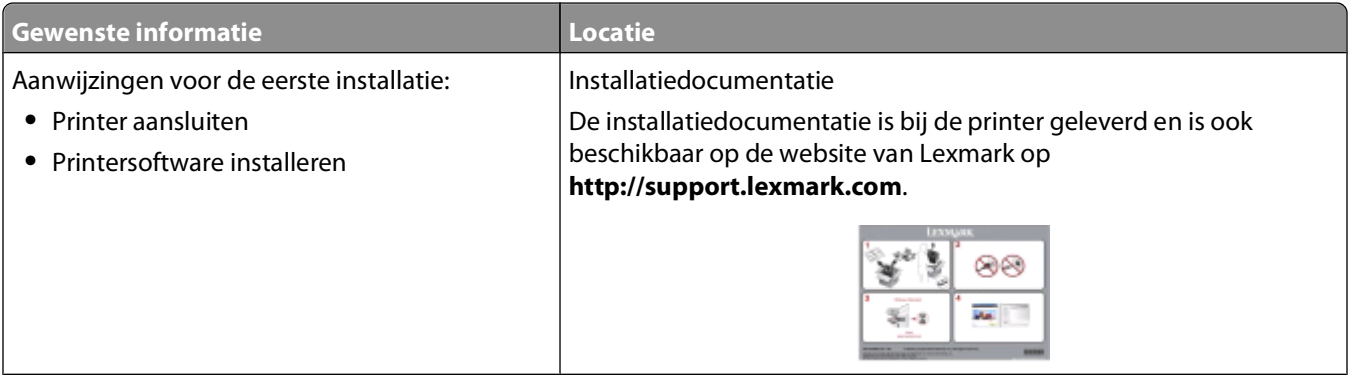

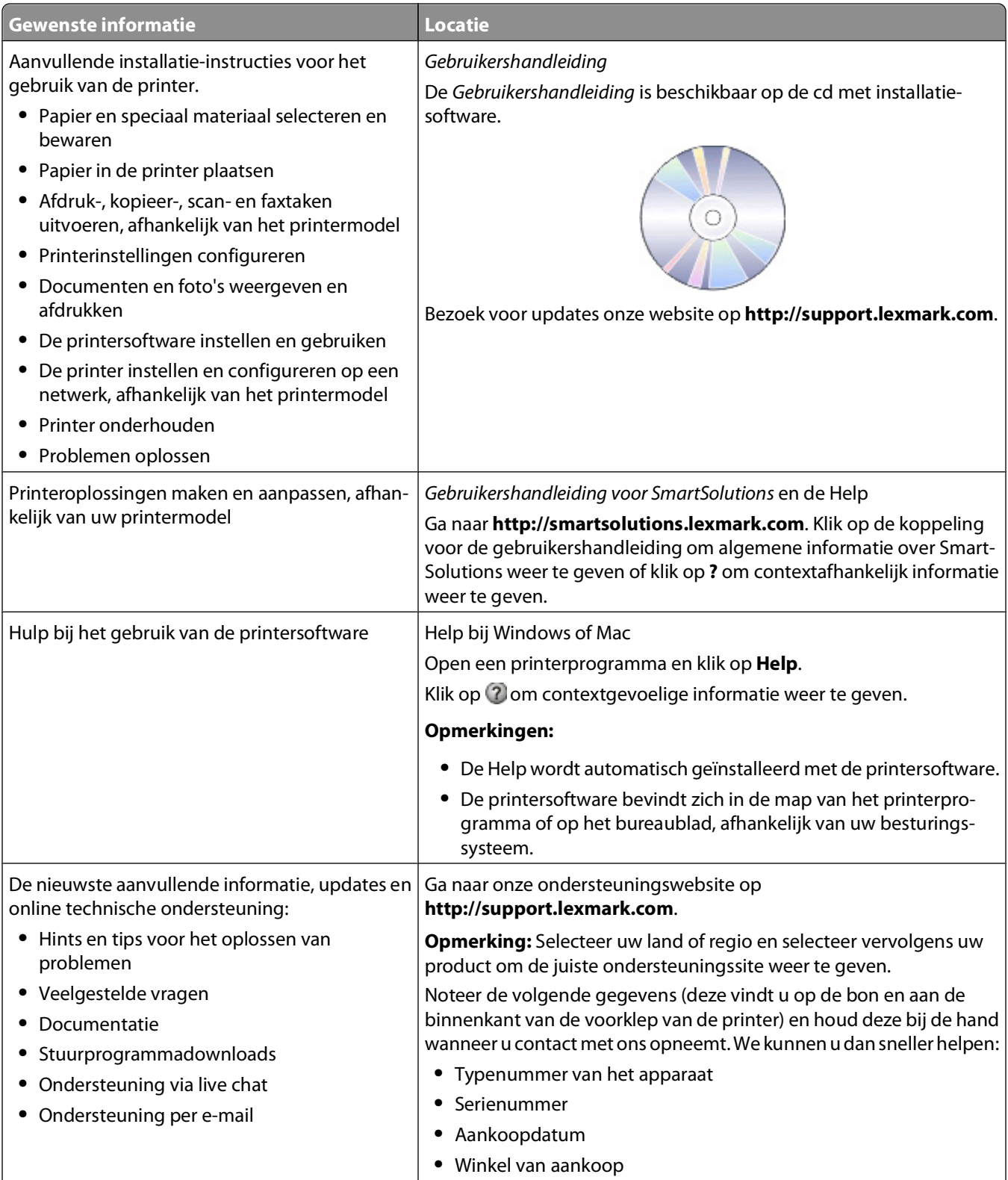

<span id="page-9-0"></span>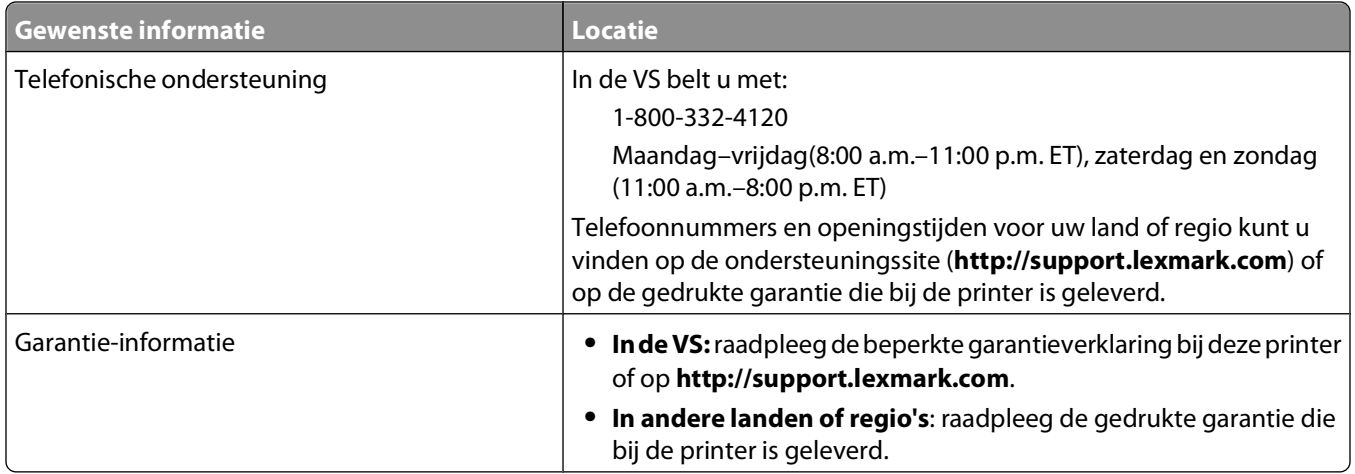

# **Onderdelen van de printer**

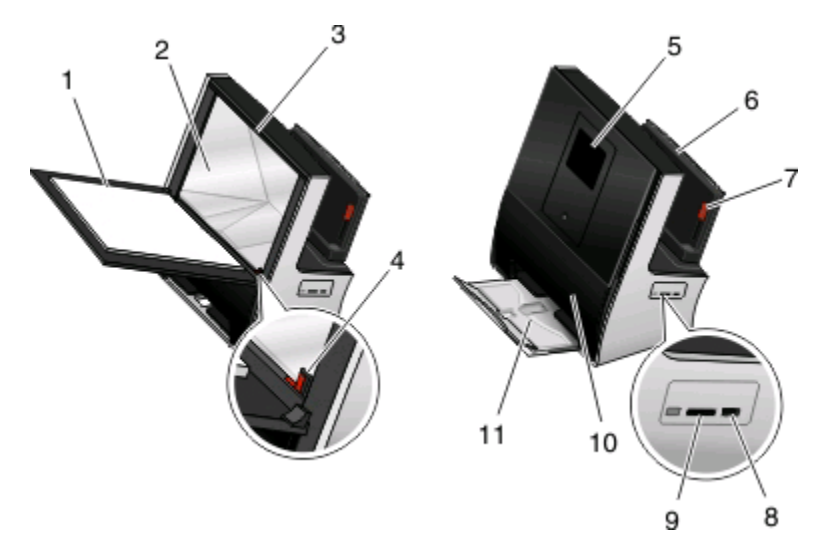

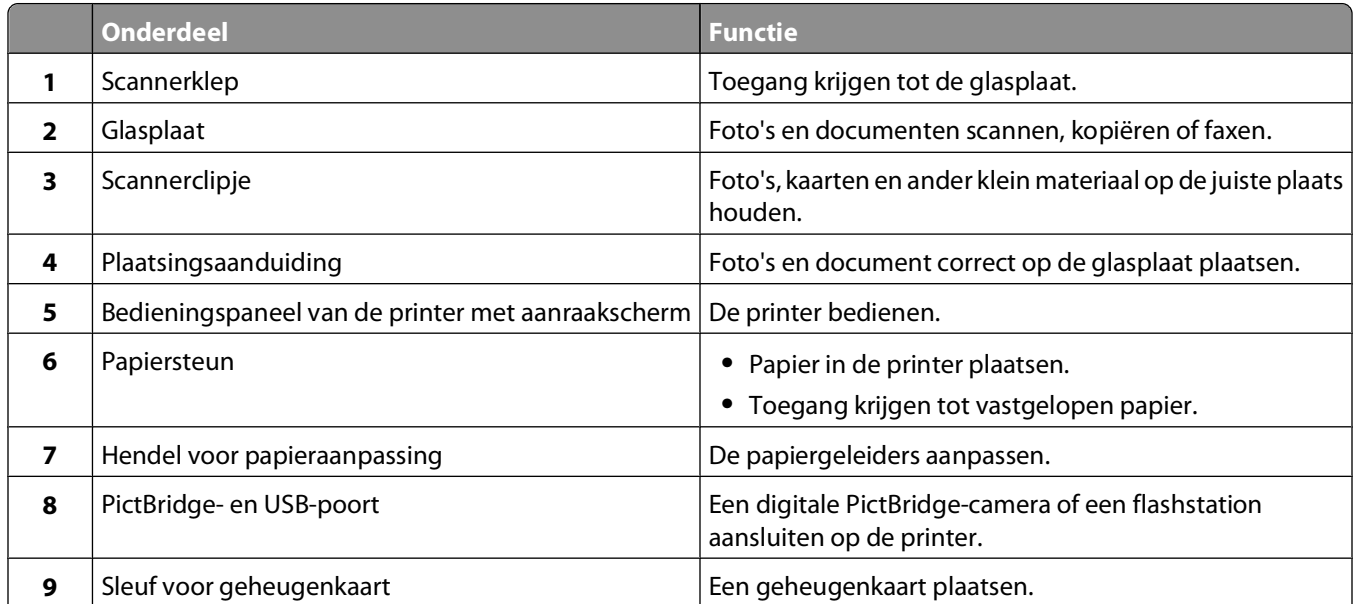

#### Over de printer

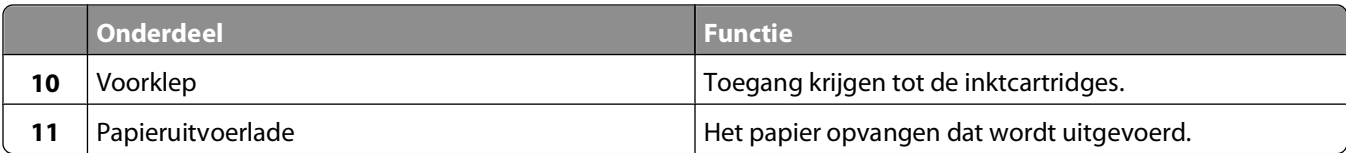

5

3

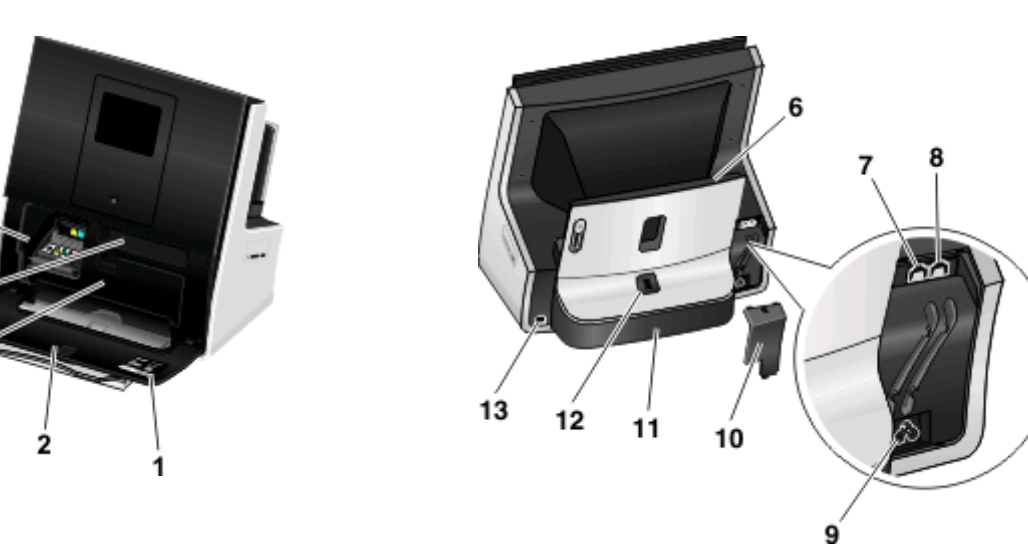

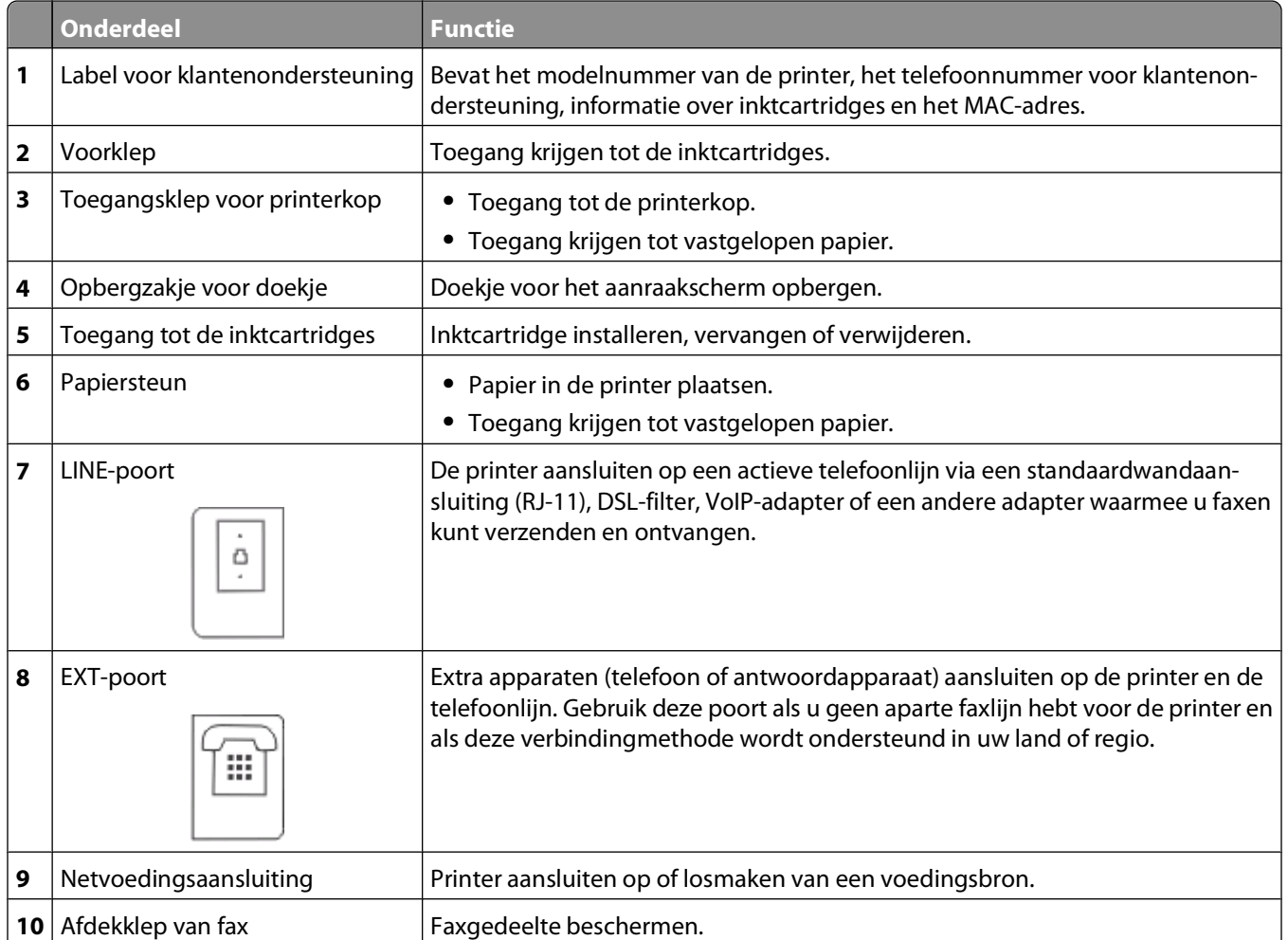

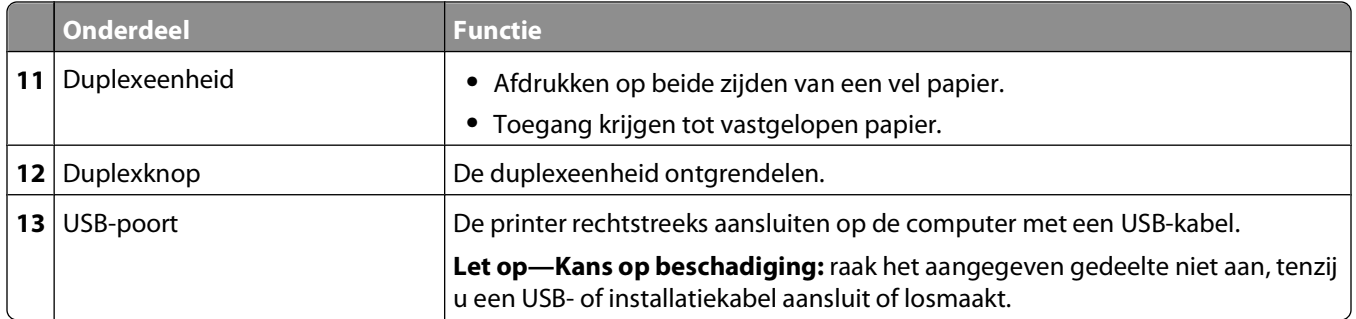

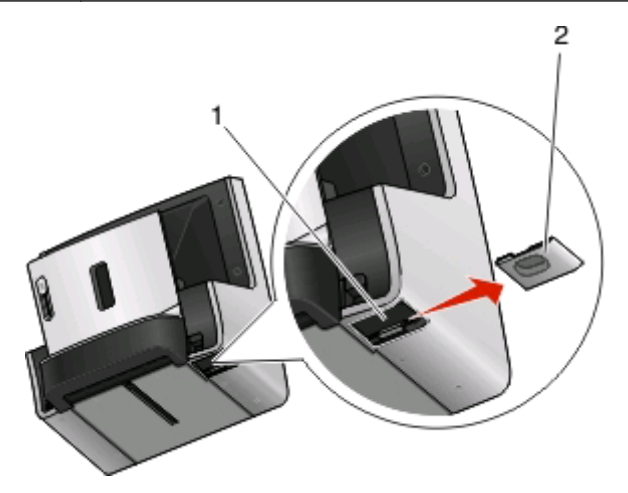

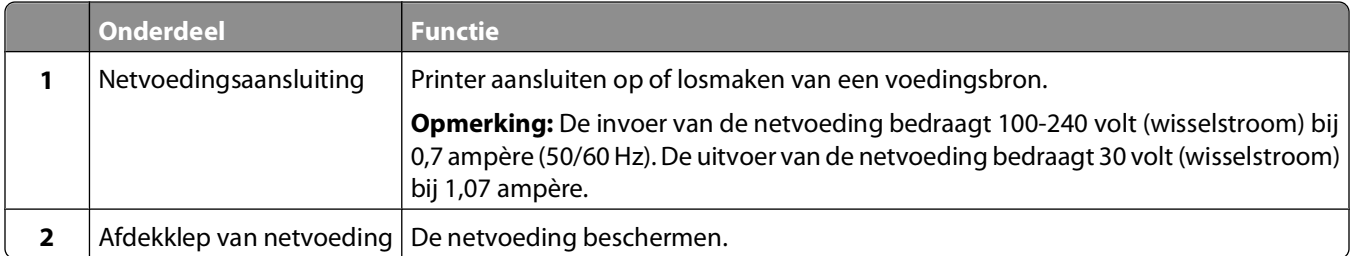

# <span id="page-12-0"></span>**Supplies bestellen en vervangen**

# **Inktcartridges bestellen**

Lexmark S800 Series modellen

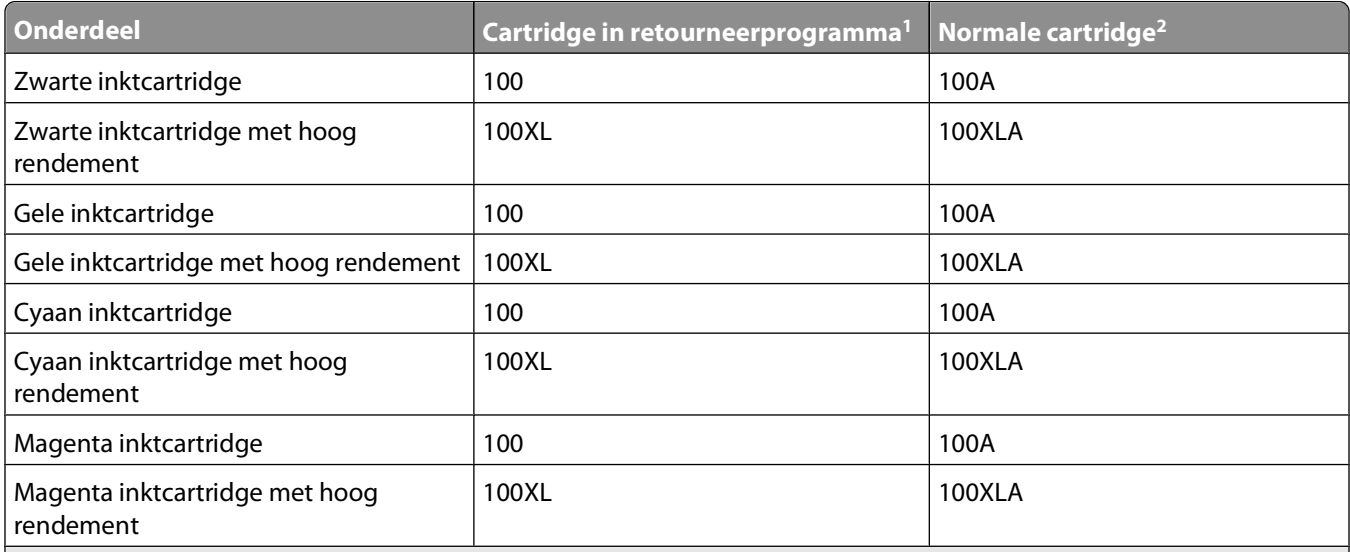

 $1$  Met licentie voor eenmalig gebruik. Na gebruik moet deze cartridge worden geretourneerd aan Lexmark voor herfabricage, opnieuw vullen of recycling.

2 Alleen beschikbaar op de Lexmark website op **[www.lexmark.com](http://www.lexmark.com)**.

#### **Opmerkingen:**

- **•** Bestel inktcartridge met hoog rendement om de inkt beter te benutten.
- **•** Afhankelijk van uw land of regio kunt u de inktcartridges los of in verpakkingen met meerdere cartridges bestellen.
- **•** Afhankelijk van uw wensen kunt u een combinatie van inktcartridge met hoog en standaardrendement bestellen.
- **•** Controleer het rendement van de inktcartridge op de verpakking of ga naar **[www.lexmark.com/pageyields](http://www.lexmark.com/pageyields)**.
- **•** Gebruik alleen inktcartridges van Lexmark voor optimale resultaten.

### **Officiële Lexmark inktcartridges gebruiken**

Lexmark printers en inktcartridges zijn ontworpen om gezamenlijk uitmuntende afdrukkwaliteit te leveren. Onze inkten zijn ontworpen voor gebruik in combinatie met uw printer en dragen bij aan een langere levensduur van uw product. U kunt het beste alleen officiële Lexmark inktcartridges gebruiken.

De garantievoorwaarden van Lexmark zijn niet van toepassing op schade die is veroorzaakt door het gebruik van andere inktcartridges of inkt dan Lexmark inktcartridges of inkt.

# <span id="page-13-0"></span>**Inktcartridges vervangen**

Zorg dat u over nieuwe cartridges beschikt voordat u begint. U moet nieuwe cartridges meteen installeren nadat u de oude cartridges hebt verwijderd omdat anders de resterende inkt in de printerkop kan uitdrogen.

- **1** Zet de printer aan.
- **2** Open de printer.

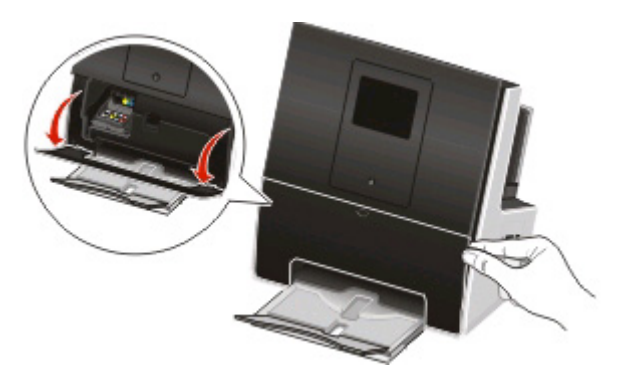

**Opmerking:** De printerkop wordt naar de positie voor cartridge-installatie verplaatst.

**3** Druk op het ontgrendelingslipje en verwijder de gebruikte inktcartridge of -cartridges.

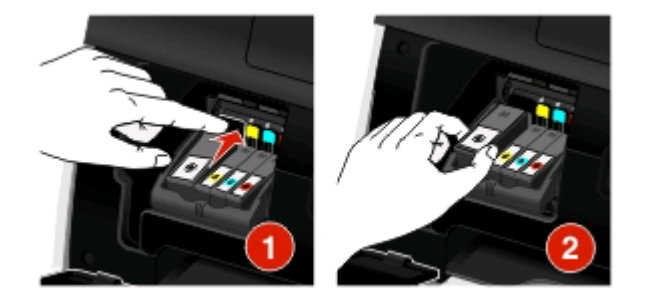

**4** Verwijder de cartridges uit de verpakking en verwijder de beschermende dop van de inktcartridge. Als de cartridge wordt geleverd met een afsluitdopje, verwijdert u het dopje.

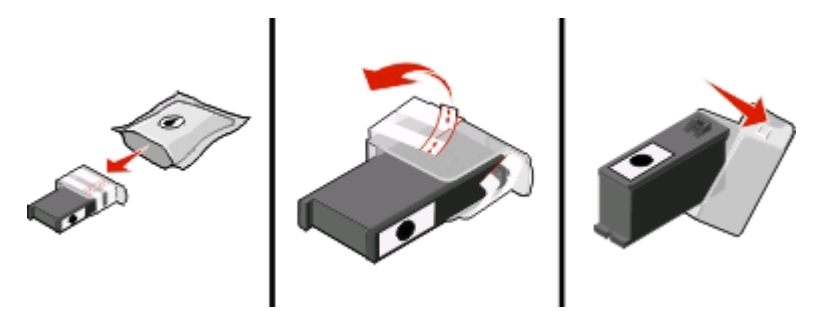

<span id="page-14-0"></span>Als de cartridge wordt geleverd met een draaidopje, draait u het dopje en verwijdert u het.

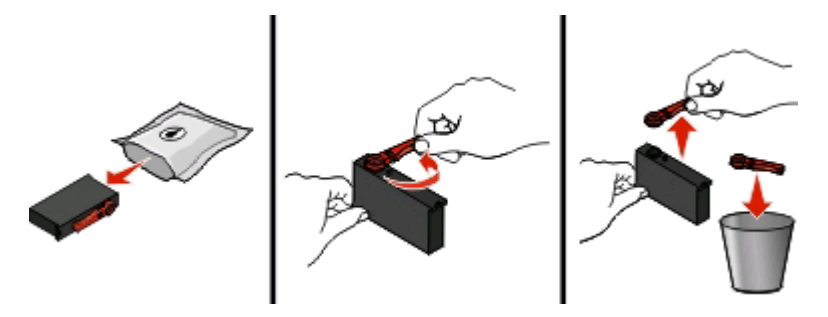

**5** Installeer de afzonderlijke cartridges. Gebruik twee handen om de zwarte inktcartridge te installeren.

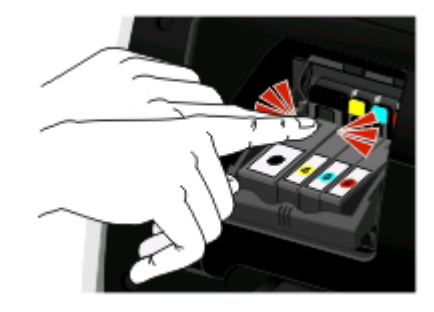

**Opmerking:** installeer de nieuwe inktcartridges direct nadat u de beschermende dop hebt verwijderd om te voorkomen dat de inkt wordt blootgesteld aan lucht.

**6** Sluit de printer.

### **Papier en andere supplies bestellen**

Bezoek onze website op **[www.lexmark.com](http://www.lexmark.com)** als u supplies wilt bestellen of een leverancier bij u in de buurt wilt zoeken.

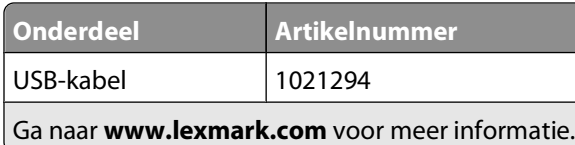

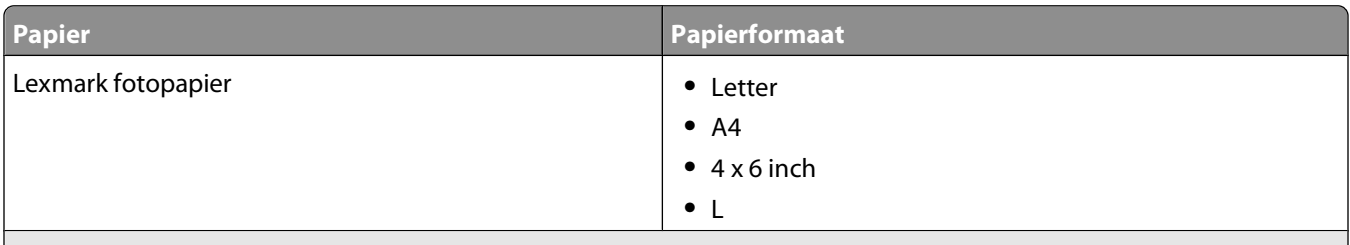

#### **Opmerkingen:**

- **•** De beschikbaarheid verschilt per land of regio.
- **•** Als u foto's of andere afbeeldingen van hoge kwaliteit afdrukt, kunt u voor optimale resultaten het beste Lexmark fotopapier gebruiken.
- **•** Ga naar **[www.lexmark.com](http://www.lexmark.com/)** voor meer informatie.

# <span id="page-15-0"></span>**Lexmark producten hergebruiken**

U retourneert als volgt Lexmark producten voor hergebruik:

- **1** Bezoek onze website op **[www.lexmark.com/recycle](http://www.lexmark.com/recycle)**.
- **2** Zoek het producttype dat u wilt recyclen op en selecteer vervolgens uw land of regio in de lijst.
- **3** Volg de aanwijzingen op het scherm.

**Opmerking:** Printersupplies en -hardware die niet zijn opgenomen in het inzamelingsprogramma van Lexmark kunt u recyclen via uw plaatselijke recyclingcentrum. Neem contact op met uw plaatselijke recyclingcentrum voor informatie over de artikelen die hier worden geaccepteerd.

# <span id="page-16-0"></span>**Knoppen en menu's van het bedieningspaneel van de printer gebruiken**

# **Bedieningspaneel van de printer gebruiken**

**Opmerking:** De pictogrammen worden weergegeven als u ze kunt selecteren in het huidige scherm. Als een pictogram niet wordt weergegeven, is de functie niet beschikbaar.

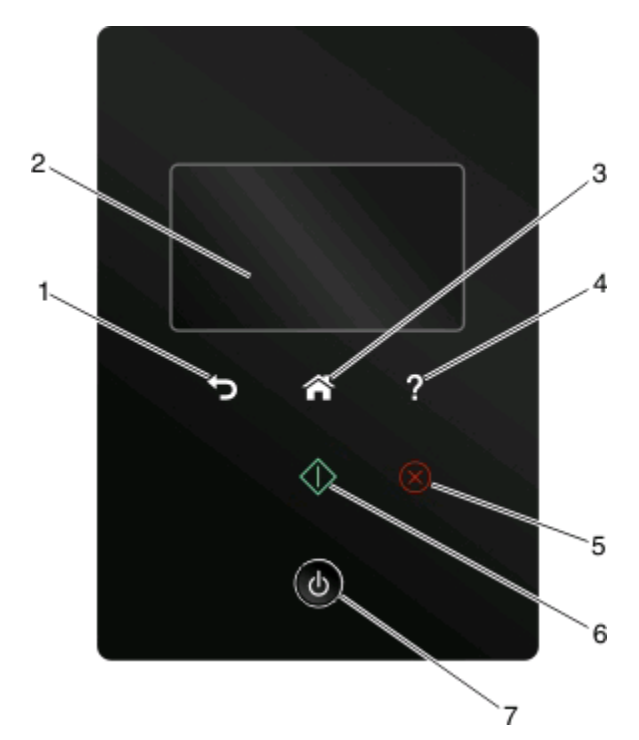

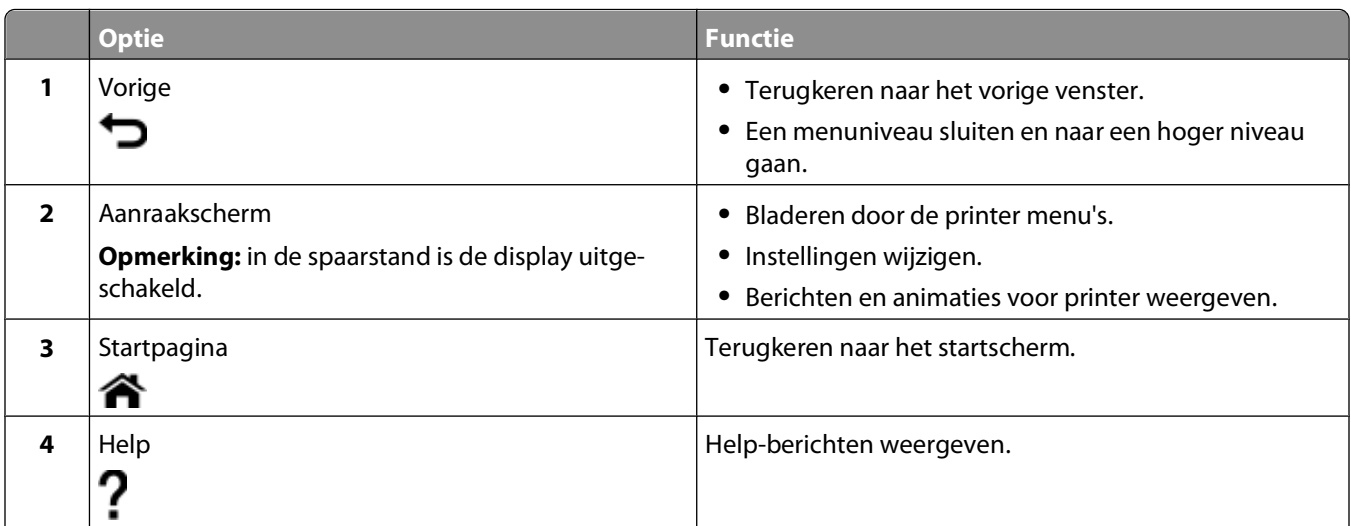

<span id="page-17-0"></span>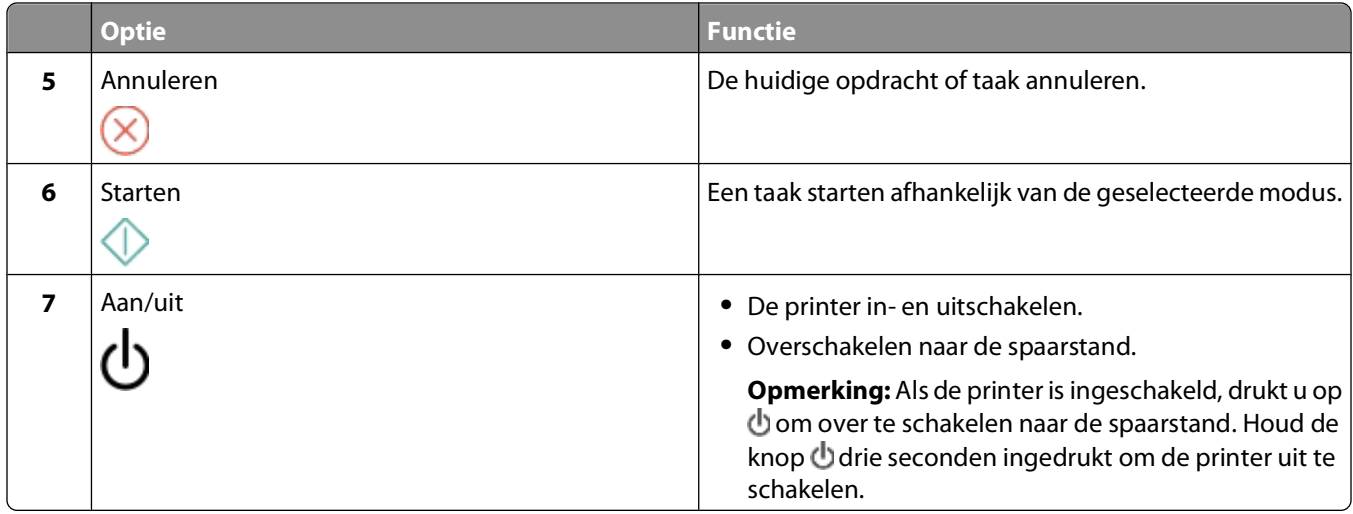

# **Informatie over het startscherm**

Nadat de printer is ingeschakeld en een korte opwarmperiode heeft doorlopen, wordt op de display het startscherm weergegeven. U kunt de opties in het startscherm gebruiken om een handeling te starten, zoals kopiëren of faxen of het wijzigen van printerinstellingen.

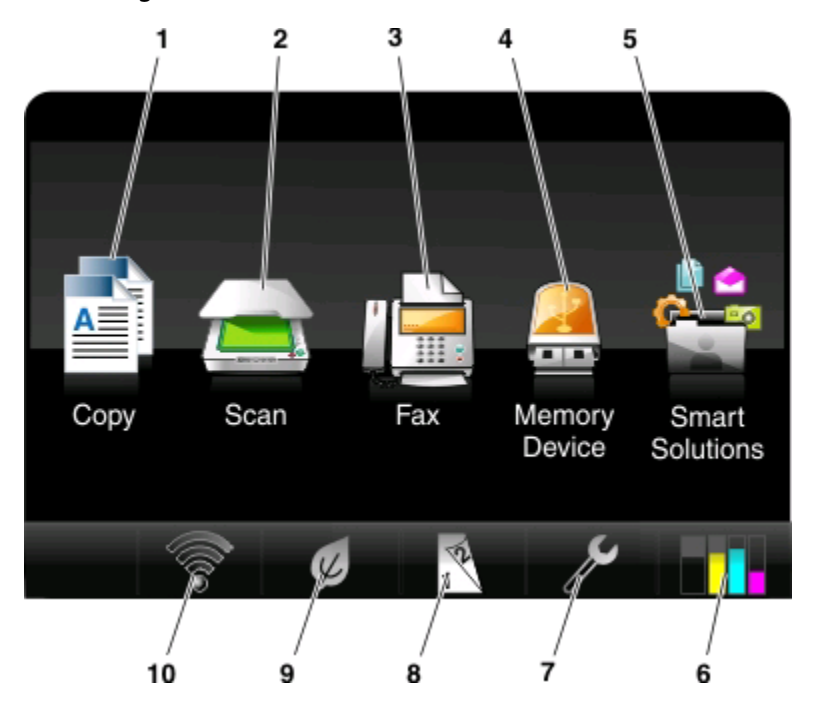

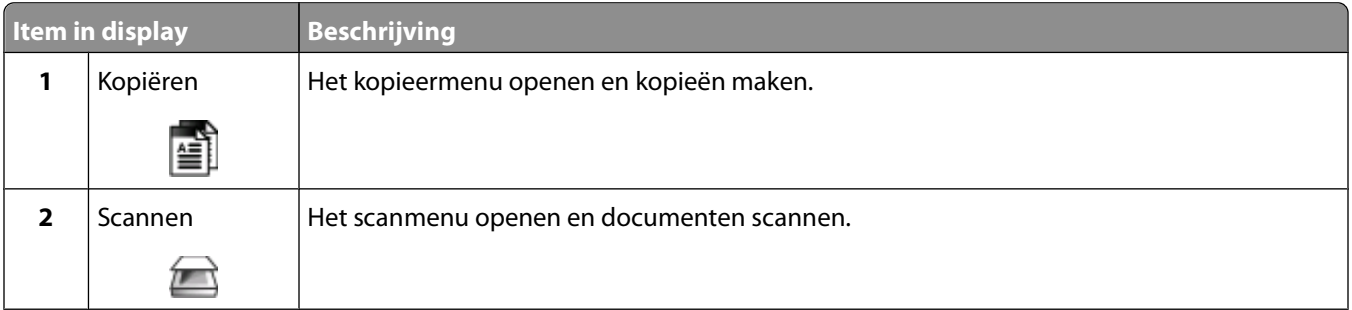

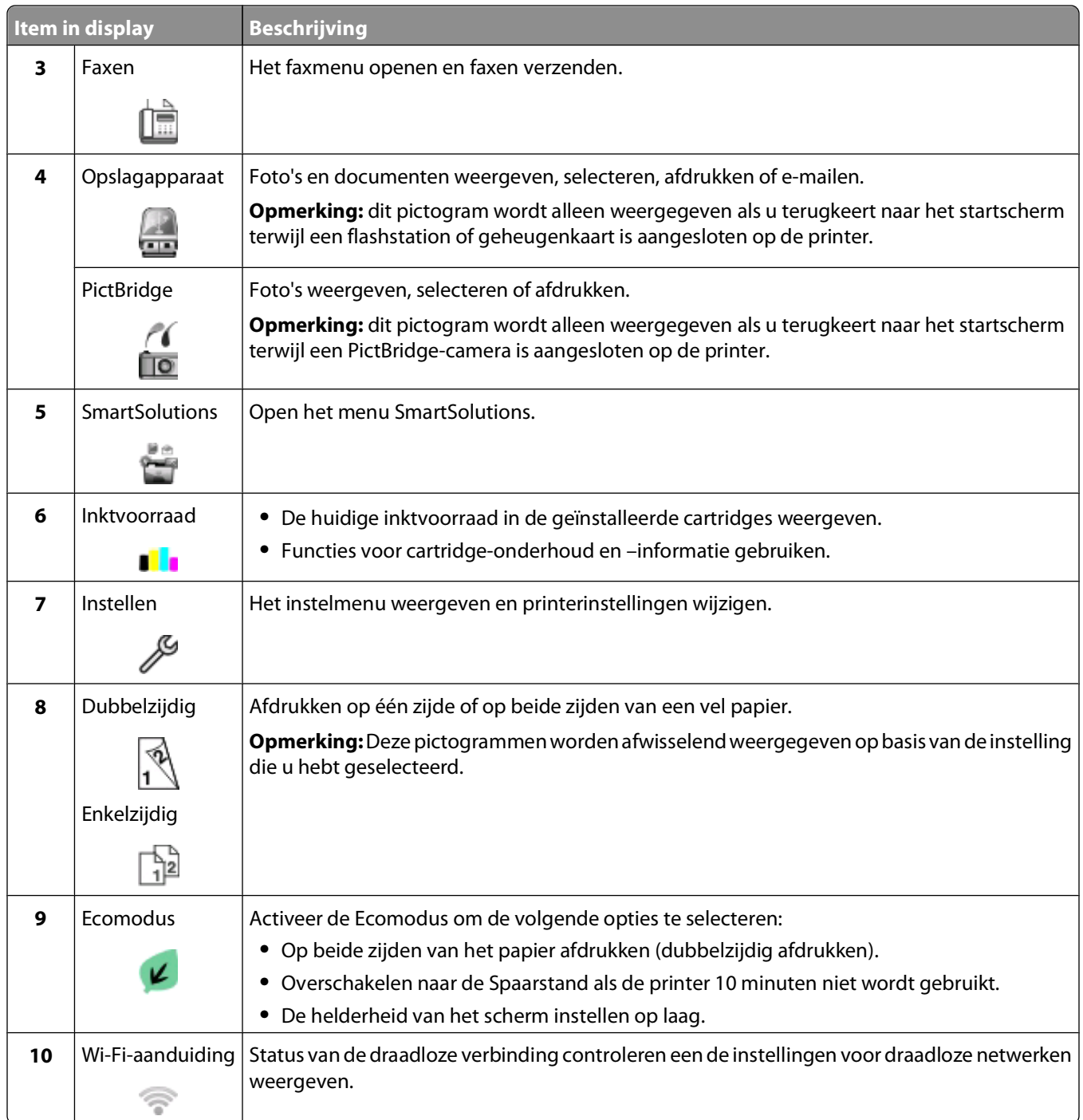

## <span id="page-19-0"></span>**Bladeren door menu's met het aanraakscherm**

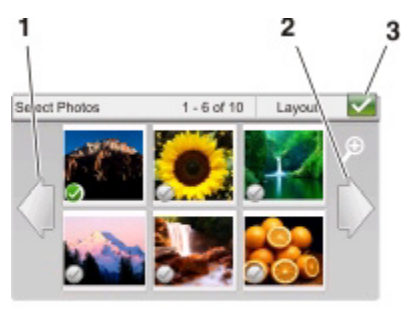

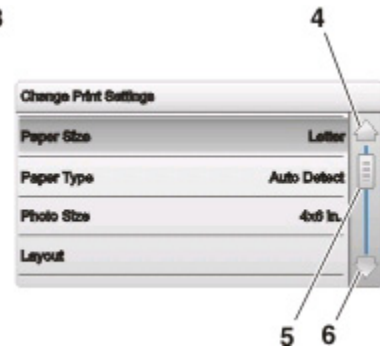

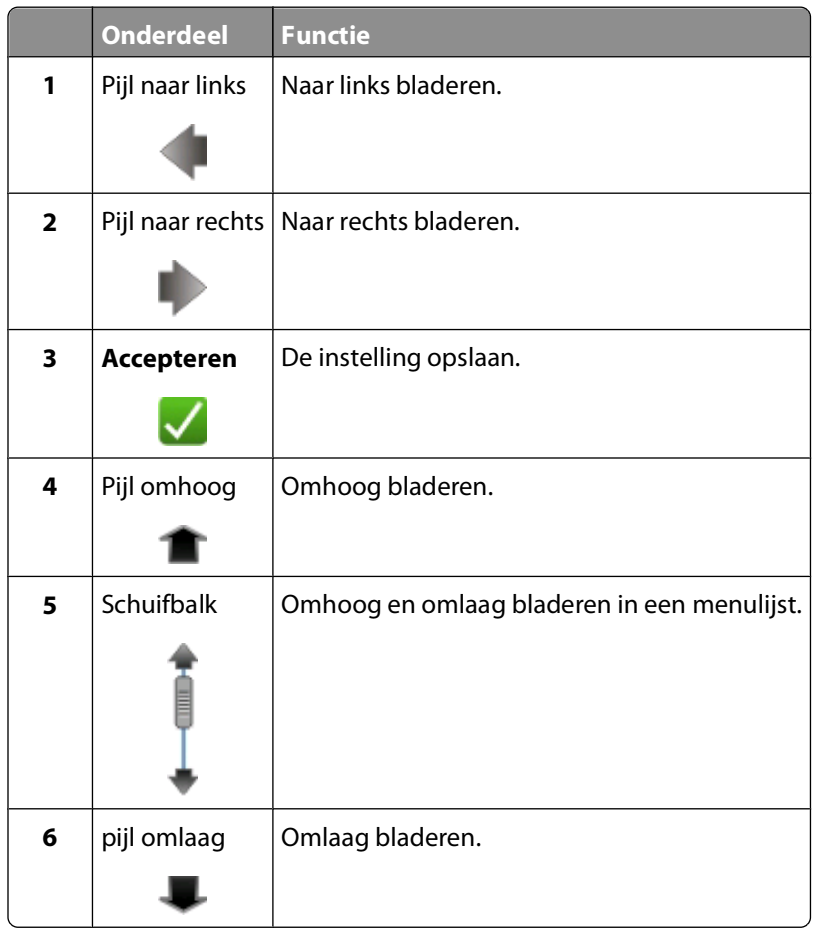

U bladert als volgt met het aanraakscherm:

- **•** Gebruik uw vingers om door het scherm te bladeren. Het aanraakscherm werkt niet als u voor het bladeren andere hulpmiddelen of apparaten gebruikt.
- **•** Als u een instelling wilt bevestigen op een menu of item wilt selecteren, moet het betreffende onderdeel aanraken.
- **•** Sleep de schuifbalk of raak de pijltoetsen aan tot het gewenste menu of de gewenste instelling wordt weergegeven op de display.

- <span id="page-20-0"></span>**•** Navigeer door het scherm door met uw vinger omhoog of omlaag te vegen en uw vinger van het scherm te halen. Veeg met uw vinger opzij om naar het vorige of volgende scherm te gaan. Dit is gelijk aan het selecteren van de pijl naar links of rechts.
- **•** Raak zo nodig Accepteren of OK aan nadat u een selectie hebt gemaakt of een instelling hebt gewijzigd.

U kunt bijvoorbeeld als volgt naar **Papiersoort** bladeren en de standaardinstelling voor papiersoort wijzigen:

**1** Raak  $\mathbf{\widehat{A}}$  aan.

**Opmerking:** alle instructies in deze handleiding beginnen in het startscherm.

- **2** Raak > **Papierinstellingen** > **Papiersoort**.
- **3** Blader (met de schuifbalk, de pijltoetsen of uw vinger) omhoog of omlaag om de lijst met papiersoorten te bekijken.
- **4** Raak een papiersoort aan om de instelling te selecteren en raak **Accepteren** aan om de instelling op te slaan.

### **Time-out voor spaarstand wijzigen**

De time-out van de spaarstand is de tijd waarna de printer overschakelt op de spaarstand, als deze niet wordt gebruikt. De spaarstand optimaliseert energiezuinigheid door het stroomverbruik van de printer te verminderen (tot wel 28 procent op sommige printermodellen) in vergelijking met standaardprinterinstellingen. Selecteer de laagste timeout voor de spaarstand als u de meeste energie wilt besparen.

**1** Blader in het startscherm naar:

#### > **Apparaatinstelling** > **Spaarstand**

**2** Selecteer een time-out voor de spaarstand en raak **Accepteren** aan.

### **Papier en energie besparen met de Ecomodus**

De Ecomodus vermindert sterk het papiergebruik, vermindert de hoeveelheid papierafval, optimaliseert energiegebruik en bespaart geld.

- **1** Raak in het startscherm  $\mathcal{Q}$  aan.
- **2** Raak de instellingen voor Ecomodus aan die u wilt activeren en raak **Accepteren** aan.
	- **•** Spaarstand na 10 minuten
	- **•** Scherm dimmen
	- **•** Dubbelzijdig afdrukken

**Opmerking:** Als u Dubbelzijdig afdrukken selecteert, wordt deze instelling ook gebruikt voor kopieer- en faxtaken. Deze instellingen is alleen beschikbaar in Mac OS X 10.6 of hoger.

# <span id="page-21-0"></span>**Fabrieksinstellingen herstellen**

Als u de standaardfabrieksinstellingen herstelt, worden alle printerinstellingen verwijderd die u eerder hebt geselecteerd.

**1** Blader in het startscherm naar:

#### > **Fabrieksinstellingen** > **Ja**

**2** Als u wordt gevraagd de eerste instellingen voor de printer op te geven, geeft u de opties op met het aanraakscherm.

De printer start automatisch opnieuw op nadat de fabrieksinstellingen van de printer zijn hersteld.

# <span id="page-22-0"></span>**Printersoftware gebruiken**

# **Minimale systeemvereisten**

Voor de printersoftware is maximaal 500 MB vrije schijfruimte vereist.

### **Ondersteunde besturingssystemen**

- **•** Microsoft Windows 7
- **•** Microsoft Windows Vista (SP2)
- **•** Microsoft Windows XP (SP3)
- **•** Macintosh Intel OS X 10.6.0 of later
- **•** Macintosh Intel OS X 10.5.0 of later
- **•** Macintosh Intel OS X versie 10.4.4 of later
- **•** Macintosh PowerPC OS X versie 10.5.0 of later
- **•** Macintosh PowerPC OS X versie 10.4.0 of later
- **•** Linux Ubuntu 10.04, 9.10 en 9.04\*
- **•** Linux OpenSUSE 11.3 en 11.2\*
- **•** Linux Fedora 12 en 11\*

\* Het printerstuurprogramma voor dit besturingssysteem is alleen beschikbaar op **<http://support.lexmark.com>**.

# **Printersoftware voor Windows gebruiken**

### **Software geïnstalleerd tijdens printerinstallatie**

Als u de printer hebt ingesteld met de cd met installatiesoftware, is alle benodigde software geïnstalleerd. U hebt mogelijk enkele aanvullende programma's geïnstalleerd. In de volgende tabel vindt u een overzicht van de verschillende programma's en wat u hiermee kunt doen.

Als u deze extra programma's niet hebt geïnstalleerd tijdens de eerste installatie, plaatst u de cd met installatiesoftware opnieuw in de computer, voert u de installatiesoftware uit en selecteert u **Extra software installeren** in het venster dat aangeeft dat de software al is geïnstalleerd.

#### **Printersoftware**

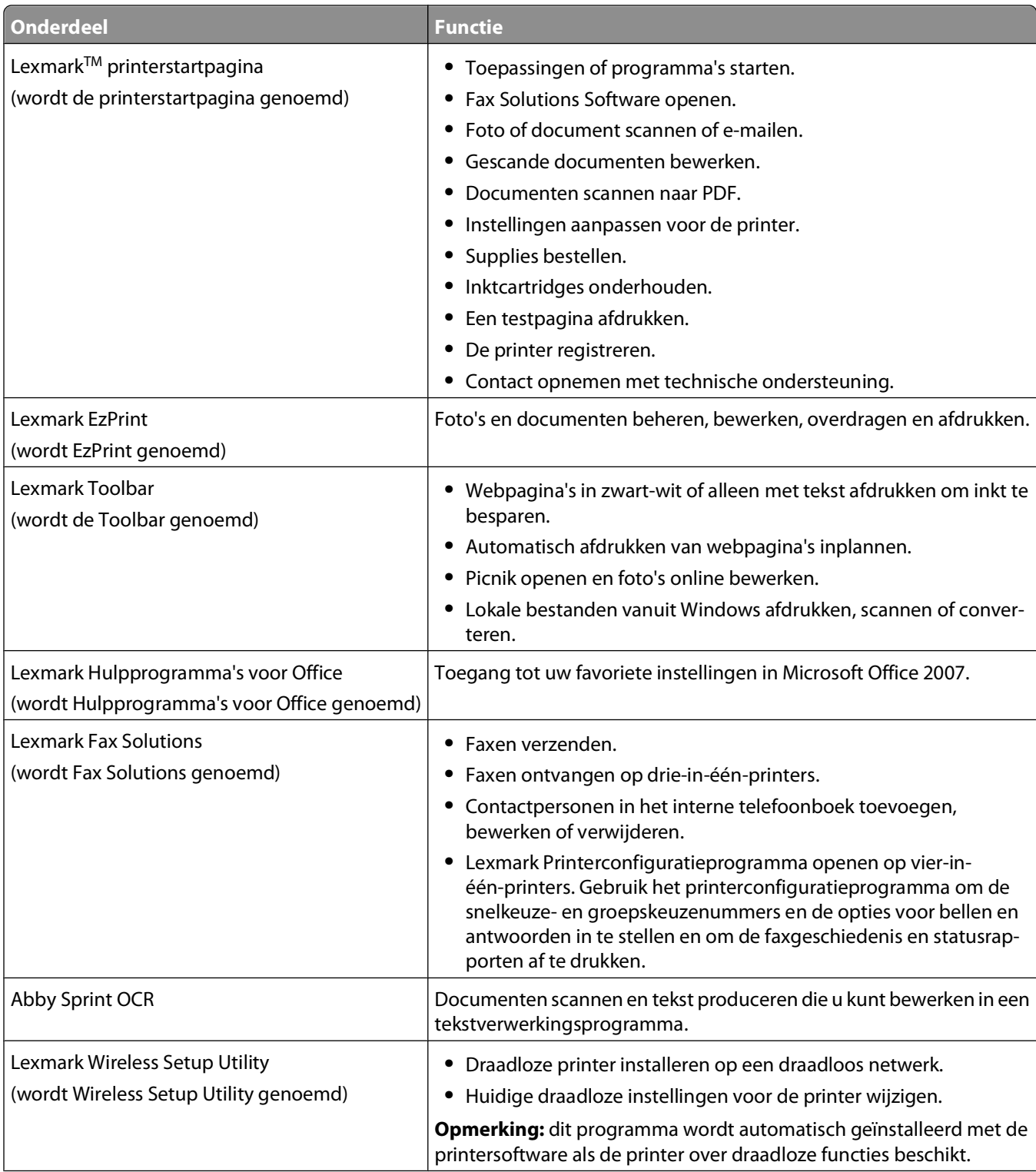

<span id="page-24-0"></span>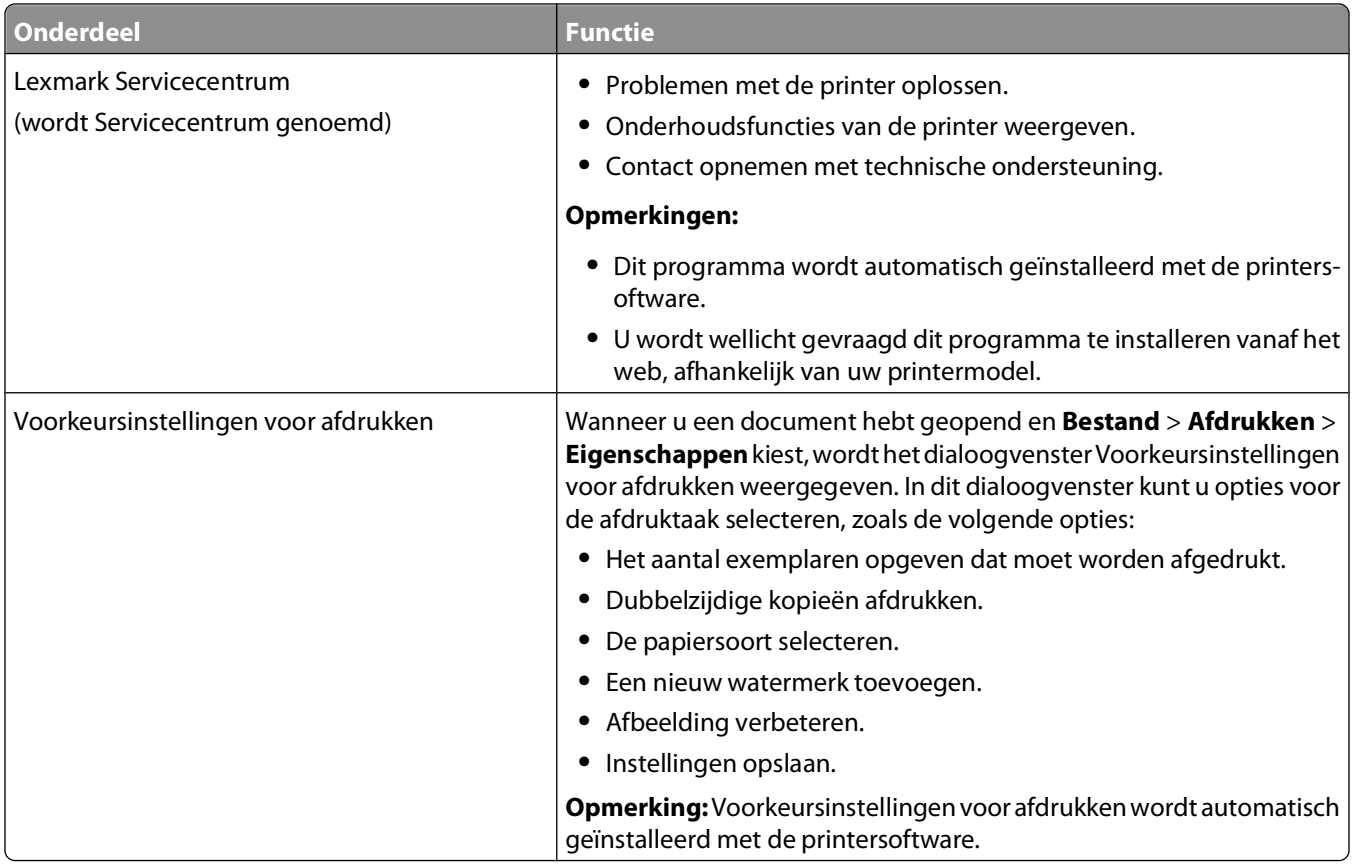

**Opmerking:** afhankelijk van de functies van de printer die u gebruikt, zijn sommige programma's of sommige functies van deze programma's wellicht niet aanwezig.

# **Macintosh-printersoftware gebruiken**

### **Software geïnstalleerd tijdens printerinstallatie**

#### **Software aanwezig in Mac OS**

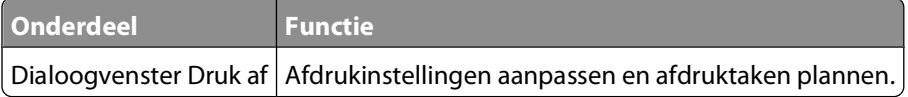

#### **Printersoftware**

Er worden tijdens de installatie van de software van de printer ook andere toepassingen geïnstalleerd.

**1** Blader in de Finder naar:

**Programma's** > selecteer de printermap

**2** Dubbelklik op de toepassing die u wilt gebruiken.

<span id="page-25-0"></span>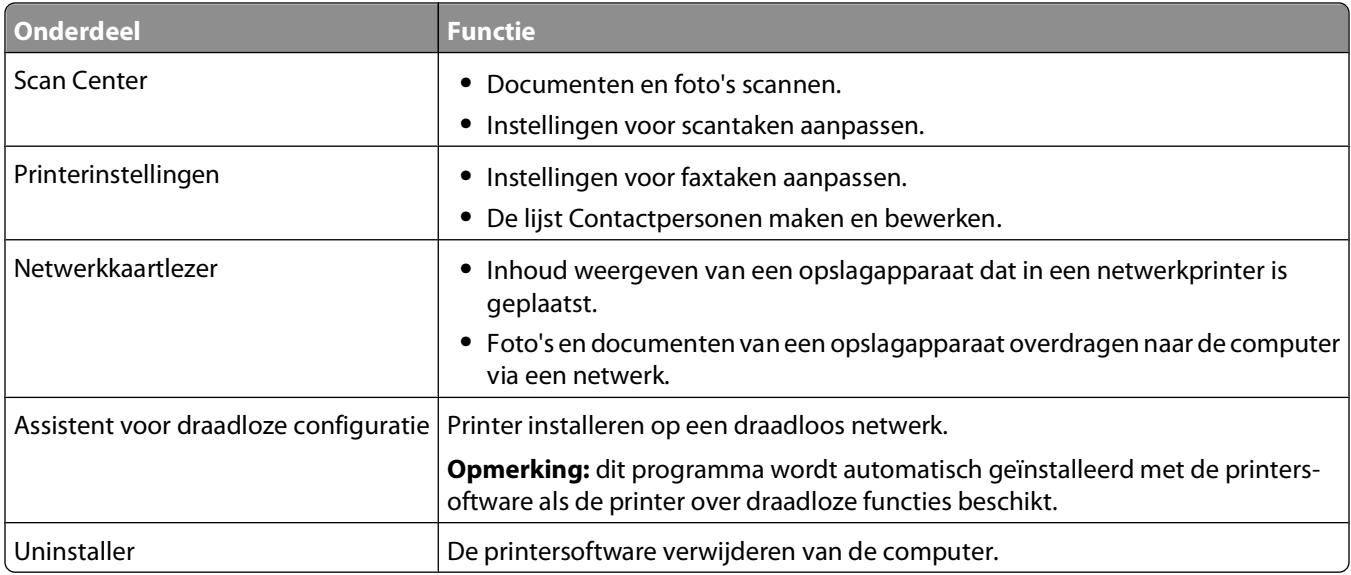

**Opmerking:** afhankelijk van de printer die u gebruikt, zijn sommige functies van deze software wellicht niet aanwezig.

### **Webkoppelingen**

Webkoppelingen zijn koppelingen naar voorgedefinieerde webpagina's. Webkoppelingen worden opgeslagen in de printermap.

**1** Blader in de Finder naar:

**Programma's** > selecteer de printermap > **Webkoppelingen**

**2** Dubbelklik op de webkoppeling die u wilt gebruiken.

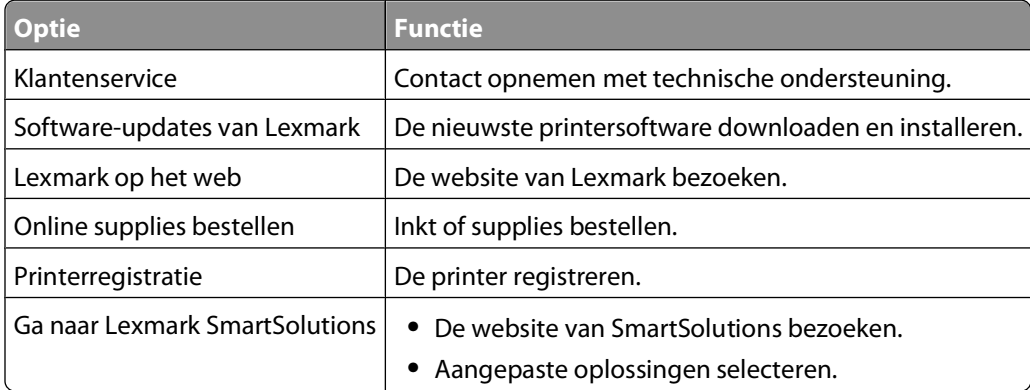

**Opmerking:** afhankelijk van de printer die u hebt aangeschaft, zijn sommige webkoppelingen mogelijk niet beschikbaar.

### **Optionele software zoeken en installeren**

### **Voor Windows-gebruikers**

- **1** Klik op **b** of **Start**.
- **2** Klik op **Alle programma's** of **Programma's** en selecteer de programmamap van de printer in de lijst.

#### <span id="page-26-0"></span>**3** Ga naar:

**Printerstartpagina** > selecteer de printer > tabblad **Ondersteuning** > **Online ondersteuning**

- **4** Selecteer uw printer op de website en download het stuurprogramma.
- **5** Installeer aanvullende of optionele software.

### **Voor Macintosh-gebruikers**

**1** Blader in de Finder naar:

**Programma's** > selecteer de printermap > **Webkoppelingen** > **Software-updates van Lexmark**

- **2** Selecteer uw printer op de website en download het stuurprogramma.
- **3** Installeer aanvullende of optionele software.

## **Printersoftware bijwerken**

### **Controleren op software-updates**

Voor Windows-gebruikers

- **1** Klik op **b** of **Start**.
- **2** Klik op **Alle programma's** of **Programma's** en selecteer de programmamap van de printer in de lijst.
- **3** Ga naar:

**Printerstartpagina** > selecteer de printer > tabblad **Ondersteuning** > **Controleren op software-updates**

**4** Volg de aanwijzingen op het scherm.

Voor Macintosh-gebruikers

**1** Blader in de Finder naar:

**Programma's** > selecteer de printermap > **Webkoppelingen** > **Software-updates van Lexmark**

**2** Selecteer uw printer op de website en download het stuurprogramma.

### **Automatische software-updates inschakelen (alleen Windows)**

- **1** Open een document en klik op **Archief** > **Druk af**.
- **2** Klik op **Eigenschappen**, **Voorkeuren**, **Opties** of **Instellen**.
- **3** Ga naar:

Tabblad **Geavanceerd** > **Meer opties** > **Automatische software-updates van het web toestaan** > **OK**

# <span id="page-27-0"></span>**Printersoftware opnieuw installeren**

Als u de printer hebt ingesteld met de cd met installatiesoftware, is alle benodigde software geïnstalleerd. Als u problemen hebt ondervonden tijdens de installatie of als de printer wordt niet weergegeven in de map Printers of als printeroptie bij het verzenden van een afdruktaak, kunt u de printer verwijderen en opnieuw installeren.

### **Printersoftware verwijderen**

#### **Voor Windows-gebruikers**

- **1** Klik op **b** of **Start**.
- **2** Klik op **Alle programma's** of **Programma's** en selecteer de programmamap van de printer in de lijst.
- **3** Selecteer de optie voor verwijderen.
- **4** Volg de aanwijzingen op het scherm om de software te verwijderen.
- **5** Als het verwijderen is voltooid, moet u de computer opnieuw opstarten.

#### **Voor Macintosh-gebruikers**

- **1** Sluit alle geopende toepassingen.
- **2** Blader in de Finder naar:

**Programma's** > selecteer de printermap

- **3** Dubbelklik op **Verwijder**.
- **4** Volg de aanwijzingen op het scherm.
- **5** Als u Mac OS X 10.4 gebruikt, start u de computer opnieuw op. Anders gaat u verder met de volgende stap.
- **6** Plaats de cd met installatiesoftware of download het nieuwste installatieprogramma van de website van de printer.
- **7** Start de printersoftware en volg de aanwijzingen op het scherm.

### **Printersoftware installeren**

**Opmerking:** als u de printersoftware eerder hebt geïnstalleerd op deze computer en de software opnieuw moet installeren, moet u de huidige software eerst verwijderen.

#### **Voor Windows-gebruikers**

- **1** Sluit alle geopende programma's.
- **2** Plaats de cd met installatiesoftware in de computer.

Als het welkomstvenster niet wordt weergegeven na een minuut, start u de cd handmatig:

- **a** Klik op of **Start** en vervolgens op **Uitvoeren**.
- **b** Typ in het vak Zoekopdracht starten of Uitvoeren **D:\setup.exe**, waarbij **D** de letter van het cd-rom- of dvd-rom-station is.
- **3** Volg de aanwijzingen in het welkomstvenster.

### **Voor Macintosh-gebruikers**

- **1** Sluit alle geopende toepassingen.
- **2** Plaats de cd met installatiesoftware in de computer. Als het installatievenster niet wordt weergegeven na een minuut, klikt u op het cd-pictogram op het bureaublad.
- **3** Dubbelklik op **Installeer**.
- **4** Volg de aanwijzingen in het installatievenster.

#### **Internet gebruiken**

- **1** Ga naar de Lexmark website op **[www.lexmark.com](http://www.lexmark.com)**.
- **2** Ga naar:

**Downloads** > **Zoeken naar printerdrivers** > selecteer uw printer > selecteer uw besturingssysteem

**3** Download het stuurprogramma en installeer de printersoftware.

**Opmerking:** Mogelijk is er bijgewerkte printersoftware beschikbaar op **<http://support.lexmark.com>**.

# <span id="page-29-0"></span>**Papier en originele documenten in de printer plaatsen**

## **Papier in de printer plaatsen**

**1** Buig de vellen enkele malen om de vellen los te maken.

Vouw of kreuk het papier niet. Maak een rechte stapel op een vlakke ondergrond.

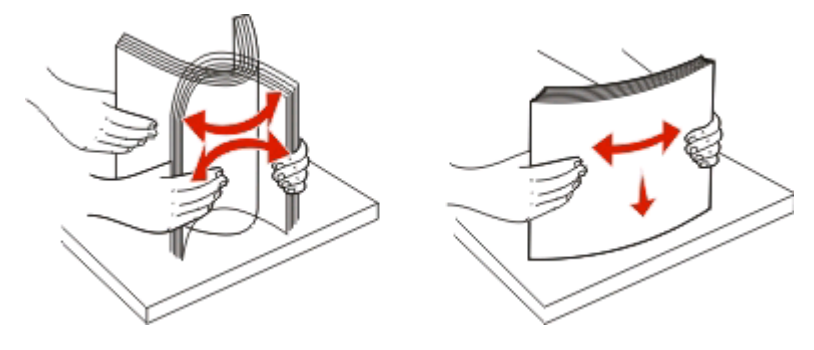

- **2** Plaats het papier in het midden van de papiersteun.
- **3** Schuif de papiergeleiders tegen de randen van het papier.

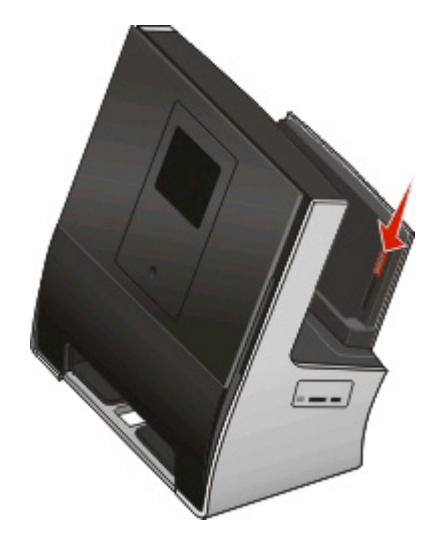

**Opmerking:** Duw het papier niet te ver in de printer. Het papier moet vlak in de papiersteun liggen en de randen moeten langs beide papiergeleiders liggen.

**4** Selecteer of controleer de papierinstellingen op het bedieningspaneel van de printer.

### **Richtlijnen voor papier en special afdrukmateriaal**

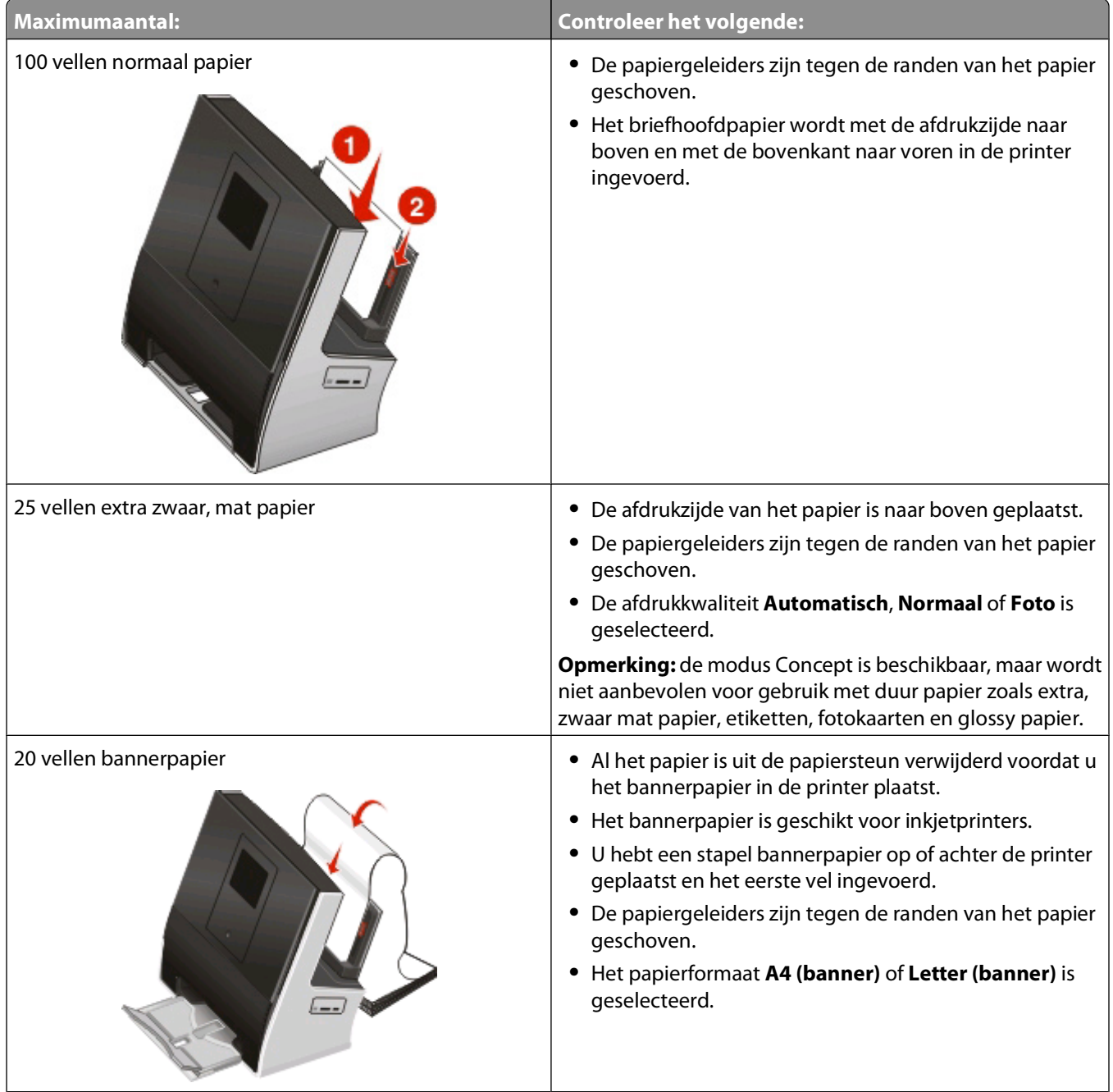

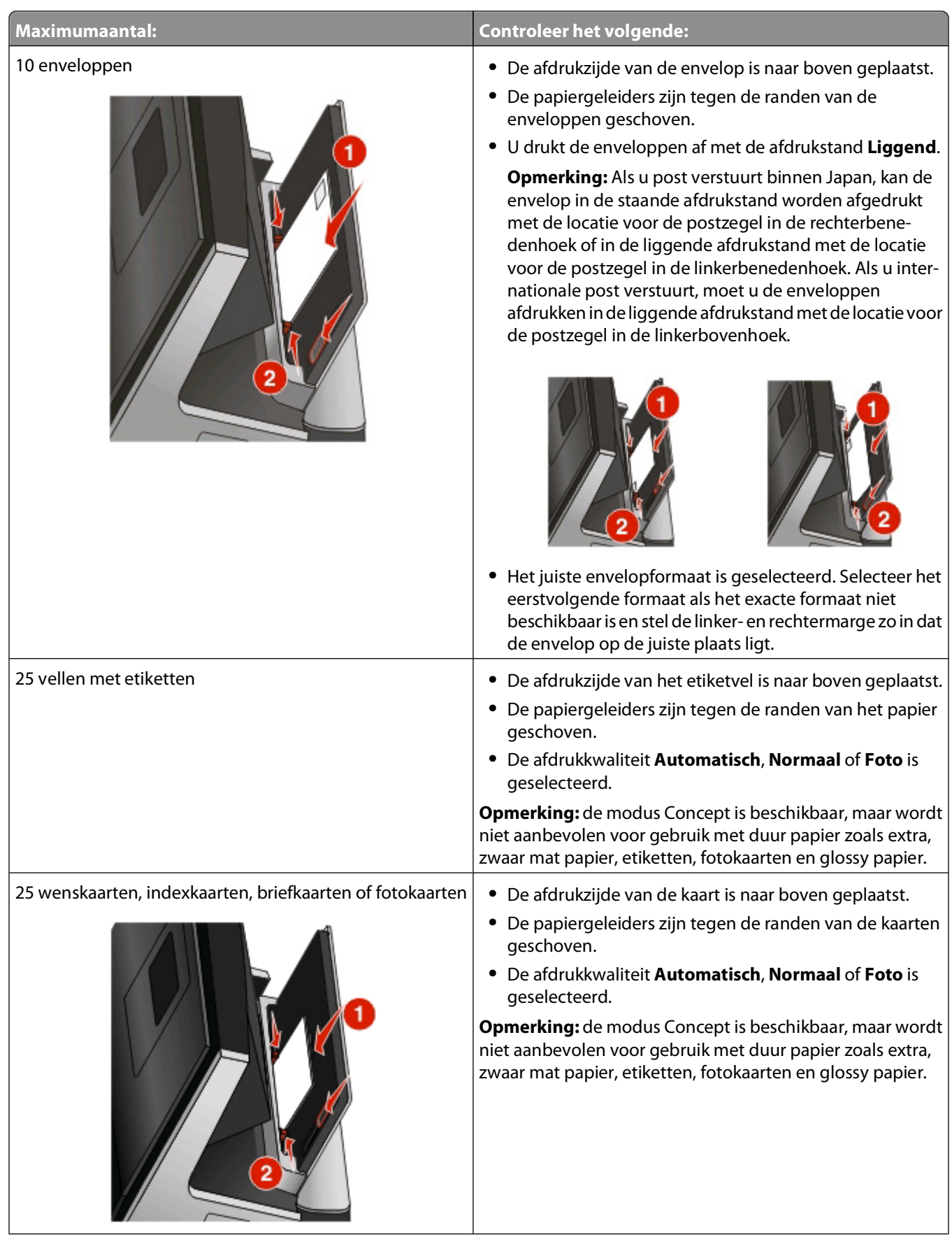

Papier en originele documenten in de printer plaatsen

<span id="page-32-0"></span>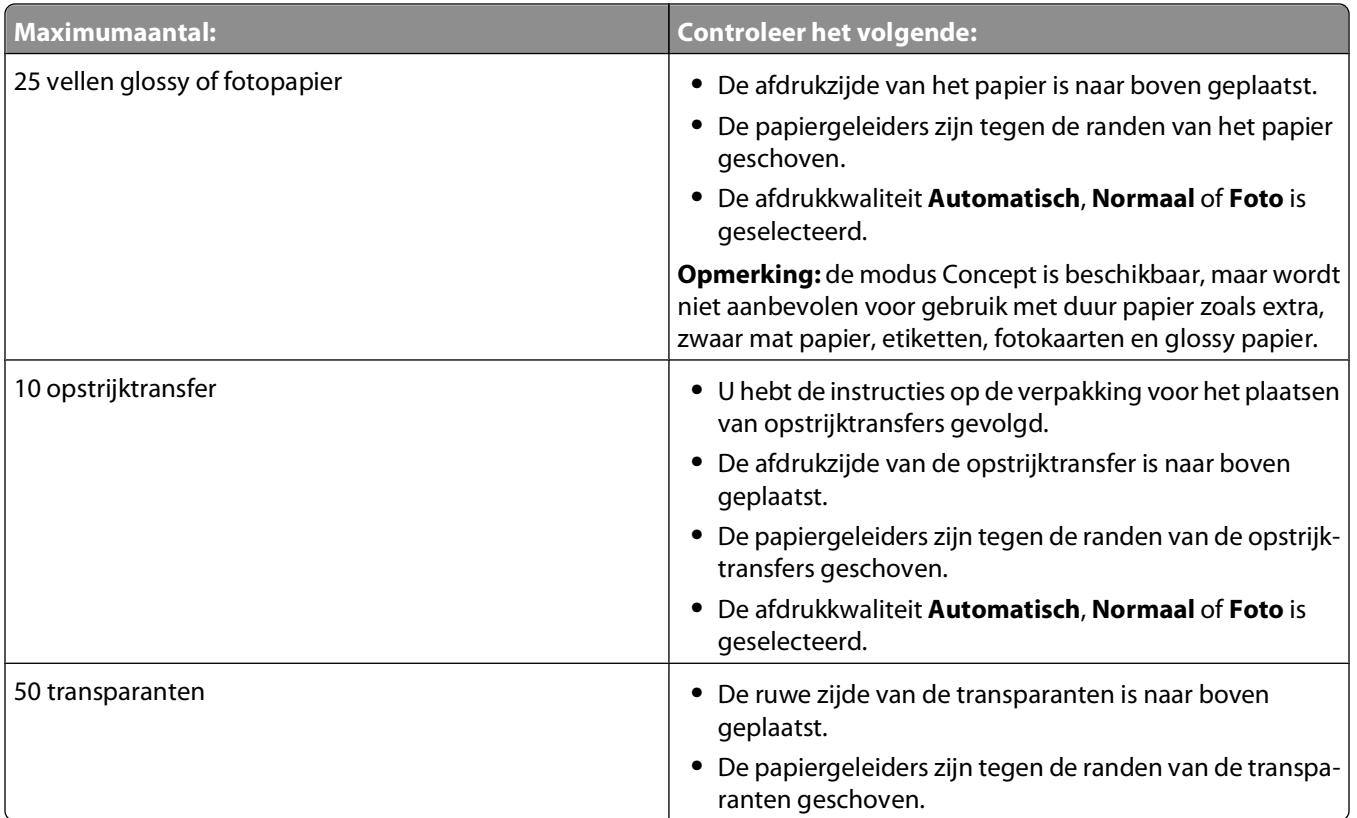

# **Originele documenten op de glasplaat plaatsen**

**1** Open de scannerklep en plaats het document met de bedrukte zijde naar beneden op de glasplaat.

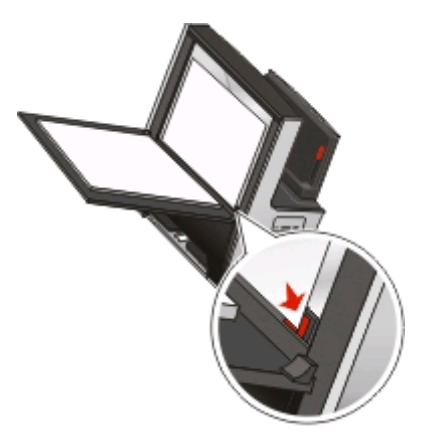

<span id="page-33-0"></span>**2** Sluit de scannerklep.

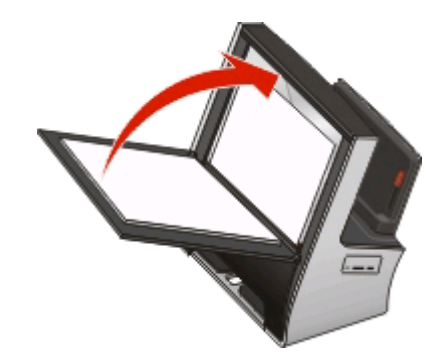

Het scherm voor afdrukvoorbeeld wordt weergegeven.

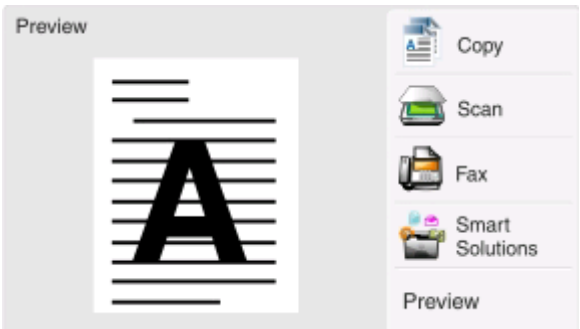

## **Kleine materialen op de glasplaat plaatsen**

- **1** Open de scannerklep.
- **2** Plaats het kleine item met de bedrukte zijde naar beneden op de glasplaat.
- **3** Plaats extra foto's, kaarten en andere kleine materialen onder het clipje in de bovenhoek van de glasplaat. Sluit de scannerklep.

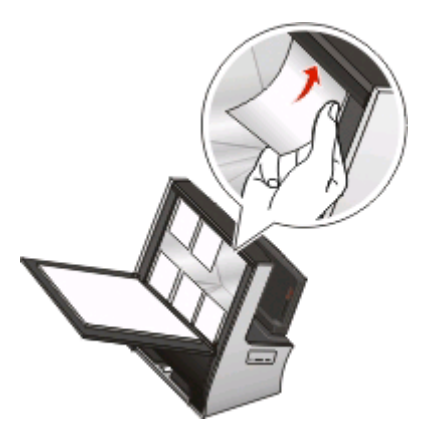

Het scherm voor afdrukvoorbeeld wordt weergegeven.

# <span id="page-34-0"></span>**Dikke materialen op de glasplaat plaatsen**

- **1** Open de scannerklep.
- **2** Plaats het dikke item met de bedrukte zijde naar beneden op de glasplaat. Sluit de scannerklep.

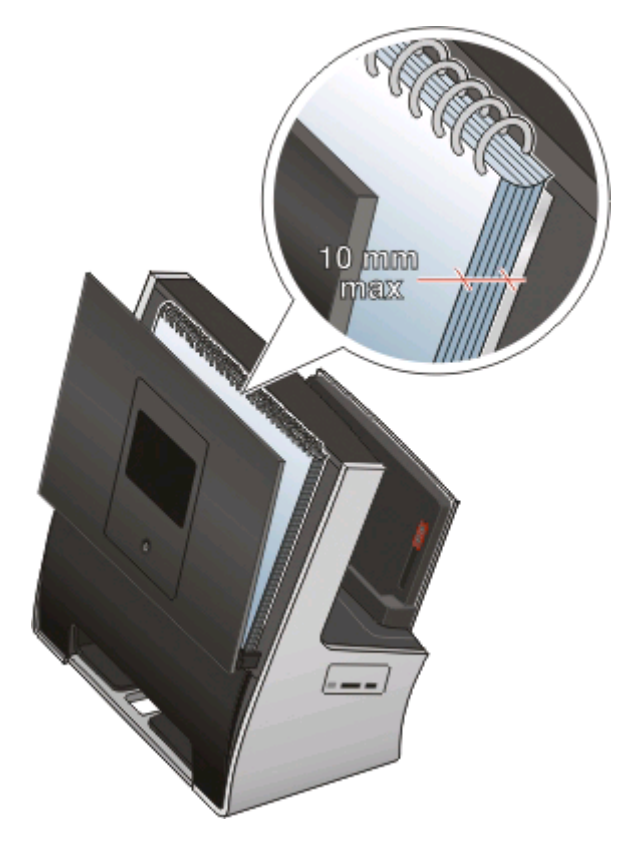

#### **3** Raak **Voorbeeld** aan.

Het scherm voor afdrukvoorbeeld wordt weergegeven.

**Let op—Kans op beschadiging:** Als u afdrukmateriaal plaatst dat dikker is dan 10 mm, kan de scannerklep beschadigd raken.

### **Standaardinstellingen voor papier opslaan**

U kunt standaardpapierinstellingen opgeven voor de documenten en foto's die u afdrukt.

**1** Blader in het startscherm naar:

#### > **Papierinstellingen**

- **2** Kies de standaardinstellingen:
	- **•** Als u het standaardpapierformaat wilt instellen, bladert u naar: **Papierformaat** > selecteer het standaardpapierformaat > **Accepteren**
	- **•** Als u de standaardpapiersoort wilt instellen, bladert u naar: **Papiersoort** > selecteer de standaardpapiersoort > **Accepteren**

Papier en originele documenten in de printer plaatsen

# <span id="page-35-0"></span>**Afdrukken**

## **Tips voor afdrukken**

- **•** Gebruikt het juiste papier voor uw afdruktaak.
- **•** Selecteer een hogere afdrukkwaliteit voor betere afdrukken.
- **•** Controleer of de inktcartridges voldoende inkt bevatten
- **•** Verwijder elk vel zodra het is afgedrukt als u foto's afdrukt of speciaal papier gebruikt.
- **•** Selecteer de instelling voor afdrukken zonder rand bij het afdrukken van foto's.

## **Standaarddocumenten afdrukken**

### **Documenten afdrukken**

#### **Voor Windows-gebruikers**

- **1** Open een document en klik op **Bestand** > **Afdrukken**.
- **2** Klik op **Eigenschappen**, **Voorkeuren**, **Opties** of **Instellen**.
- **3** Selecteer de afdrukkwaliteit, het aantal af te drukken exemplaren en de soort papier waarop u wilt afdrukken. Geef ook op hoe u wilt dat de pagina's worden afgedrukt.
- **4** Klik op **OK** om alle geopende dialoogvensters van de printersoftware te sluiten.
- **5** Klik op **OK** of **Afdrukken**.

#### **Voor Macintosh-gebruikers**

- **1** Open het gewenste bestand en klik op **Archief** > **Pagina-instelling**.
- **2** Stel in het dialoogvenster Pagina-instelling de printer, het papierformaat en de afdrukstand in.
- **3** Klik op **OK**.
- **4** Selecteer in de menubalk **Archief** > **Druk af**.
- **5** Kies uw printer in de printerlijst of het voorgrondmenu met printers.
- **6** Kies in het voorgrondmenu met afdrukopties de afdrukkwaliteit, het aantal af te drukken exemplaren en de soort papier waarop u wilt afdrukken. Geef ook op hoe u wilt dat de pagina's worden afgedrukt.
- **7** Klik op **Druk af**.
# **Afgedrukte exemplaren sorteren**

Als u meerdere exemplaren van een document afdrukt, kunt u ervoor kiezen om elk exemplaar als een set (gesorteerd) af te drukken of de exemplaren af te drukken als groepen van dezelfde pagina's (niet gesorteerd).

#### **Gesorteerd Niet gesorteerd**

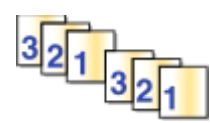

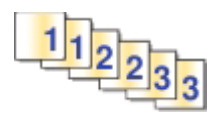

#### **Opmerkingen:**

- **•** De optie Sorteren is alleen beschikbaar als u meerdere exemplaren afdrukt.
- **•** Verwijder de afzonderlijke foto's zodra ze uit de printer komen en laat de foto's drogen voordat u ze op elkaar legt. Hiermee voorkomt u vlekken op de foto's.

#### **Voor Windows-gebruikers**

- **1** Open een document en klik op **Bestand** > **Afdrukken**.
- **2** Klik op **Eigenschappen**, **Voorkeuren**, **Opties** of **Instellen**.
- **3** Ga naar:

Tabblad **Printerinstelling** > gedeelte Exemplaren

- **4** Geef het aantal exemplaren op dat u wilt afdrukken en kies **Sorteren**.
- **5** Klik op **OK** om alle geopende dialoogvensters van de printersoftware te sluiten.
- **6** Klik op **OK** of **Afdrukken**.

#### **Voor Macintosh-gebruikers**

- **1** Open het gewenste bestand en klik op **Archief** > **Pagina-instelling**.
- **2** Stel in het dialoogvenster Pagina-instelling de printer, het papierformaat en de afdrukstand in.
- **3** Klik op **OK**.
- **4** Selecteer in de menubalk **Archief** > **Druk af**.
- **5** Kies uw printer in de printerlijst of het voorgrondmenu met printers.
- **6** Geef het aantal exemplaren dat u wilt afdrukken op in het gedeelte Exemplaren en klik op **Gesorteerd**.
- **7** Klik op **Druk af**.

### **Afdrukvolgorde van pagina's aanpassen**

De laatste pagina wordt als eerste afgedrukt.

#### **Voor Windows-gebruikers**

- **1** Open een document en klik op **Bestand** > **Afdrukken**.
- **2** Klik op **Eigenschappen**, **Voorkeuren**, **Opties** of **Instellen**.

#### Ga naar:

Tabblad **Printerinstelling** > gedeelte Exemplaren

- Selecteer een paginavolgorde:
	- **•** Schakel het selectievakje **Laatste pagina eerst afdrukken** uit als u de eerste pagina als eerste wilt afdrukken.
	- **•** Schakel het selectievakje **Laatste pagina eerst afdrukken** in als u de laatste pagina als eerste wilt afdrukken.
- Klik op **OK** om alle geopende dialoogvensters van de printersoftware te sluiten.
- Klik op **OK** of **Afdrukken**.

#### **Voor Macintosh-gebruikers**

- Open het gewenste bestand en klik op **Archief** > **Pagina-instelling**.
- Stel in het dialoogvenster Pagina-instelling de printer, het papierformaat en de afdrukstand in.
- Klik op **OK**.
- Selecteer in de menubalk **Archief** > **Druk af**.
- Kies uw printer in de printerlijst of het voorgrondmenu met printers.
- Selecteer **Papierafhandeling** in het menu met afdrukopties.
- Selecteer een paginavolgorde in het voorgrondmenu Paginavolgorde:
	- **•** Selecteer **Normaal** om de eerste pagina als eerste af te drukken.
	- **•** Selecteer **Automatisch** of **Omgekeerd** om de laatste pagina als eerste af te drukken.
- Klik op **Druk af**.

### **Meerdere pagina's afdrukken op één vel**

### **Voor Windows-gebruikers**

- Open een document en klik op **Bestand** > **Afdrukken**.
- Klik op **Eigenschappen**, **Voorkeuren**, **Opties** of **Instellen**.
- Ga naar:
	- Tabblad **Geavanceerd** > lijst Indeling > selecteer **Pagina's per vel**
- Selecteer hoeveel paginabeelden op één pagina moeten worden afgedrukt.
- Pas de overige instellingen indien nodig aan.
- Klik op **OK** om alle geopende dialoogvensters van de printersoftware te sluiten.
- Klik op **OK** of **Afdrukken**.

- Open het gewenste bestand en klik op **Archief** > **Pagina-instelling**.
- Stel in het dialoogvenster Pagina-instelling de printer, het papierformaat en de afdrukstand in.
- Klik op **OK**.
- **4** Selecteer in de menubalk **Archief** > **Druk af**.
- **5** Kies uw printer in de printerlijst of het voorgrondmenu met printers.
- **6** Selecteer **Lay-out** in het voorgrondmenu met afdrukopties.
- **7** Geef in het voorgrondmenu Pagina's per vel het aantal pagina's op dat op één vel papier moet worden afgedrukt.
- **8** Pas de overige instellingen indien nodig aan.
- **9** Klik op **Druk af**.

# **Documenten vanaf een geheugenkaart of flashstation afdrukken**

U schakelt als volgt de functie Bestand afdrukken in:

- **•** De printer moet zijn aangesloten op een computer met een USB-kabel of via een netwerk.
- **•** De printer en de computer moeten zijn ingeschakeld.
- **•** De geheugenkaart of het flashstation moet documenten bevatten die worden ondersteund door de printer. Zie ["Ondersteunde geheugenkaarten en bestandstypen" op pagina 48](#page-47-0) voor meer informatie.
- **•** Er moeten toepassingen op de computer zijn geïnstalleerd die de bestandstypen op het opslagapparaat ondersteunen.
- **1** Plaats een geheugenkaart of flashstation in de printer. Het scherm Geheugenapparaat wordt op de display weergegeven.
- **2** Raak **Documenten afdrukken** aan.
- **3** Selecteer het document en druk het af:

#### **Als de printer een USB-verbinding gebruikt**

- **a** Selecteer de bestandsnaam van het document dat u wilt afdrukken.
- **b** Druk op  $\Diamond$  om het document af te drukken.

### **Als de printer een draadloze verbinding gebruikt (alleen bepaalde modellen)**

- **a** Selecteer de bestandsnaam van het document dat u wilt afdrukken.
- **b** Druk op  $\Diamond$  en wacht tot de printer verbinding heeft gemaakt met de netwerkcomputer of tot op het netwerk is gezocht naar beschikbare computers.
- **c** Selecteer de naam van de netwerkcomputer als u hierom wordt gevraagd en raak **Accepteren** aan om het document af te drukken.

#### **Opmerkingen:**

- **•** U moet wellicht een pincode opgeven als dit vereist is voor de computer.
- **•** Raadpleeg de Help van de printersoftware voor uw besturingssysteem als u een computernaam en een pincode wilt toewijzen aan de computer.

# **Op beide zijden van het papier afdrukken (dubbelzijdig afdrukken)**

## **Automatisch op beide zijden van het papier afdrukken (dubbelzijdig afdrukken)**

De automatische duplexeenheid, alleen beschikbaar op geselecteerde printermodellen, ondersteunt A4- en Letterpapier. Als u een model zonder automatische duplexeenheid hebt aangeschaft, of als u dubbelzijdig wilt afdrukken op andere papierformaten, kunt u de instructies gebruiken voor het handmatig afdrukken op beide zijden (dubbelzijdig) van het papier.

#### **Voor Windows-gebruikers**

- **1** Open een document en klik op **Bestand** > **Afdrukken**.
- **2** Klik op **Eigenschappen**, **Voorkeuren**, **Opties** of **Instellen**.
- **3** Ga naar:

Tabblad **Geavanceerd** > gedeelte Dubbelzijdig afdrukken > selecteer **Aan**

**Opmerking:** selecteer **Printerinstellingen gebruiken** om de instellingen te gebruiken die zijn opgegeven op de printer.

- **4** Selecteer de optie **Omslaan naar zijkant** of **Omslaan naar bovenkant**. Doorgaans wordt de instelling Omslaan naar zijkant gebruikt.
- **5** Klik op **OK** om alle geopende dialoogvensters van de printersoftware te sluiten.
- **6** Klik op **OK** of **Afdrukken**.

Als u weer op één zijde van het papier wilt afdrukken, gaat u naar:

Tabblad **Geavanceerd** > gedeelte Dubbelzijdig afdrukken > selecteer **Uit**

### **Voor Macintosh-gebruikers**

- **1** Open het gewenste bestand en klik op **Archief** > **Pagina-instelling**.
- **2** Stel in het dialoogvenster Pagina-instelling de printer, het papierformaat en de afdrukstand in.
- **3** Klik op **OK**.
- **4** Selecteer in de menubalk **Archief** > **Druk af**.
- **5** Kies uw printer in de printerlijst of het voorgrondmenu met printers.
- **6** Selecteer **Kwaliteit & media** in het voorgrondmenu met afdrukopties.
- **7** Selecteer **Normaal papier** in het voorgrondmenu Papiersoort.
- **8** Selecteer **Lay-out** in het voorgrondmenu met afdrukopties.

Afdrukken **40**

#### **9** Selecteer **Inbinden aan lange zijde** of **Inbinden aan korte zijde** in het menu Dubbelzijdig.

**•** Voor Inbinden aan lange zijde worden pagina's ingebonden langs de lange zijde van de pagina (linkerrand voor staand, bovenrand voor liggend).

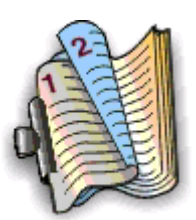

**Staand Liggend** 

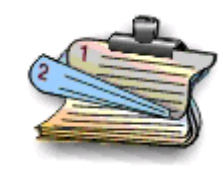

**•** Voor Inbinden aan korte zijde worden pagina's ingebonden langs de korte zijde van de pagina (bovenrand voor staand, linkerrand voor liggend).

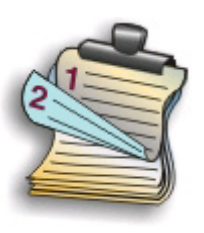

**Staand Liggend** 

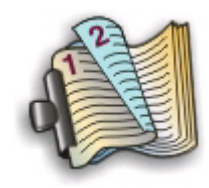

**10** Klik op **Druk af**.

# **Droogtijd voor dubbelzijdig afdrukken instellen**

#### **Bedieningspaneel gebruiken**

**1** Blader in het startscherm naar:

> **Apparaatinstelling** > **Droogtijd voor dubbelzijdig afdrukken**

**2** Selecteer een instelling voor droogtijd en raak **Accepteren** aan.

**Opmerking:** De droogtijd verschilt afhankelijk van de afdrukkwaliteit die is geselecteerd voor de afdruktaak. Raak Langer aan om de droogtijd voor de afdrukken te verlengen.

#### **Printersoftware gebruiken**

#### **Voor Windows-gebruikers**

- **1** Klik op of **Start** en vervolgens op **Uitvoeren**.
- **2** Typ **control printers** in het vak Zoekopdracht starten of Uitvoeren.
- **3** Druk op **Enter** of klik op **OK**.

**4** Klik met de rechtermuisknop op de printer en blader naar:

**Voorkeursinstellingen voor afdrukken** > tabblad **Geavanceerd** > selecteer een instelling voor droogtijd

**Opmerking:** bij hoge luchtvochtigheid, of als de normale droogtijd niet lang genoeg is om de inkt volledig te laten drogen, kunt u het beste de optie Langer gebruiken.

**5** Klik op **OK**.

#### **Voor Macintosh-gebruikers**

**1** Ga in het Apple-menu naar:

**Systeemvoorkeuren** > **Afdrukken en faxen** > selecteer de printer

**2** Ga naar:

**Open afdrukwachtrij** > **Printerinstelling** > tabblad **Stuurprogramma**

of

**Printerinstelling** > **Installeerbare opties**

**3** Kies een instelling in het voorgrondmenu Droogtijd voor dubbelzijdig afdrukken.

**Opmerking:** bij hoge luchtvochtigheid, of als de normale droogtijd niet lang genoeg is om de inkt volledig te laten drogen, kunt u het beste de optie Langer gebruiken.

**4** Klik op **OK** of **Wijzigingen toepassen**.

### **Handmatig op beide zijden van het papier afdrukken (dubbelzijdig afdrukken)**

#### **Voor Windows-gebruikers**

- **1** Open een document en klik op **Archief** > **Druk af**.
- **2** Klik op **Eigenschappen**, **Voorkeuren**, **Opties** of **Instellen**.
- **3** Ga naar:

Tabblad **Geavanceerd** > gedeelte Dubbelzijdig afdrukken > selecteer **Handmatig**

**Opmerking:** de optie Instructies afdrukken voor het opnieuw plaatsen van papier wordt automatisch geselecteerd.

**4** Klik op **OK**. De printer drukt de oneven pagina's en een instructievel af.

 Draai het papier om en plaats het terug in de printer en volg hierbij de aanwijzingen op het instructievel om de afdruktaak te voltooien.

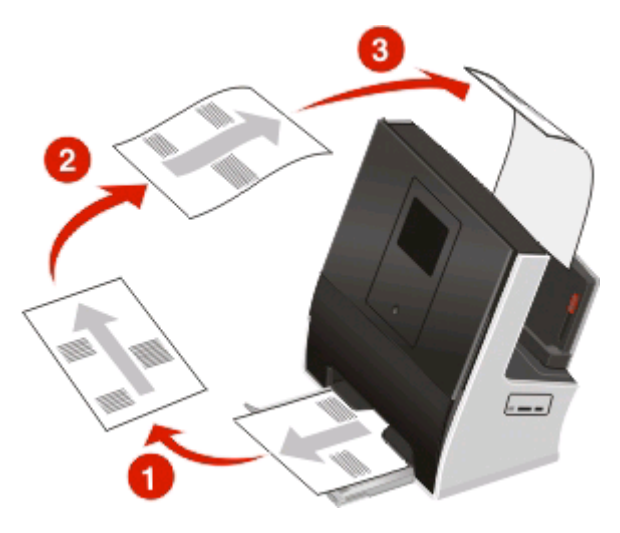

Als u weer op één zijde van het papier wilt afdrukken, gaat u naar: Tabblad **Geavanceerd** > gedeelte Dubbelzijdig afdrukken > selecteer **Uit**

- Open het gewenste bestand en klik op **Archief** > **Pagina-instelling**.
- Stel in het dialoogvenster Pagina-instelling de printer, het papierformaat en de afdrukstand in.
- Klik op **OK**.
- Selecteer in de menubalk **Archief** > **Druk af**.
- Kies uw printer in de printerlijst of het voorgrondmenu met printers.
- Selecteer **Papierafhandeling** in het menu met afdrukopties.
- Selecteer in het voorgrondmenu Afdrukken of Pagina's voor afdrukken de optie voor het afdrukken van oneven pagina's.
- Klik op **Druk af**.

Draai het papier om en plaats het terug in de printer.

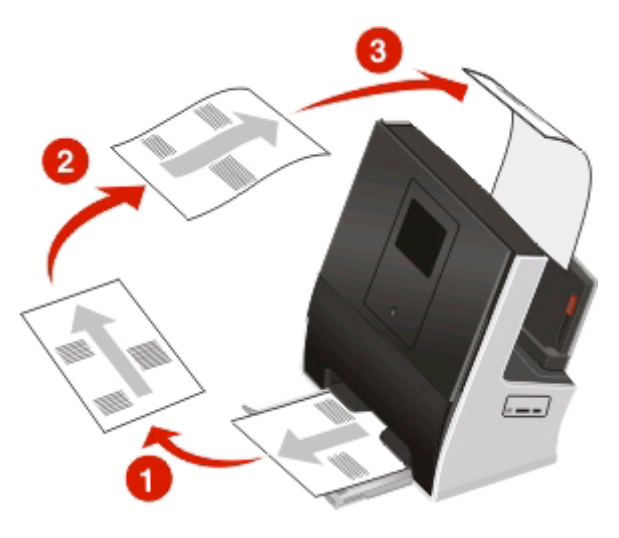

- Herhaal stap 4 tot en met 6.
- Selecteer in het voorgrondmenu Afdrukken of Pagina's voor afdrukken de optie voor het afdrukken van even pagina's.
- Klik op **Druk af**.

# **Speciale documenten afdrukken**

### **Enveloppen afdrukken**

#### **Voor Windows-gebruikers**

- Open een document en klik op **Bestand** > **Afdrukken**.
- Klik op **Eigenschappen**, **Voorkeuren**, **Opties** of **Instellen**.
- Ga naar: Tabblad **Printerinstelling** > lijst Papiersoort > selecteer **Normaal papier**
- Ga naar:

Lijst Papierformaat > selecteer het envelopformaat

Stel een aangepast envelopformaat in als er geen passend envelopformaat is.

- Selecteer een afdrukstand bij Richting.
- Klik op **OK** om alle geopende dialoogvensters van de printersoftware te sluiten.
- Klik op **OK** of **Afdrukken**.

- Open het gewenste bestand en klik op **Archief** > **Pagina-instelling**.
- Selecteer de printer in het voorgrondmenu Stel in voor.
- Kies in het voorgrondmenu Papierformaat het formaat van de enveloppen in de printer. Stel een aangepast envelopformaat in als er geen passend envelopformaat is.
- Selecteer een richting en klik op **OK**.
- Selecteer in de menubalk **Archief** > **Druk af**.
- Kies uw printer in de printerlijst of het voorgrondmenu met printers.
- Klik op **Druk af**.

#### **Opmerkingen:**

- **•** Voor de meeste enveloppen wordt de afdrukstand Liggend gebruikt.
- **•** Zorg dat u in de toepassing dezelfde afdrukstand hebt geselecteerd.

### **Etiketten afdrukken**

#### **Voor Windows-gebruikers**

- Open een document en klik op **Bestand** > **Afdrukken**.
- Klik op **Eigenschappen**, **Voorkeuren**, **Opties** of **Instellen**.
- Ga naar: Tabblad **Printerinstelling** > lijst Papiersoort > selecteer de papiersoort
- Ga naar:

Lijst Papierformaat > selecteer het papierformaat

Stel een aangepast papierformaat in als er geen passend papierformaat is.

- Klik op **OK** om alle geopende dialoogvensters van de printersoftware te sluiten.
- Klik op **OK** of **Afdrukken**.

- Open het gewenste bestand en klik op **Archief** > **Pagina-instelling**.
- Selecteer de printer in het voorgrondmenu Stel in voor.
- Kies in het voorgrondmenu Papierformaat het papierformaat. Stel een aangepast papierformaat in als er geen passend papierformaat is.
- Selecteer een richting en klik op **OK**.
- Selecteer in de menubalk **Archief** > **Druk af**.
- Kies uw printer in de printerlijst of het voorgrondmenu met printers.
- Selecteer **Kwaliteit & media** in het voorgrondmenu met afdrukopties.
- Selecteer **Wenskaarten** in het voorgrondmenu Papiersoort.
- Selecteer in het menu Afdrukkwaliteit een andere afdrukkwaliteit dan Snel afdrukken.
- Klik op **Druk af**.

### **Tips voor het plaatsen van etiketvellen**

- **•** Zorg dat de bovenkant van het etiketvel als eerste in de printer wordt ingevoerd.
- **•** Zorg dat er een marge van minimaal 1 mm tussen de plakrand en de rand van het etiketvel zit.
- **•** Controleer of de papiergeleider of papiergeleiders tegen de zijkanten van het papier zijn geplaatst.
- **•** Gebruik volledige etiketvellen. Bij gedeeltelijke vellen (met ontbrekende etiketten) kunnen de etiketten tijdens het afdrukken losraken, waardoor het papier kan vastlopen.

# **Afdrukken op papier met een aangepast formaat**

### **Voor Windows-gebruikers**

- **1** Open een document en klik op **Archief** > **Druk af**.
- **2** Klik op **Eigenschappen**, **Voorkeuren**, **Opties** of **Instellen**.
- **3** Ga naar:
	- Tabblad **Printerinstelling** > lijst Papierformaat > selecteer **Aangepast formaat**
- **4** Pas de instellingen naar wens aan om een aangepast formaat te maken en klik op **OK**.
- **5** Klik op **OK** om alle geopende dialoogvensters van de printersoftware te sluiten.
- **6** Klik op **OK** of **Afdrukken**.

- **1** Open het gewenste bestand en klik op **Archief** > **Pagina-instelling**.
- **2** Selecteer de printer in het voorgrondmenu Stel in voor.
- **3** Kies **Beheer aangepaste formaten** in het voorgrondmenu Papierformaat.
- **4** Pas de instellingen naar wens aan om een aangepast formaat te maken en klik op **OK**.
- **5** Klik op **OK**.
- **6** Selecteer in de menubalk **Archief** > **Druk af**.
- **7** Kies uw printer in het voorgrondmenu met printers.
- **8** Klik op **Druk af**.

# **Werken met foto's**

# **Geheugenkaart of flashstation gebruiken met de printer**

Plaats een geheugenkaart in de kaartsleuf of flashstation in de USB-poort

#### **Geheugenkaart in de printer plaatsen Flashstation in de printer plaatsen**

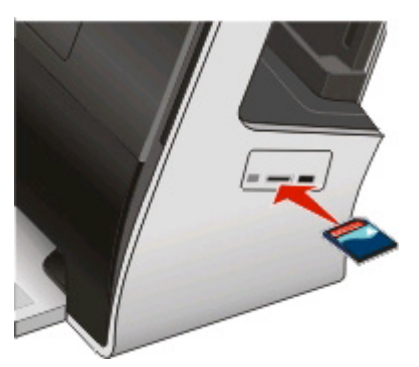

#### **Opmerkingen:**

- **•** Plaats de kaart met het naamlabel naar boven.
- **•** Controleer of eventuele pijlen op de kaart in de richting van de printer zijn gericht.
- **•** Plaats zo nodig de geheugenkaart in de adapter die bij de kaart is geleverd.
- **•** Controleer of de kaart die u plaatst, wordt ondersteund door de printer. Zie ["Ondersteunde geheugenkaarten](#page-47-0) [en bestandstypen" op pagina 48](#page-47-0) voor meer informatie.

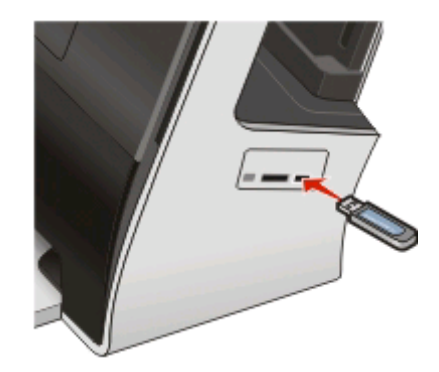

#### **Opmerkingen:**

- **•** Het flashstation gebruikt de poort die ook wordt gebruikt voor de kabel van een PictBridge-camera.
- **•** Mogelijk moet u een adapter gebruiken als het flashstation niet in de poort past.

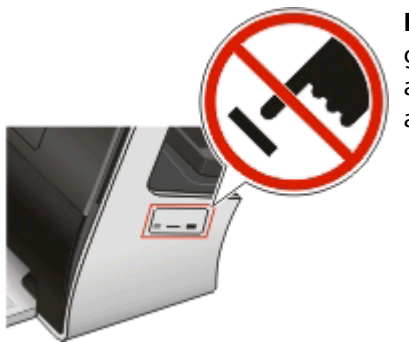

**Let op—Kans op beschadiging:** Raak de kabels, netwerkadapter, de aansluiting, geheugenkaart of de aangegeven gedeelten van de printer niet aan terwijl er wordt afgedrukt vanaf, gelezen van of geschreven naar het opslagapparaat. Er kunnen anders gegevens verloren gaan.

Het scherm Geheugenapparaat wordt op de display weergegeven.

#### **Opmerkingen:**

- **•** Als de printer het opslagapparaat niet herkent, verwijdert u het apparaat en plaatst u het weer terug in de printer.
- **•** Als een flashstation of een digitale camera ingesteld op massaopslag in de USB-poort wordt geplaatst terwijl een geheugenkaart in de kaartsleuf is geplaatst, wordt een bericht weergegeven op de display dat u moet kiezen welk opslagapparaat u wilt gebruiken.

# <span id="page-47-0"></span>**Ondersteunde geheugenkaarten en bestandstypen**

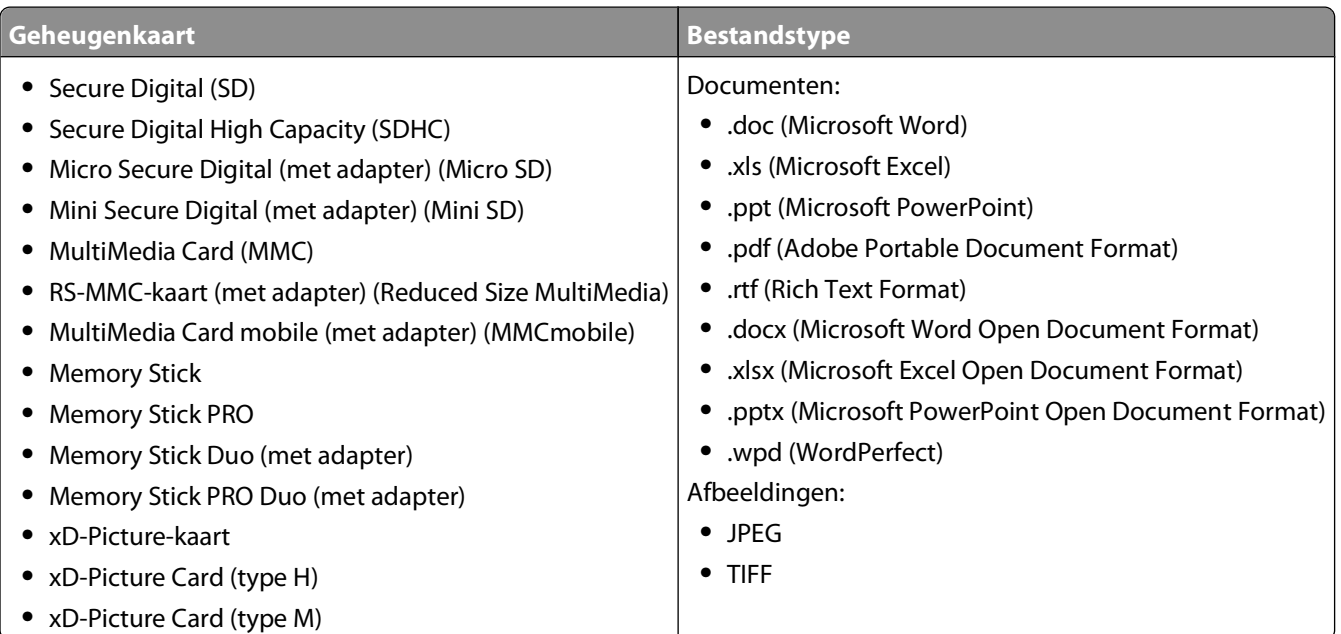

# **Foto's afdrukken met het bedieningspaneel van de printer**

- **1** Plaats fotopapier in de printer.
- **2** Plaats een geheugenkaart, flashstation of digitale camera die is ingesteld voor massaopslag. Het scherm Geheugenapparaat wordt op de display weergegeven.
- **3** Raak **Foto's weergeven** aan.

Het scherm Foto's selecteren wordt weergegeven.

**4** Raak de foto's aan die u wilt afdrukken.

#### **Tips:**

- **•** Als u een geselecteerde foto wilt wissen, raakt u de foto nogmaals aan.
- **•** Als u meer foto's wilt weergeven, raakt u de pijl naar links of rechts aan en raakt u de foto aan om deze te selecteren.
- **5** Als u klaar bent met het selecteren van de foto's die u wilt afdrukken, raakt u **Indeling** aan.

**6** Als u de afdrukinstellingen wilt wijzigen, raakt u **Instellingen wijzigen** aan. Raak zo nodig **Accepteren** aan elke keer dat u een selectie maakt.

**7** Druk op  $\Diamond$ .

**Opmerking:** voor de beste resultaten laat u de afdrukken ten minste 24 uur drogen voordat u ze op elkaar stapelt, laat zien of opbergt.

# **Foto's bewerken met het bedieningspaneel van de printer**

- **1** Plaats fotopapier in de printer.
- **2** Plaats een geheugenkaart of flashstation in de printer. Het venster Geheugenapparaat wordt op de display weergegeven.
- **3** Raak **Foto's weergeven** aan.

Het scherm Foto's selecteren wordt weergegeven.

- **4** Raak de foto aan die u wilt bewerken.
- **5** Raak **a** aan om de geselecteerde foto weer te geven.

#### **Tips:**

- Als u de geselecteerde foto wilt verwijderen, raakt u $\heartsuit$  aan.
- Als u de vorige of volgende foto wilt weergeven, raakt u de linker- of rechterpijl aan en vervolgens om de foto te selecteren.
- **6** Raak aan. Raak Accepteren aan elke keer dat u een selectie maakt.

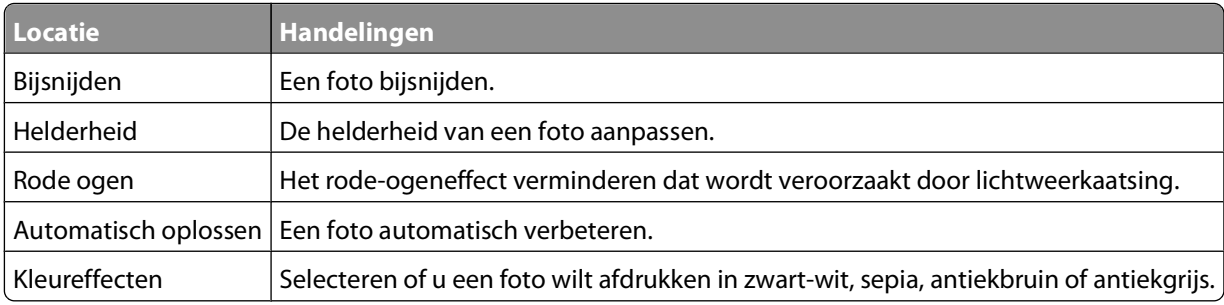

- **7** Wanneer u klaar bent met het bewerken van de foto, raakt u **Gereed** aan.
- 8 Als u nog een foto wilt bewerken, raakt u **D** aan om terug te keren naar het scherm Foto's selecteren.
- **9** Herhaal stap 4 tot en met 8 tot alle foto's zijn bewerkt en raak **Indeling** aan.
- **10** Als u de afdrukinstellingen wilt wijzigen, raakt u **Instellingen wijzigen** aan.

Raak zo nodig **Accepteren** aan elke keer dat u een selectie maakt.

11 Druk op  $\lozenge$ .

**Opmerking:** voor de beste resultaten laat u de afdrukken ten minste 24 uur drogen voordat u ze op elkaar stapelt, laat zien of opbergt.

### **Foto's op een opslagapparaat afdrukken met de printersoftware**

- **1** Plaats fotopapier in de printer.
- **2** Plaats een geheugenkaart of flashstation in de printer.
- **3** Draag de foto's over of druk de foto's af:

### **Als de printer een USB-verbinding gebruikt**

#### **• Voor Windows-gebruikers**

EzPrint wordt automatisch gestart wanneer u het opslagapparaat plaatst. Volg de aanwijzingen op het scherm om de foto's over te dragen naar de computer of om af te drukken.

**• Voor Macintosh-gebruikers**

Als u een toepassing hebt ingesteld zodat deze wordt gestart wanneer een opslagapparaat wordt aangesloten op de computer, wordt de toepassing automatisch gestart. Volg de aanwijzingen op het scherm om de foto's over te dragen naar de computer of om af te drukken.

### **Als de printer een draadloze verbinding gebruikt (alleen bepaalde modellen)**

**a** Blader in het scherm Geheugenapparaat naar:

**Meer opties** > **Aansluiten op computer** > selecteer de netwerkprinter

- **b** Draag de foto's over of druk de foto's af:
	- **• Voor Windows-gebruikers**

EzPrint wordt automatisch gestart nadat er verbinding is gemaakt. Volg de aanwijzingen op het scherm om de foto's over te dragen naar de computer of om af te drukken.

**• Voor Macintosh-gebruikers**

Selecteer **Ja** om afbeeldingen weer te geven vanaf het opslagapparaat. Netwerkkaartlezer wordt geopend op de computer. Volg de aanwijzingen op het scherm om de foto's over te dragen naar de computer of om af te drukken.

# **Foto's afdrukken vanaf een digitale PictBridge-camera**

PictBridge is een technologie die wordt gebruikt in de meeste digitale camera's. Hiermee kunt u rechtstreeks vanaf de digitale camera afdrukken zonder dat u een computer nodig hebt.

**1** Sluit één uiteinde van de USB-kabel aan op de camera.

**Opmerking:** gebruik alleen de USB-kabel die bij de camera is geleverd.

**2** Sluit het andere uiteinde van de kabel aan op de PictBridge-poort aan de zijkant van de printer.

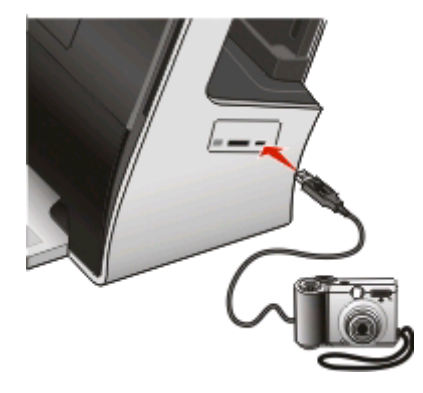

#### **Opmerkingen:**

- **•** Controleer of de PictBridge-camera is ingesteld op de juiste USB-modus. Als de USB-selectie op de camera onjuist is, wordt de camera gedetecteerd als een flashstation of wordt een foutbericht weergegeven op het bedieningspaneel van de printer. Raadpleeg de documentatie bij de camera voor meer informatie.
- **•** De printer leest per keer slechts één opslagmedium.

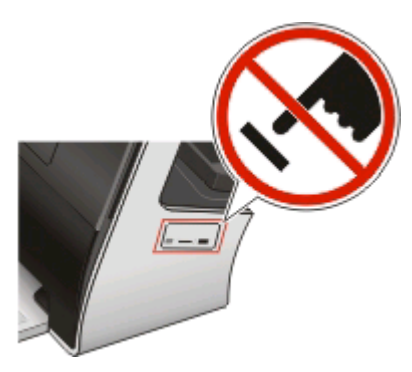

**Let op—Kans op beschadiging:** Raak de kabels, netwerkadapter, de aansluiting, geheugenkaart of de aangegeven gedeelten van de printer niet aan terwijl er wordt afgedrukt vanaf, gelezen van of geschreven naar het opslagapparaat. Er kunnen anders gegevens verloren gaan.

- **3** Als de PictBridge-verbinding tot stand is gebracht, wordt het volgende bericht op de display weergegeven: **Camera is aangesloten. Gebruik camera om foto's te selecteren en af te drukken**
- **4** Als u de standaardafdrukinstellingen wilt wijzigen:
	- **a** Raak **Meer opties** aan om het menu PictBridge te openen.
	- **b** Selecteer de het papierformaat, de papiersoort, het fotoformaat, de kwaliteit en de indeling voor de foto's die u wilt afdrukken. Raak **Accepteren** aan elke keer dat u een selectie maakt.

**Opmerking:** de printer gebruikt de standaardafdrukinstellingen tenzij u de afdrukinstellingen wijzigt met de camera.

**5** Raadpleeg de documentatie bij de camera als u wilt afdrukken.

**Opmerking:** als u de camera aansluit terwijl de printer een andere taak uitvoert, wacht u tot de taak is voltooid voordat u afdrukt vanaf de camera.

### **Foto's op een opslagapparaat afdrukken met het controlevel**

- **1** Plaats normaal A4- of Letter-papier in de printer.
- **2** Plaats een geheugenkaart of flashstation in de printer.

Het scherm Geheugenapparaat wordt op de display weergegeven.

**3** Ga naar:

#### **Meer opties** > **Controlevel** > **Controlevel afdrukken**

**4** Selecteer welke foto's u wilt afdrukken.

U kunt voor de volgende groepen foto's een controlevel afdrukken:

- **•** Voor de 20 recentste foto's, als er meer dan 20 foto's op het opslagapparaat staan.
- **•** Voor alle foto's op het opslagapparaat.
- **•** Voor op datum gesorteerde foto's als de foto's op de kaart niet allemaal op dezelfde dag zijn gemaakt. Als u deze optie selecteert, selecteert u de datum en raakt u **Accepteren** aan.

Het controlevel wordt afgedrukt.

**5** Volg de aanwijzingen op het controlevel om op te geven welke foto's u wilt afdrukken en om het aantal exemplaren, de rode-ogenreductie, de kleureffecten, de pagina-indeling, afdrukopties en het papierformaat te selecteren.

**Opmerking:** zorg dat u de cirkels volledig invult.

**6** Plaats fotopapier in de printer.

**Opmerking:** controleer of het papier overeenkomt met het formaat dat u hebt geselecteerd op het controlevel.

- **7** Plaats het controlevel met de bedrukte zijde naar beneden op de glasplaat.
- **8** Raak **Controlevel scannen** > **Doorgaan** aan.

De printer scant het controlevel en begint met het afdrukken van de foto's.

**Opmerking:** voor de beste resultaten laat u de afdrukken ten minste 24 uur drogen voordat u ze op elkaar stapelt, laat zien of opbergt.

### **Foto's afdrukken met uw mobiele apparaat**

Afhankelijk van het printermodel kunt u eenvoudig foto's afdrukken vanaf uw iPhone of iPod touch.

Voor u een afdruktaak verzendt, moet u het volgende controleren:

- **•** LexPrint is geïnstalleerd op uw mobiele apparaat. Raadpleeg de LexPrint Gebruikershandleiding voor meer informatie.
- **•** De printer, computer en iPhone of iPod touch zijn aangesloten op hetzelfde netwerk.
- **•** LexPrint Listener is geïnstalleerd op de computer waarop de printer is aangesloten. U kunt de toepassing downloaden van onze website op **[www.lexmark.com/lexprint](http://www.lexmark.com/lexprint)**.
- **•** De printer is geselecteerd in de lijst met printers in het menuscherm Instellingen van LexPrint.
- **•** De printer wordt gedeeld en heeft de status gereed als de printer is aangesloten op een Macintosh-computer.
- **•** De afdrukwachtrij bevat geen andere taken.
- **1** Tik in het hoofdscherm van LexPrint op **12** en selecteer een fotoalbum.
- **2** Tik op de foto die u wilt afdrukken om deze te openen in het scherm Afdrukvoorbeeld foto. Raadpleeg de LexPrint Gebruikershandleiding voor informatie over het aanpassen van de afdrukinstellingen.
- **3** Tik op  $\Box$  om de foto af te drukken.

Het bericht **Mobiel apparaat aangesloten** wordt weergegeven op de display.

**Opmerking:** het kan enige tijd duren voordat de afdruktaak is verwerkt.

# **Afdruktaken beheren**

# **Stel de printer in als standaardprinter**

De printer moet automatisch worden geselecteerd in het dialoogvenster Afdrukken wanneer u een afdruktaak verzendt. Als u de printer handmatig moet selecteren, is het niet de standaardprinter.

De standaardprinter instellen:

#### **Voor Windows-gebruikers**

- **1** Klik op of **Start** en vervolgens op **Uitvoeren**.
- **2** Typ **control printers** in het vak Zoekopdracht of Uitvoeren.
- **3** Druk op **Enter** of klik op **OK**.

De map Printers wordt geopend.

**4** Klik met de rechtermuisknop op de printer en kies **Als standaardprinter instellen**.

### **Voor Macintosh-gebruikers**

**1** Ga in het Apple-menu naar:

#### **Systeemvoorkeuren** > **Afdrukken en faxen**

**2** Selecteer de printer in het voorgrondmenu Standaardprinter of selecteer de printer en klik op **Maak standaard**.

### **Weergave van het venster Afdrukstatus verbergen of wijzigen**

Het venster Afdrukstatus is het dialoogvenster dat altijd wordt weergegeven als u een afdruktaak naar de printer verzendt. Dit kan wel of niet vergezeld gaan van een gesproken bericht.

- **1** Open een document en klik op **Bestand** > **Afdrukken**.
- **2** Klik op **Eigenschappen**, **Voorkeuren**, **Opties** of **Instellen**.
- **3** Klik op de tab **Geavanceerd** en klik vervolgens op **Meer opties**.
- **4** Selecteer de juiste instelling in het gedeelte Weergavemodus.

**Opmerking:** U kunt selecteren of het venster van de Afdrukstatus onder in uw scherm of geminimaliseerd in de taakbalk wordt weergegeven. U kunt het venster ook volledig verbergen.

**5** Klik op **OK**.

# **Afdrukmodus wijzigen**

Als u inkt wilt besparen, kunt u voor alle afdruktaken de standaardafdrukmodus wijzigen in Snel afdrukken. In deze modus wordt minder inkt gebruikt en de modus is ideaal voor het afdrukken van documenten met alleen tekst. Als u een andere afdrukmodus wilt instellen om foto's of andere documenten van hoge kwaliteit af te drukken, kunt u een andere modus selecteren in het dialoogvenster Afdrukken voordat u de afdruktaak verzendt.

### **Standaardafdrukmodus wijzigen**

#### **Voor Windows-gebruikers**

- **1** Klik op **b** of **Start** en vervolgens op **Uitvoeren**.
- **2** Typ **control printers** in het vak Zoekopdracht starten of Uitvoeren.
- **3** Druk op **Enter** of klik op **OK**.
	- De map Printers wordt geopend.
- **4** Klik met de rechtermuisknop op de printer en blader naar:

**Printing Preferences** > **Snel afdrukken** > **OK**

#### **Voor Macintosh-gebruikers**

- **1** Open een document en klik op **Archief** > **Druk af**.
- **2** Kies uw printer in het voorgrondmenu met printers.
- **3** Selecteer **Kwaliteit & media** in het voorgrondmenu met afdrukopties.
- **4** Kies **Snel afdrukken** in het voorgrondmenu Afdrukkwaliteit.
- **5** Selecteer **Bewaar als** in het voorgrondmenu Voorinstellingen en geef een naam op voor uw configuratie. U moet deze configuratienaam voor elke afdruktaak selecteren in het voorgrondmenu Voorinstellingen.
- **6** Klik op **OK**.

### **Afdrukmodus wijzigen voor één afdruktaak**

#### **Voor Windows-gebruikers**

- **1** Open een document en klik op **Bestand** > **Afdrukken**.
- **2** Klik op **Eigenschappen**, **Voorkeuren**, **Opties** of **Instellen**.
- **3** Selecteer **Automatisch**, **Snel afdrukken**, **Normaal** of **Best**.

**Opmerking:** als u afdrukt in de modus Snel afdrukken wordt er minder inkt gebruikt. Deze modus wordt aanbevolen voor het afdrukken van documenten met alleen tekst.

- **1** Open een document en klik op **Archief** > **Druk af**.
- **2** Kies uw printer in het voorgrondmenu met printers.
- **3** Selecteer **Kwaliteit & media** in het voorgrondmenu met afdrukopties.
- **4** Selecteer in het menu Afdrukkwaliteit **Automatisch**, **Snel afdrukken**, **Normaal**, or **Best**.

**Opmerking:** als u afdrukt in de modus Snel afdrukken wordt er minder inkt gebruikt. Deze modus wordt aanbevolen voor het afdrukken van documenten met alleen tekst.

### **Afdruktaken onderbreken**

#### **Voor Windows-gebruikers**

- **1** Klik op **b** of **Start** en vervolgens op **Uitvoeren**.
- **2** Typ **control printers** in het vak Zoekopdracht starten of Uitvoeren.
- **3** Druk op **Enter** of klik op **OK**.

De map Printers wordt geopend.

- **4** Klik met de rechtermuisknop op het pictogram van de printer en kies **Openen** of **Afdruktaken weergeven**.
- **5** Onderbreek de afdruktaak:
	- **•** Als u een bepaalde afdruktaak wilt onderbreken, klikt u met de rechtermuisknop op de documentnaam en klikt u op **Pauze**.
	- **•** Als u alle afdruktaken in de wachtrij wilt onderbreken, klikt u op **Printer** en schakelt u de optie **Afdrukken onderbreken**.

#### **Voor Macintosh-gebruikers**

- **1** Klik op het printerpictogram in het Dock. Het wachtrijvenster wordt weergegeven.
- **2** Onderbreek de afdruktaak:
	- **•** Als u een bepaalde afdruktaak wilt onderbreken, selecteert u de documentnaam en klikt u op **Stel uit**.
	- **•** Als u alle afdruktaken in de afdrukwachtrij wilt onderbreken, klikt u op **Stop printer** of **Stop taken**.

### **Afdruktaken hervatten**

#### **Voor Windows-gebruikers**

- **1** Klik op of **Start** en vervolgens op **Uitvoeren**.
- **2** Typ **control printers** in het vak Zoekopdracht of Uitvoeren.
- **3** Druk op **Enter** of klik op **OK**.

De map Printers wordt geopend.

**4** Klik met de rechtermuisknop op het pictogram van de printer en kies **Openen** of **Afdruktaken weergeven**.

- **5** Hervat de afdruktaak:
	- **•** Als u een bepaalde afdruktaak wilt hervatten, klikt met de rechtermuisknop op de documentnaam en kiest u **Doorgaan** of **Opnieuw starten**.
	- **•** Als u alle afdruktaken in de wachtrij wilt hervatten, klikt u op **Printer** en schakelt u de optie Afdrukken onderbreken uit.

#### **Voor Macintosh-gebruikers**

**1** Ga in het Apple-menu naar:

**Systeemvoorkeuren** > **Afdrukken en faxen** > selecteer de printer

**2** Klik op **Open afdrukwachtrij** of **Printerconfiguratie**.

Het wachtrijvenster wordt weergegeven.

- **3** Hervat de afdruktaak:
	- **•** Als u een bepaalde afdruktaak wilt hervatten, selecteert u de documentnaam en klikt u op **Hervat**.
	- **•** Als u alle afdruktaken in de afdrukwachtrij wilt hervatten, klikt u op **Hervat printer** of **Start taken**.

# **Afdruktaken annuleren**

Druk op  $\otimes$  om een afdruktaak te annuleren vanaf het bedieningspaneel van de printer. U annuleert als volgt een afdruktaak vanaf de computer:

### **Voor Windows-gebruikers**

- **1** Klik op of **Start** en vervolgens op **Uitvoeren**.
- **2** Typ **control printers** in het vak Zoekopdracht of Uitvoeren.
- **3** Druk op **Enter** of klik op **OK**.

De map Printers wordt geopend.

- **4** Klik met de rechtermuisknop op het pictogram van de printer en kies **Openen** of **Afdruktaken weergeven**.
- **5** De afdruktaak annuleren:
	- **•** Als u een bepaalde afdruktaak wilt annuleren, klikt u met de rechtermuisknop op de documentnaam en kiest u **Annuleren**.
	- **•** Als u alle afdruktaken in de wachtrij wilt annuleren, klikt u op **Printer** > **Alle documenten annuleren**.

- **1** Klik op het printerpictogram in het Dock. Het wachtrijvenster wordt weergegeven.
- **2** Selecteer de taak die u wilt annuleren en klik op **Verwijderen**.

# **Kopiëren**

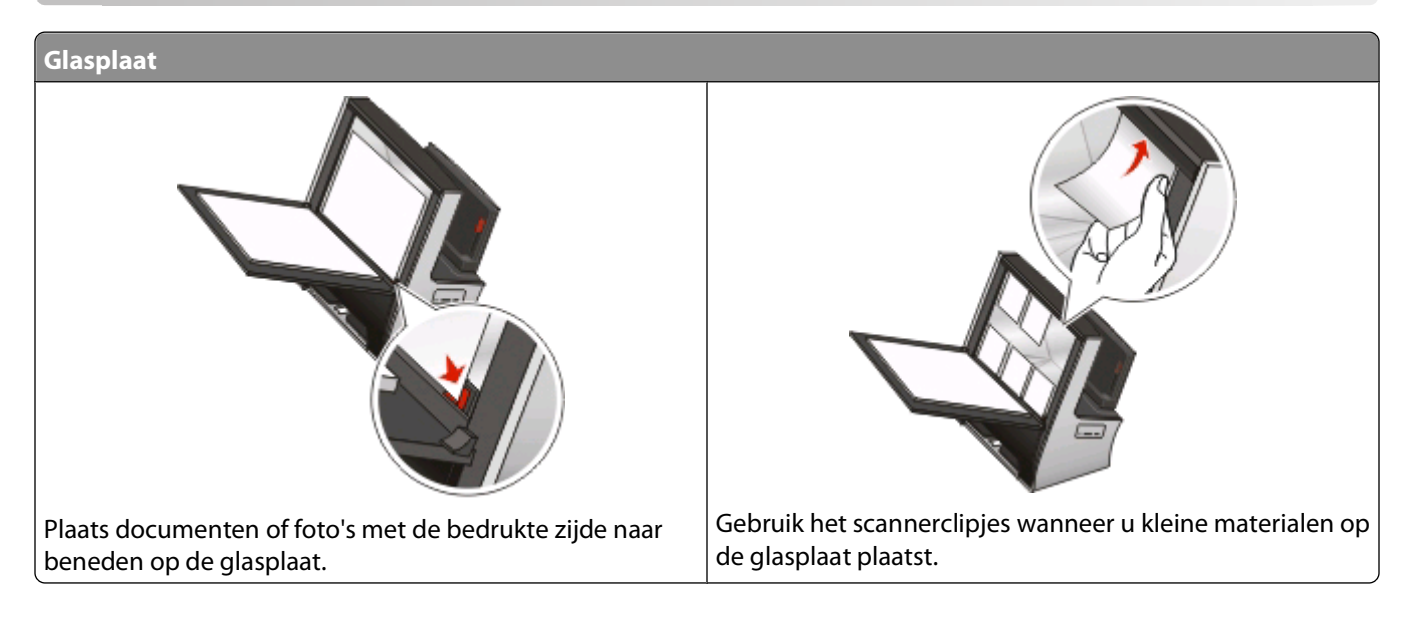

# **Tips voor kopiëren**

- **•** Als u de glasplaat gebruikt, moet u de scannerklep sluiten om te voorkomen dat er zwarte randen worden weergegeven op de gescande afbeelding.
- **•** Zoek naar de plaatsingsaanduiding in de rechterbenedenhoek van de glasplaat. Gebruik deze aanduiding om het document correct te plaatsen.
- **•** Als u direct een voorbeeldscan wilt weergeven, plaatst u het document of de foto op de glasplaat en sluit u de scannerklep.
- **•** Als u optimaal wilt profiteren van de scanfunctie van de printer, moet u het clipje boven aan de glasplaat gebruiken om foto's, kaarten en ander klein materiaal op de plaats te houden.

# **Kopiëren**

**1** Plaats het originele document in de printer.

Het startscherm voor afdrukvoorbeeld wordt weergegeven.

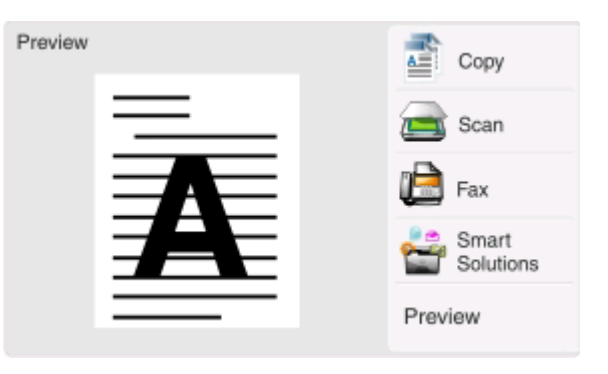

Opmerking: druk op het bedieningspaneel van de printer op  $\lozenge$  om één exemplaar van het originele document af te drukken met de standaardinstellingen.

**2** Ga naar:

**Kopiëren** > **Meer opties** > **Aantal exemplaren**

- **3** Geef het aantal exemplaren op dat u wilt afdrukken en raak **Accepteren** aan.
- **4** Raak **Kleur** of **Zwart-wit** aan om een kleuren- of zwart-witkopie in te stellen.

5 Druk op  $\lozenge$ .

# **Foto's kopiëren**

- **1** Plaats fotopapier in de printer.
- **2** Plaats de foto met de bedrukte zijde naar beneden op de glasplaat. Het startscherm voor afdrukvoorbeeld wordt weergegeven.
- **3** Ga naar:

#### **SmartSolutions** > **Foto opnieuw afdrukken**

- **4** Selecteer het formaat voor fotoafdrukken en raak **Accepteren** aan.
- **5** Raak **Doorgaan** aan om af te drukken.

**Opmerking:** voor de beste resultaten laat u de afdrukken ten minste 24 uur drogen voordat u ze op elkaar stapelt, laat zien of opbergt.

# **Identiteitskaart kopiëren**

- **1** Plaats de identiteitskaart met de voorkant naar beneden in de rechterbenedenhoek van de glasplaat. Het startscherm voor afdrukvoorbeeld wordt weergegeven.
- **2** Ga naar:

#### **SmartSolutions** > **Kopie identiteitskaart**

- **3** Raak **Ja** aan als u wordt gevraagd of u de achterkant van de identiteitskaart wilt kopiëren.
- **4** Plaats de identiteitskaart met de achterkant naar beneden in de rechterbenedenhoek van de glasplaat.
- **5** Raak **Doorgaan** aan om af te drukken.

# **Dubbelzijdige documenten kopiëren**

**1** Plaats het originele document in de printer.

Het startscherm voor afdrukvoorbeeld wordt weergegeven.

**2** Ga naar:

#### **Kopiëren** > **Meer opties** > **2-zijdige exemplaren**

- **3** Selecteer een optie voor dubbelzijdig kopiëren en raak **Accepteren** aan.
	- **• Dubbelzijdig naar enkelzijdig**: hiermee maakt u enkelzijdige kopieën van een dubbelzijdig document.
	- **• Dubbelzijdig naar dubbelzijdig**: hiermee maakt u dubbelzijdige kopieën (net als het originele document).
- 4 Druk op  $\lozenge$ .
- **5** Volg de aanwijzingen op de display.

# **Afbeeldingen vergroten of verkleinen**

**1** Plaats het originele document in de printer.

Het startscherm voor afdrukvoorbeeld wordt weergegeven.

**2** Ga naar:

#### **Kopiëren** > **Meer opties** > **Formaat wijzigen**

**3** Selecteer de instelling voor formaat wijzigen en raak **Accepteren** aan.

#### **Opmerkingen:**

- **•** Als u Passend op pagina selecteert, wordt de schaal van het document of de foto proportioneel aangepast aan het formaat van de pagina.
- **•** Als u Aangepast % selecteert, kunt u het gewenste aangepaste percentage tussen 25% en 400% selecteren.
- **•** Als u Zonder rand selecteert, verkleint of vergroot de printer het document of de foto om een kopie zonder rand af te drukken op het papierformaat dat u hebt geselecteerd.
- **•** Als u Poster selecteert, kunt u het formaat selecteren van de poster die u wilt afdrukken. Met deze optie kunt u één afbeelding afdrukken op meerdere pagina's.
- 4 Druk op  $\lozenge$ .

# **Kopieerkwaliteit aanpassen**

**1** Plaats het originele document in de printer.

Het startscherm voor afdrukvoorbeeld wordt weergegeven.

**2** Ga naar:

#### **Kopiëren** > **Meer opties** > **Kwaliteit**

- **3** Stel de kopieerkwaliteit in en raak **Accepteren** aan.
- 4 Druk op  $\lozenge$ .

# **Kopieën lichter of donkerder maken**

- **1** Plaats het originele document in de printer. Het startscherm voor afdrukvoorbeeld wordt weergegeven.
- **2** Raak **Kopiëren** aan.
- **3** Pas het intensiteitsniveau aan met de schuifregelaar.
- 4 Druk op  $\Diamond$ .

# **Exemplaren sorteren met het bedieningspaneel van de printer**

Als u meerdere exemplaren van een document afdrukt, kunt u ervoor kiezen om elk exemplaar als een set (gesorteerd) af te drukken of de exemplaren af te drukken als groepen van dezelfde pagina's (niet gesorteerd).

#### **Gesorteerd Niet gesorteerd**

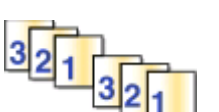

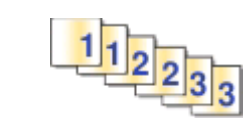

**1** Plaats het originele document in de printer.

Het startscherm voor afdrukvoorbeeld wordt weergegeven.

**2** Ga naar:

#### **Kopiëren** > **Meer opties** > **Aantal exemplaren**

- **3** Geef het aantal exemplaren op dat u wilt afdrukken en raak **Accepteren** aan.
- **4** Blader naar **Sorteren** en raak **pulle** aan.
- **5** Druk op  $\lozenge$ .

# **Afbeelding meerdere keren herhalen op een pagina**

U kunt dezelfde pagina meerdere keren afdrukken op één vel papier. Deze optie is handig bij het maken van etiketten, plakplaatjes, pamfletten, hand-outs en dergelijke.

**1** Plaats het originele document in de printer.

Het startscherm voor afdrukvoorbeeld wordt weergegeven.

**2** Ga naar:

#### **Kopiëren** > **Meer opties** > **Exemplaren per vel**

- **3** Selecteer het aantal keren dat u de afbeelding wilt herhalen op een pagina en raak **Accepteren** aan.
- 4 Druk op  $\mathbb{Q}$ .

# **Meerdere pagina's kopiëren op één vel**

Met de instelling Pagina's per vel kunt u meerdere pagina's kopiëren op één vel door kleinere afbeeldingen van elke pagina af te drukken. U kunt bijvoorbeeld een document met twintig pagina's verkleinen tot vijf pagina's als u deze instelling gebruikt om vier paginabeelden per vel af te drukken.

**1** Plaats het originele document in de printer.

Het startscherm voor afdrukvoorbeeld wordt weergegeven.

**2** Ga naar:

#### **Kopiëren** > **Meer opties** > **Pagina's per vel**

**3** Selecteer het aantal pagina's dat u wilt kopiëren op een vel papier en raak **Accepteren** aan. U kunt maximaal vier pagina's afdrukken op één zijde van een vel papier.

**Opmerking:** als u vier pagina's kopieert in liggende indeling, moet u eerst pagina 3 en 4 scannen en vervolgens pagina 1 en 2.

4 Druk op  $\lozenge$ .

# **Dubbelzijdige kopieën maken**

# **Automatisch een dubbelzijdige kopie maken**

De automatische duplexeenheid, alleen beschikbaar op geselecteerde printermodellen, ondersteunt A4- en Letterpapier. Als u een model zonder automatische duplexeenheid hebt aangeschaft, of als u dubbelzijdige kopieën wilt maken op andere papierformaten, kunt u de instructies voor handmatig dubbelzijdig kopiëren gebruiken.

**Opmerking:** u kunt niet dubbelzijdig afdrukken op enveloppen, karton of fotopapier.

**1** Plaats het originele document in de printer.

Het startscherm voor afdrukvoorbeeld wordt weergegeven.

**2** Ga naar:

#### **Kopiëren** > **Meer opties** > **2-zijdige exemplaren**

- **3** Selecteer een optie voor dubbelzijdig kopiëren en raak **Accepteren** aan.
	- **• Enkelzijdig naar dubbelzijdig**: hiermee maakt u dubbelzijdige kopieën van een enkelzijdig document.
	- **• Dubbelzijdig naar dubbelzijdig**: hiermee maakt u dubbelzijdige kopieën (net als het originele document).
- **4** Druk op  $\Diamond$  om de eerste pagina van het document op te slaan in het printergeheugen.
- **5** Volg de aanwijzingen op de display.

# **Handmatig dubbelzijdige kopieën maken**

- **1** Plaats het originele document in de printer. Het startscherm voor afdrukvoorbeeld wordt weergegeven.
- **2** Raak **Kopiëren** aan.
- **3** Druk op  $\Diamond$  om op de ene zijde van het papier af te drukken.
- **4** Plaats de volgende pagina van het document:
	- **•** Als u een enkelzijdig document kopieert, plaatst u de volgende pagina.
	- **•** Als u een dubbelzijdig document kopieert, draait u het originele document om en plaatst u het terug in de printer.

**5** Verwijder het papier uit de papieruitvoerlade en plaats het papier opnieuw om de andere zijde van het document af te drukken.

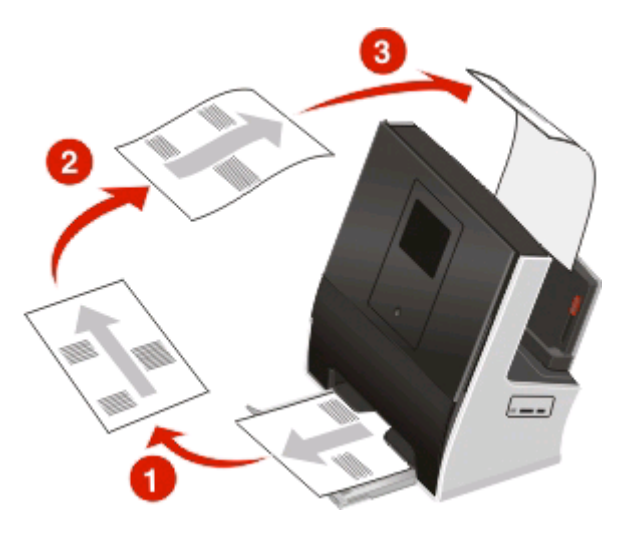

**6** Druk op  $\lozenge$ .

# **Kopieertaken annuleren**

Als u een kopieertaak wilt annuleren, drukt u op  $\otimes$ .

Het scannen wordt gestopt en de printer keert terug naar het vorige menu.

Kopiëren **62**

# **Scannen**

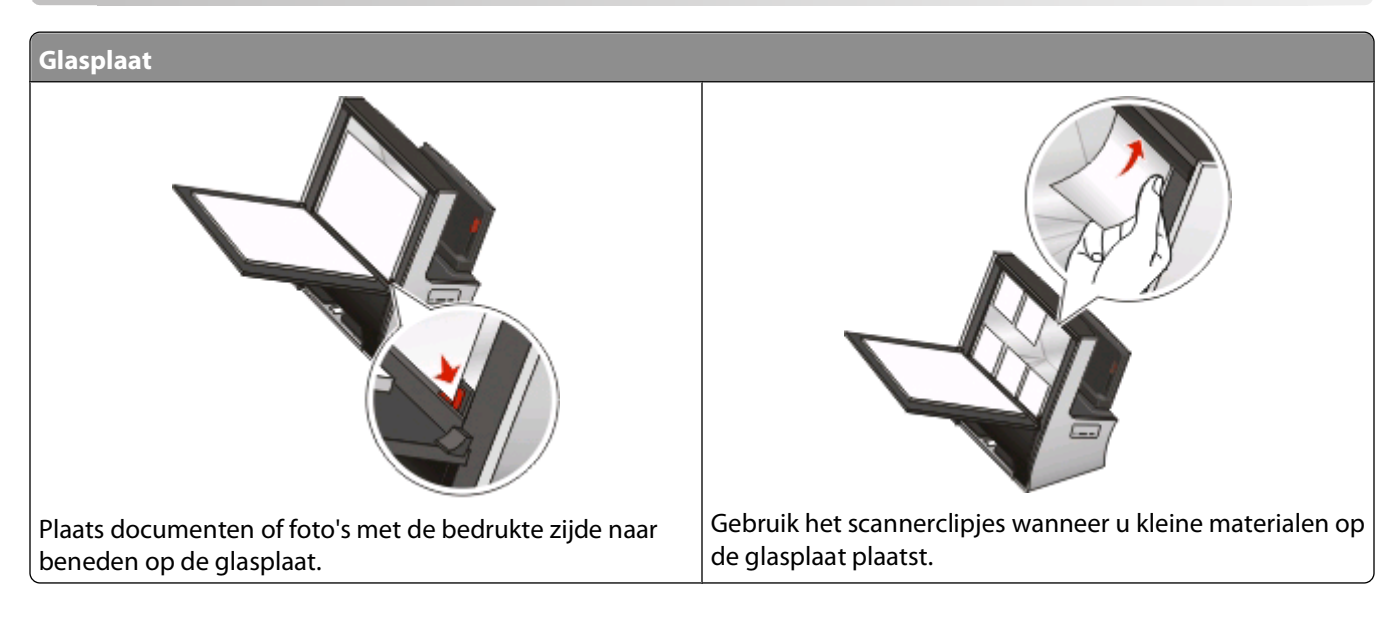

# **Tips voor scannen**

- **•** Als u de glasplaat gebruikt, moet u de scannerklep sluiten om te voorkomen dat er zwarte randen worden weergegeven op de gescande afbeelding.
- **•** Zoek naar de plaatsingsaanduiding in de rechterbenedenhoek van de glasplaat. Gebruik deze aanduiding om het document correct te plaatsen.
- **•** Als u direct een voorbeeldscan wilt weergeven, plaatst u het document of de foto op de glasplaat en sluit u de scannerklep.
- **•** Selecteer het PDF-bestandstype voor meerdere pagina's als u meerdere pagina's wilt scannen en deze wilt opslaan als één bestand.
- **•** Als u optimaal wilt profiteren van de scanfunctie van de printer, moet u het clipje boven aan de glasplaat gebruiken om foto's, kaarten en ander klein materiaal op de plaats te houden.
- **•** Als u scannen via het netwerk wilt starten vanaf de printer, moet de optie voor netwerkscannen naar een computer inschakelen is ingeschakeld op het tabblad Algemeen van het Scan Center. Deze optie is alleen beschikbaar in Mac OS X 10.6.

# **Scannen naar een lokale computer of een netwerkcomputer**

**1** Plaats het originele document in de printer.

Het scherm voor afdrukvoorbeeld wordt weergegeven.

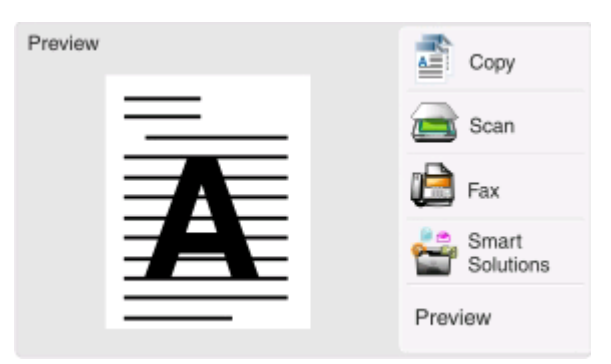

#### **2** Ga naar:

#### **Scannen** > **Scannen naar: Bestemming** > **Scannen naar computer**

**3** Raak **Aangesloten met USB** of de naam van de netwerkcomputer aan.

De lokale of netwerkcomputer is de bestemming die de scan ontvangt.

#### **Opmerkingen:**

- **•** Als de printer alleen is aangesloten op een lokale computer, wordt de lokale computer automatisch ingesteld als de standaardbestemming voor de scan.
- **•** Macintosh-gebruikers die willen scannen vanaf een netwerkcomputer, moeten de printer eerste toevoegen aan de lijst in het dialoogvenster Apparaatlijst bewerken. Klik voor meer informatie op **Bibliotheek** > **Printers** > **Lexmark** > **Hulpprogramma's**, open Apparaatlijst bewerken en klik op .
- **•** U moet wellicht een pincode opgeven als dit vereist is voor de computer.
- **•** Raadpleeg de Help van de printersoftware voor uw besturingssysteem als u een computernaam en een pincode wilt toewijzen aan de computer.
- **4** Selecteer gewenste bestandstype voor de uitvoer een raak **Accepteren** aan.
- **5** Raak **Meer opties** aan om de kleur, resolutie en het formaat van de originele afbeelding te selecteren. Raak zo nodig **Accepteren** aan elke keer dat u een selectie maakt.
- **6** Druk op  $\lozenge$ .

De scan is voltooid als er een bericht wordt weergegeven op het bedieningspaneel van de printer dat het bestand dat u hebt gescand, is opgeslagen

# **Scannen naar een flashstation of geheugenkaart**

Voordat u begint moet u controleren of uw flashstation of geheugenkaart niet is beveiligd tegen schrijven.

**1** Plaats het originele document in de printer.

Het scherm voor afdrukvoorbeeld wordt weergegeven.

**2** Ga naar:

#### **Scannen** > **Scannen naar: Bestemming**

**3** Plaats een flashstation of geheugenkaart in de printer.

#### **Opmerkingen:**

- **•** De printer leest per keer slechts één opslagmedium.
- **•** Als er een flashstation in de USB-poort is geplaatst en een geheugenkaart in de kaartsleuf, wordt op de display het bericht weergegeven dat u moet selecteren welk opslagapparaat u wilt gebruiken.
- **4** Selecteer het type uitvoerbestand dat u wilt maken.

**Opmerking:** Selecteer het PDF-bestandstype voor meerdere pagina's als u meerdere pagina's wilt scannen en deze wilt opslaan als één bestand.

- **5** Raak **Meer opties** aan om de kleur, resolutie en het formaat van de originele afbeelding te selecteren. Raak zo nodig **Accepteren** aan elke keer dat u een selectie maakt.
- **6** Druk op  $\lozenge$ .

De scan is voltooid als er een bericht wordt weergegeven op het bedieningspaneel van de printer dat het bestand dat u hebt gescand, is opgeslagen

# **Foto's in een bewerkingsprogramma scannen**

## **Voor Windows-gebruikers**

- **1** Plaats een of meer foto's. Het scherm voor afdrukvoorbeeld wordt weergegeven.
- **2** Klik op **b** of **Start**.
- **3** Klik op **Alle programma's** of **Programma's** en selecteer de programmamap van de printer in de lijst.
- **4** Ga naar:

#### **Printerstartpagina** > selecteer de printer > **Foto**

- **•** Als u één foto wilt scannen of meerdere foto's wilt scannen als één afbeelding, selecteert u **Eén foto**.
- **•** Als u meerdere foto's tegelijk wilt scannen en ze wilt opslaan als aparte afbeeldingen, selecteert u **Opsplitsen in afzonderlijke foto's**.

**Opmerking:** als u meerdere foto's tegelijk wilt scannen en wilt opslaan als afzonderlijke afbeeldingen, moet u ten minste een halve centimeter ruimte tussen de foto's laten.

De scan wordt gestart en het voortgangsvenster voor scannen wordt weergegeven.

**5** Sla de foto of foto's op en open de foto's een fotobewerkingstoepassing als u ze wilt bewerken.

### **Voor Macintosh-gebruikers**

**1** Plaats een of meer foto's.

Het scherm voor afdrukvoorbeeld wordt weergegeven.

**2** Blader in de Finder naar:

**Programma's** > selecteer de printermap

**3** Dubbelklik op het pictogram **Scan Center**.

Als u wilt scannen vanaf een netwerkprinter, moet u de printer eerst toevoegen met de toepassing Apparaatlijst bewerken.

- **a** Kies **Apparaten zoeken** in het voorgrondmenu Apparaat.
- **b** Voeg de printer toe via het dialoogvenster Apparaatlijst bewerken. Klik op 2 voor meer informatie.
- **c** Klik op **OK**.
- **4** Selecteer **Foto** in het gedeelte 'Wat wordt gescand?' van Scan Center.
- **5** Kies **Voor afdrukken** of **Voor weergeven op een monitor/webpagina** in het voorgrondmenu 'Waarvoor wordt gescand beeld gebruikt?'.
- **6** Selecteer een doelmap of toepassing voor de gescande afbeelding in het menu Stuur gescand beeld naar.
- **7** Als u meerdere afbeeldingen wilt scannen, selecteert u **Prompt voor meerdere pagina's**.
- **8** Klik op **Voorbeeld/bewerken**.

Het dialoogvenster Scan wordt weergegeven.

- **9** Pas de afbeelding en scaninstellingen naar wens aan.
- **10** Klik op **Scannen**.

# **Documenten in een bewerkingstoepassing scannen**

Met een OCR-toepassing (Optical Character Recognition) kunt u een origineel tekstdocument dat is gescand, bewerken. Hiervoor moet u een OCR-toepassing hebben geïnstalleerd op een lokale of netwerkcomputer en moet u deze kunnen kiezen in de lijst met toepassingen wanneer u de scan instelt.

Wanneer u instellingen voor de scan selecteert:

- **•** Selecteer dat u wilt scannen naar de lokale computer of netwerkcomputer waarop de OCR-toepassing is geïnstalleerd.
- **•** Selecteer de hoogste scanresolutie.

# **Voor Windows-gebruikers**

**1** Plaats het originele document in de printer.

Het scherm voor afdrukvoorbeeld wordt weergegeven.

- **2** Klik op **b** of **Start**.
- **3** Klik op **Alle programma's** of **Programma's** en selecteer de programmamap van de printer in de lijst.
- **4** Ga naar:

#### **Printerstartpagina** > selecteer de printer > **Document**

De scan wordt gestart en het voortgangsvenster voor scannen wordt weergegeven.

- **5** Wanneer de scan is voltooid, slaat u het document op in een tekstverwerkingstoepassing.
- **6** Open het document in de geselecteerde toepassing om het te bewerken.

# **Voor Macintosh-gebruikers**

- **1** Plaats het originele document in de printer. Het scherm voor afdrukvoorbeeld wordt weergegeven.
- **2** Blader in de Finder naar: **Programma's** > selecteer de printermap
- **3** Dubbelklik op het pictogram **Scan Center**.

Als u wilt scannen vanaf een netwerkprinter, moet u de printer eerst toevoegen met de toepassing Apparaatlijst bewerken.

- **a** Kies Apparaten zoeken in het voorgrondmenu Apparaat.
- **b** Voeg de printer toe via het dialoogvenster Apparaatlijst bewerken. Klik op 2 voor meer informatie.
- **c** Klik op **OK**.
- **4** Selecteer een ander documenttype dan Foto in het gedeelte 'Wat wordt gescand?' van Scan Center.
- **5** Kies **Voor bewerken (OCR)** in het voorgrondmenu 'Waarvoor wordt gescand beeld gebruikt?'.
- **6** Selecteer een tekstverwerkingstoepassing in het menu Stuur gescand beeld naar.
- **7** Klik op **Scannen**.
- **8** Open het gescande document vanuit een tekstverwerkingstoepassing om het te bewerken.

# **Rechtstreeks scannen naar e-mail met de printersoftware**

### **Voor Windows-gebruikers**

- **1** Plaats het originele document in de printer. Het scherm voor afdrukvoorbeeld wordt weergegeven.
- **2** Klik op **b** of **Start**.
- **3** Klik op **Alle programma's** of **Programma's** en selecteer de programmamap van de printer in de lijst.
- **4** Ga naar:

**Printerstartpagina** > selecteer de printer > **E-mailen**

**5** Selecteer **Foto**, **Document** of **PDF**.

**Opmerking:** u kunt Document alleen selecteren als er een OCR-toepassing is geïnstalleerd op uw computer.

- **6** De scan wordt gestart en het voortgangsvenster voor scannen wordt weergegeven.
- **7** Wanneer de scan is voltooid, wordt een nieuw e-mailbericht gemaakt waaraan het gescande document automatisch is toegevoegd als bijlage.
- **8** Stel uw e-mailbericht op.

**Opmerking:** als uw e-mailprogramma niet automatisch wordt geopend, kunt u het document scannen naar de computer en het vervolgens als bijlage per e-mail verzenden.

# **Voor Macintosh-gebruikers**

- **1** Plaats het originele document in de printer. Het scherm voor afdrukvoorbeeld wordt weergegeven.
- **2** Blader in de Finder naar:

**Programma's** > selecteer de printermap

**3** Dubbelklik op het pictogram **Scan Center**.

Als u wilt scannen vanaf een netwerkprinter, moet u de printer eerst toevoegen met de toepassing Apparaatlijst bewerken.

- **a** Kies **Apparaten zoeken** in het voorgrondmenu Apparaat.
- **b** Voeg de printer toe via het dialoogvenster Apparaatlijst bewerken. Klik op 2 voor meer informatie.
- **c** Klik op **OK**.
- **4** Selecteer een documenttype in het gedeelte 'Wat wordt gescand?' van Scan Center.
- **5** Kies **Voor weergeven op een monitor/webpagina** in het menu 'Waarvoor wordt gescand beeld gebruikt?'.
- **6** Selecteer een toepassing in het menu Stuur gescand beeld naar.
- **7** Klik op **Scannen**.
- **8** Sla de afbeelding op met de toepassing en de verzend de afbeelding als bijlage bij een e-mailbericht.

# **Scannen naar een PDF**

### **Voor Windows-gebruikers**

**1** Plaats het originele document in de printer.

Het scherm voor afdrukvoorbeeld wordt weergegeven.

- **2** Klik op **b** of **Start**.
- **3** Klik op **Alle programma's** of **Programma's** en selecteer de programmamap van de printer in de lijst.
- **4** Ga naar:
	- **Printerstartpagina** > selecteer de printer > **PDF**

De scan wordt gestart en het voortgangsvenster voor scannen wordt weergegeven.

**5** Sla het document op als een PDF.

### **Voor Macintosh-gebruikers**

- **1** Plaats het originele document in de printer. Het scherm voor afdrukvoorbeeld wordt weergegeven.
- **2** Blader in de Finder naar:

**Programma's** > selecteer de printermap

**3** Dubbelklik op het pictogram **Scan Center**.

Als u wilt scannen vanaf een netwerkprinter, moet u de printer eerst toevoegen met de toepassing Apparaatlijst bewerken.

- **a** Kies **Apparaten zoeken** in het voorgrondmenu Apparaat.
- **b** Voeg de printer toe via het dialoogvenster Apparaatlijst bewerken. Klik op 2 voor meer informatie.
- **c** Klik op **OK**.
- **4** Selecteer een documenttype in het gedeelte 'Wat wordt gescand?' van Scan Center.
- **5** Pas de instellingen indien nodig aan.
- **6** Klik op **Scannen**.
- **7** Sla het document op als een PDF.

# **Veelgestelde vragen over scannen**

### **Hoe kan ik de kwaliteit van een scan verbeteren?**

- **•** Zorg ervoor dat de originele documenten van goede kwaliteit zijn.
- **•** Controleer of gebruikte toepassing geschikt is voor het ontvangen van gescande documenten. Als u bijvoorbeeld een foto scant om deze te bewerken, moet u ervoor zorgen dat u een fotobewerkingsprogramma selecteert voor het ontvangen van de scan. Als u een document scant om de tekst te bewerken, moet u een OCR-toepassing selecteren.
- **•** Gebruik een hoge resolutie.
- **•** Houd de scannerklep gesloten tijdens de scan. Verplaats het originele document niet.

### **Hoe kan ik scannen in zwart-wit?**

Kleur is de standaardinstelling voor alle scans. U kunt als volgt scannen in zwart-wit:

- **1** Raak in het startscherm **Scannen** aan.
- **2** Kies een scanbestemming.
- **3** Selecteer de instellingen voor de scan.
- **4** Raak in het scherm Scanopties ( $\bullet$ ) aan.
- 5 Druk op  $\circledR$ .

### **Waarom moet ik een pincode opgeven?**

Pincodes vormen een beveiligingsmaatregel waarmee kan worden voorkomen dat gescande gegevens op bepaalde locatie terechtkomen of dat anderen de gescande gegevens kunnen weergeven of gebruiken. Mogelijk moet u een pincode opgeven als dit vereist is voor de netwerkcomputer waarnaar u scant.

Raadpleeg de Help van de printersoftware voor uw besturingssysteem voor informatie over het toewijzen van pincodes aan netwerkcomputers.

# **Scantaken annuleren**

Druk op  $\otimes$  op het bedieningspaneel van de printer of klik op **Annuleren** op het scherm.

Scannen

# **E-mailen**

U kunt de printer gebruiken om een of meer ontvangers te e-mailen zonder dat u een computer nodig hebt. U kunt hiervoor een document of foto scannen en verzenden als e-mailbericht of u kunt een opgeslagen document of foto op een opslagapparaat bijvoegen bij een e-mailbericht.

Voordat u e-mailberichten kunt verzenden via het bedieningspaneel van de printer, moet u eerst de emailinstellingen van de printer configureren.

# **Printer instellen om e-mailberichten te verzenden**

# **E-mailfunctie instellen**

**1** Blader in het startscherm naar:

```
 > E-mailconfiguratie > Ja
```
**2** Geef uw e-mailadres op en raak **OK** aan.

De printer vergelijkt uw e-mailadres met de lijst met bekende e-mailproviders.

- **3** Volg de aanwijzingen op de display:
	- **•** Als uw e-mailadres overeenkomt met een van de domeinen in de lijst, wijst de printer automatisch instellingen voor de SMTP-server toe.

**Opmerking:** mogelijk moet u uw gebruikersnaam en wachtwoord voor e-mail opgeven, afhankelijk van het e-mailadres dat u hebt opgegeven.

**•** Als het e-maildomein niet bekend is, wordt de wizard voor geavanceerde e-mailinstellingen op de display weergegeven.

Geef de benodigde informatie op. Raak **OK** of **Accepteren** aan om elk item op te slaan.

### **E-mailinstellingen wijzigen na configuratie**

#### **Als u de instellingen voor de SMTP-server wilt wijzigen**

**1** Blader in het startscherm naar:

#### > **E-mailinstelling** > **SMTP-configuratie**

- **2** Raak elk item aan om de benodigde informatie op te geven. Raak **OK** of **Accepteren** aan om elk item op te slaan.
	- **• Server**: geef de naam of het adres van de SMTP-server op.
	- **• Poort**: geef de SMTP-poort op.
	- **• Verificatietype**: selecteer het verificatietype voor uw e-mailaccount. Als u Geen selecteert, hoeft u geen gebruikersnaam en wachtwoord in te voeren. Neem contact op met uw e-mailprovider of uw systeembeheerder voor meer informatie.

**Opmerking:** het venster Verificatietype wordt mogelijk niet weergegeven op de display, afhankelijk van het e-mailadres dat u hebt opgegeven tijdens het instellen van uw e-mail.

- **• Naam afzender**: geef uw naam op.
- **• Gebruikersnaam**: geef uw e-mailadres op.

E-mailen

- **• Wachtwoord**: geef het wachtwoord voor uw e-mailaccount op.
- **• Domein**: geef het domein van uw e-mailaccount op.

**Opmerking:** De instelling wordt alleen weergegeven als het verificatietype is ingesteld op NTLM. Neem contact op met uw e-mailprovider of uw systeembeheerder voor meer informatie.

**3** Raak **SMTP-instellingen aan** om te controleren of de SMTP-serverinstellingen correct zijn.

#### **Als u de e-mailinstellingen wilt wijzigen**

**1** Blader in het startscherm naar:

#### > **E-mailinstelling**

- **2** Raak elk item aan en geef de benodigde informatie op. Raak zo nodig **OK** of **Accepteren** aan om elk item op te slaan.
	- **• E-mailadres afzender**: geef uw e-mailadres op.
	- **• Kopie naar mij verzenden**: raak **Ja** aan om uzelf een kopie te sturen van elk e-mailbericht dat u verzendt vanaf de printer.
	- **• Onderwerpregel**: geef uw standaard-e-mailonderwerp op.
	- **• Bericht**: geef uw standaard-e-mailbericht op.

# **Lijst met contactpersonen voor e-mail maken**

### **Lijst met contactpersonen voor e-mail maken met het bedieningspaneel van de printer**

**1** Blader in het startscherm naar:

#### > **Adresboek**

- **2** Voeg een contactpersoon of e-mailgroep toe:
	- **•** U voegt als volgt een contactpersoon toe:
		- **a** Raak **Contactpersoon toevoegen** > **Naam contactpersoon toevoegen** aan.
		- **b** Voor de naam van de contactpersoon in en raak achtereenvolgens **OK** > **E-mailadres toevoegen** aan.
		- **c** Voer het e-mailadres van de contactpersoon in een raak achtereenvolgens **OK** > **Accept** aan.
		- **d** Herhaal stap a tot en met c als u nog een item wilt toevoegen. U kunt maximaal 89 contactpersonen invoeren.
	- **•** U voegt als volgt een e-mailgroep toe:
		- **a** Raak **Groep toevoegen** > **Groepsnaam toevoegen** aan.
		- **b** Voer een groepsnaam in en raak **OK** aan.
		- **c** Raak **Groepslid toevoegen** aan en selecteer of u een contactpersoon handmatig wilt toevoegen of wilt importeren:
			- **– Adresboek**: hiermee importeert u een contactpersoon uit het adresboek.
			- **– Geschiedenis**: hiermee importeert u een contactpersoon uit de e-mailgeschiedenis.
			- **– Nieuw item**: hiermee voegt u een nieuwe contactpersoon toe.
		- **d** Raak **Accepteren** aan om een item op te slaan als u een contactpersoon importeert of toevoegt.
# **Lijst met contactpersonen voor e-mail maken met de printersoftware**

### **Voor Windows-gebruikers**

- **1** Klik op **b** of **Start**.
- **2** Klik op **Alle programma's** of **Programma's** en selecteer de programmamap van de printer in de lijst.
- **3** Ga naar:

**Printerstartpagina** > selecteer de printer >tabblad **Faxen** > **Lijst met contactpersonen bewerken** > **Selecteren uit telefoonboek**

**4** Selecteer een telefoonboek in het veld Telefoonboek.

U kunt het telefoonboek van elke e-mailclient selecteren waarin u e-mailadressen hebt opgeslagen.

- **5** Selecteer de contactpersoon die u wilt toevoegen en klik op **Toevoegen aan de lijst of de lijst wijzigen** om de contactpersoon toe te voegen.
- **6** Klik op **OK**.

### **Voor Macintosh-gebruikers**

**1** Blader in de Finder naar:

**Programma's** > selecteer de printermap

- **2** Dubbelklik op **Printerinstellingen**.
- **3** Ga naar:

Tabblad **Contacten** > tabblad **Personen**

**4** Klik op **1** om het adresboek te openen.

**Opmerking:** Als u contactpersonen wilt toevoegen, moet u contactpersonen importeren uit het adresboek op uw Macintosh-computer. Als de contactpersoon niet in het adresboek van de Mac staat, moet u de contactpersoon eerst toevoegen aan het adresboek en de contactpersoon vervolgens importeren.

**5** Klik op de gewenste contactpersonen het adresboek en sleep ze naar de lijst Contactpersonen.

Klik op **Help** of <sup>2</sup> om Help-informatie over de faxsoftware weer te geven.

# **E-mail verzenden**

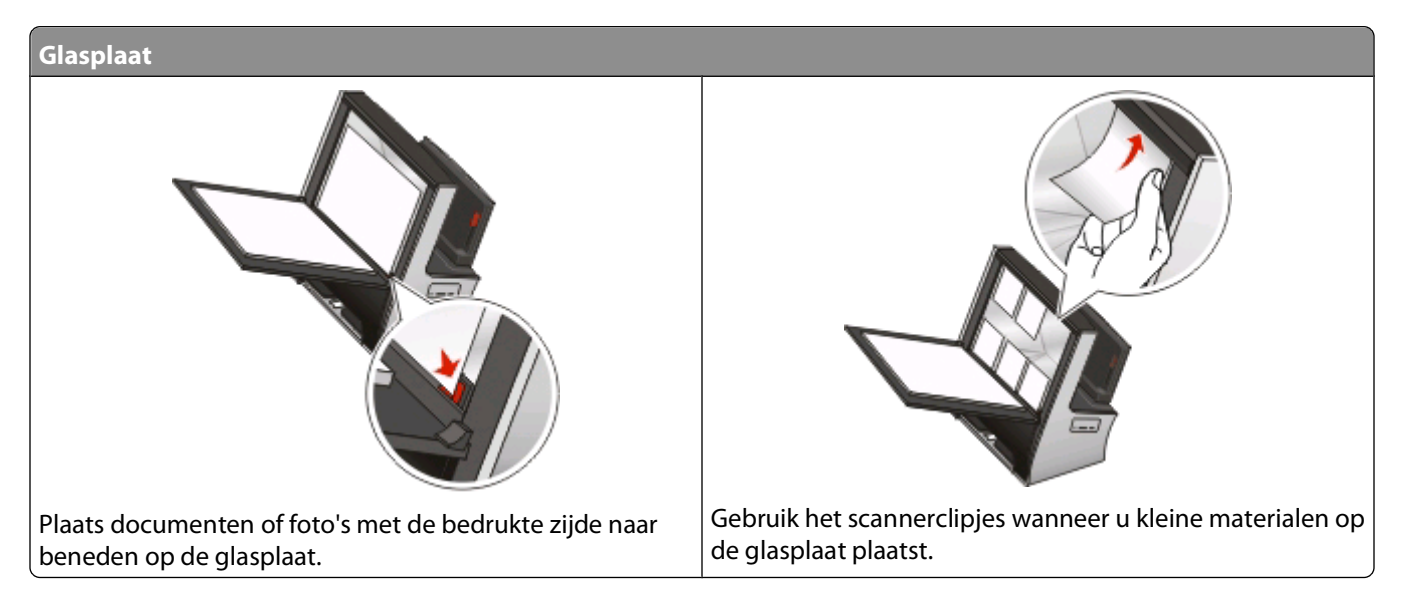

# **Tips voor e-mailen**

- **•** Als u de glasplaat gebruikt, moet u de scannerklep sluiten om te voorkomen dat er zwarte randen worden weergegeven op de gescande afbeelding.
- **•** Zoek naar de plaatsingsaanduiding in de rechterbenedenhoek van de glasplaat. Gebruik deze aanduiding om het document correct te plaatsen.
- **•** Als u direct een voorbeeldscan wilt weergeven, plaatst u het document of de foto op de glasplaat en sluit u de scannerklep.
- **•** Als u optimaal wilt profiteren van de scanfunctie van de printer, moet u het clipje boven aan de glasplaat gebruiken om foto's, kaarten en ander klein materiaal op de plaats te houden.
- **•** Geef de gegevens van uw e-mailaccount op en stel de SMTP-server in voordat u een e-mailbericht verzendt.
- **•** Controleer of de printer is aangesloten op een draadloos netwerk voordat u een e-mailbericht verzendt.

Controleer zo nodig of het netwerk is verbonden met internet zodat de printer kan communiceren met de SMTPserver. Als de printer geen verbinding kan maken met internet, neemt u contact op met uw systeembeheerder.

**•** Voeg contactpersonen toe aan uw adresboek. Wanneer u een e-mailbericht verzendt, kunt u contactpersonen gewoon selecteren in uw adresboek en hoeft u hun e-mailadressen niet herhaaldelijk te typen.

# **Documenten of foto's scannen naar e-mail**

**1** Plaats het originele document of de foto op de glasplaat.

Het scherm voor afdrukvoorbeeld wordt weergegeven.

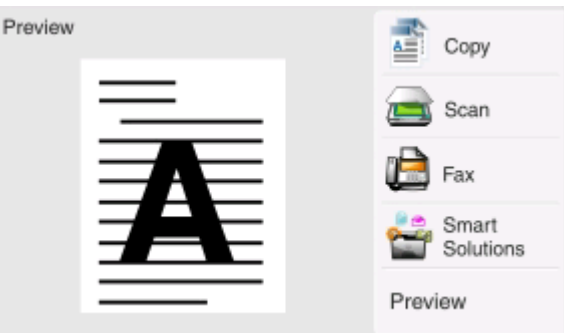

**Opmerking:** u kunt per e-mailbericht slechts één bestand toevoegen.

**2** Ga naar:

#### **Scannen** > **Scannen naar: Bestemming** > **Scannen naar e-mail**

**3** Selecteer het type uitvoerbestand dat u wilt maken.

**Opmerking:** Selecteer het PDF-bestandstype voor meerdere pagina's als u meerdere pagina's wilt scannen en deze wilt opslaan als één bestand.

- **4** Raak een optie aan om de ontvangers op te geven of te selecteren:
	- **• E-mailadres opgeven**: gebruik deze optie als u het e-mailadres handmatig wilt opgeven.
	- **• Adresboek**: raak **Sorteren op naam** of **Sorteren op groep** aan en selecteer vervolgens de contactpersoon.
	- **• Geschiedenis**: selecteer de naam of het e-mailadres in de geschiedenislijst.

Raak zo nodig na elke selectie **OK** of **Accepteren** aan.

**5** Raak **Ontvanger toevoegen** aan als u nog meer ontvangers wilt toevoegen en geef het e-mailadres, de naam of de groep op die u wilt toevoegen.

Raak **Accepteren** aan elke keer dat u een ontvanger toevoegt.

**Opmerking:** u kunt een e-mailbericht naar maximaal 30 ontvangers verzenden.

- **6** Selecteer het bestandstype, de kleur, de kwaliteit en het originele formaat van het document of de foto die u wilt verzenden. Raak zo nodig **Accepteren** aan om elke instelling op te slaan.
- **7** Als u het standaardonderwerp voor het e-mailbericht wilt wijzigen, gaat u naar:

**Onderwerp** > voer het onderwerp in > **OK**

**8** Als u het standaard-e-mailbericht wilt wijzigen, gaat u naar:

**Bericht** > voer het bericht in > **OK**

**9** Druk op  $\lozenge$ .

## **Een document of foto toevoegen aan een e-mailbericht**

**1** Plaats een flashstation of geheugenkaart in de printer. Het scherm Geheugenapparaat wordt op de display weergegeven.

#### **Opmerkingen:**

- **•** De printer leest per keer slechts één opslagmedium.
- **•** Als er een flashstation in de USB-poort is geplaatst en een geheugenkaart in de kaartsleuf, wordt op de display het bericht weergegeven dat u moet selecteren welk opslagapparaat u wilt gebruiken.
- **2** Raak **Bestand toevoegen aan e-mail** aan.
- **3** Als u het standaardonderwerp voor het e-mailbericht wilt wijzigen, gaat u naar:

**Onderwerp** > voer het onderwerp in > **OK**

**4** Als u het standaard-e-mailbericht wilt wijzigen, gaat u naar:

**Bericht** > voer het bericht in > **OK**

**5** Selecteer het bestand dat u wilt toevoegen:

**Opmerking:** u kunt per e-mailbericht slechts één document of foto toevoegen.

- **•** Als u een document wilt bijvoegen, gaat u naar:
	- **Document toevoegen aan e-mail** > selecteer de bestandsnaam van het document > **Doorgaan**
- **•** Als u een foto wilt bijvoegen, gaat u naar: **Foto toevoegen aan e-mail** > selecteer een foto > **Doorgaan**
- **6** Raak een optie aan om de ontvangers op te geven of te selecteren:
	- **• E-mailadres opgeven**: gebruik deze optie als u het e-mailadres handmatig wilt opgeven.
	- **• Adresboek**: raak **Sorteren op naam** of **Sorteren op groep** aan en selecteer vervolgens de contactpersoon.
	- **• Geschiedenis**: selecteer de naam of het e-mailadres in de geschiedenislijst.

Raak zo nodig na elke selectie **OK** of **Accepteren** aan.

**7** Raak **Ontvanger toevoegen** aan als u nog meer ontvangers wilt toevoegen en geef het e-mailadres, de naam of de groep op die u wilt toevoegen.

Raak **Accepteren** aan elke keer dat u een ontvanger toevoegt.

**Opmerking:** u kunt een e-mailbericht naar maximaal 30 ontvangers verzenden.

**8** Raak **Verzenden** aan.

# **E-mailbericht annuleren**

Druk op  $\otimes$  als u een e-mailbericht wilt annuleren.

# **Faxen**

**LET OP—KANS OP ELEKTRISCHE SCHOK:** Gebruik de faxfunctie niet tijdens onweer. Installeer dit product nooit tijdens onweer en sluit nooit kabels, zoals het netsnoer of de telefoonlijn, aan tijdens onweer.

# **Printer instellen voor faxen**

# **Scenario 1: standaardtelefoonlijn**

## **Configuratie 1: printer is aangesloten op een aparte faxlijn**

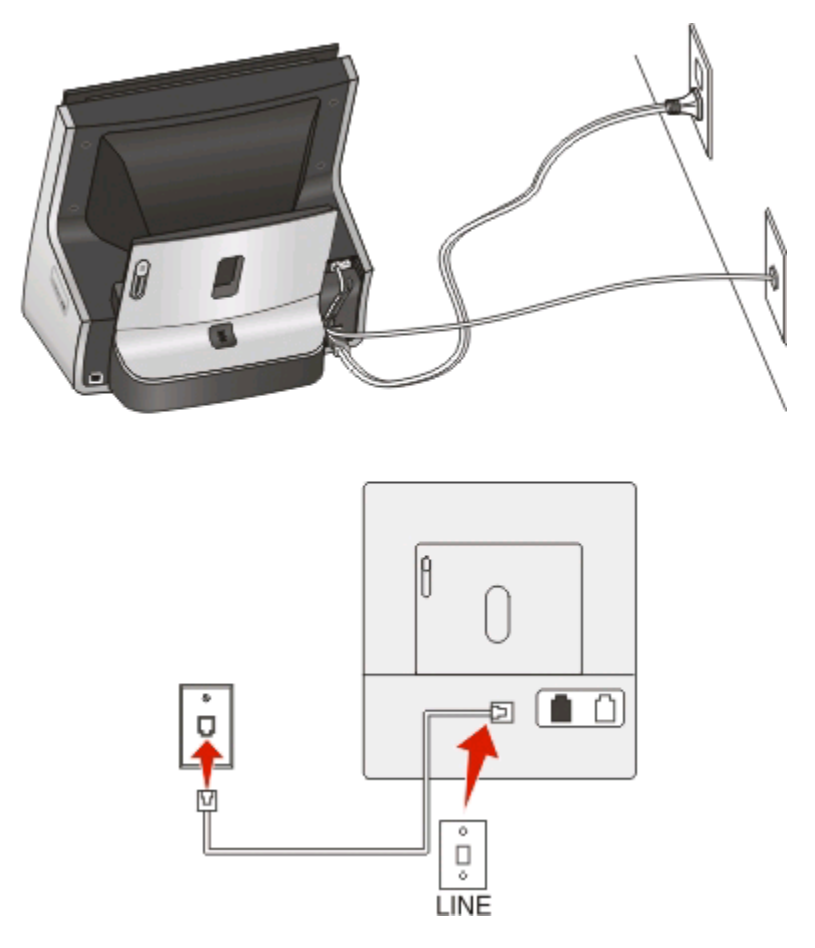

#### **Verbinding instellen:**

Sluit de kabel aan tussen de wandaansluiting voor telefoons en de -poort van de printer.

#### **Tips voor deze configuratie:**

- **•** U kunt de printer instellen om faxen automatisch (Automatisch beantwoorden: Aan) of handmatig (Automatisch beantwoorden: Uit) te beantwoorden.
- **•** Als u faxen automatisch wilt ontvangen (Automatisch beantwoorden: Aan), kunt u elk gewenst aantal belsignalen instellen waarna de printer de oproep aanneemt..

## **Configuratie 2: printer deelt de lijn met een antwoordapparaat**

**Aangesloten op dezelfde wandaansluiting voor telefoons**

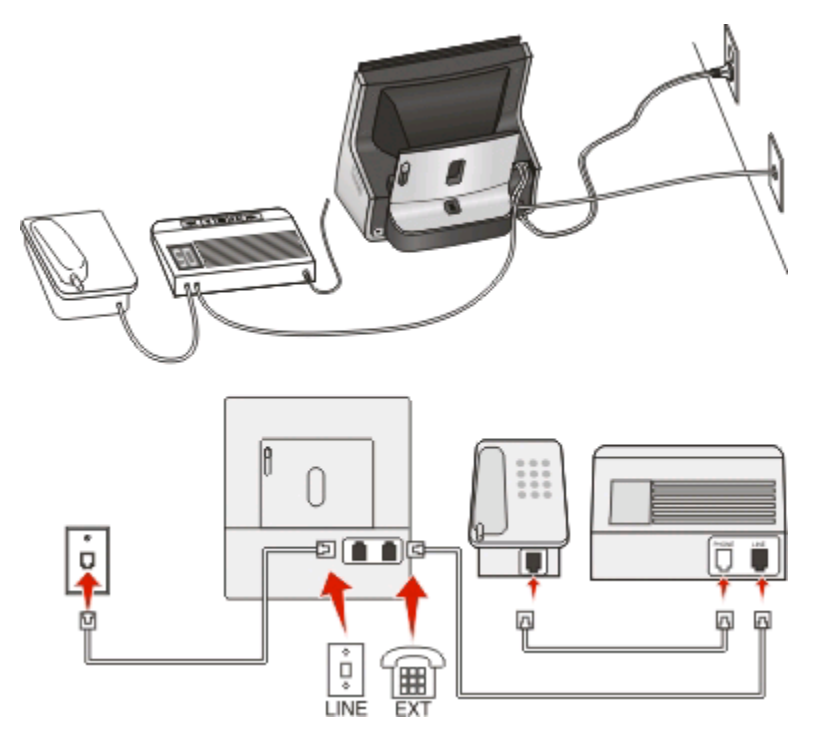

#### **Verbinding instellen:**

- **1** Sluit de kabel aan tussen de wandaansluiting voor telefoons en de **-**poort van de printer.
- **2** Verwijder de afdekplug uit de **F**-poort van de printer en sluit het antwoordapparaat aan op deze poort.

#### **Aangesloten op verschillende wandaansluitingen**

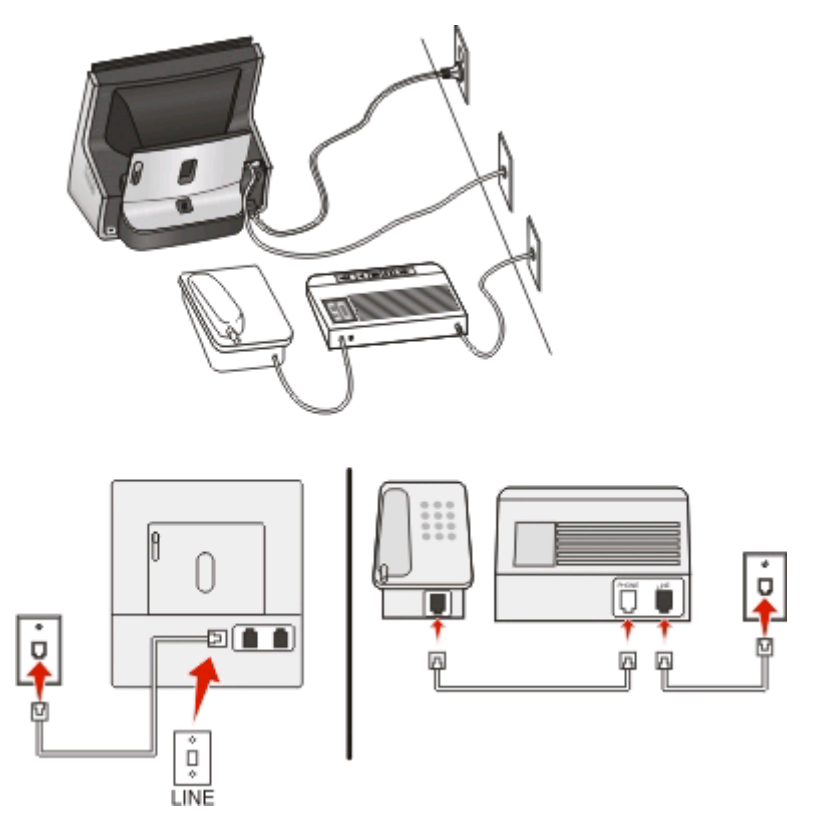

#### **Verbinding instellen:**

Sluit de kabel aan tussen de wandaansluiting voor telefoons en de -poort van de printer.

#### **Tips voor deze configuratie:**

- **•** Als voor uw lijn slechts één telefoonnummer is ingesteld, moet u de printer instellen op het automatisch ontvangen van faxen (Automatisch beantwoorden: Aan).
- **•** Stel de printer zo in dat deze oproepen twee belsignalen na het antwoordapparaat aanneemt. Als het antwoordapparaat bijvoorbeeld na vier belsignalen de oproep aanneemt, moet u de printer instellen op zes belsignalen. Op deze manier neemt het antwoordapparaat eerst oproepen aan en worden uw gesprekken ontvangen. Als een oproep een fax is, detecteert de printer het faxsignaal op de lijn en neemt de oproep over.
- **•** Als u bent geabonneerd op een speciaal belsignaal van uw telefoonbedrijf, controleert u of u het juiste belsignaal hebt ingesteld voor de printer. Anders ontvangt de printer geen faxsignalen zelfs als u hebt ingesteld om faxen automatisch te ontvangen.

**Configuratie 3: printer deelt de lijn met een telefoon met een abonnement op een voicemaildienst**

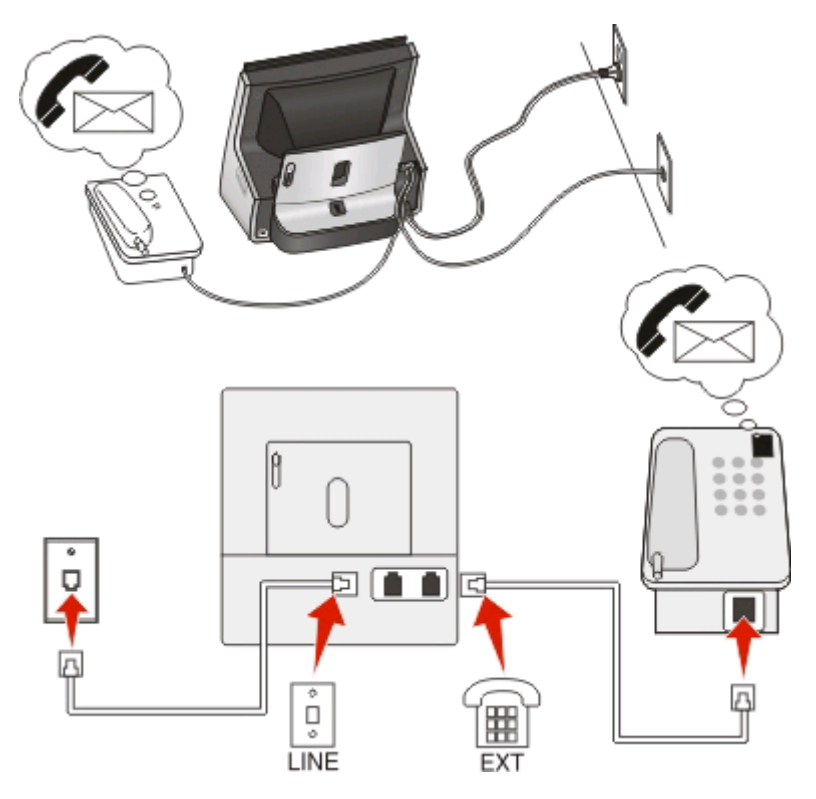

#### **Verbinding instellen:**

- **1** Sluit de kabel aan tussen de wandaansluiting voor telefoons en de **-**poort van de printer.
- **2** Verwijder de afdekplug uit de **F**-poort van de printer en sluit de telefoon aan op deze poort.

#### **Tips voor deze configuratie:**

- **•** Deze configuratie is het meest geschikt als u een abonnement op een speciaal belsignaal hebt. Als u een speciaal belsignaal hebt, controleert u of het juiste belsignaal hebt ingesteld voor de printer. Anders ontvangt de printer geen faxsignalen zelfs als u hebt ingesteld om faxen automatisch te ontvangen.
- **•** Als voor uw lijn slechts één telefoonnummer is ingesteld, moet u de printer instellen op het handmatig ontvangen van faxen (Automatisch beantwoorden: Uit).

Wanneer u de telefoon opneemt en faxtonen hoort, drukt op de telefoon op \*9\* of geeft u de code voor handmatig beantwoorden op om de fax te ontvangen.

**•** U kunt de printer ook instellen op het automatisch ontvangen van faxen (Automatisch beantwoorden: Aan), maar dan moet u de voicemaildienst uitschakelen wanneer u een fax verwacht. Deze instelling is het meest geschikt als u de voicemaildienst vaker gebruikt dan de fax.

# **Scenario 2: Digital Subscriber Line (DSL)**

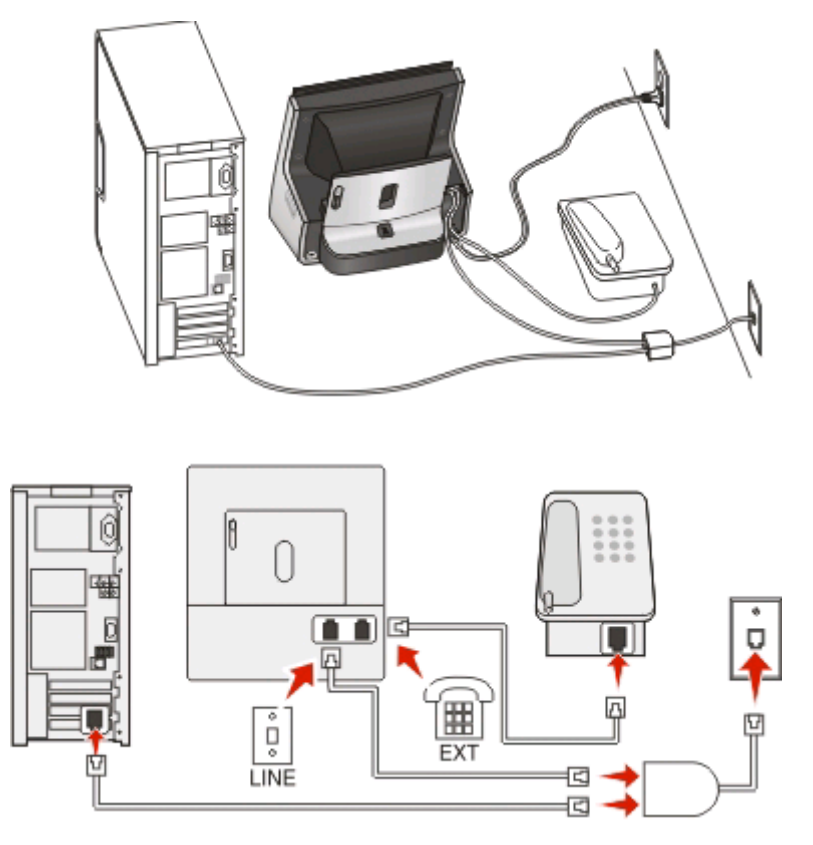

DSL splitst een gewone telefoonlijn in twee kanalen: spraakoproepen en internet. Telefoon- en faxsignalen worden beide via het spraakkanaal verzonden terwijl internetsignalen via het andere kanaal worden verzonden. Zo kunt u dezelfde lijn tegelijkertijd gebruiken voor analoge spraakoproepen (waaronder faxen) en digitale internettoegang.

U moet een DSL-filter installeren voor de analoge apparaten in uw netwerk (faxapparaat, telefoon of antwoordapparaat) om de storing tussen de twee kanalen te minimaliseren voor een verbinding van goede kwaliteit. De storing veroorzaakt ruis op de lijn, mislukte faxen en faxen van slechte kwaliteit op de printer en een langzame internetverbinding.

U installeert als volgt een filter voor de printer:

- **1** Sluit de LINE-poort van het DSL-filter aan op de wandaansluiting.
- **2** Sluit een telefoonkabel aan tussen de **-**poort achter op de printer en de telefoonpoort op het DSL-filter.
- **3** Als u de computer wilt blijven gebruiken voor internettoegang, sluit u de computer aan op de DSL HPN-poort op het DSL-filter.
- **4** Als u een telefoon wilt aansluiten op de printer, moet u de afdekplug verwijderen uit de **F**-poort van de printer en de telefoon aansluiten op deze poort.

# **Scenario 3: VoIP-telefoondienst**

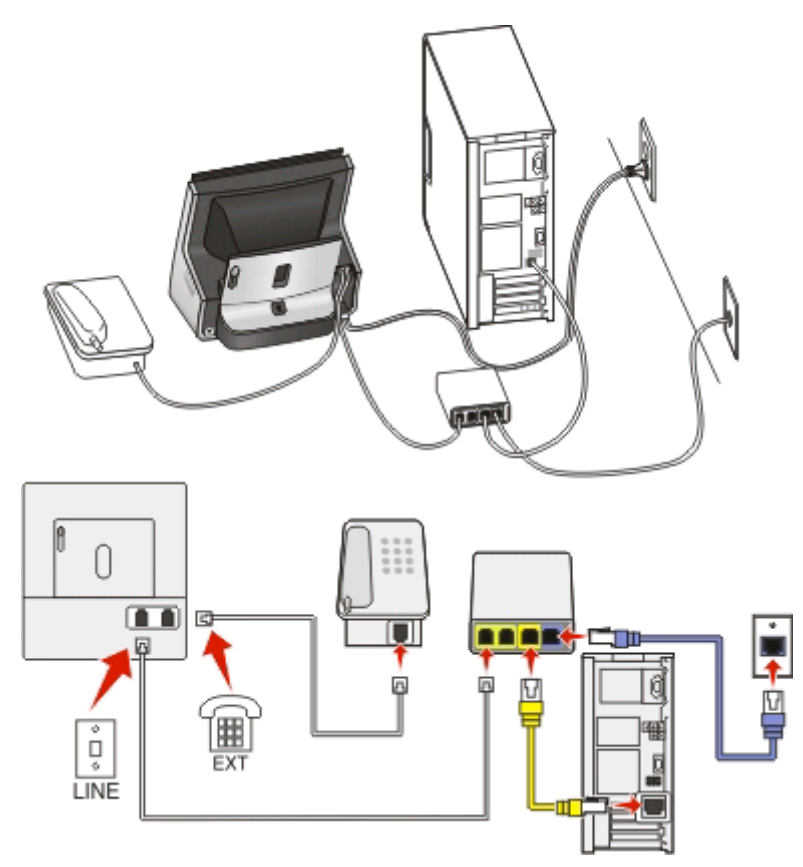

### **Verbinding instellen:**

- **1** Sluit het ene uiteinde van een telefoonkabel aan op de  $\blacksquare$ -poort van de printer.
- **2** Sluit het ene uiteinde van de kabel aan op de poort met het label **Phone Line 1** (telefoonlijn 1) of **Phone Port** (telefoonpoort) op de VoIP-adapter.

De poort met het label **Phone Line 2** (telefoonlijn 2) of **Fax Port** (faxpoort) is niet altijd actief. Mogelijk brengt uw VoIP-aanbieder u extra kosten in rekening voor het activeren van de tweede telefoonpoort.

**3** Verwijder de afdekplug uit de **F**-poort van de printer en sluit de telefoon aan op deze poort.

#### **Tips voor deze configuratie:**

- **•** Als u wilt controleren of de telefoonpoort op de VoIP-adapter actief is, sluit u een analoge telefoon aan op de telefoonpoort en luistert u of u een kiestoon hoort. Als u een kiestoon hoort, is de poort actief.
- **•** Als u twee telefoonpoorten nodig hebt voor uw apparaten, maar geen extra kosten wilt betalen, moet u de printer niet aansluiten op de tweede telefoonpoort. U kunt een telefoonsplitter gebruiken. Sluit de telefoonsplitter aan op **Phone Line 1** (telefoonlijn 1) of **Phone Port** (telefoonpoort) en sluit de printer en telefoon aan op de splitter.

Zorg ervoor dat u een telefoonsplitter gebruikt en niet een lijnsplitter. Als u wilt controleren of u de juiste splitter gebruikt, sluit u een analoge telefoon aan op de telefoonsplitter en luistert u of u een kiestoon hoort.

# **Scenario 4: digitale telefoondienst via een kabelaanbieder**

## **Configuratie 1: printer is rechtstreeks aangesloten op een kabelmodem**

Volg deze configuratie als u uw telefoon gewoonlijk aansluit op een kabelmodem.

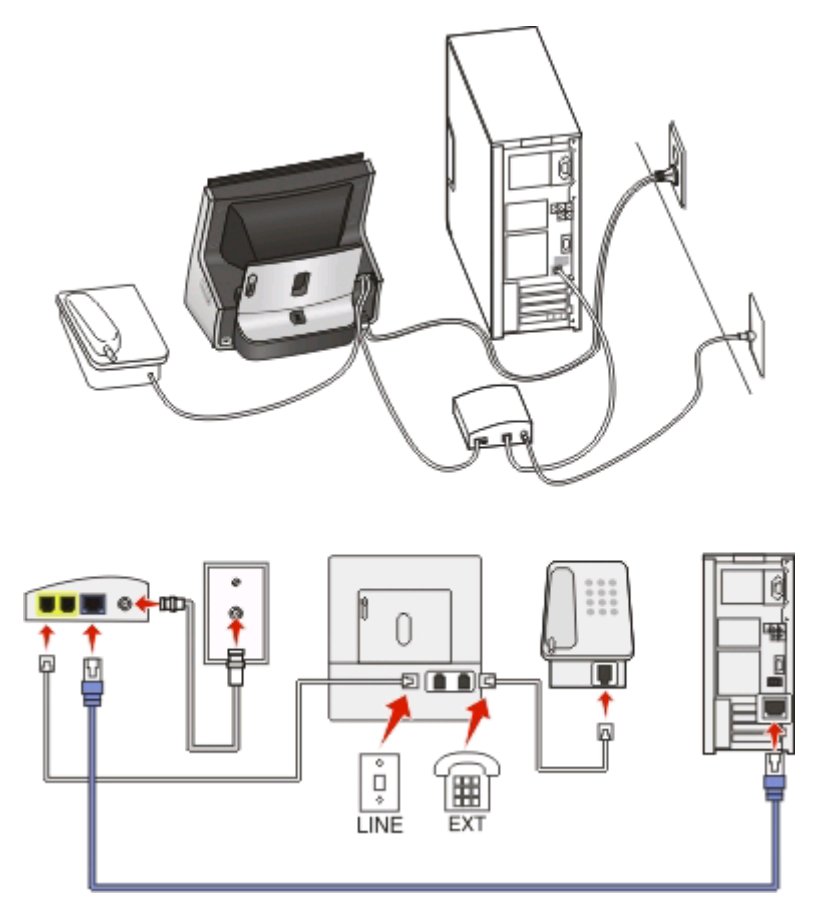

#### **Verbinding instellen:**

- **1** Sluit het ene uiteinde van een telefoonkabel aan op de **-**poort van de printer.
- **2** Sluit het andere uiteinde van de kabel aan op de poort met het label **Phone Line 1** (telefoonlijn 1) of **Phone Port** (telefoonpoort) op de kabelmodem.

De poort die is aangeduid met **Phone Line 2** (telefoonlijn 2) of **Fax Port** (faxpoort), is niet altijd actief. Mogelijk brengt uw kabelaanbieder u extra kosten in rekening voor het activeren van de tweede telefoonpoort.

**3** Verwijder de afdekplug uit de **F**-poort van de printer en sluit de telefoon aan op deze poort.

#### **Tips voor deze configuratie:**

- **•** Als u wilt controleren of de telefoonpoort op de kabelmodem actief is, sluit u een analoge telefoon aan op de telefoonpoort en luistert u of u een kiestoon hoort. Als u een kiestoon hoort, is de poort actief.
- **•** Als u twee telefoonpoorten nodig hebt voor uw apparaten, maar geen extra kosten wilt betalen, moet u de printer niet aansluiten op de tweede telefoonpoort. U kunt een telefoonsplitter gebruiken. Sluit de telefoonsplitter aan op **Phone Line 1** (telefoonlijn 1) of **Phone Port** (telefoonpoort) en sluit de printer en telefoon aan op de splitter.

Zorg ervoor dat u een telefoonsplitter gebruikt en niet een lijnsplitter. Als u wilt controleren of u de juiste splitter gebruikt, sluit u een analoge telefoon aan op de telefoonsplitter en luistert u of u een kiestoon hoort.

### **Configuratie 2: printer is aangesloten op een wandaansluiting; kabelmodem bevindt zich ergens anders in het huis**

Volg deze configuratie als uw kabelaanbieder de wandaansluitingen in uw huis heeft geactiveerd, zodat u uw apparaten niet hoeft aan te sluiten op de kabelmodem. De kabeltelefoondienst wordt geleverd via de wandaansluitingen.

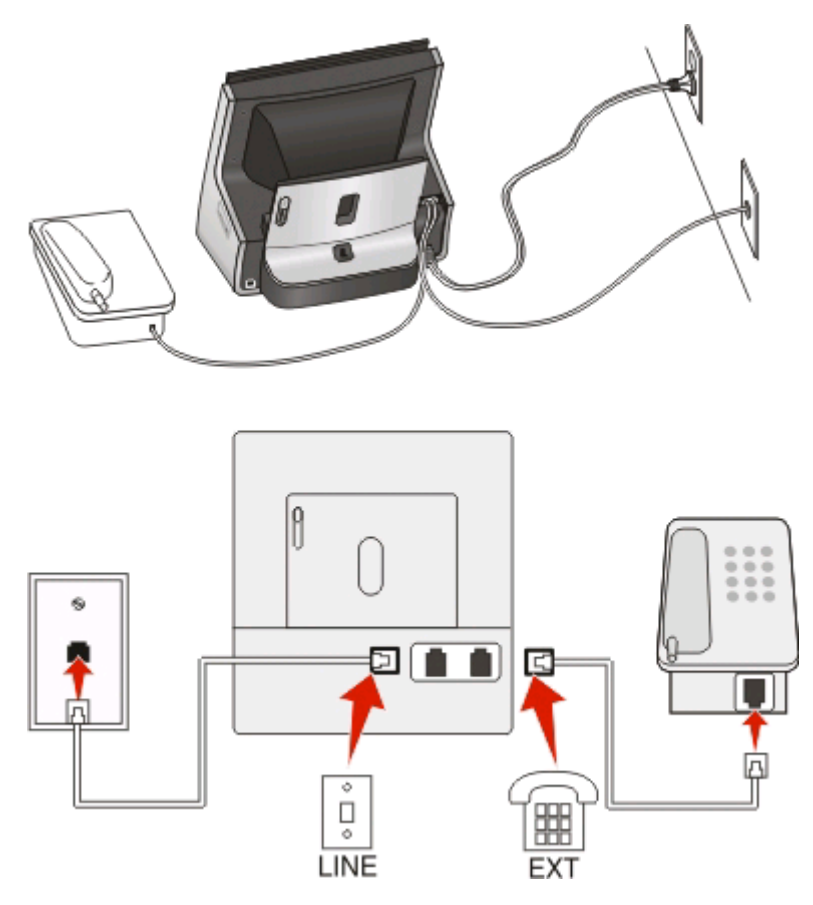

#### **Verbinding instellen:**

- **1** Sluit de kabel aan tussen de wandaansluiting voor telefoons en de  $\mathbb{F}$ -poort van de printer.
- **2** Verwijder de afdekplug uit de **F**-poort van de printer en sluit de telefoon aan op deze poort.

# **Scenario 5: Land- of regiospecifieke installatie**

Verschillende landen of regio's hebben verschillende soort wandaansluitingen. De standaard wandaansluiting in de meeste landen is de Registered Jack-11 (RJ-11). U moet een RJ-11-stekker of een telefoonkabel met een RJ-11 aansluiting hebben zodat u een apparaat kunt aansluiten op een RJ-11-wandaansluiting.

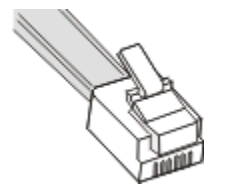

Faxen **84**

De faxpoort op de achterzijde van de printer en de telefoonkabel die bij de printer zijn geleverd, beschikken over RJ-11-connectors. Als er een ander type aansluiting wordt gebruikt in uw land of regio, moet u mogelijk een RJ-11 adapter gebruiken.

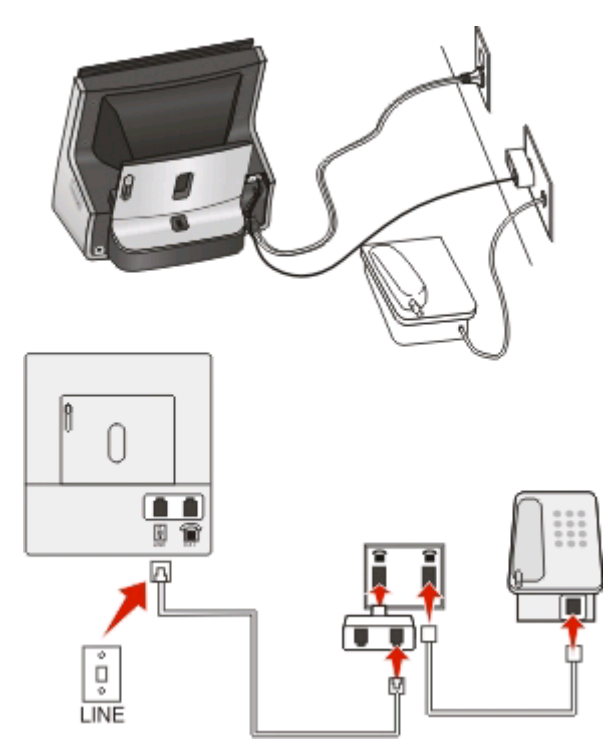

#### **Printer aansluiten op een niet-RJ-11-wandaansluiting**

#### **Verbinding instellen:**

- **1** Sluit het ene uiteinde van een telefoonkabel aan op de  $\cdot$ -poort van de printer.
- **2** Sluit het andere uiteinde van de kabel aan op de RJ-11-adapter en sluit de adapter vervolgens aan op de wandaansluiting.
- **3** Als u een ander apparaat (telefoon of antwoordapparaat) op deze wandaansluiting wilt aansluiten, moet u dit apparaat rechtstreeks aansluiten op de wandaansluiting als het apparaat een niet-RJ-11-connector heeft.

#### **Opmerkingen:**

- Verwijder de loopbackplug niet uit de **F**-poort van de printer.
- **•** De printer wordt wellicht niet geleverd met een RJ-11-adapter in uw land of regio.

Als het extra apparaat (telefoon of antwoordapparaat) over een RJ-11-connector beschikt, kunt u de loopbackplug verwijderen en het apparaat aansluiten op de <sup>-</sup>poort van de printer.

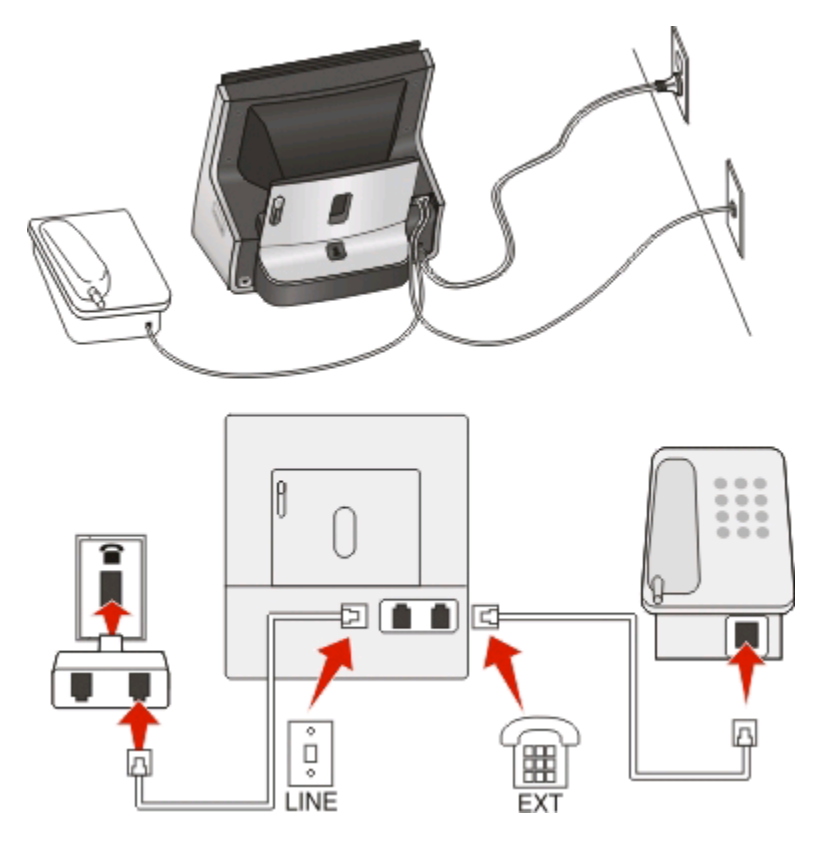

### **Printer aansluiten in landen of regio's die een seriële verbinding gebruiken**

In sommige landen of regio's moet u alle apparaten aansluiten op de wandaansluiting. U kunt een telefoon of een antwoordapparaat niet aansluiten op de <sup>-</sup>poort van de printer. Dit wordt een seriële verbinding genoemd.

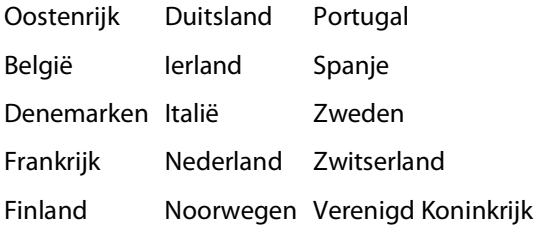

**Let op—Kans op beschadiging:** Als uw land or regio voorkomt op de lijst, moet u de loopbackplug niet verwijderen uit de **F**-poort van de printer. Dit is nodig voor het correct functioneren van de apparaten op de telefoonlijn.

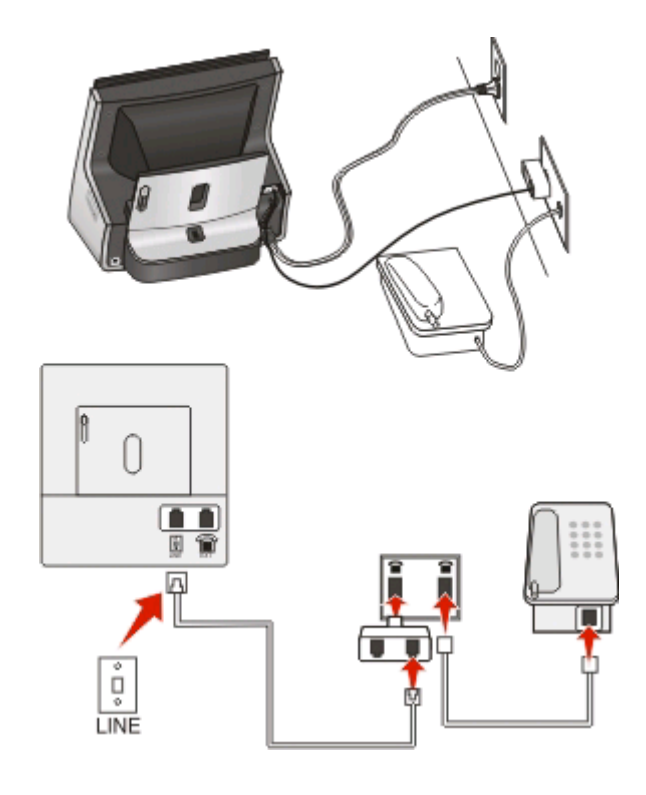

#### **Verbinding instellen:**

Sluit de kabel aan tussen de wandaansluiting voor telefoons en de -poort van de printer.

### **De printer aansluiten op een wandaansluiting in Duitsland**

De Duitse wandaansluiting heeft twee soorten poorten. De N-poorten zijn voor faxapparaten, modems en antwoordapparaten. De F-poort is voor telefoons.

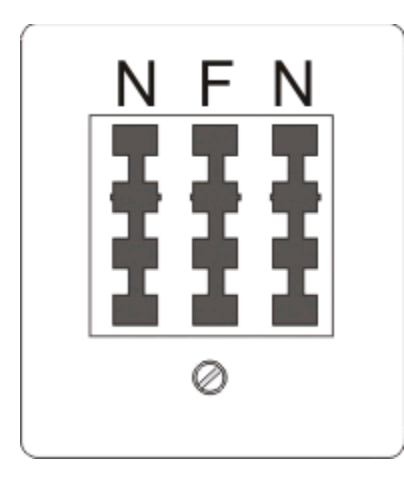

Faxen

Sluit de printer aan op een van de N-poorten.

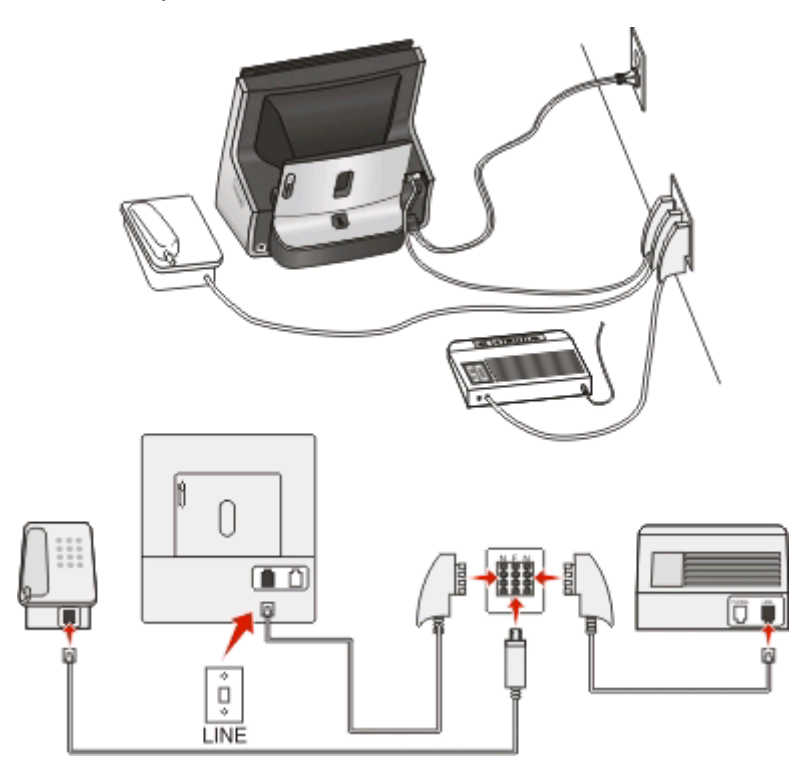

#### **Verbinding instellen:**

- **1** Sluit het ene uiteinde van een telefoonkabel aan op de **-**poort van de printer.
- **2** Sluit het andere uiteinde van de kabel aan op de RJ-11-adapter en sluit de adapter vervolgens aan op een Npoort.
- **3** Als u een telefoon en een antwoordapparaat wilt aansluiten op dezelfde wandaansluiting, moet u de apparaten aansluiten zoals aangegeven.

# **Gebruikersgegevens invoeren**

Gebruikersgegevens bestaan uit uw naam of de naam van uw bedrijf, uw faxnummer (dit is uw telefoonnummer tenzij u beschikt over een aparte telefoonlijn voor faxen) en de datum en tijd op uw faxapparaat op het moment dat de fax wordt verzonden. De informatie wordt weergegeven in de kop- en voettekst van de faxen die u verzendt.

In sommige landen of regio's moeten het faxnummer en de faxnaam worden toegevoegd als u een fax wilt verzenden en sommige faxapparaten blokkeren anonieme faxen. Zorg ervoor dat u uw faxnummer en faxnaam correct opgeeft. Deze gegevens geven op alle faxen die u verzendt, aan dat u de afzender bent.

### **Koptekst voor fax instellen**

**1** Blader in het startscherm naar:

#### > **Faxinstellingen** > **Bellen en verzenden** > **Faxnaam**

- **2** Geef uw naam of de naam van uw bedrijf op en raak **Accepteren** aan.
- **3** Raak **Faxnummer** aan.
- **4** Geef uw faxnummer of telefoonnummer op en raak **Accepteren** aan.

Faxen

## **Voettekst voor fax instellen**

- **1** Blader in het startscherm naar:
	- > **Faxinstellingen** > **Fax afdrukken** > **Voettekst fax**
- **2** Raak **Aan** en vervolgens **Accepteren** aan.

# **Faxinstellingen configureren**

U kunt de faxinstellingen configureren via het bedieningspaneel van de printer of de faxsoftware. Als u de faxinstellingen configureert met het bedieningspaneel van de printer, worden deze instellingen geïmporteerd met de faxsoftware. De volgende keer dat u de faxsoftware start, worden de wijzigingen weergegeven. De printer slaat ook de wijzigingen op die u opgeeft in de faxsoftware, tenzij u hebt ingesteld dat de printer wijzigingen blokkeert die via de computer worden aangebracht.

# **Faxinstellingen configureren met het bedieningspaneel van de printer**

- **1** Blader in het startscherm naar:
	- > **Faxinstellingen**
- **2** Faxinstellingen configureren met de opties in het menu:

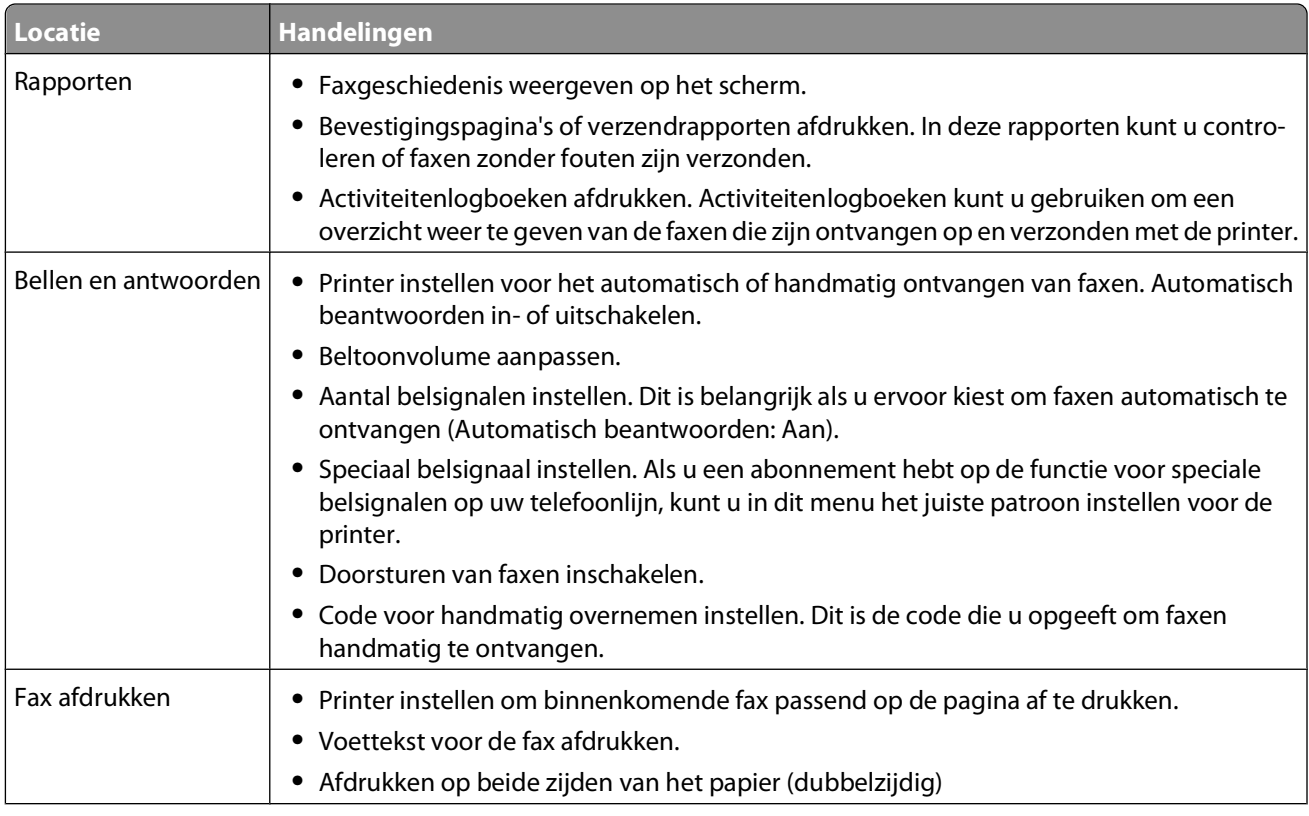

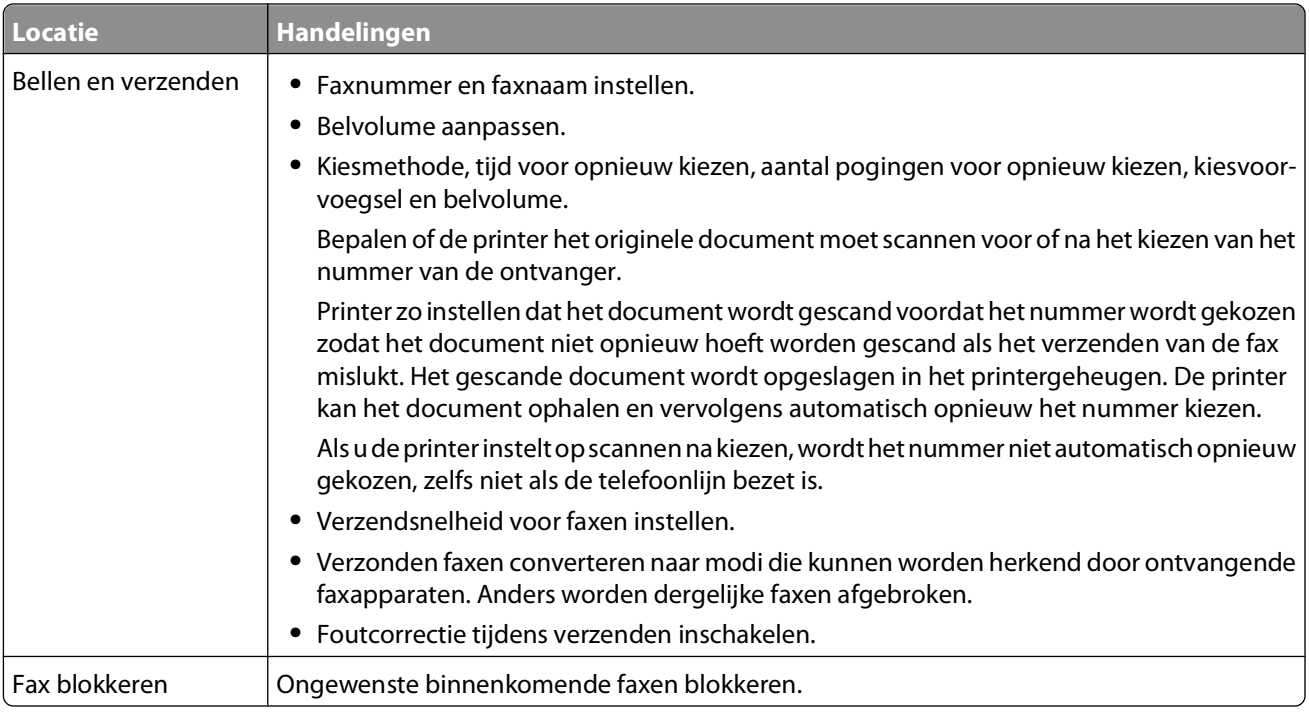

# **Faxinstellingen configureren met de faxsoftware**

Controleer het volgende voor u de faxsoftware opent om de faxinstellingen te configureren:

- **•** De printer is correct aangesloten op de telefoonlijn.
- **•** De printer is ingeschakeld en aangesloten op de computer.
- De printer staat niet in de spaarstand. Als de printer in de spaarstand staat, drukt u op **b**om de spaarstand uit te schakelen.

### **Wizard Printerconfiguratie in Windows gebruiken**

- **1** Klik op **b** of **Start**.
- **2** Klik op **Alle programma's** of **Programma's** en selecteer de programmamap van de printer in de lijst.
- **3** Ga naar:

**Printerstartpagina** > selecteer uw printer > tabblad **Faxen** > **Printer configureren voor faxen**

**4** Voer de wizard voor printerconfiguratie uit. Zorg dat u de juiste telefoondienst en –verbinding selecteert. De wizard configureert de optimale instellingen op basis van uw verbinding.

**Opmerking:** Als u de geavanceerde faxinstellingen wilt configureren, klikt u op **Geavanceerde faxinstellingen configureren** op het tabblad Faxen van de printerstartpagina. Hiermee start u het printerconfiguratieprogramma.

### **Printerinstellingen in Macintosh gebruiken**

**1** Blader in de Finder naar:

**Programma's** > selecteer de printermap

- **2** Dubbelklik op **Printerinstellingen**.
- **3** Configureer de faxinstellingen met de software.

Klik op **Help** of **O** om Help-informatie over de faxsoftware weer te geven.

# **Een lijst met contactpersonen maken**

U kunt een lijst met contactpersonen maken met het adresboek op het bedieningspaneel van de printer of met het telefoonboek in de faxsoftware. Als u een lijst met contactpersonen maakt met het bedieningspaneel van de printer, worden de contactpersonen automatisch opgeslagen als snelkeuze-items in het telefoonboek. Daarnaast worden contactpersonen die u toevoegt aan de faxsoftware, automatisch opgeslagen in het adresboek van de printer.

U kunt maximaal 89 contactpersonen en 10 faxgroepen opslaan in de lijst met contactpersonen.

# **Lijst met contactpersonen maken met het bedieningspaneel van de printer**

**1** Blader in het startscherm naar:

#### > **Adresboek**

- **2** U voegt als volgt een contactpersoon toe:
	- **a** Ga naar:

#### **Contactpersoon toevoegen** > **Naam contactpersoon toevoegen**

- **b** Voer de naam van de contactpersoon in en raak **OK** aan.
- **c** Raak **Faxnummer toevoegen** aan.
- **d** Voer het faxnummer van de contactpersoon in en raak **Accepteren** aan.
- **e** Raak **Accepteren** nogmaals aan.
- **f** Herhaal stap a tot en met e als u nog een item wilt toevoegen.
- **3** U voegt als volgt een faxgroep toe:
	- **a** Ga naar:

#### **Groep toevoegen** > **Groepsnaam toevoegen**

- **b** Voer een groepsnaam in en raak **OK** aan.
- **c** Raak **Groepslid toevoegen** aan en selecteer of u een contactpersoon handmatig wilt toevoegen of wilt importeren:
	- **• Adresboek**: hiermee importeert u een contactpersoon uit het adresboek.
	- **• Geschiedenis**: hiermee importeert u een contactpersoon uit de faxgeschiedenis.
	- **• Nieuw item**: hiermee voegt u een nieuwe contactpersoon toe.
- **d** Raak **Accepteren** aan om een item op te slaan als u een contactpersoon importeert of toevoegt.

# **Lijst met contactpersonen maken met de faxsoftware**

#### **Voor Windows-gebruikers**

- **1** Klik op **b** of **Start**.
- **2** Klik op **Alle programma's** of **Programma's** en selecteer de programmamap van de printer in de lijst.

**3** Ga naar:

#### **Printerstartpagina** > selecteer de printer >tabblad **Faxen** > **Lijst met contactpersonen bewerken**

Het tabblad Contactpersonen van het Printerconfiguratieprogramma wordt geopend.

- **4** Klik op **Selecteren uit telefoonboek** > selecteer het telefoonboek.
- **5** Selecteer de contactpersoon die u wilt toevoegen en klik op **Toevoegen aan de lijst of de lijst wijzigen** om de contactpersoon toe te voegen.

**Opmerking:** Als u contactpersonen wilt toevoegen, moet u contactpersonen importeren uit de telefoonboeken op uw computer die worden ondersteund door de faxsoftware. Naast het adresboek van de software zijn er mogelijk ook telefoonboeken geïnstalleerd van de e-mailclients op de computer, zoals Microsoft Outlook.

**6** Klik op **OK**.

### **Voor Macintosh-gebruikers**

**1** Blader in de Finder naar:

**Programma's** > selecteer de printermap

- **2** Dubbelklik op **Printerinstellingen**.
- **3** Klik op de tabblad **Contactpersonen**.
	- **•** Klik op de tab **Personen** om contactpersonen toe te voegen.
	- **•** Klik op de tab **Groepen** om faxgroepen toe te voegen.
- **4** Klik op **1** om het adresboek te openen.

**Opmerking:** Als u contactpersonen wilt toevoegen, moet u contactpersonen importeren uit het adresboek op uw Macintosh-computer. Als de contactpersoon niet in het adresboek van de Mac staat, moet u de contactpersoon eerst toevoegen aan het adresboek en de contactpersoon vervolgens importeren.

**5** Klik op de gewenste contactpersonen het adresboek en sleep ze naar de lijst Contactpersonen.

Klik op **Help** of (2) om Help-informatie over de faxsoftware weer te geven.

# **Faxen verzenden**

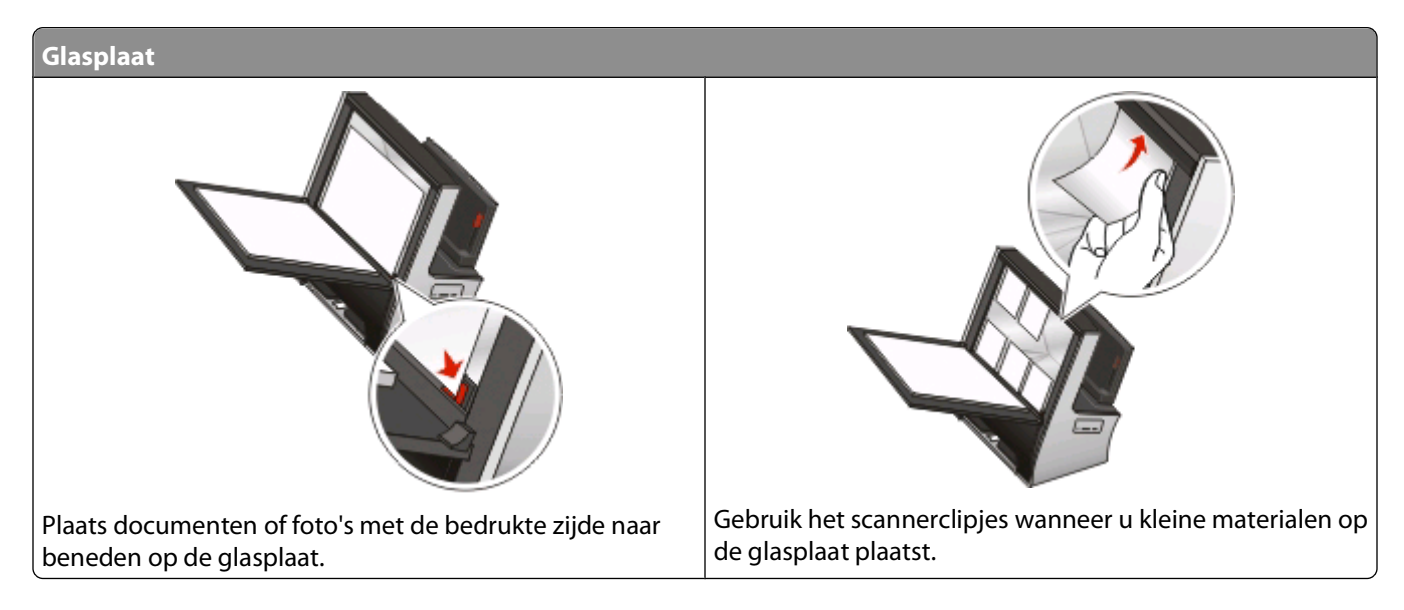

# **Tips voor het verzenden van faxen**

Voordat u een fax verzendt:

- **•** Controleer of de printer is ingeschakeld en aangesloten op een werkende telefoon-, DSL- of VoIP-lijn. Als u een kiestoon hoort, werkt de lijn.
- **•** Als u de glasplaat gebruikt, moet u de scannerklep sluiten om te voorkomen dat er zwarte randen worden weergegeven op de gescande afbeelding.
- **•** Zoek naar de plaatsingsaanduiding in de rechterbenedenhoek van de glasplaat. Gebruik deze aanduiding om het document correct te plaatsen.
- **•** Als u direct een voorbeeldscan wilt weergeven, plaatst u het document of de foto op de glasplaat en sluit u de scannerklep.
- **•** Als u optimaal wilt profiteren van de scanfunctie van de printer, moet u het clipje boven aan de glasplaat gebruiken om foto's, kaarten en ander klein materiaal op de plaats te houden.

# **Faxen verzenden met het bedieningspaneel van de printer**

**1** Plaats het originele document in de printer.

Het startscherm voor afdrukvoorbeeld wordt weergegeven.

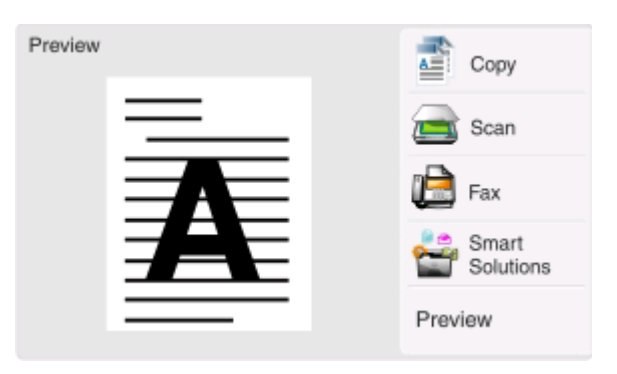

Faxen **93**

- **2** Raak **Faxen** aan.
- **3** De fax verzenden:

### **Een fax naar één ontvanger verzenden:**

- **a** Voer een faxnummer in of raak **Adresboek** of **Geschiedenis** aan om een contactpersoon te importeren.
- **b** Raak  $\Diamond$  aan.

### **Een fax naar meerdere ontvangers verzenden (groepsfax):**

- **a** Raak **Faxen naar meerdere** aan en raak **Een nummer toevoegen** aan.
- **b** Voer een faxnummer in of raak **Adresboek** of **Geschiedenis** aan om een contactpersoon te importeren. Herhaal deze stap tot de nummers van alle ontvangers zijn ingevoerd.

Raak **Accepteren** aan elke keer dat u een ontvanger toevoegt.

**c** Raak aan.

Let op—Kans op beschadiging: raak de kabels of de poorten **F** en **F** niet aan wanneer er een fax wordt verzonden.

### **Tip:**

- **•** U kunt een groepsfax naar maximaal 30 ontvangers verzenden.
- **•** Raak **Meer opties** aan om een kleuren- of zwart-witfax in te stellen, de kwaliteit van de fax aan te passen, het formaat van het document in te stellen, een voorblad toe te voegen, de fax te plannen of faxen in de wachtrij weer te geven.

# **Faxen verzenden met de faxsoftware**

### **Voor Windows-gebruikers**

- **1** Klik op **b** of **Start**.
- **2** Klik op **Alle programma's** of **Programma's** en selecteer de programmamap van de printer in de lijst.
- **3** Ga naar:

**Printerstartpagina** > selecteer de printer > tabblad **Faxen** > **Fax verzenden**

**4** Klik op **Nieuwe fax verzenden**.

De wizard Fax verzenden wordt geopend.

**5** Volg de aanwijzingen op het scherm.

### **Voor Macintosh-gebruikers**

- **1** Open een document en klik op **Archief** > **Druk af**.
- **2** Selecteer de faxversie van uw printer in het voorgrondmenu Printer.

**Opmerking:** Als u de faxopties wilt weergeven in het dialoogvenster Druk af, moet u het faxstuurprogramma van de printer gebruiken. Als de faxversie van de printer niet in de lijst staat, kiest u **Een printer toevoegen** en selecteert u de faxversie van de printer.

- **3** Geef de naam en het nummer van de ontvanger op.
- **4** Klik op **Faxen**.

# **Faxen ontvangen**

# **Tips voor het ontvangen van faxen**

Bij het ontvangen van faxen:

- **•** Controleer of de printer is ingeschakeld en aangesloten op een werkende telefoon-, DSL- of VoIP-lijn. Als u een kiestoon hoort, werkt de lijn.
- **•** Als u de printer instelt op handmatig faxen ontvangen (Automatisch beantwoorden: Uit), moet u het beltoonvolume niet instellen op Uit.
- **•** Als u de printer hebt ingesteld op automatisch faxen ontvangen (Automatisch beantwoorden: Aan), moet u papier in de printer plaatsen.

# **Faxen automatisch ontvangen**

- **1** Controleer of Automatisch beantwoorden is ingeschakeld:
	- **a** Blader in het startscherm naar:
		- > **Faxinstellingen** > **Bellen en antwoorden** > **Automatisch beantwoorden**
	- **b** Als Automatisch beantwoorden niet is ingeschakeld, raakt u **Aan** en vervolgens **Accepteren** aan.
- **2** Geef op na hoeveel belsignalen de printer binnenkomende faxen moet beantwoorden:
	- **a** Raak **Opnemen na** aan.
	- **b** Stel het aantal belsignalen in en raak **Accepteren** aan om de instelling op te slaan. Als het ingestelde aantal belsignalen is bereikt, wordt de fax automatisch ontvangen door de printer.

Let op—Kans op beschadiging: raak de kabels of de poorten **de an iniet aan wanneer er een fax wordt** ontvangen.

#### **Tips:**

- **•** Als de printer de lijnt deelt met andere analoge apparaten (telefoon, antwoordapparaat), moet u instellen dat de printer oproepen twee belsignalen na het antwoordapparaat aanneemt. Als het antwoordapparaat bijvoorbeeld na vier belsignalen de oproep aanneemt, moet u de printer instellen op zes belsignalen. Op deze manier neemt het antwoordapparaat eerst oproepen aan en worden uw gesprekken ontvangen. Als een oproep een fax is, detecteert de printer het faxsignaal op de lijn en neemt de oproep over. Als de printer zich op een aparte faxlijn bevindt, kunt u elk gewenst aantal belsignalen instellen voor de printer.
- **•** Als een lijn door meerdere nummers wordt gebruikt of als u geabonneerd bent op een dienst voor speciale belsignalen van uw telefoonbedrijf, moet u het juiste belsignaal instellen voor de printer. Anders ontvangt de printer geen faxsignalen zelfs als u hebt ingesteld om faxen automatisch te ontvangen.

# **Faxen handmatig ontvangen**

- **1** Controleer of Automatisch beantwoorden is uitgeschakeld:
	- **a** Blader in het startscherm naar:
		- > **Faxinstellingen** > **Bellen en antwoorden** > **Automatisch beantwoorden**
	- **b** Als Automatisch beantwoorden niet is uitgeschakeld, raakt u **Uit** en vervolgens **Accepteren** aan.
- **2** Als de telefoon overgaat en u hoort faxtonen wanneer u de telefoon opneemt, drukt u op  $\Diamond$  op de printer of drukt u op **\*9\*** op de telefoon die is aangesloten op de printer.

**Opmerking:** De standaardcode voor het handmatig beantwoorden van faxen is \*9\*, maar voor een verbeterde beveiliging moet u deze code wijzigen in een code die u alleen kent. U kunt maximaal 7 tekens opgeven voor de code. De geldige tekens zijn de cijfers 0-9 en de tekens # en \*.

Let op—Kans op beschadiging: raak de kabels of de poorten **en night aan wanneer er een fax wordt ontvangen**.

# **Veelgestelde vragen over faxen**

## **Als ik de faxconfiguratie eerst heb overgeslagen, moet ik het installatieprogramma dan opnieuw uitvoeren om de printer te configureren voor faxen?**

U hoeft het installatieprogramma niet opnieuw uit te voeren. U kunt de printer instellen voor faxen en configureren met de faxsoftware die met de printersoftware is geïnstalleerd.

#### **Voor Windows-gebruikers**

- **1** Klik op **b** of **Start**.
- **2** Klik op **Alle programma's** of **Programma's** en selecteer de programmamap van de printer in de lijst.
- **3** Ga naar:

**Printerstartpagina** > selecteer uw printer > tabblad **Faxen** > **Printer configureren voor faxen**

De wizard voor printerconfiguratie wordt geopend.

**4** Voer de wizard uit. Zorg dat u de juiste telefoondienst en –verbinding selecteert. De wizard configureert de optimale instellingen op basis van uw verbinding.

### **Voor Macintosh-gebruikers**

**1** Blader in de Finder naar:

**Programma's** > selecteer de printermap

- **2** Dubbelklik op **Printerinstellingen**.
- **3** Configureer de faxinstellingen.

# **Wat is een splitter en welk type splitter moet ik gebruiken?**

U kunt u een telefoonsplitter gebruiken als er in uw huis een beperkt aantal wandaansluitingen beschikbaar is of als de adapter een beperkt aantal poorten heeft. Een splitter splitst het telefoonsignaal waardoor u meerdere apparaten kunt aansluiten op de wandaansluiting. De splitter bevat twee of meer poorten waarop u de apparaten kunt aansluiten. Gebruik niet een lijnsplitter.

Als u wilt controleren of u de juiste splitter gebruikt, sluit u een analoge telefoon aan op de telefoonsplitter en luistert u of u een kiestoon hoort.

# **Wat is mijn faxnummer?**

In de meeste gevallen is uw telefoonnummer gelijk aan uw faxnummer. Als u zich abonneert op de DRPD-dienst (Distinctive Ring Pattern Detection) van uw telefoonbedrijf, is het faxnummer het nummer dat u toewijst aan de printer. Zorg ervoor dat u het juiste speciale belsignaal voor dat nummer instelt in de faxsoftware of in het menu Faxinstellingen op het bedieningspaneel van de printer.

Als u beschikt over meerdere telefoonlijnen, moet u het nummer van de lijn opgeven waarop de printer is aangesloten.

# **Wat is mijn kiesvoorvoegsel?**

Het kiesvoorvoegsel is het nummer of de serie nummers die u moet indrukken voordat u het werkelijke faxnummer of telefoonnummer kunt kiezen. Als de printer wordt gebruikt in een kantoor of PBX (private branch exchange) kan dit een bepaald nummer zijn dat u moet invoeren voordat u een oproep buiten het kantoor kunt voeren. Dit kan ook een landcode of regiocode zijn die u moet opgeven als u faxen naar een andere regio verzendt. Dit kan erg handig zijn als u regelmatig faxen verzendt naar hetzelfde land of dezelfde regio. Als u het kiesvoorvoegsel instelt in het hulpprogramma, voert de printer automatisch het voorvoegsel in wanneer u het faxnummer of telefoonnummer kiest.

U kunt maximaal 8 tekens opgeven als kiesvoorvoegsel. Geldige tekens zijn de cijfers 0–9 en de tekens hekje (#) en sterretje (\*). Als u het kiesvoorvoegsel opgeeft met de faxsoftware, kunt u ook de tekens plus, min, komma, punt en haakjes opgeven.

# **Wanneer moet ik Automatisch beantwoorden instellen op Aan?**

Automatisch beantwoorden is standaard ingesteld op Aan zodat de printer automatisch faxen ontvangt.

Als de printer is aangesloten op dezelfde lijn als een antwoordapparaat, moet u Automatisch beantwoorden inschakelen zodat u zowel gesprekken als faxen kunt ontvangen. Zorg ervoor dat het aantal belsignalen dat is ingesteld op het antwoordapparaat, lager is dan het aantal belsignalen dat is ingesteld op de printer. Hierdoor kunnen de andere apparaten de gesprekken eerst opnemen. Wanneer een binnenkomende oproep een fax is, kan de printer faxsignalen detecteren op de lijn en de oproep overnemen.

# **Welk aantal belsignalen moet ik instellen?**

Als de printer een lijn deelt met een antwoordapparaat, moet u de printer zo instellen dat deze opneemt na een hoger aantal belsignalen dan het antwoordapparaat. Als het antwoordapparaat bijvoorbeeld na vier belsignalen de oproep aanneemt, moet u de printer instellen op zes belsignalen. Op deze manier neemt het antwoordapparaat eerst oproepen aan en worden uw gesprekken ontvangen. Als een oproep een fax is, detecteert de printer het faxsignaal op de lijn en neemt de oproep over.

Als de printer zich op een aparte faxlijn bevindt, kunt u elk gewenst aantal belsignalen instellen voor de printer.

# **Hoe kan ik het speciale belsignaal instellen voor de printer?**

Het is belangrijk om het juiste aantal belsignalen in te stellen als u bent geabonneerd op de functie Distinctive Ring Pattern Detection (DRPD) van telefoonbedrijven. U kunt met deze functie meerdere telefoonnummers op één telefoonlijn hebben. Elk telefoonnummer heeft een speciaal belsignaal (één keer overgaan, twee keer overgaan, drie keer overgaan of twee keer en drie keer overgaan). De verschillende belsignalen geven aan welk telefoonnummer is gekozen en welk apparaat moet worden gebruikt om de oproep te beantwoorden.

Wijs een van uw telefoonnummers toe aan de printer als faxnummer en stel de printer zo in dat deze oproepen met dat belpatroon beantwoordt voor dat nummer. Als het patroon onjuist wordt ingesteld, gaat de printer over, maar wordt de fax niet ontvangen.

Speciaal belsignaal wordt ook Ident-a-Call, Smart Ring, Teen Ring, RingMaster en IdentaRing genoemd.

**1** Blader in het startscherm naar:

#### > **Faxinstellingen** > **Bellen en antwoorden** > **Belsignaal**

**2** Raak het juiste belsignaal voor de printer aan en raak **Accepteren** aan.

# **Hoe kan ik de kiestoon controleren?**

Een kiestoon geeft aan dat de telefoonlijn werkt en dat de printer correct is aangesloten op de telefoonlijn. Als u problemen ondervindt met het verzenden en ontvangen van faxen, moet u controleren of u een kiestoon hoort op de lijn en via de printer.

#### **Controleer of de telefoonlijn en wandaansluiting werken**

- **1** Sluit een analoge telefoon aan op de wandaansluiting.
- **2** Luister of u een kiestoon hoort via de hoorn van de telefoon.

Als u een kiestoon hoort, werken de telefoonlijn en wandaansluiting correct.

Als u geen kiestoon hoort, sluit u de analoge telefoon aan op een tweede wandaansluiting en luistert u of u een kiestoon hoort. Als u een kiestoon hoort, werkt de telefoonlijn maar werkt de eerste wandaansluiting niet.

#### **Controleer of de printer correct is aangesloten op de telefoonlijn**

- **1** Terwijl de printer is aangesloten op een telefoonlijn via de -poort op de achterzijde van de printer, sluit u een analoge telefoon aan op de <sup>1</sup>-poort van de printer.
- **2** Luister of u een kiestoon hoort

Als u een kiestoon hoort, werkt de telefoonlijn en is deze correct aangesloten op de printer.

Zie ["Controlelijst voor problemen met faxen oplossen" op pagina 153](#page-152-0) als u geen kiestoon hoort via de wandaansluiting en de printer.

# **Hoe kan ik het volume van de luidspreker op de printer aanpassen?**

Luister of u kiestoon hoort om na te gaan of de telefoonlijn werkt en controleer of alle kabels en apparaten goed zijn aangesloten op het telefoonnetwerk.

#### **Belvolume aanpassen**

Zorg ervoor dat het belvolume niet is ingesteld op Uit, vooral wanneer u een nummer kiest met de hoorn op de haak.

- **1** Blader in het startscherm naar:
	- > **Faxinstellingen** > **Bellen en verzenden** > **Belvolume**
- **2** Selecteer een instelling voor het belvolume en raak **Accepteren** aan.

### **Beltoonvolume aanpassen**

Als u de printer hebt ingesteld op het handmatig ontvangen van faxen, controleert u of het beltoonvolume luid genoeg is.

**1** Blader in het startscherm naar:

#### > **Faxinstellingen** > **Bellen en antwoorden** > **Beltoonvolume**

**2** Selecteer een instelling voor het beltoonvolume en raak **Accepteren** aan.

# **Hoe kan ik ervoor zorgen dat de faxoproepen naar de printer worden gestuurd en spraakoproepen naar het antwoordapparaat?**

Als u ervoor wilt zorgen dat de printer binnenkomende faxen verwerkt, moet u Automatisch beantwoorden instellen op Aan en vervolgens voor de printer een groter aantal belsignalen instellen dan voor het antwoordapparaat. Als het antwoordapparaat bijvoorbeeld na vier belsignalen de oproep aanneemt, moet u de printer instellen op zes belsignalen. Op deze manier neemt het antwoordapparaat eerst oproepen aan en worden uw gesprekken ontvangen. Als een oproep een fax is, detecteert de printer het faxsignaal op de lijn en neemt deze de oproep over.

# **Welke instellingen werken het beste met voicemail?**

Voicemail en fax kunnen dezelfde telefoonlijn delen als u een abonnement op speciale belsignalen van uw telecomaanbieder hebt. U kunt met deze functie meerdere telefoonnummers op één telefoonlijn hebben. Elk telefoonnummer heeft een speciaal belsignaal (één keer overgaan, twee keer overgaan, drie keer overgaan of twee keer en drie keer overgaan). De verschillende belsignalen geven aan welk telefoonnummer is gekozen en welk apparaat moet worden gebruikt om de oproep te beantwoorden.

Als u niet bent geabonneerd op speciale belsignalen, moet u de printer instellen op het handmatig ontvangen van faxen (Automatisch beantwoorden: Uit). U kunt met deze instelling zowel gesprekken als faxoproepen ontvangen, maar werkt het best als u vaker voicemail gebruikt. U moet voicemail uitschakelen wanneer u een fax verwacht.

# **Hoe kan ik de resolutie wijzigen van de documenten die ik fax?**

De resolutie of faxkwaliteit van de documenten die u verzendt, kunnen van invloed zijn op de faxverzending. Het ontvangende faxapparaat ondersteunt mogelijk geen hoge resoluties, waardoor de fax mislukt. U kunt dit probleem oplossen door automatische faxconversie in te schakelen. Controleer of de originele documenten niet wazig zijn.

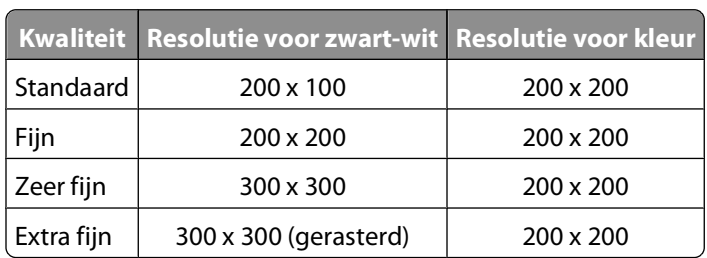

Als uw kwaliteit van hoge kwaliteit niet wordt ontvangen, moet u een lagere kwaliteit selecteren.

**1** Blader in het startscherm naar:

#### **Faxen** > **Meer opties** > **Kwaliteit**

**2** Selecteer een resolutie en raak **Accepteren** aan.

# **Hoe kan ik een fax op een opgegeven tijdstip verzenden?**

- **1** Raak **Faxen** aan in het startscherm.
- **2** Voer een faxnummer in of raak **Adresboek** aan om een contactpersoon te importeren.
- **3** Ga naar:

#### **Meer opties** > **Een fax plannen**

- **4** Voer de tijd in waarop u de fax wilt verzenden en raak **Accepteren** aan.
- **5** Raak aan om de geplande fax op te slaan.

De fax wordt verzonden op het opgegeven tijdstip. Schakel de printer niet uit of koppel deze niet los van de telefoonlijn voor het geplande tijdstip.

## **Hoe kan ik een fax verzenden met een telefoonkaart?**

**1** Blader in het startscherm naar:

#### **Faxen** > **Meer opties** > **Kiestoon**

U moet nu de kiestoon van de telefoon horen.

- **2** Voer de gegevens van de telefoonkaart in en volg de aanwijzingen wanneer u verbinding hebt gemaakt met de provider.
- **3** Voer het faxnummer van de ontvanger in als dit wordt gevraagd en raak  $\Diamond$  aan.

Faxen **100**

# **Hoe weet ik of de fax correct is verzonden?**

U kunt de printer zo instellen dat er een bevestigingspagina, of verzendrapport, wordt afgedrukt wanneer u een fax verzendt. Dit rapport bevat de datum en tijd waarop de fax is verzonden. Als de fax niet correct is verzonden, bevat het rapport tevens de oorzaak van de fout.

**1** Blader in het startscherm naar:

#### > **Faxinstellingen** > **Rapporten** > **Bevestiging**

- **2** Selecteer een afdrukoptie voor rapporten:
	- **•** Als u voor elke fax een rapport wilt afdrukken, raakt u **Voor alles** aan.
	- **•** Als u inkt wilt besparen en alleen een rapport wilt afdrukken wanneer een fax is mislukt, raakt u **Bij fouten** aan.
- **3** Raak **Accepteren** aan.

## **Hoe kan ik de faxgeschiedenis van de printer weergeven?**

U kunt de faxgeschiedenis van de printer weergeven op het aanraakscherm. U kunt ook rapporten afdrukken van verzonden en/of ontvangen faxen.

#### **U kunt als volgt faxgeschiedenisrapporten afdrukken:**

- **1** Blader in het startscherm naar:
	- > **Faxinstellingen** > **Rapporten**
- **2** Selecteer een afdrukoptie voor rapporten:
	- **• Activiteitenrapport afdrukken**: een overzicht van verzonden en ontvangen faxen afdrukken.
	- **• Verzendlogboek afdrukken**: alleen een overzicht van verzonden faxen afdrukken.
	- **• Ontvangstlogboek afdrukken**: alleen een overzicht van ontvangen faxen afdrukken.

#### **U kunt als volgt de faxgeschiedenis weergeven op het scherm:**

**1** Blader in het startscherm naar:

#### > **Faxinstellingen** > **Rapporten** > **Geschiedenis op scherm**

**2** Bekijk de faxgeschiedenis.

**Opmerking:** raak een item aan om het nummer opnieuw te kiezen of om het nummer toe te voegen aan het adresboek.

# **Hoe kan ik een fax afdrukken op beide zijden van het papier?**

**1** Blader in het startscherm naar:

#### > **Faxinstellingen** > **Fax afdrukken** > **2-zijdige faxen**

- **2** Selecteer een instelling voor dubbelzijdig afdrukken:
	- **• Knopinstelling gebruiken**: binnenkomende faxen worden afgedrukt op beide zijden van het papier als het pictogram Dubbelzijdig in het startscherm is ingesteld op Aan.
	- **• Altijd**: binnenkomende faxen worden altijd afgedrukt op beide zijden van het papier, ongeacht de instelling voor het pictogram Dubbelzijdig.

Faxen

#### **101**

#### **3** Raak **Accepteren** aan.

# **Hoe kan ik een fax doorsturen?**

Als u de optie inschakelt, worden alle ontvangen fax automatisch doorgestuurd tot u de optie uitschakelt.

- **1** Blader in het startscherm naar:
	- > **Faxinstellingen** > **Bellen en antwoorden** > **Fax doorsturen**
- **2** Selecteer **Doorsturen** of **Afdrukken en doorsturen** en raak **Accepteren** aan.
- **3** Geef het nummer op waarnaar u de fax wilt doorsturen en raak **Accepteren** aan.

Als u het doorsturen van faxen wilt uitschakelen, gaat u terug naar het menu Fax doorsturen en selecteert u **Uit**.

# **Hoe kan ik faxen blokkeren?**

U kunt faxen van specifieke nummers blokkeren. U kunt ook ongewenste faxen en faxen van onbekende afzenders (afzenders zonder nummerweergave) blokkeren. Deze functie is handig als u automatisch faxen wilt ontvangen, maar de faxen wilt filteren die u ontvangt.

### **Faxen van specifieke nummers blokkeren**

- **1** Blader in het startscherm naar:
	- > **Faxinstellingen** > **Fax blokkeren** > **Aan-/uitzetten** > **Aan** > **Accepteren**
- **2** Voeg een nummer toe dat u wilt blokkeren.
	- **a** Ga naar:

#### **Faxen blokkeren van** > **Te blokkeren nummer toevoegen** > **Naam toevoegen**

- **b** Voer de naam van de contactpersoon in en raak **OK** aan.
- **c** Raak **Faxnummer toevoegen** aan.
- **d** Voer het faxnummer van de contactpersoon in en raak **Accepteren** aan.
- **e** Raak **Accepteren** nogmaals aan.

U kunt maximaal 50 nummers blokkeren.

#### **Faxen van onbekende afzenders blokkeren**

Blader in het startscherm naar:

> **Faxinstellingen** > **Fax blokkeren** > **Zonder id blok.** > **Aan** > **Accepteren**

# **Kan ik mislukte faxen terughalen?**

De printer slaat een binnenkomende fax op in het printergeheugen voordat de fax wordt afgedrukt. Als het papier of de inkt in de printer op is, kunt u de fax afdrukken nadat u de fout hebt verholpen.

U kunt een fax die is mislukt als gevolg van een stroomstoring niet terughalen. In dit geval drukt de printer automatisch een fout rapport af de volgende keer dat deze wordt ingeschakeld. Voor binnenkomende faxen geeft het rapport aan wie de fax heeft verzonden en hoeveel pagina's niet zijn afgedrukt. Voor uitgaande faxen wordt aangegeven hoeveel pagina's er niet zijn verzonden.

> Faxen **102**

# **Netwerk**

# **Printer installeren op een draadloos netwerk**

## **Compatibiliteit met draadloze netwerken**

De printer bevat een draadloze IEEE 802.11n-afdrukserver. De printer is compatibel met IEEE 802.11 b/g/n-routers die voldoen aan de Wi-Fi-norm.

# **Ondersteunde netwerkbeveiligingsopties**

De printer ondersteunt drie draadloze beveiligingsopties: geen beveiliging, WEP en WPA/WPA2.

### **Geen beveiliging**

Het wordt niet aanbevolen om geen beveiliging in te stellen op een thuisnetwerk. Als u geen beveiliging gebruikt, betekent dit dat iedereen binnen het bereik van uw draadloze netwerk uw netwerkbronnen kan gebruiken, waaronder internettoegang, als uw draadloze netwerk is aangesloten op internet. Het bereik van uw draadloze netwerk kan ver buiten de muren van uw huis uitstrekken, waardoor er toegang is tot uw netwerk vanaf de straat of vanuit de huizen van uw buren.

### **WEP**

WEP (Wired Equivalent Privacy) is het eenvoudigste en zwakste type draadloze beveiliging. WEP-beveiliging vertrouwd op een serie tekens die de WEP-sleutel wordt genoemd.

Alle apparaten op het draadloze netwerk moeten dezelfde WEP-sleutel gebruiken. WEP-beveiliging kan op ad-hocen infrastructuurnetwerken worden gebruikt.

Voor een geldige WEP-sleutel geldt het volgende:

- **•** Exact 10 of 26 hexadecimale tekens. Hexadecimale tekens zijn A-F, a-f en 0-9. of
- **•** Exact 5 of 13 ASCII-tekens. ASCII-tekens zijn letters, cijfers, interpunctietekens en symbolen die op het toetsenbord worden weergegeven.

### **WPA/WPA2**

WPA (Wi-Fi Protected Access) en WPA2 (Wi-Fi Protected Access 2) bieden sterkere draadloze netwerkbeveiliging dan WEP. WPA en WPA2 zijn vergelijkbare typen beveiliging. WPA2 gebruikt een complexere coderingsmethode en is veiliger dan WPA. WPA en WPA2 gebruiken beide een serie tekens, de vooraf gedeelde WPA-sleutel of het wachtwoord, om draadloze netwerken te beveiligen tegen niet-geautoriseerde toegang.

Voor een geldig WPA-wachtwoord geldt het volgende:

**•** Exact 64 hexadecimale tekens. Hexadecimale tekens zijn A-F, a-f en 0-9.

of

**•** 8 tot 63 ASCII-tekens. ASCII-tekens zijn letters, cijfers, interpunctietekens en symbolen die op het toetsenbord worden weergegeven. ASCII-tekens in een WPA-wachtwoord zijn hoofdlettergevoelig.

Alle apparaten op het draadloze netwerk moeten hetzelfde WPA-wachtwoord gebruiken. WPA-beveiliging is alleen een optie voor infrastructuurnetwerken met toegangspunten (draadloze routers) en netwerkkaarten die WPA ondersteunen. De meeste nieuwere draadloze netwerkapparaten bieden ook WPA2-beveiliging als optie.

**Opmerking:** Als uw netwerk WPA- of WPA2-beveiliging gebruikt, selecteert u **WPA-Personal** wanneer u wordt gevraagd het type beveiliging van uw netwerk te selecteren.

# **Netwerkconfiguratiepagina afdrukken**

Een netwerkconfiguratiepagina bevat de configuratie-instellingen van de printer, waaronder het IP-adres en MACadres van de printer.

- **1** Plaats normaal papier in de printer.
- **2** Blader in het startscherm naar:
	- > **Netwerkconfiguratie** > **Configuratiepagina afdrukken**

# **Gegevens die vereist zijn om de printer te installeren op een draadloos netwerk**

Als u de printer wilt instellen voor draadloos afdrukken, hebt u de volgende gegevens nodig:

- **•** De naam van het draadloze netwerk, ook wel de SSID (Service Set Identifier) genoemd
- **•** Informatie over de codering als die wordt gebruikt voor netwerkbeveiliging
- **•** De beveiligingssleutel (WEP-sleutel of WPA/WPA2-wachtwoord)

De WEP-sleutel of het WPA/WPA2-wachtwoord voor het netwerk kunt u vinden bij de beveiligingsinstellingen van het toegangspunt (draadloze router).

Als uw toegangspunt WEP-beveiliging gebruikt, moet de WEP-sleutel de volgende kenmerken hebben:

- **•** Exact 10 of 26 hexadecimale tekens. Hexadecimale tekens zijn A-F, a-f en 0-9. of
- **•** Exact 5 of 13 ASCII-tekens. ASCII-tekens zijn letters, cijfers, interpunctietekens en symbolen die op het toetsenbord worden weergegeven.

Als uw toegangspunt WPA- of WPA2-beveiliging gebruikt, moet het WPA-wachtwoord de volgende kenmerken hebben:

- **•** Exact 64 hexadecimale tekens. Hexadecimale tekens zijn A-F, a-f en 0-9. of
- **•** 8 tot 63 ASCII-tekens. ASCII-tekens zijn letters, cijfers, interpunctietekens en symbolen die op het toetsenbord worden weergegeven. ASCII-tekens in een WPA-wachtwoord zijn hoofdlettergevoelig.

Als uw netwerk niet is beveiligd, hebt u geen beveiligingssleutel.

**Opmerking:** Als u de SSID van het netwerk waarop de computer is aangesloten niet weet, start u het hulpprogramma voor de draadloze netwerkadapter van de computer en zoekt u de netwerknaam op. Raadpleeg de documentatie bij het toegangspunt of neem contact op met uw systeembeheerder als u de SSID of de beveiligingsinformatie van uw netwerk niet kunt vinden.

# **Printer installeren op een draadloos netwerk**

Voordat u de printer installeert op een draadloos netwerk, moet u het volgende controleren:

- **•** Uw draadloze netwerk is ingesteld en werkt correct.
- **•** De computer die u gebruikt, is aangesloten op hetzelfde draadloze netwerk waarop u de printer wilt installeren.

#### **Voor Windows-gebruikers**

- **1** Sluit alle geopende programma's.
- **2** Plaats de cd met installatiesoftware in de computer.

Als het welkomstvenster niet wordt weergegeven na een minuut, start u de cd handmatig:

- **a** Klik op **b** of **Start** en vervolgens op **Uitvoeren**.
- **b** Typ in het vak Zoekopdracht starten of Uitvoeren **D:\setup.exe**, waarbij **D** de letter van het cd-rom- of dvd-rom-station is.
- **3** Volg de aanwijzingen in het welkomstvenster om de printer in te stellen.

### **Voor Macintosh-gebruikers**

- **1** Sluit alle geopende toepassingen.
- **2** Plaats de cd met installatiesoftware in de computer.

Als het installatievenster niet wordt weergegeven na een minuut, klikt u op het cd-pictogram op het bureaublad.

- **3** Dubbelklik op **Installeer**.
- **4** Volg de aanwijzingen in het installatiescherm om de printer te installeren.

# **Printer installeren op andere computers**

Nadat de printer is geconfigureerd op het draadloze netwerk, heeft elke computer op het netwerk draadloos toegang tot de printer. U moet echter wel het printerstuurprogramma installeren op elke computer waarvoor u de printer wilt gebruiken. U hoeft de printer niet opnieuw te configureren, maar u moet wel de installatiesoftware uitvoeren op de afzonderlijke computers om het stuurprogramma te installeren.

### **Voor gebruikers van Windows**

- **1** Sluit alle geopende programma's.
- **2** Plaats de cd met installatiesoftware in de computer.

Als het welkomstvenster niet wordt weergegeven na een minuut, start u de cd handmatig:

- **a** Klik op , of klik op **Start** en **Uitvoeren**.
- **b** Typ in het vak Zoekopdracht starten of Uitvoeren **D:\setup.exe**, waarbij **D** de letter van het cd-rom- of dvd-rom-station is.
- **3** Volg de aanwijzingen op het scherm om een geconfigureerde printer te installeren op een nieuwe computer.

## **Voor Macintosh-gebruikers**

- **1** Sluit alle geopende toepassingen.
- **2** Plaats de cd met installatiesoftware in de computer.

Als het installatievenster niet wordt weergegeven na een minuut, klikt u op het cd-pictogram op het bureaublad.

- **3** Dubbelklik op **Installeer**.
- **4** Selecteer **De printer is al geconfigureerd. Ik installeer de printer op een nieuwe computer.**
- **5** Klik op **Doorgaan** en volg de aanwijzingen op het scherm om een geconfigureerde printer te installeren op een nieuwe computer.

# **Uitleg van de kleuren van de Wi-Fi-aanduiding**

U kunt de Wi-Fi-aanduiding alleen weergeven op het startscherm van de printer. Voer de volgende handeling uit als het startscherm niet wordt weergegeven:

- **1** Schakel zo nodig de printer in. Controleer of de printer zich niet in de spaarstand bevindt.
- **2** Raak **a** aan op het bedieningspaneel van de printer.

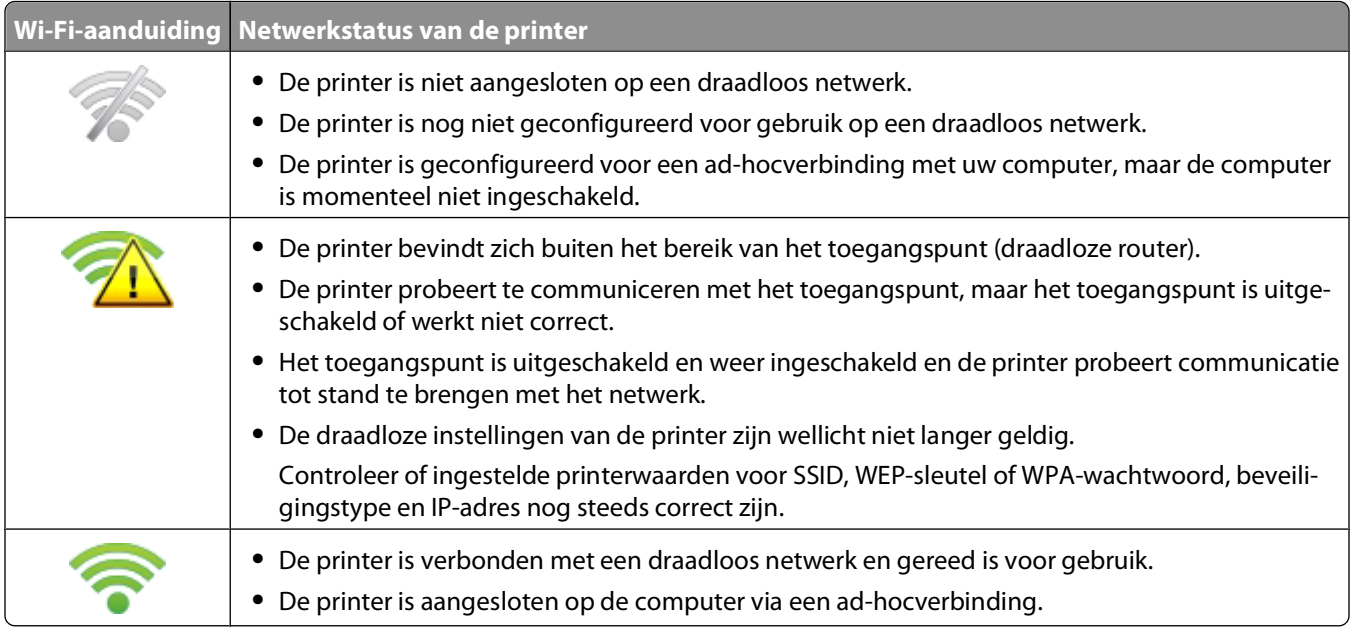

# **Speciale installatieaanwijzingen voor draadloze aansluitingen**

De volgende aanwijzingen zijn van toepassing op klanten buiten Noord-Amerika die een draadloze breedbandbox gebruiken. Dit zijn onder andere LiveBox, AliceBox, N9UF Box, FreeBox en Club Internet.

#### **Voor u begint**

- **•** Zorg ervoor dat de draadloze functies zijn ingeschakeld en geactiveerd voor gebruik op een draadloos netwerk. Raadpleeg de documentatie bij de box voor meer informatie over het configureren voor draadloos gebruik.
- **•** Controleer of de box en de computer zijn ingeschakeld en zijn aangesloten op uw draadloze netwerk.

### **Printer toevoegen aan het draadloze netwerk**

**1** Volg de aanwijzingen om de printer in te stellen voor uw draadloze netwerk.

Stop wanneer u wordt gevraagd een netwerk te selecteren.

**2** Als de box over een knop voor koppeling/registratie beschikt op de achterkant, moet u op deze knop drukken voordat u een netwerk selecteert.

**Opmerking:** nadat u op de knop hebt gedrukt, hebt u vijf minuten de tijd om de printerinstallatie te voltooien.

**3** Ga nu verder met de aanwijzingen op het computerscherm.

Selecteer uw netwerk in de lijst met draadloze netwerken die wordt weergegeven en klik op **Doorgaan**.

Als uw draadloze netwerk niet wordt weergegeven in de lijst:

**a** Maak verbinding met een ander draadloos netwerk.

#### **Voor Windows-gebruikers** Klik op **Netwerk niet in lijst**.

#### **Voor Macintosh-gebruikers**

Selecteer **Ander draadloos netwerk** en de lijst en klik op **Ga door**.

**b** Voer de gegevens van uw draadloze netwerk in.

**Opmerking:** De WEP-, WPA- of WPA2-sleutel vindt u op de onderzijde van de box of in de documentatie van de box, of u kunt de sleutel verkrijgen via de webpagina van de box. Als u de sleutel voor het draadloze netwerk al hebt aangepast, gebruikt u de sleutel die u hebt gemaakt.

**4** Volg de aanwijzingen op het scherm om de installatie te voltooien.

# **Een statisch IP-adres toewijzen**

Op de meeste draadloze netwerken wordt via DHCP automatisch een IP-adres toegewezen aan de printer.

- **1** Voltooi de draadloze installatie waardoor de printer een DHCP-adres ontvangt van een DHCP-server op het netwerk.
- **2** Druk een netwerkconfiguratiepagina af om het huidige IP-adres van de printer te controleren.
- **3** Open een webbrowser en typ het IP-adres van de printer in de adresbalk. Druk op **Enter**.

**Opmerking:** Als u een proxyserver gebruikt, moet u deze tijdelijk uitschakelen zodat de webpagina van de printer correct kan worden geladen.

- **4** Klik op **Configuratie** > **TCP/IP** > **Statisch IP-adres instellen**.
- **5** Typ het gewenste IP-adres in het adresveld en klik op **Verzenden**.

Typ het statische IP-adres in het adresveld van de webbrowser en druk op **Enter** om het adres te controleren.

Neem contact op met uw systeembeheerder voor meer informatie.

# **Draadloze instellingen wijzigen na de installatie**

U wijzigt als volgt draadloze instellingen van de printer, zoals het geconfigureerde netwerk en de beveiligingssleutel:

### **Voor Windows-gebruikers**

- **1** Klik op **b** of **Start**.
- **2** Klik op **Alle programma's** of **Programma's** en selecteer de programmamap van de printer in de lijst.
- **3** Ga naar:

**Printerstartpagina** > selecteer de printer > tabblad **Instellingen** > **Wireless Setup Utility**

**4** Volg de aanwijzingen op het scherm.

### **Voor Macintosh-gebruikers**

**1** Blader in de Finder naar:

**Programma's** > selecteer de printermap

- **2** Dubbelklik op **Assistent voor draadloze configuratie**.
- **3** Volg de aanwijzingen op het scherm.

# **Geavanceerde draadloze installatie**

# **Draadloos ad-hocnetwerk instellen**

U kunt een ad-hocnetwerk instellen als u:

- **•** Geen toegangspunt of draadloze router hebt
- **•** Geen draadloos netwerk hebt (maar wel een draadloze netwerkadapter voor uw computer hebt)
- **•** Een zelfstandig netwerk wilt instellen tussen de printer en de computer met een draadloze netwerkadapter.

#### **Opmerkingen:**

- **•** Controleer voor u begint of de draadloze netwerkadapter correct is aangesloten op de computer en of de adapter werkt.
- **•** U kunt het beste uw draadloze netwerk instellen met een toegangspunt (draadloze router). Deze netwerkconfiguratie wordt een infrastructuurnetwerk genoemd.
- **•** Als uw computer beschikt over MyWi-Fi of Wi-Fi Direct, kunt u rechtstreekse verbindingen met uw draadloze printer instellen. Raadpleeg de documentatie bij de computer voor meer informatie.
- **•** De printer kan niet met meerdere draadloze netwerken tegelijk communiceren. Als u de printer configureert voor een ad-hoc draadloos netwerk kan deze niet functioneren op andere draadloze netwerken. Dit geld voor zowel ad-hoc- als infrastructuurnetwerken.

### **In Windows Vista of later**

- **1** Klik op > **Configuratiescherm** > **Netwerk en internet** > **Netwerkcentrum**.
- **2** Klik op **Verbinding of netwerk instellen** > **Een ad-hoc (computer-naar-computer) netwerk instellen** > **Volgende**.
- **3** Volg de aanwijzingen voor het instellen van een draadloos ad-hocnetwerk. Tijdens de installatie:
	- **a** Maak een netwerknaam of SSID voor het netwerk met de computer en de printer.
	- **b** Schrijf de naam van uw draadloze netwerk op. Noteer de gegevens nauwkeurig, inclusief eventuele hoofdletters.
	- **c** Open het lijst voor het beveiligingstype, selecteer **WPA2-Personal** of **WEP** en maak een WPA-wachtwoord of WEP-beveiligingssleutel.

Het WPA-wachtwoord moet bestaan uit het volgende:

- **•** 8 tot 63 ASCII-tekens. ASCII-tekens zijn letters, cijfers en symbolen die op het toetsenbord worden weergegeven. ASCII-tekens in een WPA-wachtwoord zijn hoofdlettergevoelig. of
- **•** Exact 64 hexadecimale tekens. Hexadecimale tekens zijn A-F, a-f en 0-9.

WEP-sleutels moeten de volgende kenmerken hebben:

**•** Exact 5 of 13 ASCII-tekens. ASCII-tekens zijn letters, cijfers en symbolen die op het toetsenbord worden weergegeven.

of

- **•** Exact 10 of 26 hexadecimale tekens. Hexadecimale tekens zijn A-F, a-f en 0-9.
- **d** Schrijf het wachtwoord van uw draadloze netwerk op. Noteer de gegevens nauwkeurig, inclusief eventuele hoofdletters.

Windows Vista schakelt het ad-hocnetwerk in. Het netwerk wordt weergegeven bij de beschikbare netwerken in het dialoogvenster Verbinding met een netwerk maken. Dit geeft aan dat de computer is geconfigureerd voor het ad-hocnetwerk.

- **4** Sluit het Configuratiescherm van Windows en eventuele andere vensters.
- **5** Plaats de installatiesoftware-cd in de computer en volg de aanwijzingen voor draadloze installatie.

**Opmerking:** sluit de installatie- of netwerkkabel niet aan totdat dit wordt aangegeven door de installatiesoftware.

- **6** Wanneer de beschikbare netwerken worden weergegeven, geeft u de netwerknaam en beveiligingsgegevens op die u hebt gemaakt. Het installatieprogramma configureert de printer voor gebruik met de computer.
- **7** Bewaar een kopie van de netwerknaam en de beveiligingsgegevens op een veilige plaats, zodat u deze in de toekomst weer kunt gebruiken.

**Opmerking:** mogelijk moet u op een computer met Windows Vista opnieuw verbinding maken met het adhocnetwerk nadat de computer opnieuw is opgestart.

### **Windows XP:**

- **1** Klik op **Start** > **Configuratiescherm** > **Netwerk- en Internet-verbindingen** > **Netwerkverbindingen**.
- **2** Klik met de rechtermuisknop op het pictogram van de draadloze netwerkverbinding.
- **3** Klik op **Inschakelen** als deze optie wordt weergegeven in het voorgrondmenu.

**Opmerking:** als Uitschakelen wordt weergegeven, is de draadloze verbinding al ingeschakeld.

**4** Klik met de rechtermuisknop op het pictogram **Draadloze netwerkverbinding**.

**5** Klik op **Eigenschappen** > tab **Draadloze netwerken**.

**Opmerking:** Als de tab Draadloze netwerken niet wordt weergegeven, is er software van derden op de computer geïnstalleerd waarmee de instellingen voor draadloze netwerken wordt beheerd. U moet deze software gebruiken om het draadloze ad-hocnetwerk in te stellen. Raadpleeg de documentatie bij deze software van derden voor meer informatie.

- **6** Schakel het selectievakje **Draadloos netwerk automatisch configureren** in.
- **7** Verwijder eventueel bestaande netwerken onder Voorkeursnetwerken.

Selecteer een netwerk en klik op **Verwijderen** als u het netwerk wilt verwijderen uit de lijst.

- **8** Klik op **Toevoegen** om een ad-hocnetwerk te maken.
- **9** Voer in het vak Netwerknaam (SSID) de naam in voor het draadloze netwerk.
- **10** Noteer de netwerknaam zodat u deze bij de hand hebt tijdens het uitvoeren van de draadloze configuratie. Noteer de gegevens nauwkeurig, inclusief eventuele hoofdletters.
- **11** Als Netwerkverificatie wordt weergegeven in de lijst, selecteert u **Openen**.
- **12** Selecteer **WEP** in de lijst Gegevenscodering.
- **13** Schakel zo nodig het selectievakje De sleutel wordt mij automatisch aangeleverd uit.
- **14** Geef een WEP-sleutel op in het vak Netwerksleutel.
- **15** Noteer de WEP-sleutel zodat u deze bij de hand hebt tijdens het uitvoeren van de draadloze configuratie. Noteer de gegevens nauwkeurig, inclusief eventuele hoofdletters.
- **16** Geef dezelfde beveiligingssleutel op in het vak Bevestig de WEP-sleutel.
- **17** Selecteer **Dit is een computer-naar-computer netwerk. Er worden geen draadloze toegangspunten gebruikt**.
- **18** Klik twee keer op **OK** om de twee geopende vensters te sluiten.
- **19** Het kan enkele minuten duren voordat de computer de nieuwe instellingen heeft herkend. U controleert als volgt de status van uw netwerk:
	- **a** Klik met de rechtermuisknop op het pictogram **Draadloze netwerkverbindingen**.
	- **b** Selecteer **Beschikbare draadloze netwerken weergeven**.
		- **•** Als het netwerk wordt weergegeven maar de computer heeft geen verbinding, selecteert u het adhocnetwerk en klikt u op **Verbinden**.
		- **•** Als het netwerk niet wordt weergegeven, wacht u even en klikt u op de knop **Netwerklijst vernieuwen**.
- **20** Plaats de cd met installatiesoftware in de computer en volg de aanwijzingen voor draadloze installatie.

**Opmerking:** sluit de installatie- of netwerkkabel niet aan totdat dit wordt aangegeven door de installatiesoftware.

- **21** Wanneer de beschikbare netwerken worden weergegeven, geeft u de netwerknaam en beveiligingsgegevens op die u hebt gemaakt. Het installatieprogramma configureert de printer voor gebruik met de computer.
- **22** Bewaar een kopie van de netwerknaam en de beveiligingsgegevens op een veilige plaats, zodat u deze in de toekomst weer kunt gebruiken.

### **Windows 2000:**

**•** Raadpleeg de documentatie die bij uw draadloze netwerkadapter is geleverd voor meer informatie over het configureren van een ad-hocnetwerk met Windows 2000.

### **Voor Macintosh-gebruikers**

**1** Geef de Aitport-instellingen als volgt weer:

#### **Mac OS X 10.5 of hoger**

Ga in het Apple-menu naar:

#### **Systeemvoorkeuren** > **Netwerk** > **AirPort**

#### **Mac OS X 10.4 en eerder**

Blader in de Finder naar:

#### **Programma's** > **Internetverbinding** > **AirPort**

- **2** Klik in het menu Netwerk of Netwerknaam op **Maak netwerk aan**.
- **3** Geef een naam op voor het ad-hocnetwerk en klik op **OK**.

**Opmerking:** bewaar de netwerknaam en het wachtwoord op een veilige plaats, zodat u deze in de toekomst weer kunt gebruiken.

### **Printer toevoegen aan een bestaand, draadloos ad-hocnetwerk**

**Opmerking:** De printer kan niet met meerdere draadloze netwerken tegelijk communiceren. Als u de printer configureert voor een ad-hoc draadloos netwerk wordt deze van eventuele andere draadloze netwerken verwijderd. Dit geld voor zowel ad-hoc- als infrastructuurnetwerken waar de printer voor is geconfigureerd.

### **Voor Windows-gebruikers**

- **1** Klik op **b** of **Start**.
- **2** Klik op **Alle programma's** of **Programma's** en selecteer de programmamap van de printer in de lijst.
- **3** Ga naar:

**Printerstartpagina** > selecteer de printer > tabblad **Instellingen** > **Wireless Setup Utility**

**4** Volg de aanwijzingen op het scherm.

**Opmerking:** computers met Windows Vista moeten mogelijk opnieuw verbinding maken met het ad-hocnetwerk nadat de computer opnieuw is opgestart.

### **Voor Macintosh-gebruikers**

**1** Blader in de Finder naar:

**Programma's** > selecteer de printermap

- **2** Dubbelklik op **Assistent voor draadloze configuratie**.
- **3** Volg de aanwijzingen op het scherm.

### **Printer draadloos configureren met WPS (alleen Windows)**

Met Wi-Fi Protected Setup (WPS) kunt u eenvoudig computers of printers toevoegen aan uw draadloze netwerk om de SSID en het WPA-wachtwoord automatisch worden vastgesteld en geconfigureerd.

- **1** Controleer of het toegangspunt (draadloze router) WPS ondersteunt.
- **2** Plaats de cd met installatiesoftware in de computer en volg de aanwijzingen op het scherm.

#### **Opmerkingen:**

- **•** Als u de pincodemethode gebruikt om de printer toe te voegen via WPS, moet u ervoor zorgen dat u alle acht cijfers invoert wanneer u wordt gevraagd uw pincode in te voeren.
- **•** Als u WPS wilt gebruiken om de printer draadloos te configureren, moeten alle apparaten op uw draadloze netwerk WPS ondersteunen. Als een apparaat op uw netwerk WPS niet ondersteunt, moet u de SSID en beveiligingsgegevens invoeren wanneer daarom wordt gevraagd.

### **Schakelen tussen een draadloze en USB-verbinding (alleen Windows)**

Afhankelijk van uw wensen kunt u de methode wijzigen waarmee u toegang krijgt tot de printer. In de volgende procedures wordt ervan uitgegaan dat u de printer hebt geconfigureerd voor één type verbinding en dat de printerstuurprogramma's zijn geïnstalleerd op de computer. Raadpleeg de onderwerpen over het oplossen van problemen met de specifieke verbinding als u problemen ondervindt tijdens de configuratie.

### **Overschakelen naar een draadloze verbinding**

- **1** Klik op **b** of **Start**.
- **2** Klik op **Alle programma's** of **Programma's** en selecteer de programmamap van de printer in de lijst.
- **3** Ga naar:

**Printerstartpagina** > selecteer de printer > tabblad**Instellingen** > **Wireless setup utility**

**4** Volg de aanwijzingen op het scherm.

**Opmerking:** u hoeft tijdens de draadloze configuratie de USB-kabel waarmee de printer is aangesloten op de computer, niet los te maken.

### **Overschakelen naar een lokale of USB-verbinding**

- **1** Sluit een USB-kabel aan op de printer en de computer.
- **2** Wacht een ogenblik tot Windows het stuurprogramma heeft gevonden en voltooi het instellen van de printer.

**Opmerking:** u kunt de printer draadloos blijven gebruiken.

### **Schakelen tussen een draadloze en USB-verbinding (alleen Macintosh)**

Afhankelijk van uw wensen kunt u de methode wijzigen waarmee u toegang krijgt tot de printer. In de volgende procedures wordt ervan uitgegaan dat u de printer hebt geconfigureerd voor één type verbinding. Raadpleeg de onderwerpen over het oplossen van problemen met de specifieke verbinding als u problemen ondervindt tijdens de configuratie.

> Netwerk **112**

### <span id="page-112-0"></span>**Overschakelen naar een draadloze verbinding**

- **1** Sluit alle geopende toepassingen.
- **2** Plaats de cd met installatiesoftware in de computer.

Als het installatievenster niet wordt weergegeven na een minuut, klikt u op het cd-pictogram op het bureaublad.

- **3** Dubbelklik op **Lexmark Extra's** > **Lexmark Configuratie-assistent**.
- **4** Volg de aanwijzingen op het scherm om de printer draadloos te configureren.

**Opmerking:** u hoeft tijdens de draadloze configuratie de USB-kabel waarmee de printer is aangesloten op de computer, niet los te maken.

### **Overschakelen naar een lokale of USB-verbinding**

- **1** Sluit het ene uiteinde van een USB-kabel aan op de USB-poort aan de achterkant van de printer. Sluit het andere uiteinde aan op een USB-poort op de computer.
- **2** Voeg de printer toe:

#### **Mac OS X 10.5 of hoger**

- **a** Ga in het Apple-menu naar: **Systeemvoorkeuren** > **Afdrukken en faxen**
- **b** Klik op **+**.
- **c** Klik op de tab **Standaard** > selecteer de printer > **Voeg toe**.

#### **Mac OS X 10.4 en eerder**

- **a** Selecteer in de Finder **Hulpprogramma's**.
- **b** Dubbelklik op **Printerconfiguratie** of **Afdrukbeheer**.
- **c** Selecteer de gewenste printer in het dialoogvenster met de printerlijst en klik op **Voeg toe**.
- **d** Selecteer de printer in de printerbrowser en klik op **Voeg toe**.
- **3** Er wordt een tweede afdrukwachtrij gemaakt. Verwijder de wachtrij voor draadloos afdrukken als u de printer niet weer wilt gebruiken via een draadloze verbinding.

### **Printer delen in een Windows-omgeving**

- **1** Bereid de computers voor op het delen van de printer:
	- **a** Schakel in het Configuratiescherm de optie Bestands- en printerdeling in bij Netwerk om ervoor te zorgen dat alle computers waarvoor de printer wordt gebruikt, toegankelijk zijn. Raadpleeg de documentatie bij Windows voor informatie over het inschakelen van Bestands- en printerdeling.
	- **b** Installeer de printersoftware op alle computers waarvoor de printer wordt gebruikt.
- **2** Identificeer de printer:
	- **a** Ga als volgt te werk op de computer die is aangesloten op de printer:
		- **1** Klik op **b** of op **Start** en klik op **Uitvoeren**.
		- **2** Typ **control printers** in het vak Zoekopdracht of Uitvoeren.
		- **3** Druk op **Enter** of klik op **OK**.
	- **b** Klik met de rechtermuisknop op de naam van de printer.

Netwerk

- **c** Klik op **Delen** of **Printereigenschappen**.
- **d** Selecteer **Deze printer delen** of **Gedeeld als** op het tabblad Delen.
- **e** Geef de printer een herkenbare naam en klik op **OK**.
- **3** Zoek de printer vanaf de externe computer:

**Opmerking:** de externe computer is de computer die niet is aangesloten op de printer.

- **a** Voer een van de volgende handelingen uit:
	- **1** Klik op **b** of op **Start** en klik op **Uitvoeren**.
	- **2** Typ **control printers** in het vak Zoekopdracht of Uitvoeren.
	- **3** Druk op **Enter** of klik op **OK**.
- **b** Klik met de rechtermuisknop op de naam van de printer.
- **c** Klik op **Eigenschappen** of **Printereigenschappen**.
- **d** Klik op **Poorten** > **Poort toevoegen** > **Lokale poort** > **Nieuwe poort**.
- **e** Typ de **UNC-naam voor de poort** (Universal Naming Convention; uniforme naamgevingsregels). Deze bestaat uit de naam van de server en de naam van de printer die is opgegeven in [stap 2 op pagina 113](#page-112-0) De naam moet de volgende notatie hebben: **\\server\printer**.
- **f** Klik op **OK**.
- **g** Klik op **Sluiten** in het dialoogvenster Printerpoorten.
- **h** Controleer of de nieuwe poort is geselecteerd op het tabblad Poorten en klik op **Toepassen**.
- **i** Klik op **OK**.

### **Printer delen in een Macintosh-omgeving**

- **1** Kies in de Finder **Help** > **Mac Help**.
- **2** Typ **printer delen op een netwerk** in het zoekvak en druk op **return**.
- **3** Selecteer een van de volgende opties:
	- **• Printer delen met andere Mac OS X-gebruikers**: hiermee kunt u andere Macintosh-computers met Mac OSX 10.4 of hoger op het netwerk toegang geven tot een printer die is aangesloten op uw Macintoshcomputer.
	- **• Printers delen met Windows-gebruikers**: hiermee kunt u Windows-computers op het netwerk toegang geven tot een printer die is aangesloten op uw Macintosh-computer.
- **4** Volg de aanwijzingen op het scherm.

**Opmerking:** Windows-gebruikers moeten de Windows-documentatie raadplegen voor informatie over het toevoegen van een netwerkprinter die is aangesloten op een Macintosh-computer.

## **Veelgesteld vragen over netwerken**

### **Wat is Wi-Fi Protected Setup?**

Wi-Fi Protected Setup (WPS) is een eenvoudige en veilige configuratie waarmee u een draadloos thuisnetwerk kunt opzetten en netwerkbeveiliging kunt inschakelen zonder kennis van de Wi-Fi-technologie. Het is niet langer nodig om voor netwerkapparaten de netwerknaam (SSID) en de WEP-sleutel of het WPA-wachtwoord te configureren.

**Opmerking:** WPS ondersteunt alleen netwerken die communiceren via toegangspunten (draadloze routers).

De printer ondersteunt de volgende verbindingsmethoden voor draadloze netwerken:

- **•** Pincode: bij deze methode wordt de pincode van de printer ingesteld bij de draadloze instellingen van het toegangspunt.
- **•** Configuratie met drukknop: hierbij moeten binnen een bepaalde periode een knop op de printer en een knop op het toegangspunt worden ingedrukt.

Zoek naar de volgende aanduiding om na te gaan of uw toegangspunt geschikt is voor WPS:

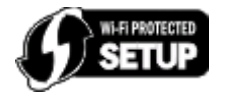

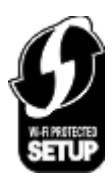

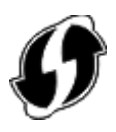

U vindt deze WPS-logo's aan de zijkant, achterkant of bovenkant van uw toegangspunt.

Raadpleeg de documentatie bij het toegangspunt of neem contact op met de systeembeheerder voor meer informatie over de toegang tot de draadloze instellingen en het bepalen of uw toegangspunt geschikt is voor WPS.

### **Waar kan ik mijn WEP-sleutel of WPA-wachtwoord vinden?**

- **•** Neem contact op met de afdeling voor systeemondersteuning.
	- **–** De persoon die het netwerk heeft opgezet, bewaart meestal de WEP-sleutel of het WPA-wachtwoord.
	- **–** Als uw draadloze netwerk is geïnstalleerd door uw internetaanbieder, kunt u de gegevens mogelijk vinden in de bijgeleverde documentatie.
- **•** Raadpleeg de documentatie bij uw toegangspunt (draadloze router) is geleverd.

U kunt de informatie in de documentatie vinden als uw toegangspunt de standaardinstellingen gebruikt.

- **•** Controleer de beveiligingsinstellingen van het toegangspunt.
	- **1** Open een webbrowser en geef het IP-adres van het toegangspunt op in de adresbalk.

#### **Opmerkingen:**

- **–** raadpleeg de documentatie van het toegangspunt of neem contact op met de systeembeheerder als u niet weet wat het IP-adres van het toegangspunt is.
- **–** Als u een proxyserver gebruikt, moet u deze tijdelijk uitschakelen zodat de webpagina correct kan worden geladen.
- **2** Geef de gebruikersnaam en het wachtwoord voor het toegangspunt op wanneer daarom wordt gevraagd.

**Opmerking:** De WEP-sleutel en het WPA-wachtwoord zijn niet hetzelfde als het wachtwoord voor het draadloze toegangspunt. Met dit wachtwoord hebt u toegang tot de instellingen van het toegangspunt. U kunt met de WEP-sleutel of het WPA-wachtwoord printers en computers aansluiten op het draadloze netwerk.

**3** Zoek het WEP- of WPA-wachtwoord op.

### **Wat is een SSID?**

Een SSID (Service Set Identifier) is de naam waarmee een draadloos netwerk wordt aangeduid. Alle apparaten op het netwerk moeten de SSID kennen van het draadloze netwerk, anders kunnen ze niet met elkaar communiceren Het draadloze netwerk zendt de SSID meestal uit zodat draadloze apparaten in de omgeving verbinding kunnen maken. De SSID wordt soms om veiligheidsredenen niet uitgezonden.

Als de SSID van uw draadloze netwerk niet wordt uitgezonden, kan het netwerk niet automatisch worden gedetecteerd en wordt het niet weergegeven in de lijst met beschikbare draadloze netwerken. U moet in dit geval de netwerkgegevens handmatig opgeven.

Een SSID kan uit maximaal 32 tekens bestaan.

### **Waar kan ik de SSID vinden?**

**•** Controleer de instellingen van het toegangspunt (draadloze router).

De meeste toegangspunten hebben een ingebouwde webserver die geopend kan worden met een webbrowser.

**•** Controleer uw computer om te zien of er een programma is geïnstalleerd met uw draadloze netwerkadapter.

Veel netwerkadapters leveren een programma waarmee u de draadloze instellingen van uw computer, waaronder de SSID, kunt weergeven.

Als u de SSID niet kunt vinden met deze methoden, neemt u contact op met uw systeembeheerder.

### **Wat is een netwerk?**

Een netwerk is een verzameling apparaten, zoals computers, printers, Ethernet-hubs, toegangspunten en routers die met elkaar zijn verbonden via kabels of via een draadloze verbinding zodat ze kunnen communiceren. Een netwerk kan bedraad of draadloos zijn, of zijn ingesteld voor zowel bedrade als draadloze apparaten.

### **Hoe bepaal ik welk type beveiliging voor mijn netwerk wordt gebruikt?**

**•** Neem contact op met de afdeling voor systeemondersteuning.

De persoon die het netwerk heeft opgezet, bewaart meestal de gegevens van uw draadloze verbinding.

**•** Raadpleeg de documentatie bij uw toegangspunt (draadloze router) is geleverd.

**•** Controleer het wachtwoord dat u gebruikt om toegang te krijgen tot uw draadloze netwerk.

Als u geen wachtwoord gebruikt, kiest u **Geen beveiliging**.

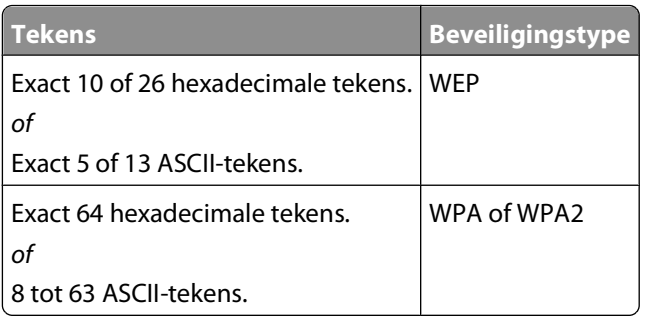

#### **Opmerkingen:**

- **–** Hexadecimale tekens zijn A-F, a-f en 0-9.
- **–** ASCII-tekens zijn letters, cijfers en symbolen die op het toetsenbord worden weergegeven.
- **•** Controleer de beveiligingsinstellingen van het toegangspunt.
	- **1** Open een webbrowser en geef het IP-adres van het toegangspunt op in de adresbalk.

#### **Opmerkingen:**

- **–** raadpleeg de documentatie van het toegangspunt of neem contact op met de systeembeheerder als u niet weet wat het IP-adres van het toegangspunt is.
- **–** Als u een proxyserver gebruikt, moet u deze tijdelijk uitschakelen zodat de webpagina correct kan worden geladen.
- **2** Geef de gebruikersnaam en het wachtwoord voor het toegangspunt op wanneer daarom wordt gevraagd.

**Opmerking:** De WEP-sleutel en het WPA-wachtwoord zijn niet hetzelfde als het wachtwoord voor het draadloze toegangspunt. Met dit wachtwoord hebt u toegang tot de instellingen van het toegangspunt. U kunt met de WEP-sleutel of het WPA-wachtwoord printers en computers aansluiten op het draadloze netwerk.

**3** Zoek het WEP- of WPA-wachtwoord op.

### **Hoe worden thuisnetwerken geconfigureerd?**

Computers, laptops en printers moeten met elkaar verbonden zijn met kabels en/of moeten beschikken over ingebouwde of geïnstalleerde netwerkadapters, als u wilt dat ze met elkaar kunnen communiceren.

Een netwerk kan op veel verschillende manieren worden ingesteld. Hieronder worden vier algemene voorbeelden gegeven.

**Opmerking:** de printers in de volgende diagrammen stellen printers voor die zijn uitgerust met interne afdrukservers zodat ze kunnen communiceren via een netwerk.

### **Voorbeelden van een draadloos netwerk**

#### **Scenario 1: Een combinatie van draadloze en bedrade netwerkverbindingen op een netwerk met toegang tot internet**

- **•** Alle computers en printers zijn verbonden met het netwerk via een router met mogelijkheden voor Ethernet en draadloos.
- **•** Sommige computers en printers zijn draadloos met de router verbonden en anderen via een bedrade verbinding.

Netwerk

**•** Het netwerk is aangesloten op internet via een DSL- of een kabelmodem.

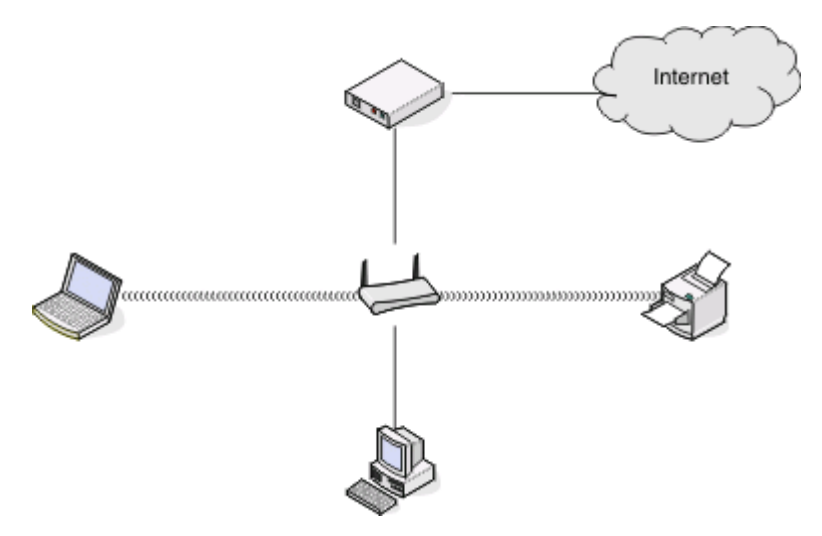

#### **Scenario 2: Draadloos netwerk met toegang tot internet**

- **•** Alle computers en printers zijn verbonden met het netwerk via een draadloos toegangspunt of draadloze router.
- **•** Het draadloze toegangspunt verbindt het netwerk met internet via een DSL- of een kabelmodem.

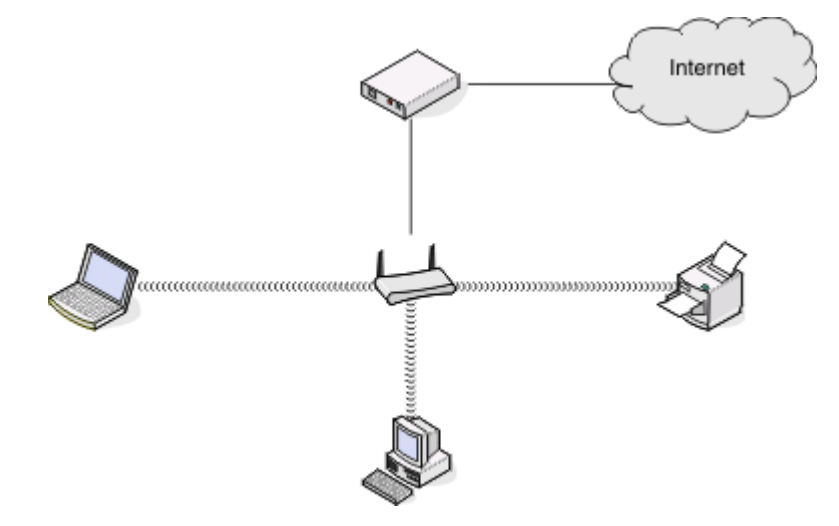

#### **Scenario 3: Draadloos netwerk zonder toegang tot internet**

- **•** Computers en printers zijn verbonden met het netwerk via een draadloos toegangspunt.
- **•** Het netwerk heeft geen verbinding met internet.

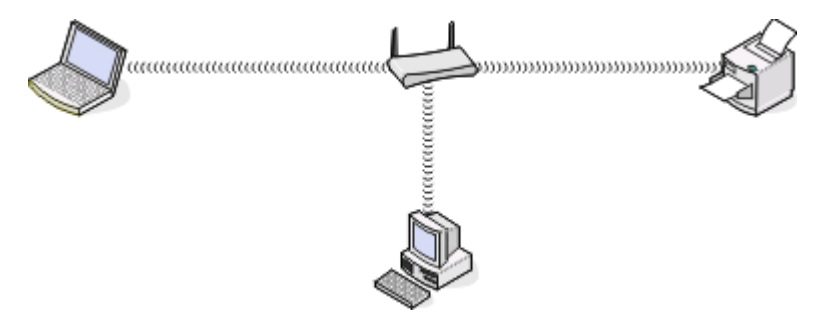

Netwerk **118**

#### **Scenario 4: Computer draadloos verbonden met een printer zonder toegang tot internet**

- **•** Een computer is rechtstreeks aangesloten op een printer en wordt niet via een draadloze router geleid.
- **•** Deze configuratie word een ad-hocnetwerk genoemd.
- **•** Het netwerk heeft geen verbinding met internet.

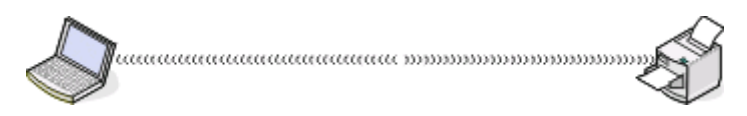

**Opmerking:** De meeste computers kunnen niet met meerdere draadloze netwerken tegelijk verbinding maken. Als u verbinding maakt met internet via de draadloze verbinding, verliest u de toegang tot internet als u verbonden bent met een ad-hocnetwerk.

### **Waarom heb ik een installatiekabel nodig?**

Als u de printer installeert op uw draadloze netwerk, moet u de printer tijdelijk aansluiten op een installatiecomputer met de installatiekabel. Deze tijdelijke aansluiting is nodig om de draadloze instellingen van de printer in te stellen.

### **Hoe sluit ik een installatiekabel aan?**

De installatiekabel moet worden aangesloten op een USB-poort van de computer en op een vierkante aansluiting aan de achterkant van de printer. Met deze verbinding kunt u de printer configureren voor een netwerk of een lokale installatie

**1** Sluit de grote rechthoekige aansluiting aan op een USB-poort op uw computer. USB-poorten kunnen aan de voor- of achterkant van de computer zitten en kunnen horizontaal of verticaal zijn geplaatst.

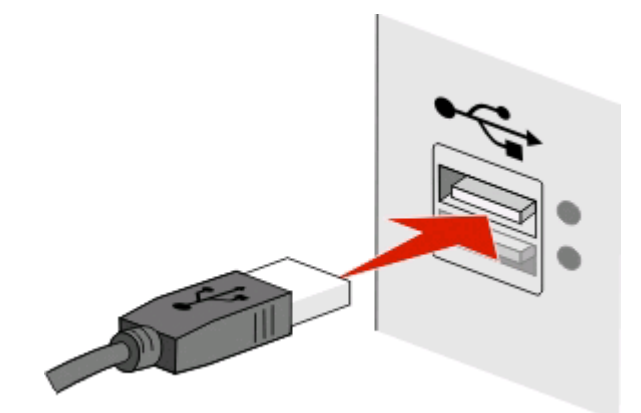

**2** Sluit de smalle, vierkante stekker aan op de achterkant van de printer.

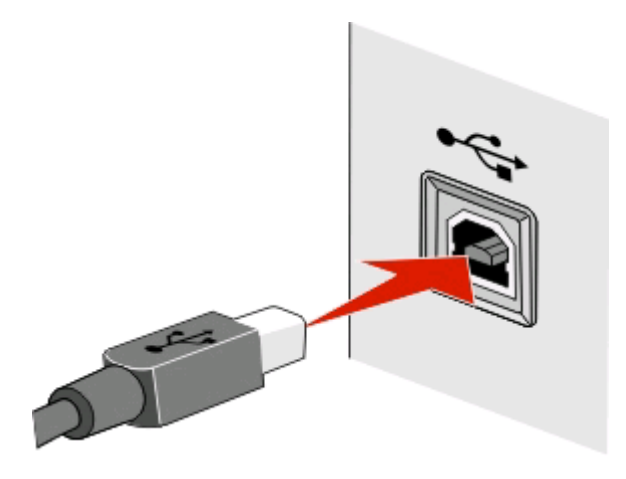

**3** Volg de aanwijzingen op het scherm.

### **Wat is het verschil tussen infrastructuur- en ad-hocnetwerken?**

Er zijn twee soorten draadloze netwerken: infrastructuur en ad-hoc.

In de infrastructuurmodus communiceren alle apparaten op een draadloos netwerk met elkaar via een toegangspunt (draadloze router).

In de ad-hocmodus communiceert een computer met een draadloze netwerkadapter rechtstreeks met een printer met een draadloze afdrukserver.

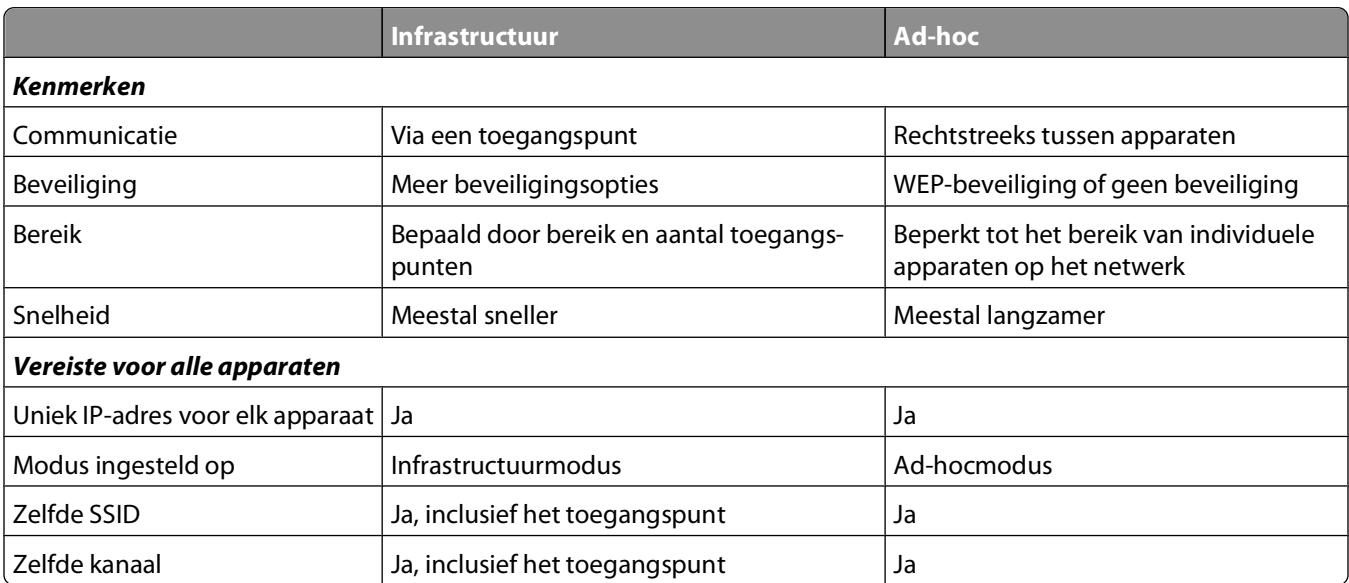

U kunt het beste een netwerk opzetten in infrastructuurmodus met de cd met installatiesoftware die bij de printer is geleverd. De infrastructuurmodus biedt het volgende:

- **•** Verbeterde netwerkbeveiliging
- **•** Verbeterde betrouwbaarheid
- **•** Snellere prestaties
- **•** Eenvoudigere installatie

### **Signaalsterkte bepalen**

Aan de signaalsterkte kunt u zien hoe krachtig het draadloze signaal is dat de computer of printer ontvangt van het draadloze netwerk. Een zwak signaal heeft mogelijk invloed op de verbinding tijdens de configuratie.

### **Controleer de verbinding van de computer**

- **1** Klik in het systeemvak van de computer op de pictogram van de software waarmee de draadloze netwerkadapter wordt beheerd.
- **2** Controleer de kwaliteit van het signaal.

### **Controleer de verbinding van de printer**

**•** Druk vanaf de printer een netwerkconfiguratiepagina af.

Zoek in het gedeelte met de draadloze instellingen naar **Kwaliteit**.

**•** Controleer de signaalsterkte op het bedieningspaneel van de printer.

Ga naar:

#### > **Netwerkconfiguratie** > **Draadloos netwerk**

De balken die naast de netwerknaam worden weergegeven, geven de kwaliteit van het signaal aan.

U kunt de kwaliteit van het signaal verbeteren door storingsbronnen te verwijderen en/of draadloze apparaten dichter bij het toegangspunt (draadloze router) te plaatsen.

### **Hoe kan ik de signaalsterkte van het draadloze netwerk verbeteren?**

Een veelvoorkomende reden dat draadloze printers niet kunnen communiceren via een netwerk, is een draadloos signaal van slechte kwaliteit. Als het signaal te zwak is, te vervormd of wordt geblokkeerd door een object, kan het geen gegevens overdragen tussen het toegangspunt en de printer. Druk een netwerkconfiguratiepagina af om te controleren of de printer een krachtig signaal ontvangt van het toegangspunt. In het veld voor de kwaliteit wordt de relatieve sterkte van het draadloze signaal weergegeven dat de printer ontvangt. Afnamen van de signaalsterkte kunnen echter tijdelijk zijn. Hoewel de signaalsterkte goed lijkt, kan deze onder bepaalde omstandigheden zwakker worden.

Als u denkt dat de signaalsterkte een probleem is tussen het toegangspunt (draadloze router) en de printer, kunt u een of meer van de volgende oplossingen proberen:

#### **Opmerkingen:**

- **•** De volgende oplossingen zijn van toepassing op infrastructuurnetwerken. Wanneer u een ad-hocnetwerk gebruikt, moet u de computerinstellingen wijzigen als in de oplossing wordt aangegeven dat u de toegangspuntinstellingen moet wijzigen.
- **•** Ad-hocnetwerken hebben een veel kleiner bereik dan infrastructuurnetwerken. Plaats de printer dichter bij de computer als er een communicatieprobleem lijkt te zijn

#### **PLAATS DE PRINTER DICHTER BIJ HET TOEGANGSPUNT**

Als de printer te ver van het toegangspunt is geplaatst, is communicatie met andere apparaten op het netwerk niet mogelijk. Voor de meeste draadloze netwerken binnenshuis is de maximale afstand tussen het toegangspunt en de printer ongeveer 30 meter. Deze afstand kan groter of kleiner zijn, afhankelijk van de indeling van het netwerk en de beperkingen van het toegangspunt.

#### **VERWIJDER OBJECTEN DIE TUSSEN HET TOEGANGSPUNT EN DE PRINTER GEPLAATST ZIJN**

Het draadloze signaal van uw toegangspunt kan door de meeste objecten heen worden verzonden. De meeste muren, vloeren, meubels en andere objecten blokkeren het draadloze signaal niet. Er zijn echter objecten waar het signaal niet doorheen kan worden verzonden, zoals objecten met metaal en beton. Plaats de printer en het toegangspunt zo dat het signaal niet wordt geblokkeerd door dergelijke objecten.

#### **VERWIJDER STORINGSBRONNEN**

Andere soorten radiofrequenties kunnen problemen veroorzaken met het draadloze signaal op uw netwerk, waardoor afdrukproblemen tijdelijk lijken te zijn.

- **•** Schakel mogelijke storingsbronnen uit wanneer dit mogelijk is.
- **•** Magnetrons, draadloze telefoons (geen mobiele telefoons), babyfoons, vrijwel alle keukenapparatuur, draadloze beveiligingsapparatuur of elk apparaat met een motor kan onderbrekingen veroorzaken wanneer deze apparaten worden gebruikt als u afdrukt via het draadloze netwerk.
- **•** Als een ander draadloos netwerk wordt gebruikt in de nabije omgeving, wijzigt u het draadloze kanaal van het toegangspunt.
- **•** Plaats het toegangspunt niet op een printer of een ander elektronisch apparaat. Dergelijke apparaten kunnen ook storing veroorzaken van het draadloze signaal.

#### **DEEL HET NETWERK OPNIEUW IN ZODAT DE SIGNAALOPNAME WORDT VERMINDERD**

Zelfs als het draadloze signaal door een object kan worden verzonden, wordt het signaal een beetje zwakker. Als het signaal door te veel objecten heen wordt verzonden, kan het erg worden verzwakt. Alle objecten nemen een deel van het draadloze signaal op wanneer het door de objecten heen wordt verzonden en bepaalde objecten kunnen zoveel van het signaal opnemen dat er communicatieproblemen optreden. Plaats het toegangspunt zo hoog mogelijk in de kamer om signaalopname te voorkomen.

### **Hoe kan ik controleren of mijn computer en printer beide met hetzelfde draadloze netwerk verbonden zijn?**

Als de printer niet is aangesloten op hetzelfde draadloze netwerk als de computer, kunt u niet draadloos afdrukken. De SSID van de printer moet overeenkomen met de SSID van de computer, als de computer al is aangesloten op het draadloze netwerk.

### **Voor Windows-gebruikers**

- **1** Zoek de SSID op van het netwerk waarmee de computer is verbonden:
	- **a** Geef het IP-adres van uw toegangspunt (draadloze router) op in het adresveld van uw browser.

Als u het IP-adres van het toegangspunt niet weet:

- **1** Klik op of **Start** en vervolgens op **Uitvoeren**.
- **2** Typ **cmd** in het vak Zoekopdracht starten of Uitvoeren.
- **3** Druk op **Enter** of klik op **OK**.
- **4** Typ **ipconfig** en druk op **Enter**. Controleer als volgt het gedeelte Draadloze netwerkverbinding:
	- **•** Het 'Default Gateway' toegangspunt geeft gewoonlijk het toegangspunt aan.
	- **•** Het IP-adres bestaat uit vier sets met cijfers gescheiden door punten, bijvoorbeeld: 192.168.2.134.
- **b** Geef de gebruikersnaam en wachtwoord van de router op als hiernaar wordt gevraagd.
- **c** Klik op **OK**.
- **d** Zoek in het gedeelte met de draadloze instellingen naar SSID.
- **e** Noteer de SSID.

**Opmerking:** noteer de gegevens nauwkeurig, inclusief eventuele hoofdletters.

- **2** Zoek de SSID op van het netwerk waarmee de printer is verbonden:
	- **a** Druk vanaf de printer een netwerkconfiguratiepagina af.
	- **b** Zoek in het gedeelte Draadloos naar **SSID**.
- **3** Vergelijk de SSID van de computer met de SSID van de printer.

Als de SSID's gelijk zijn, zitten de computer en de printer op hetzelfde draadloze netwerk.

Als de SSID's niet gelijk zijn, voert u het hulpprogramma nogmaals uit om de printer te installeren op het netwerk dat door de computer wordt gebruikt.

### **Voor Macintosh-gebruikers met een AirPort-basisstation**

#### **Mac OS X 10.5 of hoger**

**1** Ga in het Apple-menu naar:

#### **Systeemvoorkeuren** > **Netwerk** > **AirPort**

De SSID van het netwerk waarmee de computer is verbonden, wordt weergegeven in het menu Netwerknaam.

**2** Noteer de SSID.

#### **Mac OS X 10.4 en eerder**

**1** Blader in de Finder naar:

#### **Programma's** > **Internetverbinding** > **AirPort**

De SSID van het netwerk waarmee de computer is verbonden, wordt weergegeven in het menu Netwerk.

**2** Noteer de SSID.

### **Voor Macintosh-gebruikers met een toegangspunt**

- **1** Typ het IP-adres van het toegangspunt in de adresbalk van uw browser en ga verder met stap 2. Ga als volgt te werk als u het IP-adres van het toegangspunt niet weet:
	- **a** Ga in het Apple-menu naar:
		- **Systeemvoorkeuren** > **Netwerk** > **AirPort**
	- **b** Klik op **Geavanceerd** of **Configureren**.
	- **c** Klik op **TCP/IP**.

Het item Router geeft gewoonlijk het toegangspunt aan.

- **2** Typ uw gebruikersnaam en wachtwoord en klik op **OK**.
- **3** Zoek in het gedeelte met de draadloze instellingen naar SSID.
- **4** Noteer de SSID, het beveiligingstype en de WEP-sleutel/het WPA-wachtwoord (indien weergegeven).

#### **Opmerkingen:**

- **•** noteer de netwerkgegevens nauwkeurig, inclusief eventuele hoofdletters.
- **•** Bewaar de SSID en de WEP-sleutel of het WPA-wachtwoord op een veilige plaats, zodat u deze in de toekomst weer kunt gebruiken.

### **Kan ik mijn printer tegelijkertijd via een USB- en een netwerkverbinding gebruiken?**

Ja, de printer ondersteunt USB- en netwerkverbindingen die tegelijkertijd zijn aangesloten. De printer kan als volgt geconfigureerd worden:

- **•** Lokaal aangesloten (aangesloten op de computer met een USB-kabel).
- **•** Draadloos netwerk
- **•** Tegelijkertijd draadloos netwerk en lokaal aangesloten

### **Wat is een MAC-adres?**

Een MAC-adres (Media Access Control) is een 48-bits code die is gekoppeld aan hardware- of netwerkapparaten. Het MAC-adres wordt ook wel het fysieke adres genoemd omdat het gekoppeld is aan de hardware van een apparaat en niet aan de software. Het MAC-adres wordt weergegeven als hexadecimaal getal met de volgende indeling: 01-23-45-67-89-AB.

U kunt het MAC-adres van een netwerkapparaat wijzigen, maar dit is niet gebruikelijk. MAC-adressen doorgaans beschouwd als permanente adressen. Omdat IP-adressen eenvoudig kunnen worden gewijzigd, bieden MACadressen een betrouwbaardere methode voor het identificeren van specifieke apparaten op een netwerk.

Routers met beveiligingsmogelijkheden beschikken mogelijk over een filterfunctie voor MAC-adressen op netwerken. Hiermee kan een beheerde lijst worden opgesteld met apparaten die toegang krijgen tot het netwerk op basis van hun MAC-adres en kan toegang door ongewenste apparaten worden voorkomen. Als op uw netwerk een filter voor MAC-adressen wordt gebruikt, moet u het MAC-adres van de printer opnemen in de lijst van apparaten met netwerktoegang.

### **Hoe vind ik het MAC-adres?**

Netwerkapparatuur beschikt over een unieke hardware-identificatiecode waarmee het betreffende netwerkapparaat kan worden onderscheiden van andere apparaten op het netwerk. Dit wordt het MAC-adres (Media Access Control) genoemd. Andere apparaten gebruiken soms een ander type MAC-adres dat Universally Administered Address (UAA) wordt genoemd.

Zorg dat de printer met een juist MAC-adres is geselecteerd wanneer u de printer op een netwerk wilt aansluiten.

Het label met het MAC-adres vindt u aan de binnenkant van de printer.

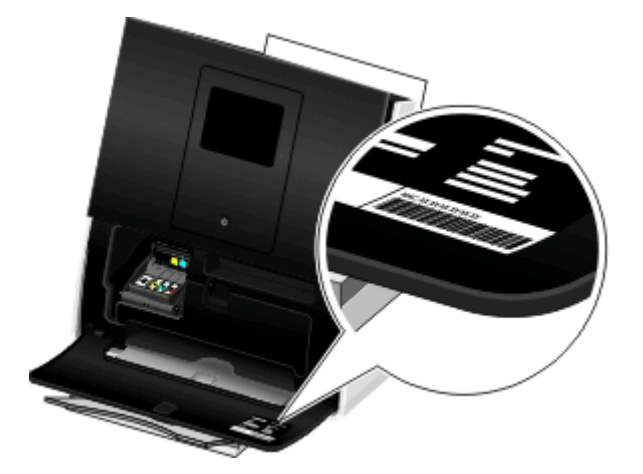

Het MAC-adres van de interne afdrukserver bestaat uit een reeks letters en cijfers.

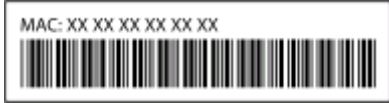

#### **Opmerkingen:**

- **•** Een lijst met MAC-adressen kan worden ingesteld op een toegangspunt (draadloze router) zodat alleen apparaten met de juiste MAC-adressen het netwerk kunnen gebruiken. Dit wordt filteren op MAC-adres genoemd. Als filteren op MAC-adres is ingeschakeld in uw toegangspunt en u wilt een printer toevoegen aan uw netwerk, moet het MAC-adres van de printer zijn opgenomen in de MAC-filterlijst.
- **•** Als u een AirPort-basisstation gebruikt, wordt er mogelijk naar het MAC-adres verwezen met AirPort-id, en is filteren op MAC-adres mogelijk via MAC Address Access Control.

### **Wat is een IP-adres?**

Een IP-adres is een uniek getal dat wordt gebruikt door apparaten op een IP-netwerk, zoals een draadloze printer, computer of een draadloos toegangspunt, om andere apparaten te zoeken en hiermee te communiceren. Apparaten op een IP-netwerk kunnen alleen met elkaar communiceren als ze een uniek en geldig IP-adres hebben. Een uniek IP-adres betekent dat apparaten op hetzelfde netwerk niet hetzelfde IP-adres mogen hebben.

Het IP-adres bestaat uit vier sets met cijfers gescheiden door punten. Een voorbeeld van een IP-adres is 192.168.100.110.

### **Wat is TCP/IP?**

Netwerken kunnen functioneren omdat computers, printers en andere apparaten gegevens naar elkaar kunnen verzenden via kabels of met draadloze signalen. De overdracht van gegevens wordt mogelijk gemaakt door sets met regels voor gegevensverzending die protocollen worden genoemd. Een protocol kan worden gezien als een taal, en net als een taal heeft een protocol regels waardoor gebruikers kunnen communiceren met elkaar.

Verschillende soorten netwerken gebruiken verschillende protocollen, maar TCP/IP (Transmission Control Protocol/Internet Protocol) is het meest populair. TCP/IP wordt gebruikt om gegevens te verzenden via internet en via de meeste bedrijfs- en thuisnetwerken.

Aangezien computers geen woorden begrijpen en in plaats daarvan getallen gebruiken om te communiceren, is voor TCP/IP vereist dat elk apparaat op een netwerk dat TCP/IP gebruikt voor communicatie een IP-adres heeft. IPadressen zijn unieke computernamen met een numerieke indeling die worden gebruikt om gegevens te verzenden via een netwerk. Met IP-adressen kan TCP/IP verzoeken bevestigen voor het aanvragen en ontvangen van gegevens door verschillende apparaten in het netwerk.

### **Hoe zoek ik IP-adressen?**

### **Voor Windows-gebruikers**

- **1** Klik op of **Start** en vervolgens op **Uitvoeren**.
- **2** Typ **cmd** in het vak Zoekopdracht starten of Uitvoeren.
- **3** Druk op **Enter** of klik op **OK**.
- **4** Typ **ipconfig** en druk op **Enter**.

Het IP-adres bestaat uit vier sets met cijfers gescheiden door punten, bijvoorbeeld: 192.168.0.100.

### **Voor Macintosh-gebruikers**

**1** Ga in het Apple-menu naar:

**Over deze Mac** > **Meer info**

- **2** Selecteer **Netwerk** in het deelvenster Inhoud.
- **3** Als u verbinding hebt gemaakt via een draadloos netwerk, kiest u **AirPort** in de lijst Actieve voorzieningen.

### **Het IP-adres van de printer zoeken**

- **•** Druk vanaf de printer een netwerkconfiguratiepagina af. Zoek naar **Adres** in het gedeelte TCP/IP.
- **•** Controleer de printerinstellingen.
	- **1** Blader op het bedieningspaneel van de printer naar: > **Netwerkconfiguratie** > **TCP/IP**
	- **2** Zoek naar **IP-adres**.

### **Hoe worden IP-adressen toegewezen?**

Een IP-adres kan automatisch door het netwerk worden toegewezen met DHCP. Nadat de printer is geconfigureerd op een computer, worden alle afdruktaken op de computer via het netwerk verzonden naar de printer met dit adres.

Als het IP-adres niet automatisch wordt toegewezen tijdens de draadloze installatie, kunt u het adres en andere netwerkgegevens handmatig opgeven nadat u de printer hebt geselecteerd in de beschikbare lijst.

### **Wat is een sleutelindex?**

Een toegangspunt (draadloze router) kan met maximaal vier WEP-sleutels worden geconfigureerd. Er wordt op het netwerk echter maar één sleutel tegelijkertijd gebruikt. De sleutels zijn genummerd en het nummer van de sleutel wordt de sleutelindex genoemd. Wanneer er meerdere WEP-sleutels geconfigureerd zijn op het toegangspunt, moeten alle apparaten op het draadloze netwerk geconfigureerd zijn zodat ze dezelfde sleutel gebruiken.

> Netwerk **126**

Selecteer dezelfde sleutelindex op de printer als de sleutelindex die u gebruikt voor het toegangspunt.

# **SmartSolutions gebruiken**

## **Wat is SmartSolutions?**

SmartSolutions is een verzameling oplossingen die u kunt maken, aanpassen en downloaden van de SmartSolutionswebsite (**<http://smartsolutions.lexmark.com>**) naar de printer. Hiermee kunt u aangepaste oplossingen maken waarmee u veelgebruikte kopieer-, scan- en afdruktaken kunt met één druk op een knop kunt uitvoeren. Met SmartSolutions kunt u ook RSS-feeds, Google Agenda, nieuwsberichten, online fotoalbums en meer weergeven op het bedieningspaneel van de printer.

Als u een gemaakte of aangepaste oplossing wilt gebruiken, raakt u **SmartSolutions** aan op het bedieningspaneel van de printer en selecteert u het pictogram of de naam van de oplossing.

Hieronder wordt een aantal oplossingen weergegeven die mogelijk beschikbaar zijn. Ga naar de SmartSolutionswebsite voor een bijgewerkte lijst.

### **Vooraf geladen oplossingen**

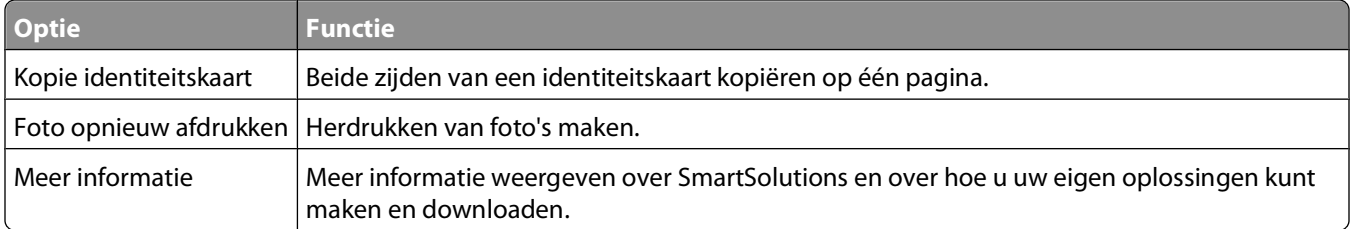

### **Aangepaste oplossingen**

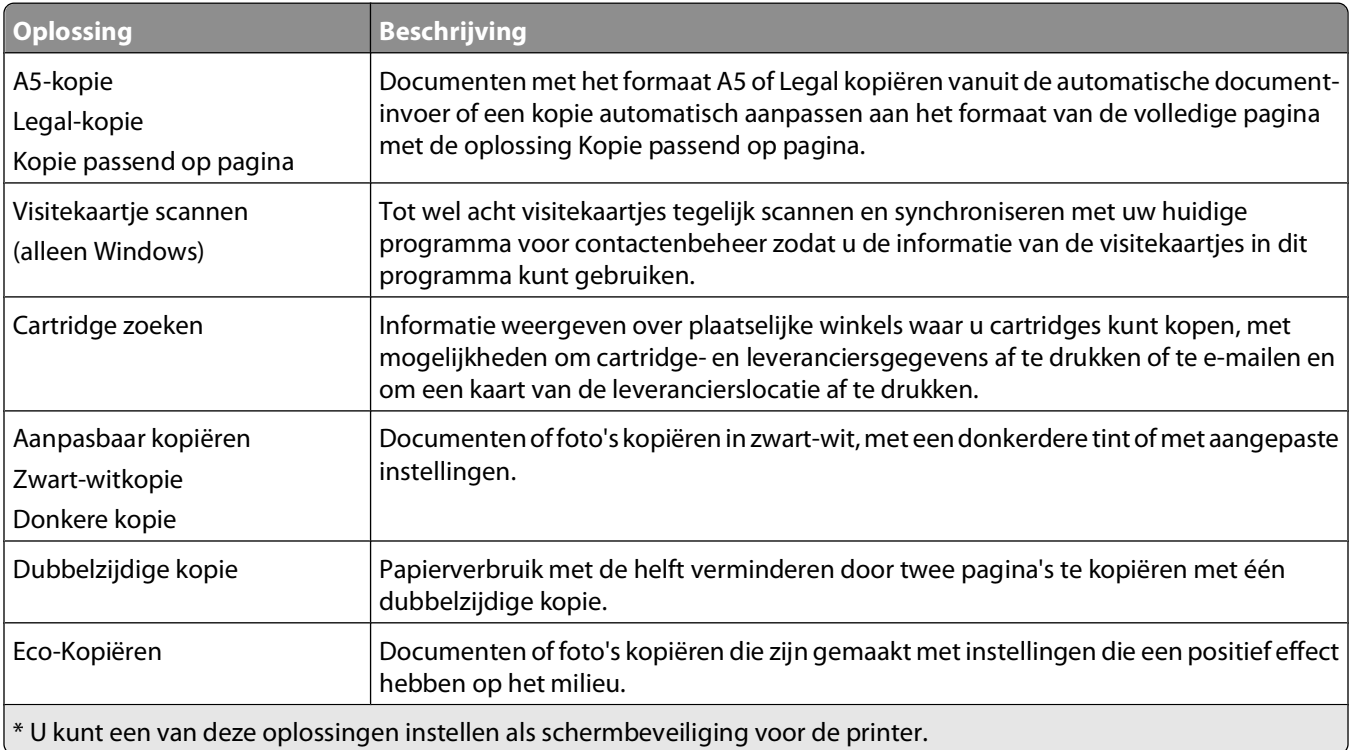

#### SmartSolutions gebruiken

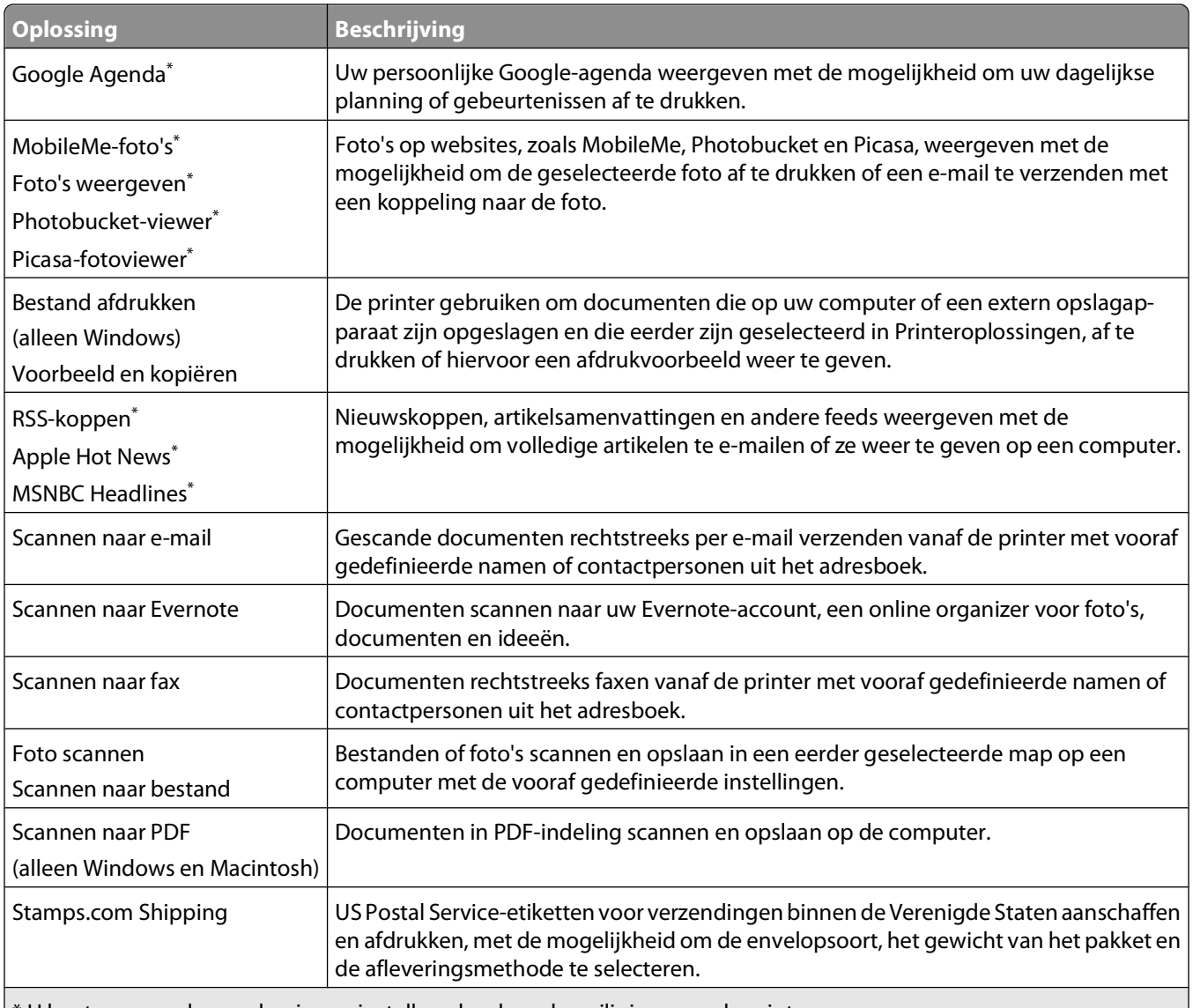

 $*$  U kunt een van deze oplossingen instellen als schermbeveiliging voor de printer.

### **Voorbeelden:**

- **•** Als u eigenaar of manager bent van een bedrijf waar regelmatig werkschema's worden afgedrukt, kunt u hiervoor een oplossing maken met Bestand afdrukken. Geef de locatie op van het bestand met het werkschema en noem de oplossing Schema afdrukken. De volgende keer dat u een kopie van het huidige schema moet afdrukken, hoeft u alleen maar Schema afdrukken te kiezen in het menu SmartSolutions op het bedieningspaneel van de printer. De printer zoekt automatisch het bestand op en drukt het af.
- **•** Als u regelmatig een document scant en naar uw advocaat faxt en hierbij altijd dezelfde instellingen gebruikt, kunt u hiervoor een oplossing maken met Scannen naar fax en deze oplossing Faxen naar advocaat noemen. De volgende keer dat u een document wilt faxen, hoeft u alleen maar het document te plaatsen en Faxen naar advocaat te selecteren in het menu SmartSolutions op het bedieningspaneel van de printer. De printer past automatisch de geselecteerde instellingen toe, selecteert uw advocaat als ontvanger van de fax en verzendt de fax.

**Opmerking:** u moet uw printer toevoegen aan Printeroplossingen voor u oplossingen kunt maken of aanpassen.

## **Printeroplossingen maken en aanpassen**

Controleer het volgende voor u begint:

- **•** De printer en computer zijn verbonden met internet via een draadloze of Ethernet-verbinding.
- **•** Uw printer is ingeschakeld.
- **1** Open de SmartSolutions-website:

### **Printersoftware gebruiken**

**a** Open de programmamap van de printer:

#### **Voor Windows-gebruikers**

- **1** Klik op **b** of **Start**.
- **2** Klik op **Alle programma's** of **Programma's** en selecteer de programmamap van de printer in de lijst.

#### **Voor Macintosh-gebruikers**

- **1** Blader in de Finder naar: **Programma's** > selecteer de printermap
- **2** Dubbelklik op **Webkoppelingen**.
- **b** Klik op **Ga naar Lexmark SmartSolutions**.

### **Webbrowser gebruiken**

- **a** Open een webbrowser.
- **b** Typ **smartsolutions.lexmark.com** in de adresbalk en druk op **Enter**.
- **2** Meld u aan op de SmartSolutions-website of maak een account.
- **3** Voeg uw printer toe.
- **4** Gebruik de website om oplossingen te maken, aan te passen en te downloaden naar uw printer.

Raadpleeg de Gebruikershandleiding voor mSmartSolutions op de website voor meer informatie.

# **Printer onderhouden**

## **Inktcartridges onderhouden**

Als de printer is aangesloten op een stopcontact, kunt u naast de volgende printertaken ook elke week een automatische onderhoudscyclus uitvoeren. Hiervoor wordt de spaarstand tijdelijk uitgeschakeld of wordt de printer ingeschakeld als deze is uitgeschakeld.

### **Inktvoorraden controleren**

### **Bedieningspaneel van de printer gebruiken**

Raak in het startscherm  $\blacksquare$  aan.

De afbeelding voor inktvoorraden wordt weergegeven op de display.

### **Printersoftware gebruiken**

#### **Voor Windows-gebruikers**

- **1** Klik op **b** of **Start**.
- **2** Klik op **Alle programma's** of **Programma's** en selecteer de programmamap van de printer in de lijst.
- **3** Ga naar:

**Printerstartpagina** > selecteer de printer > tabblad **Onderhoud** > **Inktvoorraden controleren**

#### **Voor Macintosh-gebruikers**

**1** Ga in het Apple-menu naar:

**Systeemvoorkeuren** > **Afdrukken en faxen** > selecteer de printer

- **2** Klik op **Opties & Supplies** of **Afdrukwachtrij**.
- **3** Klik op **Niveau supplies**.

### **Printerkop uitlijnen**

Als tekens of lijnen gekarteld of met golvingen zijn afgedrukt, moet u mogelijk de printerkop uitlijnen.

### **Bedieningspaneel van de printer gebruiken**

- **1** Plaats normaal papier in de printer.
- **2** Blader in het startscherm naar:

#### > **Meer opties** > **Printer uitlijnen**

Er wordt een uitlijningspagina afgedrukt.

**Opmerking:** verwijder de uitlijningspagina pas uit de printer als deze volledig is afgedrukt.

### **Printersoftware gebruiken (alleen Windows)**

- **1** Plaats normaal papier in de printer.
- **2** Klik op of **Start**.
- **3** Klik op **Alle programma's** of **Programma's** en selecteer de programmamap van de printer in de lijst.
- **4** Ga naar:

**Printerstartpagina** > selecteer de printer > tabblad **Onderhoud** > **Cartridges uitlijnen**

**5** Volg de aanwijzingen op het scherm.

Als u de cartridges hebt uitgelijnd om de afdrukkwaliteit te verbeteren, drukt u het document nogmaals af. Als de afdrukkwaliteit niet is verbeterd, reinigt u de spuitopeningen van de printerkop.

### **Spuitopeningen van de printerkop reinigen**

Slechte afdrukkwaliteit kan soms worden veroorzaakt door verstopte spuitopeningen van de printerkop. Reinig de spuitopeningen van de printerkop om de kwaliteit van uw afdrukken te verbeteren.

#### **Opmerkingen:**

- **•** Bij het reinigen van de spuitopeningen van de printerkop wordt inkt gebruikt, dus reinig de spuitopeningen alleen wanneer dit nodig is.
- **•** Bij het diep reinigen wordt meer inkt gebruikt, dus probeer eerst de optie Printerkop reinigen om inkt te besparen.
- **•** Als de inktvoorraad te laag is, moet u de inktcartridges vervangen voordat u de spuitopeningen van de printerkop kunt reinigen.

### **Bedieningspaneel van de printer gebruiken**

Blader in het startscherm naar:

#### > **Meer opties** > **Printerkop reinigen** of **Printerkop diep reinigen**

Er wordt een reinigingspagina afgedrukt.

### **Printersoftware gebruiken (alleen Windows)**

- **1** Klik op **b** of **Start**.
- **2** Klik op **Alle programma's** of **Programma's** en selecteer de programmamap van de printer in de lijst.
- **3** Ga naar:

#### **Printerstartpagina** > selecteer de printer > tabblad **Onderhoud** > **Cartridges reinigen**

**4** Volg de aanwijzingen op het scherm.

## **Buitenkant van de printer reinigen**

**1** Controleer of de printer is uitgeschakeld en dat de stekker van het netsnoer uit het stopcontact is getrokken.

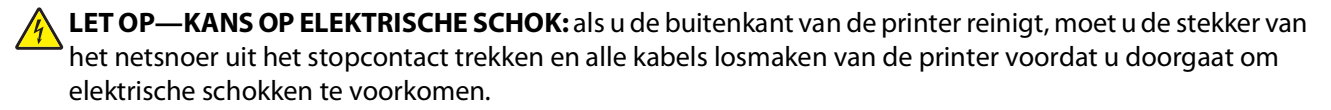

- **2** Verwijder alle papier uit de printer.
- **3** Maak een schone, pluisvrije doek vochtig met water.

**Let op—Kans op beschadiging:** Gebruik geen huishoudelijke schoonmaakmiddelen of afwasmiddelen. Deze kunnen het oppervlak van de printer beschadigen.

**4** Veeg alleen de buitenkant van de printer schoon. Verwijder hierbij eventuele inktresten die zijn achtergebleven op de papieruitvoerlade.

**Let op—Kans op beschadiging:** als u een vochtige doek gebruikt om de binnenkant van de printer te reinigen, kan de printer beschadigd raken.

**5** Controleer of de printer droog is voor u een nieuwe afdruktaak start.

## **Glasplaat reinigen**

- **1** Maak een schone, pluisvrije doek vochtig met water.
- **2** Veeg de glasplaat voorzichtig schoon.

**Opmerking:** controleer of alle inkt of correctievloeistof op een document droog is voordat u het document op de glasplaat plaatst.

## **Aanraakscherm reinigen**

De printer wordt geleverd met een reinigingsdoekje voor het aanraakscherm waarmee u vingerafdrukken en vegen kunt verwijderen van het aanraakscherm.

**1** Controleer of de printer is uitgeschakeld en de stekker van het netsnoer uit het stopcontact is getrokken.

**LET OP—KANS OP ELEKTRISCHE SCHOK:** als u de buitenkant van de printer reinigt, moet u de stekker van het netsnoer uit het stopcontact trekken en alle kabels losmaken van de printer voordat u doorgaat om elektrische schokken te voorkomen.

**2** Veeg het aanraakscherm schoon met het doekje dat bij de printer is geleverd of met een andere schone, droge en pluisvrije doek.

**Let op—Kans op beschadiging:** Gebruik geen vloeistoffen, huishoudelijke schoonmaakmiddelen of afwasmiddelen. Deze kunnen het aanraakscherm beschadigen.

# **Problemen oplossen**

## **Voor u problemen gaat oplossen**

Gebruik deze controlelijst om de meeste printerproblemen op te lossen:

- **•** Controleer of het netsnoer is aangesloten op de printer en een geaard stopcontact.
- **•** Controleer of de printer is ingeschakeld.
- **•** Controleer of de printer stevig is aangesloten op de hostcomputer, afdrukserver of een ander netwerktoegangspunt.
- **•** Controleer de printer op foutberichten en los eventuele problemen op.
- **•** Controleer op berichten over vastgelopen en verwijder zo nodig vastgelopen papier.
- **•** Controleer de inktcartridges en installeer zo nodig nieuwe cartridges.
- **•** Schakel de printer uit en schakel de printer na 10 seconden weer in.

**Opmerking:** Controleer of de printer zich niet in de spaarstand bevindt Houd de knop **b** drie seconden ingedrukt om de printer uit te schakelen.

**•** Gebruik het Servicecentrum om het probleem op te sporen en op te lossen (alleen Windows).

## **Service Center gebruiken om printerproblemen op te lossen**

Service Center biedt hulp bij het stap voor stap oplossen van problemen, snelkoppelingen naar onderhoudstaken voor de printer en klantenondersteuning.

U opent als volgt het Service Center:

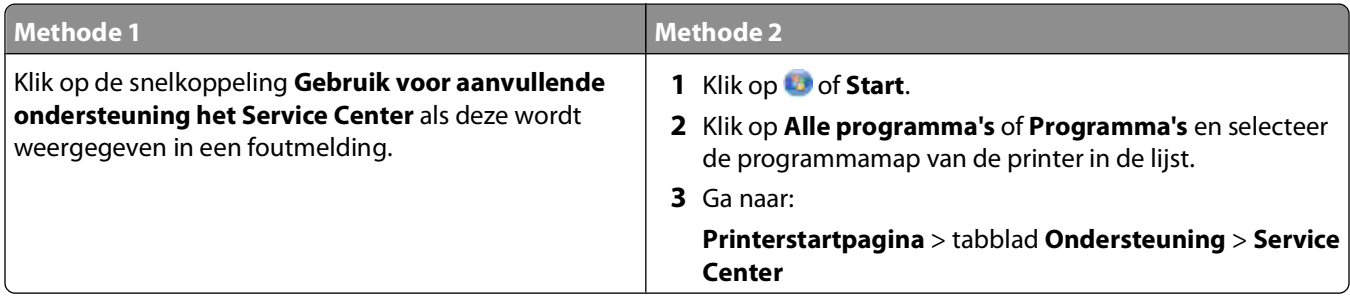

## **Als uw probleem niet wordt opgelost met Problemen oplossen**

Ga naar onze website op **<http://support.lexmark.com>** voor de volgende informatie:

- **•** Knowledgebase-artikelen met de nieuwste informatie en aanwijzingen voor het oplossen van problemen voor uw printer
- **•** Live online technische ondersteuning
- **•** Telefoonnummers voor telefonische technische ondersteuning

## **Installatieproblemen oplossen**

- **•** "Onjuiste taal wordt weergegeven op de display" op pagina 135
- **•** "Printerkopfouten" op pagina 135
- **•** ["Software is niet geïnstalleerd" op pagina 136](#page-135-0)
- **•** ["Afdruktaak wordt niet afgedrukt of er ontbreken pagina's" op pagina 138](#page-137-0)
- **•** ["Printer drukt lege pagina's af" op pagina 140](#page-139-0)
- **•** ["Printer is bezet of reageert niet" op pagina 141](#page-140-0)
- **•** ["Kan geen documenten verwijderen uit de printerwachtrij" op pagina 142](#page-141-0)
- **•** ["Kan niet afdrukken via USB" op pagina 142](#page-141-0)

### **Onjuiste taal wordt weergegeven op de display**

Als u met de controlelijst Voordat u problemen gaat oplossen het probleem niet kunt oplossen, kunt u de volgende oplossingen controleren:

#### **DE TAAL WIJZIGEN MET DE PRINTERMENU'S**

- **1** Blader in het startscherm naar:
	- > **Apparaatinstelling** > **Taal**
- **2** Selecteer een taal en raak **Accepteren** aan.
- **3** Raak **Ja** aan om de instelling te bevestigen.

### **Printerkopfouten**

Als u met de controlelijst Voordat u problemen gaat oplossen het probleem niet kunt oplossen, kunt u de volgende oplossingen controleren:

#### **VERWIJDER DE PRINTERKOP EN PLAATS DE PRINTERKOP TERUG IN DE PRINTER**

**1** Open de voorklep van de printer en open vervolgens de toegangsklep van de printerkop.

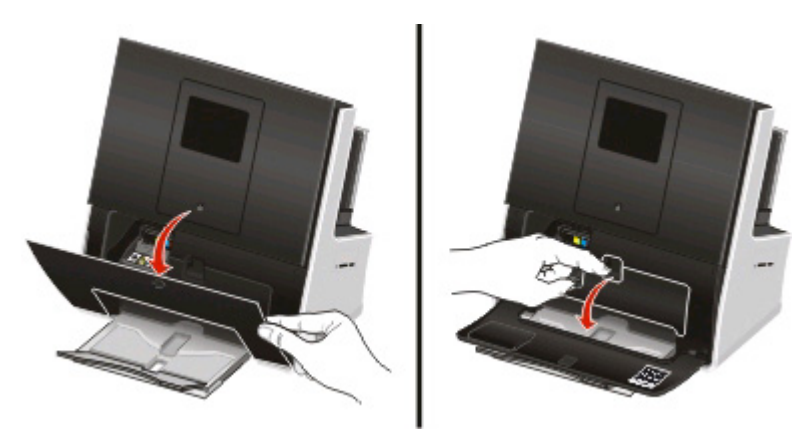

Problemen oplossen **135**

<span id="page-135-0"></span>**2** Trek de ontgrendelingshendel naar voren en verwijder de printerkop uit de printer.

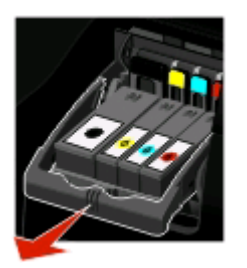

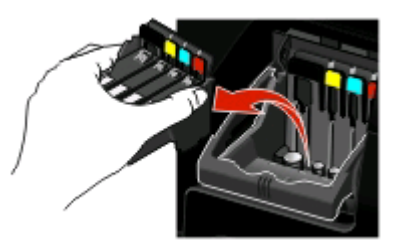

**3** Veeg de contactpunten van de printerkop schoon met een schone, pluisvrije doek.

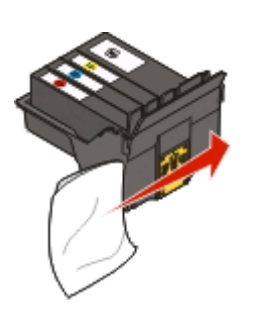

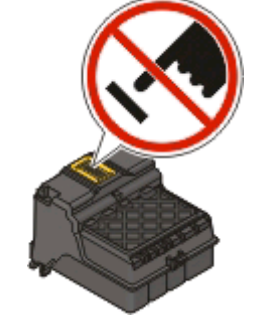

**Let op—Kans op beschadiging:** raak de spuitopeningen van de printerkop niet aan.

**4** Plaats de printerkop terug in de printer en druk op de hendel tot deze vastklikt.

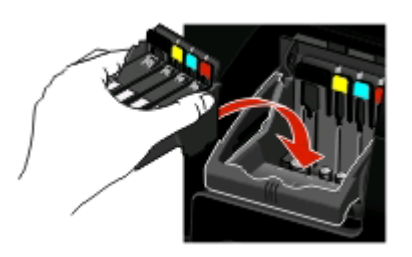

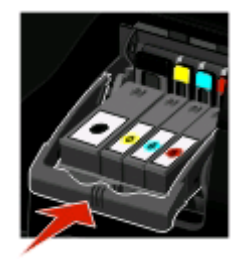

**5** Sluit de toegangsklep van de printerkop en de voorklep van de printer.

**Opmerking:** als het probleem niet is opgelost nadat u de printerkop hebt verwijderd en teruggeplaatst, neemt u contact op met de klantenondersteuning.

### **Software is niet geïnstalleerd**

Als u problemen hebt ondervonden tijdens de installatie of als de printer wordt niet weergegeven in de map Printers of als printeroptie bij het verzenden van een afdruktaak, kunt u de software verwijderen en opnieuw installeren.

Voordat u de software opnieuw installeert, moet u als volgt te werk gaan:

#### **CONTROLEER OF COMPUTER VOLDOET AAN DE MINIMUMSYSTEEMVEREISTEN**

### **SCHAKEL DE BEVEILIGINGSPROGRAMMA'S IN WINDOWS TIJDELIJK UIT VOORDAT <sup>U</sup> DE SOFTWARE INSTALLEERT**

### **CONTROLEER DE USB-AANSLUITING**

- **1** Controleer of de USB-kabel niet is beschadigd. Als de kabel is beschadigd, moet u een nieuwe aanschaffen.
- **2** Sluit het vierkante uiteinde van de USB-kabel stevig aan op de aansluiting achter op de printer.
- **3** Sluit het rechthoekige uiteinde van de USB-kabel stevig aan op de USB-poort van de computer. De USB-poort wordt aangegeven met  $\leftarrow$ .

**Opmerking:** Als de problemen zich blijven voordoen, probeert u een andere USB-poort van de computer. Mogelijk hebt u de kabel aangesloten op een defecte poort.

#### **SLUIT DE NETVOEDING VAN DE PRINTER WEER AAN**

**1** Schakel de printer uit.

Opmerking: Controleer of de printer zich niet in de spaarstand bevindt Houd de knop Udrie seconden ingedrukt om de printer uit te schakelen.

**2** Haal de stekker uit het stopcontact en koppel het netsnoer los van de voeding.

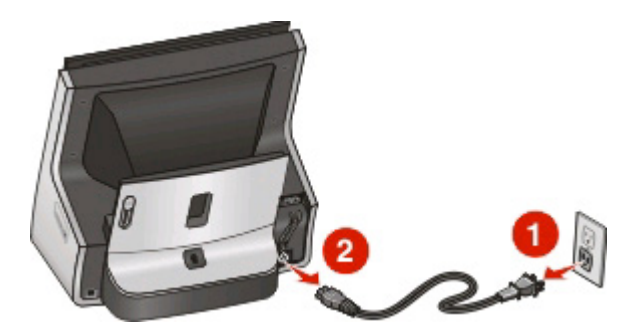

**3** Draai de printer om zodat u bij de printerbasis kunt en verschuif de afdekklep van de netvoeding.

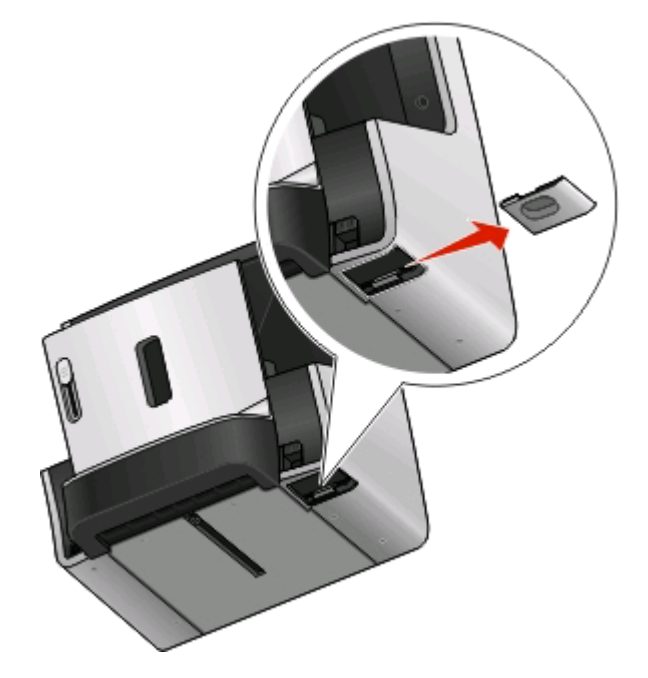

**Opmerking:** zorg ervoor dat de scannerklep en de voorklep van de printer zijn gesloten.

Problemen oplossen **137**

<span id="page-137-0"></span>**4** Druk op de hendel van de netvoeding.

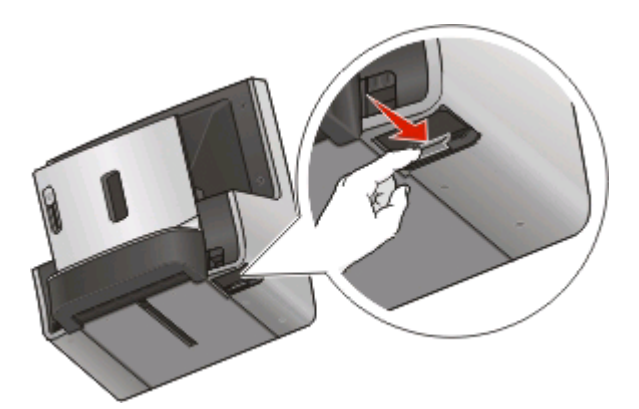

**5** Verwijder de netvoeding uit de printer en plaats de voeding weer terug tot deze vastklikt.

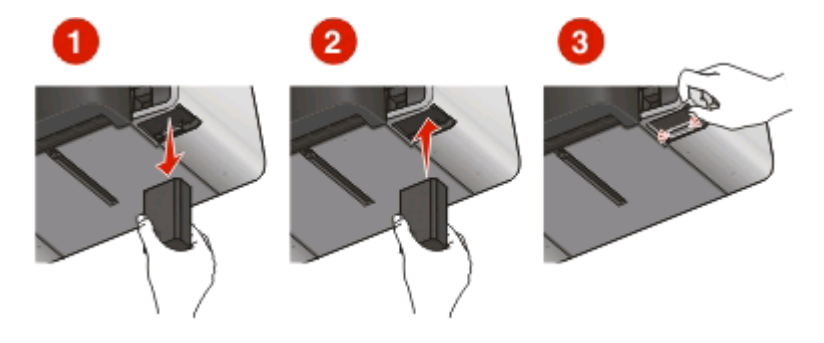

- **6** Plaats de afdekklep van de netvoeding terug.
- **7** Sluit het netsnoer weer aan op de voeding en steek de stekker van het netsnoer in een stopcontact.

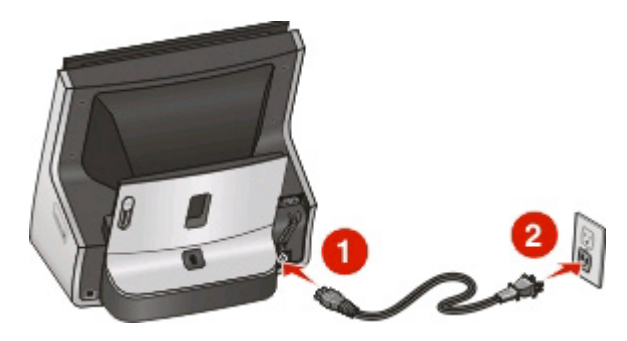

**8** Zet de printer aan.

### **Afdruktaak wordt niet afgedrukt of er ontbreken pagina's**

Als u met de controlelijst Voordat u problemen gaat oplossen het probleem niet kunt oplossen, kunt u een van de volgende oplossingen controleren:

#### **CONTROLEER OF DE INKTCARTRIDGES CORRECT ZIJN GEPLAATST**

- **1** Schakel de printer in en open de voorklep van de printer.
- **2** Controleer of de cartridges correct zijn geplaatst.

De cartridges moeten stevig vastklikken in de overeenkomende kleurensleuf van de printerkop.

Problemen oplossen

```
138
```
**3** Sluit de voorklep.

#### **SELECTEER DE PRINTER IN HET AFDRUKDIALOOGVENSTER VOORDAT <sup>U</sup> DE AFDRUKTAAK VERZENDT**

**Opmerking:** deze oplossing is alleen van toepassing op Macintosh-gebruikers.

- **1** Open een document en kies **Archief** > **Druk af**.
- **2** Kies de printer in het voorgrondmenu met printers en klik op **Druk af**.

Als de printer niet wordt weergegeven in de lijst, kiest u **Voeg printer toe**. Selecteer de printer in de lijst op het tabblad Standaard en klik op **Voeg toe**.

Als de printer niet wordt weergegeven in de lijst, probeert u een van de volgende oplossingen:

- **•** Als de printer is aangesloten via een USB-kabel, maakt u de USB-kabel los van de printer en sluit deze weer aan.
- **•** Als de printer een draadloze verbinding gebruikt, controleert u de informatie in het gedeelte over het oplossen van problemen met draadloze netwerken.

#### **CONTROLEER OF DE AFDRUKTAAK NIET IS ONDERBROKEN**

#### **CONTROLEER OF DE PRINTER IS INGESTELD ALS DE STANDAARDPRINTER**

#### **SLUIT DE NETVOEDING VAN DE PRINTER WEER AAN**

**1** Schakel de printer uit.

**Opmerking:** Controleer of de printer zich niet in de spaarstand bevindt Houd de knop **b**drie seconden ingedrukt om de printer uit te schakelen.

**2** Trek het netsnoer uit netvoeding.

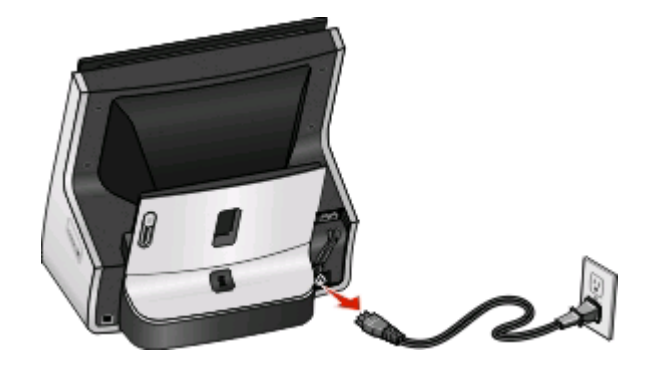

<span id="page-139-0"></span>**3** Sluit het netsnoer na een minuut weer aan op de netvoeding.

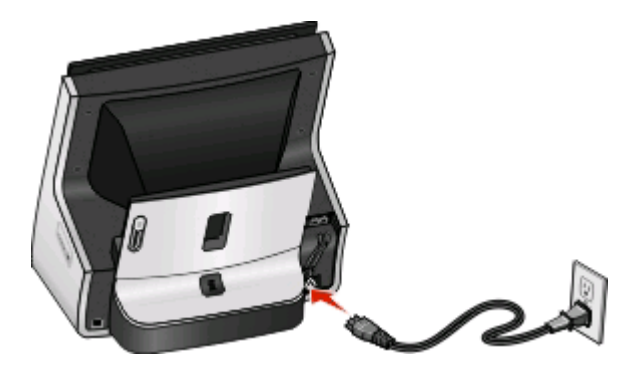

**4** Zet de printer aan.

#### **MAAK DE USB-KABEL LOS VAN DE PRINTER EN SLUIT DEZE WEER AAN**

### **CONTROLEER DE USB-AANSLUITING**

- **1** Controleer of de USB-kabel niet is beschadigd. Als de kabel is beschadigd, moet u een nieuwe aanschaffen.
- **2** Sluit het vierkante uiteinde van de USB-kabel stevig aan op de aansluiting achter op de printer.
- **3** Sluit het rechthoekige uiteinde van de USB-kabel stevig aan op de USB-poort van de computer. De USB-poort wordt aangegeven met  $\leftarrow$ .

**Opmerking:** Als de problemen zich blijven voordoen, probeert u een andere USB-poort van de computer. Mogelijk hebt u de kabel aangesloten op een defecte poort.

**VERWIJDER DE PRINTERSOFTWARE EN INSTALLEER DEZE OPNIEUW**

### **Printer drukt lege pagina's af**

Lege pagina's kunnen worden veroorzaakt door onjuist geplaatste inktcartridges.

#### **INSTALLEER DE INKTCARTRIDGES OPNIEUW, VOER EEN DIEPE REINIGING VAN DE PRINTERKOP UIT EN LIJN DEZE OPNIEUW UIT**

**1** Verwijder de inktcartridges uit de printer en installeer ze opnieuw. Zie ["Inktcartridges vervangen" op](#page-13-0) [pagina 14](#page-13-0) voor meer informatie.

Als de cartridges niet lijken te passen, moet u controleren of de printerkop juist is geplaatst en vervolgens de cartridges opnieuw installeren.

**2** Plaats normaal papier in de printer.

#### <span id="page-140-0"></span>**3** Blader in het startscherm naar:

#### > **Meer opties** > **Printerkop diep reinigen**

Er wordt een reinigingspagina afgedrukt.

**4** Ga naar:

#### > **Meer opties** > **Printer uitlijnen**

Er wordt een uitlijningspagina afgedrukt.

**Opmerking:** verwijder de uitlijningspagina pas uit de printer als deze volledig is afgedrukt.

### **Printer is bezet of reageert niet**

Als u met de controlelijst Voordat u problemen gaat oplossen het probleem niet kunt oplossen, kunt u een van de volgende oplossingen controleren:

#### **CONTROLEER OF DE PRINTER ZICH NIET IN DE SPAARSTAND BEVINDT**

Als het aan/uit-lampje langzaam knippert, bevindt de printer zich in de spaarstand. Druk op  $\bigcup$  om de printer te activeren.

Als u de spaarstand van de printer niet wordt uitgeschakeld, moet u de printer uitschakelen en weer inschakelen:

- **1** Trek de stekker van het netsnoer uit het stopcontact en wacht 10 seconden.
- **2** Sluit het netsnoer aan op het stopcontact en schakel de printer in.

Controleer onze website voor updates voor de printersoftware of -firmware als dit probleem blijft bestaan.

#### **SLUIT DE NETVOEDING VAN DE PRINTER WEER AAN**

**1** Schakel de printer uit.

**Opmerking:** Controleer of de printer zich niet in de spaarstand bevindt Houd de knop drie seconden ingedrukt om de printer uit te schakelen.

**2** Trek het netsnoer uit netvoeding.

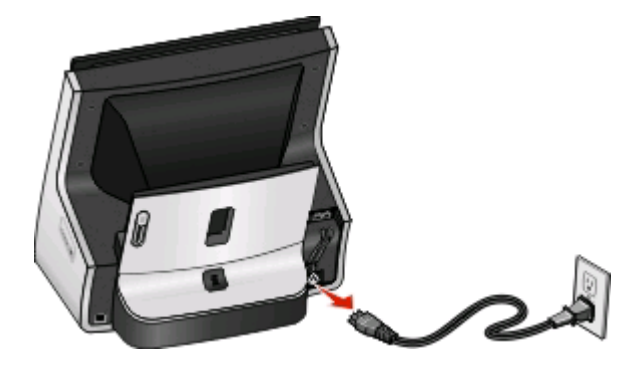

<span id="page-141-0"></span>**3** Sluit het netsnoer na een minuut weer aan op de netvoeding.

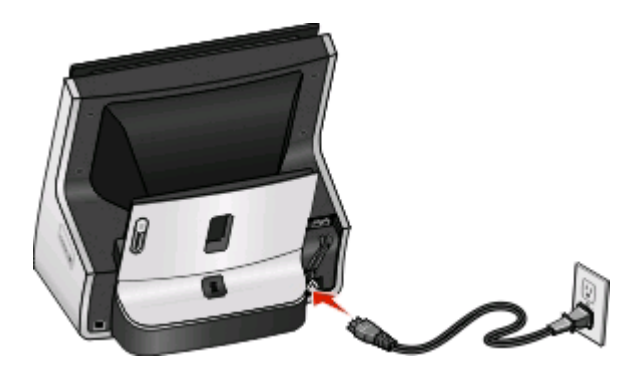

**4** Zet de printer aan.

### **Kan geen documenten verwijderen uit de printerwachtrij**

Als er taken zijn vastgelopen in de afdrukwachtrij en u kunt deze niet verwijderen om andere taken uit te voeren, communiceren de computer en printer mogelijk niet.

#### **START DE COMPUTER OPNIEUW OP EN PROBEER HET OPNIEUW**

#### **MAAK DE USB-KABEL LOS VAN DE PRINTER EN SLUIT DEZE WEER AAN**

### **Kan niet afdrukken via USB**

Als u met de controlelijst Voordat u problemen gaat oplossen het probleem niet kunt oplossen, kunt u een van de volgende oplossingen controleren:

### **CONTROLEER DE USB-AANSLUITING**

- **1** Controleer of de USB-kabel niet is beschadigd. Als de kabel is beschadigd, moet u een nieuwe aanschaffen.
- **2** Sluit het vierkante uiteinde van de USB-kabel stevig aan op de aansluiting achter op de printer.
- **3** Sluit het rechthoekige uiteinde van de USB-kabel stevig aan op de USB-poort van de computer. De USB-poort wordt aangegeven met

**Opmerking:** Als de problemen zich blijven voordoen, probeert u een andere USB-poort van de computer. Mogelijk hebt u de kabel aangesloten op een defecte poort.

### **CONTROLEER OF DE USB-POORT IS INGESCHAKELD IN WINDOWS**

- **1** Klik op of **Start** en vervolgens op **Uitvoeren**.
- **2** Typ **devmgmt.msc** in het vak Zoekopdracht of Uitvoeren.
- **3** Druk op **Enter** of klik op **OK**.

Het venster Apparaatbeheer wordt geopend.

**4** Klik op het plusteken (**+**) naast Universal Serial Bus Controllers.

Als u USB-hostcontroller en USB-hoofdhub ziet staan, is de USB-poort geactiveerd.

Problemen oplossen

#### **142**

Raadpleeg de documentatie bij de computer voor meer informatie.

#### **VERWIJDER DE PRINTERSOFTWARE EN INSTALLEER DEZE OPNIEUW**

## **Problemen met vastgelopen en verkeerd ingevoerd papier oplossen**

- **•** "Er is papier vastgelopen in de printer" op pagina 143
- **•** ["Papier is vastgelopen in de duplexeenheid" op pagina 144](#page-143-0)
- **•** ["Papier of speciaal papier wordt verkeerd ingevoerd" op pagina 146](#page-145-0)

### **Er is papier vastgelopen in de printer**

**Opmerking:** De onderdelen in de printer zijn kwetsbaar. Zorg dat u deze onderdelen niet onnodig aanraakt als u vastgelopen papier verwijdert.

**1** Schakel de printer uit en trek de stekker van het netsnoer van de printer uit het stopcontact.

**Opmerking:** Controleer of de printer zich niet in de spaarstand bevindt Houd de knop **b** drie seconden ingedrukt om de printer uit te schakelen.

- **2** Controleer voor de volgende printeronderdelen of er papier is vastgelopen:
	- **•** Papiersteun

Verwijder zo nodig de papiersteun als het vastgelopen materiaal klein is.

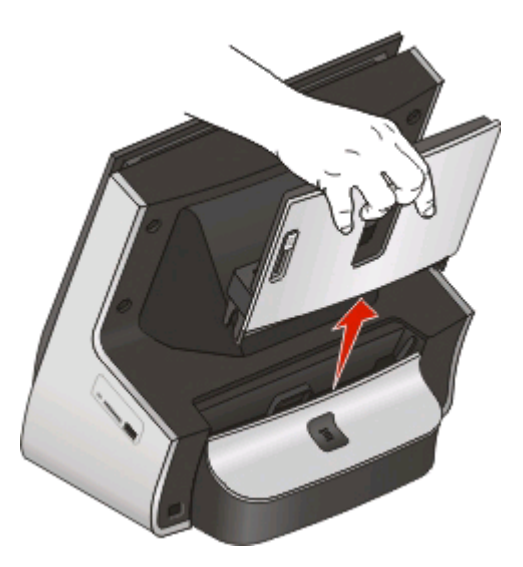

- **•** Papieruitvoerlade
- **•** Toegangsklep voor printerkop

<span id="page-143-0"></span>Open eerst de voorklep als u de toegangsklep van de printerkop wilt controleren.

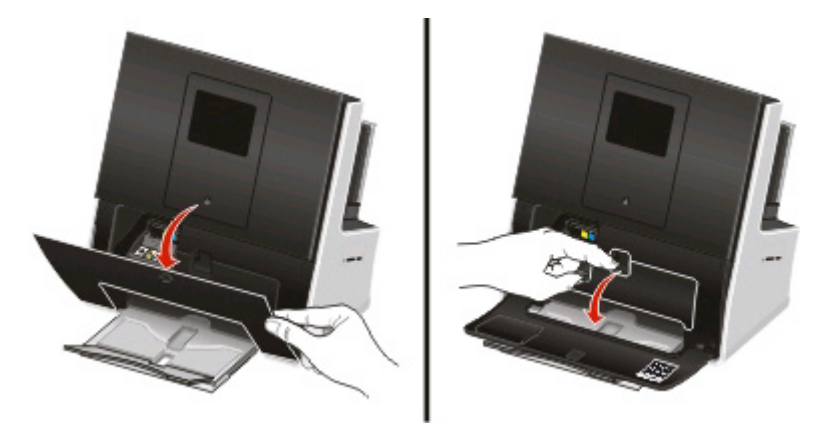

**3** Pak het papier stevig vast en trek het voorzichtig uit de printer.

**Opmerking:** zorg dat u het papier niet scheurt wanneer u het verwijdert.

**4** Plaats zo nodig de papiersteun terug of sluit de toegangsklep van de printerkop en sluit vervolgens de voorklep.

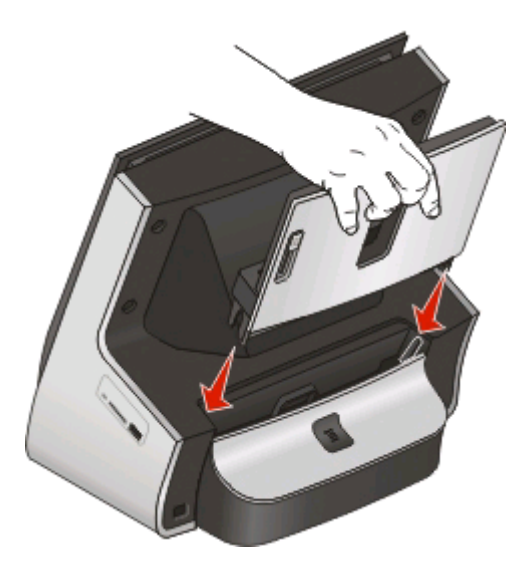

**5** Druk op  $\bigcup$  om de printer weer aan te zetten.

### **Papier is vastgelopen in de duplexeenheid**

**Opmerking:** De onderdelen in de printer zijn kwetsbaar. Zorg dat u deze onderdelen niet onnodig aanraakt als u vastgelopen papier verwijdert.
**1** Druk op de knop op de duplexeenheid en trek de duplexeenheid naar buiten.

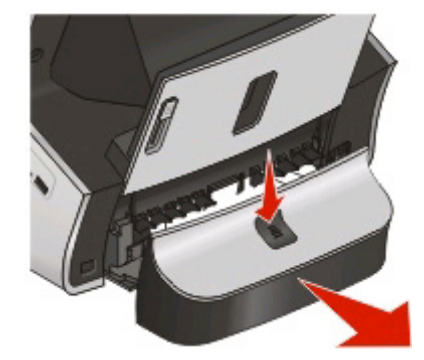

**LET OP—KANS OP LETSEL:** Het gedeelte achter de duplexklep bevat uitstekende ribben die onderdeel zijn van de papierbaan. Wees voorzichtig wanneer u in dit gedeelte vastgelopen papier verwijdert om letsel te voorkomen.

**2** Pak het papier stevig vast en trek het voorzichtig uit de printer.

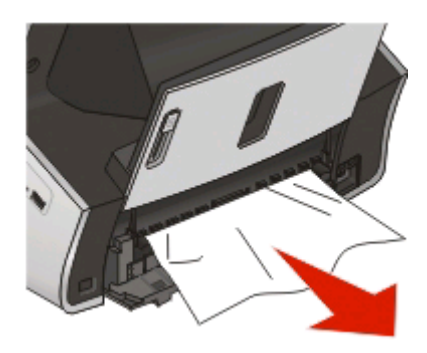

**Opmerking:** zorg dat u het papier niet scheurt wanneer u het verwijdert.

**3** Plaats de duplexeenheid terug in de printer.

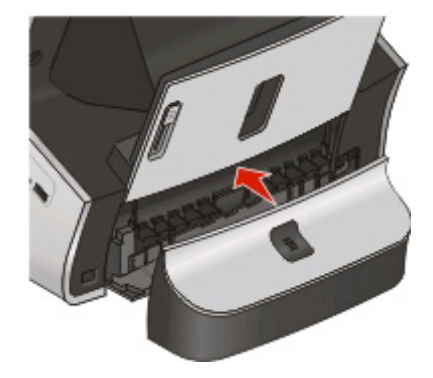

**4** Raak **OK** aan.

# **Papier of speciaal papier wordt verkeerd ingevoerd**

Probeer een of meer van de volgende oplossingen wanneer papier of speciaal papier verkeerd, scheef of met meerdere vellen tegelijk wordt ingevoerd, of vellen aan elkaar vastkleven. Probeer een of meer van de volgende oplossingen:

#### **CONTROLEER DE STAAT VAN HET PAPIER**

Gebruik alleen nieuw en ongekreukeld papier.

#### **CONTROLEER DE PLAATSING VAN HET PAPIER**

- **•** Plaats een kleinere hoeveelheid papier in de printer.
- **•** Plaats het papier met de afdrukzijde naar boven in de printer. (Raadpleeg de instructies die bij het papier zijn geleverd als u niet zeker weet welke zijde de afdrukzijde is.)
- **•** Controleer de instructies voor het plaatsen het papier of speciaal papier.

## **VERWIJDER ELKE PAGINA ZODRA DEZE IS AFGEDRUKT**

**PAS DE PAPIERGELEIDERS AAN HET GEPLAATSTE PAPIER AAN**

# **Problemen met afdrukken oplossen**

- **•** "Slechte kwaliteit aan de randen van het papier" op pagina 146
- **•** ["Strepen of lijnen op afgedrukte afbeelding" op pagina 147](#page-146-0)
- **•** ["Lage afdruksnelheid" op pagina 148](#page-147-0)
- **•** ["Computer wordt trager tijdens het afdrukken" op pagina 148](#page-147-0)

# **Slechte kwaliteit aan de randen van het papier**

Als u met de controlelijst Voordat u problemen gaat oplossen het probleem niet kunt oplossen, kunt u een van de volgende oplossingen controleren:

#### **CONTROLEER DE MINIMUMINSTELLINGEN VOOR AFDRUKKEN**

Als u de functie voor afdrukken zonder rand niet gebruikt, zijn dit de aanbevolen minimuminstellingen:

- **•** Linker- en rechtermarge:
	- **–** 6,35 mm (0,25 inch) voor Letter-papier
	- **–** 3,37 mm voor alle papierformaten, behalve Letter
- **•** Bovenmarge: 1,7 mm
- **•** Ondermarge: 12,7 mm (0,5 inch)

#### <span id="page-146-0"></span>**SCHAKEL DE FUNCTIE VOOR AFDRUKKEN ZONDER RAND IN**

#### **Voor Windows-gebruikers:**

- **1** Open de gewenste foto en klik op **Bestand** > **Afdrukken**.
- **2** Klik op **Eigenschappen**, **Voorkeuren**, **Opties** of **Instellen**.
- **3** Ga naar:

Tabblad **Printinstelling** > gedeelte Papieropties > selecteer **Zonder rand**

#### **Voor Macintosh-gebruikers:**

- **1** Open de foto en klik op **Archief** > **Pagina-instelling**.
- **2** Selecteer de printer in het voorgrondmenu Stel in voor.
- **3** Kies in het voorgrondmenu Papierformaat een formaat met een naam waar (Zonder randen) in voorkomt. Als u een bijvoorbeeld een 4 x 6-fotokaart hebt geplaatst, kiest u **US 4 x 6 inch (zonder rand)**.
- **4** Klik op **OK**.
- **5** Selecteer in de menubalk **Archief** > **Druk af**.
- **6** Kies uw printer in de printerlijst of het voorgrondmenu met printers.
- **7** Selecteer **Kwaliteit & media** in het voorgrondmenu met afdrukopties.
- **8** Selecteer in het voorgrondmenu Papiersoort de gewenste papiersoort.
- **9** Kies in het voorgrondmenu Afdrukkwaliteit de optie **Best** of **Foto**.
- **10** Klik op **Druk af**.

# **Strepen of lijnen op afgedrukte afbeelding**

Als u met de controlelijst Voordat u problemen gaat oplossen het probleem niet kunt oplossen, kunt u een van de volgende oplossingen controleren:

## **CONTROLEER DE INKTVOORRADEN**

Vervang bijna lege of lege inktcartridges.

#### **SELECTEER EEN HOGERE AFDRUKKWALITEIT IN DE PRINTERSOFTWARE**

## **CONTROLEER OF DE INKTCARTRIDGES CORRECT ZIJN GEÏNSTALLEERD**

**LIJN DE PRINTERKOP UIT**

## **REINIG DE SPUITOPENINGEN VAN DE PRINTERKOP OF VOER EEN DIEPTEREINIGING UIT**

**Opmerking:** als de strepen of lijnen niet verdwijnen van de afbeeldingen met deze oplossingen, neemt u contact op met de technische ondersteuning.

# <span id="page-147-0"></span>**Lage afdruksnelheid**

Als u met de controlelijst Voordat u problemen gaat oplossen het probleem niet kunt oplossen, kunt u een van de volgende oplossingen controleren:

#### **SELECTEER EEN LAGERE AFDRUKKWALITEIT IN DE PRINTERSOFTWARE**

#### **SELECTEER HANDMATIG EEN PAPIERSOORT DIE OVEREENKOMT MET HET PAPIER DAT <sup>U</sup> GEBRUIKT**

#### **VERWIJDER DE PRINTERSOFTWARE EN INSTALLEER DEZE OPNIEUW**

#### **VERHOOG DE VERWERKINGSSNELHEID VAN DE COMPUTER**

- **•** Sluit alle toepassingen die u niet gebruikt.
- **•** Gebruik minder afbeeldingen of kleinere afbeeldingen in het document.

#### **BREID HET GEHEUGEN VAN DE COMPUTER UIT**

Mogelijk moet u het RAM-geheugen van de computer uitbreiden.

# **Computer wordt trager tijdens het afdrukken**

Als u met de controlelijst Voordat u problemen gaat oplossen het probleem niet kunt oplossen, kunt u een van de volgende oplossingen controleren:

## **CONTROLEER DE USB-VERBINDING TUSSEN DE PRINTER EN DE COMPUTER**

Als de computer met een USB-kabel is aangesloten op de printer, moet u een andere USB-kabel proberen.

#### **VERNIEUW DE NETWERKVERBINDINGEN**

- **1** Als de computer is verbonden met een draadloos of Ethernet-netwerk, moet u het toegangspunt (draadloze router) uitschakelen en weer inschakelen.
- **2** Wacht een minuut tot de printer en computer de verbinding hebben hersteld.

#### **SLUIT ALLE TOEPASSINGEN DIE <sup>U</sup> NIET GEBRUIKT**

Sluit tijdelijk de toepassing die u niet gebruikt of beëindig de processen die veel computergeheugen vereisten.

#### **CONTROLEER DE COMPUTERPRESTATIES**

Mogelijk moet u de methode wijzigen waarop de computer bronnen en processen beheert.

Raadpleeg de documentatie bij het besturingssysteem voor meer informatie over het verbeteren van de computerprestaties.

# **Problemen met kopiëren en scannen oplossen**

- **•** "Kopieerapparaat of scanner reageert niet" op pagina 149
- **•** "Scannereenheid sluit niet" op pagina 149
- **•** "Kwaliteit van gekopieerde of gescande afbeelding is slecht" op pagina 149
- **•** ["Documenten of foto's worden slechts gedeeltelijk gekopieerd of gescand" op pagina 150](#page-149-0)
- **•** ["Scan is mislukt" op pagina 150](#page-149-0)
- **•** ["Scannen duurt te lang of de computer loopt vast tijdens het scannen" op pagina 151](#page-150-0)
- **•** ["Kan niet scannen naar een computer via een netwerk" op pagina 151](#page-150-0)

# **Kopieerapparaat of scanner reageert niet**

Als u met de controlelijst Voordat u problemen gaat oplossen het probleem niet kunt oplossen, kunt u een van de volgende oplossingen controleren:

#### **STEL DE PRINTER IN ALS STANDAARDPRINTER**

**VERWIJDER DE PRINTERSOFTWARE EN INSTALLEER DEZE OPNIEUW**

# **Scannereenheid sluit niet**

- **1** Open de scannerklep.
- **2** Verwijder eventuele obstakels die de scannereenheid blokkeren.
- **3** Sluit de scannerklep.

# **Kwaliteit van gekopieerde of gescande afbeelding is slecht**

Als u met de controlelijst Voordat u problemen gaat oplossen het probleem niet kunt oplossen, kunt u een van de volgende oplossingen controleren:

**REINIG DE GLASPLAAT**

**PAS DE SCANKWALITEIT AAN**

**CONTROLEER DE TIPS VOOR KOPIËREN, SCANNEN EN HET VERBETEREN VAN DE AFDRUKKWALITEIT**

**GEBRUIK EEN VERSIE VAN HET ORIGINELE DOCUMENT OF DE AFBEELDING DIE HELDERDER IS**

**ZORG DAT HET DOCUMENT OF DE FOTO MET DE BEDRUKTE ZIJDE NAAR BENEDEN IN DE RECHTERBENEDENHOEK VAN DE GLASPLAAT IS GEPLAATST**

# <span id="page-149-0"></span>**Documenten of foto's worden slechts gedeeltelijk gekopieerd of gescand**

Als u met de controlelijst Voordat u problemen gaat oplossen het probleem niet kunt oplossen, kunt u een van de volgende oplossingen controleren:

**CONTROLEER OF DE FOTO OF HET DOCUMENT MET DE BEDRUKTE ZIJDE NAAR BENEDEN EN IN DE HOEK MET DE PLAATSINGSAANDUIDING VAN DE GLASPLAAT IS GEPLAATST**

**SELECTEER EEN PAPIERFORMAAT DAT OVEREENKOMST MET HET PAPIER IN DE PRINTER**

**DE INSTELLING ORIGINEEL MOET OVEREENKOMEN MET HET FORMAAT VAN HET ORIGINELE DOCUMENT DAT U SCANT**

# **Scan is mislukt**

Als u met de controlelijst Voordat u problemen gaat oplossen het probleem niet kunt oplossen, kunt u een van de volgende oplossingen controleren:

## **CONTROLEER DE USB-AANSLUITING**

- **1** Controleer of de USB-kabel niet is beschadigd. Als de kabel is beschadigd, moet u een nieuwe aanschaffen.
- **2** Sluit het vierkante uiteinde van de USB-kabel stevig aan op de aansluiting achter op de printer.
- **3** Sluit het rechthoekige uiteinde van de USB-kabel stevig aan op de USB-poort van de computer. De USB-poort wordt aangegeven met

**Opmerking:** Als de problemen zich blijven voordoen, probeert u een andere USB-poort van de computer. Mogelijk hebt u de kabel aangesloten op een defecte poort.

## **START DE COMPUTER OPNIEUW OP**

## **NETWERKPRINTERS TOEVOEGEN VIA HET DIALOOGVENSTER APPARAATLIJST BEWERKEN**

Als u wilt scannen vanaf een netwerkprinter, moet u de printer toevoegen met de toepassing Apparaatlijst bewerken. Raadpleeg de Help bij Apparaatlijst bewerken voor meer informatie:

- **1** Open de toepassing Scan Center application en kies **Apparaten zoeken** in het voorgrondmenu Apparaat.
- **2** Klik op <sup>1</sup> in het dialoogvenster Apparaatlijst bewerken dat wordt weergegeven.

## <span id="page-150-0"></span>**ZORG ERVOOR DAT DE OPTIE VOOR NETWERKSCANNEN NAAR EEN COMPUTER INSCHAKELEN IS INGESCHAKELD OP HET TABBLAD ALGEMEEN VAN HET SCAN CENTER (ALLEEN MACINTOSH)**

#### **Opmerkingen:**

- **•** Deze optie is alleen beschikbaar in Mac OS X 10.6.
- **•** Zorg dat Scan Center de actieve toepassing is als u meerdere toepassingen hebt geopend. Anders wordt niet de juiste menubalk weergegeven.

Ga in de menubalk naar:

**Scan Center** > **Voorkeuren** > tabblad **Algemeen**

# **Scannen duurt te lang of de computer loopt vast tijdens het scannen**

Als u met de controlelijst Voordat u problemen gaat oplossen het probleem niet kunt oplossen, kunt u een van de volgende oplossingen controleren:

### **SLUIT ANDERE PROGRAMMA'S DIE NIET WORDEN GEBRUIKT**

## **START DE COMPUTER OPNIEUW OP**

## **Kan niet scannen naar een computer via een netwerk**

Als u met de controlelijst Voordat u problemen gaat oplossen het probleem niet kunt oplossen, kunt u een van de volgende oplossingen controleren:

## **CONTROLEER OF DE PRINTER EN DOELCOMPUTER BEIDE MET HETZELFDE NETWERK VERBONDEN ZIJN**

**CONTROLEER OF DE PRINTERSOFTWARE IS GEÏNSTALLEERD OP DE DOELCOMPUTER**

## **ZORG ERVOOR DAT DE OPTIE VOOR NETWERKSCANNEN NAAR EEN COMPUTER INSCHAKELEN IS INGESCHAKELD OP HET TABBLAD ALGEMEEN VAN HET SCAN CENTER (ALLEEN MACINTOSH)**

#### **Opmerkingen:**

- **•** Deze optie is alleen beschikbaar in Mac OS X 10.6.
- **•** Zorg dat Scan Center de actieve toepassing is als u meerdere toepassingen hebt geopend. Anders wordt niet de juiste menubalk weergegeven.

Ga in de menubalk naar:

#### **Scan Center** > **Voorkeuren** > tabblad **Algemeen**

# **E-mailproblemen oplossen**

- **•** "Kan geen e-mail verzenden" op pagina 152
- **•** "Kan geen bestanden bijvoegen" op pagina 152

# **Kan geen e-mail verzenden**

#### **CONTROLEER DE CONFIGURATIE-INSTELLINGEN VOOR E-MAIL**

Controleer of u de juiste e-mailinstellingen hebt opgegeven en een SMTP-server hebt geconfigureerd.

#### **CONTROLEER DE NETWERKVERBINDING**

Controleer of de printer is aangesloten op een draadloos of Ethernet-netwerk. Uw netwerk moet verbonden zijn met internet zodat de printer kan communiceren met de SMTP-server.

#### **CONTROLEER DE PROXYCONFIGURATIE**

De configuratie van de proxyserver moet SMTP-serververbindingen toestaan. Neem contact op met de systeembeheerder voor informatie over de proxyserver of SMTP-instellingen.

#### **CONTROLEER OF HET E-MAILADRES VOOR DE ONTVANGER GELDIG IS**

#### **CONTROLEER OF DE MAILBOX VAN ONTVANGER NIET VOL IS**

Als dit wel het geval is, worden e-mailberichten teruggestuurd naar uw Postvak IN.

## **Kan geen bestanden bijvoegen**

**SELECTEER EEN ONDERSTEUND BESTANDSTYPE (JPEG OF PDF)**

**ZORG DAT HET BESTAND NIET TE GROOT IS**

# **Problemen met faxen oplossen**

- **•** ["Controlelijst voor problemen met faxen oplossen" op pagina 153](#page-152-0)
- **•** ["Kan geen faxen verzenden" op pagina 153](#page-152-0)
- **•** ["Kan geen faxen ontvangen" op pagina 155](#page-154-0)
- **•** ["Kan de faxsoftware niet uitvoeren" op pagina 156](#page-155-0)
- **•** ["Foutberichten voor faxen op het bedieningspaneel van de printer" op pagina 157](#page-156-0)

Zie de volgende onderwerpen voor uitgebreide beschrijvingen van veelgebruikte termen en taken:

- **•** ["Printer instellen voor faxen" op pagina 77](#page-76-0)
- **•** ["Veelgestelde vragen over faxen" op pagina 96](#page-95-0)

Problemen oplossen **152**

# <span id="page-152-0"></span>**Controlelijst voor problemen met faxen oplossen**

Als u problemen ondervindt met het verzenden en ontvangen van faxen, controleert u eerst de verbinding:

- **1** Sluit een analoge telefoon aan op de wandaansluiting voor telefoons, het DSL-filter, het VoIP-apparaat of de kabelmodem waarop u de printer hebt aangesloten en controleer of u een kiestoon hoort. Zorg dat u de telefoon aansluit op dezelfde poort.
	- Als u geen kiestoon hoort, neemt u contact op met uw telefoonaanbieder.
- **2** Sluit een analoge telefoon aan op de  $\blacksquare$ -poort van de printer terwijl de printer is aangesloten op een telefoonlijn en controleer of u een kiestoon hoort.

Gebruik de volgende controlelijst als u geen kiestoon hoort. Controleer na elk item of u een kiestoon hoort.

Als u een kiestoon hoort, maar nog steeds problemen hebt met het verzenden en ontvangen van faxen, neemt u de overige onderwerpen in dit gedeelte door.

## **Controlelijst voor verbinding**

- **•** Controleer of de printer en andere apparaten op de lijn (indien van toepassing) correct zijn ingesteld en geconfigureerd volgens de configuratieprocedure.
- **•** Controleer of de kabels zijn aangesloten op de juiste poorten.
- **•** Controleer of de kabels stevig zijn aangesloten.

Controleer zo nodig of de kabels van de volgende hardware stevig zijn aangesloten:

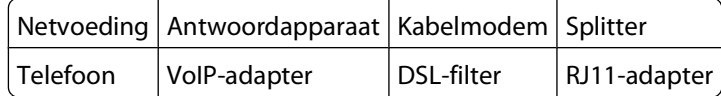

- **•** Als de printer is aangesloten op een DSL-verbinding (Digital Subscriber Line), moet u een DSL-filter voor de printer gebruiken.
- **•** Als de printer is aangesloten op een VoIP-adapter of kabelmodem, controleert u of de printer is aangesloten op de eerste telefoonpoort.
- **•** Als u een splitter gebruikt, moet u ervoor zorgen dat u een telefoonsplitter gebruikt. Gebruik niet een lijnsplitter.

# **Kan geen faxen verzenden**

Als u met de Controlelijst voor problemen met faxen oplossen het probleem niet kunt oplossen, kunt u een van de volgende oplossingen controleren:

#### **CONTROLEER OF <sup>U</sup> UW GEBRUIKERSGEGEVENS HEBT OPGEGEVEN OP DE PRINTER**

Als u uw gebruikersgegevens niet hebt opgegeven tijdens de eerste installatie, moet u uw faxnaam en faxnummer opgeven. Deze gegevens geven op alle faxen die u verzendt, aan dat u de afzender bent. In sommige landen of regio's moeten het faxnummer en de faxnaam worden toegevoegd als u een fax wilt verzenden en sommige faxapparaten blokkeren anonieme faxen.

## **VERLAAG DE VERZENDSNELHEID VAN DE FAXMODEM**

De modem van de printer kan gegevens verzenden met 33.600 bps. Dit is de maximale snelheid waarmee de printer faxen kan verzenden en ontvangen. Het is echter niet nodig om de modem in te stellen op de snelste mogelijkheid voor gegevensoverdracht. De snelheid van de modem van het ontvangende faxapparaat moet gelijk zijn aan of groter dan de snelheid waarmee u de fax verzendt. Anders wordt uw fax niet ontvangen.

**1** Blader in het startscherm naar:

#### > **Faxinstellingen** > **Bellen en verzenden** > **Maximale verzendsnelheid**

**2** Selecteer een verzendsnelheid en raak **Accepteren** aan.

## **STEL DE PRINTER IN OM HET ORIGINELE DOCUMENT TE SCANNEN VOORDAT HET NUMMER WORDT GEKOZEN**

De printer kiest het nummer niet automatisch opnieuw als u deze instelt om het originele document te scannen nadat u het nummer hebt gekozen.

Printer zo instellen dat het document wordt gescand voordat het nummer wordt gekozen zodat het document niet opnieuw hoeft worden gescand als het verzenden van de fax mislukt. Het gescande document wordt opgeslagen in het printergeheugen. De printer kan het document ophalen en vervolgens automatisch opnieuw het nummer kiezen.

**1** Blader in het startscherm naar:

#### > **Faxinstellingen** > **Bellen en verzenden** > **Scannen**

**2** Raak **Voor bellen** en **Accepteren** aan.

#### **SCHAKEL FOUTCORRECTIE IN**

Er kunnen fouten en vlekken in het gefaxte document voorkomen als er te veel ruis op de lijn voorkomt. Met deze functie kan de printer corrupte gegevensblokken opnieuw verzenden en de fouten corrigeren. Wanneer er te veel fouten voorkomen in een fax, kan de fax worden geweigerd door het ontvangende faxapparaat.

**1** Blader in het startscherm naar:

#### > **Faxinstellingen** > **Bellen en verzenden** > **Foutcorrectie**

**2** Raak **Aan** en vervolgens **Accepteren** aan.

#### **SCHAKEL AUTOMATISCHE FAXCONVERSIE IN**

Als het ontvangende faxapparaat geen kleurenfaxen ondersteunt, wordt met deze optie de uitgaande fax automatisch omgezet in zwart-wit. De resolutie van de fax wordt automatisch gewijzigd in een resolutie die wordt ondersteund door het ontvangende faxapparaat.

**1** Blader in het startscherm naar:

#### > **Faxinstellingen** > **Bellen en verzenden** > **Fax automatisch converteren**

**2** Controleer of Fax automatisch converteren is ingesteld op Aan.

Als de instelling niet is ingeschakeld, raakt u **Aan** en vervolgens **Accepteren** aan.

## <span id="page-154-0"></span>**CONTROLEER OF DE INSTELLING KIESVOORVOEGSEL CORRECT IS**

Het kiesvoorvoegsel is het nummer of de serie nummers die u moet indrukken voordat u het werkelijke faxnummer of telefoonnummer kunt kiezen. Als de printer wordt gebruikt in een kantoor of PBX (private branch exchange) kan dit een bepaald nummer zijn dat u moet invoeren voordat u een oproep buiten het kantoor kunt voeren.

Controleer of het kiesvoorvoegsel dat is ingesteld op de printer correct is voor uw netwerk.

**1** Blader in het startscherm naar:

#### > **Faxinstellingen** > **Bellen en verzenden** > **Kiesvoorvoegsel**

**2** Controleer het voorvoegsel.

Als het voorvoegsel onjuist is, geeft u het juiste voorvoegsel op en raakt u **Accepteren** aan.

# **Kan geen faxen ontvangen**

Als u met de Controlelijst voor problemen met faxen oplossen het probleem niet kunt oplossen, kunt u een van de volgende oplossingen controleren:

#### **CONTROLEER OF <sup>U</sup> DE JUISTE INSTELLINGEN HEBT OPGEGEVEN BIJ HET INSTELLEN**

Als de printer de lijn deelt met andere apparaten, controleert u of het volgende is ingesteld:

- **•** Automatisch beantwoorden is ingeschakeld.
- **•** De printer neemt op na een hoger aantal belsignalen dan de overige apparaten.
- **•** De printer neemt op bij het juiste speciale belsignaal als u een abonnement op speciale belsignalen hebt.

#### **CONTROLEER OF DE PRINTER IS AANGESLOTEN OP EEN ANALOGE POORT**

De printer is een analoog apparaat. Als u een PBX-systeem gebruikt, moet de printer zijn aangesloten op een analoge poort op het PBX-systeem. U hebt wellicht een DA-converter nodig die digitale signalen omzet in analoge signalen.

#### **ZORG ERVOOR DAT ER RUIMTE VRIJ IS IN HET PRINTERGEHEUGEN.**

De printer slaat een binnenkomende fax op in het printergeheugen voordat de fax wordt afgedrukt. Als de inkt in de printer opraakt of als het papier opraakt bij het ontvangen van de fax, wordt de fax opgeslagen in de printer zodat u de fax later kunt afdrukken. Als het printergeheugen vol is, kan de printer mogelijk geen inkomende faxen meer ontvangen. Als het printergeheugen vol is, wordt een foutbericht weergegeven op het aanraakscherm. Maak ruimte vrij in het printergeheugen om de fout op te lossen

## **CONTROLEER OF FAX DOORSTUREN IS UITGESCHAKELD**

**1** Blader in het startscherm naar:

#### > **Faxinstellingen** > **Bellen en antwoorden** > **Fax doorsturen**

**2** Raak **Uit** en vervolgens **Accepteren** aan.

#### **VERHOOG HET BELTOONVOLUME**

Als u de printer instelt op handmatig faxen ontvangen (Automatisch beantwoorden Uit), moet u het beltoonvolume verhogen.

## <span id="page-155-0"></span>**CONTROLEER OF <sup>U</sup> DE JUISTE HANDMATIGE ANTWOORDCODE HEBT GESELECTEERD**

Als u de printer instelt op het handmatig ontvangen van faxen (Automatisch beantwoorden: Uit), moet u de juiste code invoeren wanneer een fax binnenkomt zodat de printer de fax kan ontvangen.

**1** Blader in het startscherm naar:

#### > **Faxinstellingen** > **Bellen en antwoorden** > **Handmatige antwoordcode**

**2** Kopieer de handmatige antwoordcode die wordt weergegeven op het aanraakscherm.

**Opmerking:** De standaardcode is \*9\*, maar voor een verbeterde beveiliging kunt u deze wijzigen in een nummer dat u alleen kent.

# **Kan de faxsoftware niet uitvoeren**

De printer moet zijn aangesloten op een telefoonlijn of een DSL-, VoIP- of kabeldienst voordat u de faxinstellingen kunt configureren in de faxsoftware.

## **CONTROLEER OF DE FAXSOFTWARE IS GEÏNSTALLEERD**

Fax Solutions Software is optioneel voor Windows-gebruikers en wordt alleen geïnstalleerd met de printersoftware als u deze software tijdens de installatie selecteert in het venster Extra software installeren. Als u de faxsoftware niet hebt geïnstalleerd, kunt u via het tabblad voor faxen op de startpagina van de printer naar onze website gaan en de software downloaden.

#### **CONTROLEER OF DE PRINTER CORRECT IS AANGESLOTEN OP EEN TELEFOONLIJN**

U moet de printer aansluiten op een telefoonlijn (via een standaardwandaansluiting (RJ-11), DSL-filter, VoIPadapter of kabelmodem) voor u de faxsoftware kunt openen om de faxinstellingen te configureren.

#### **CONTROLEER OF DE PRINTER IS AANGESLOTEN OP DE COMPUTER**

## **CONTROLEER OF DE PRINTER ZICH NIET IN DE SPAARSTAND BEVINDT**

# <span id="page-156-0"></span>**Foutberichten voor faxen op het bedieningspaneel van de printer**

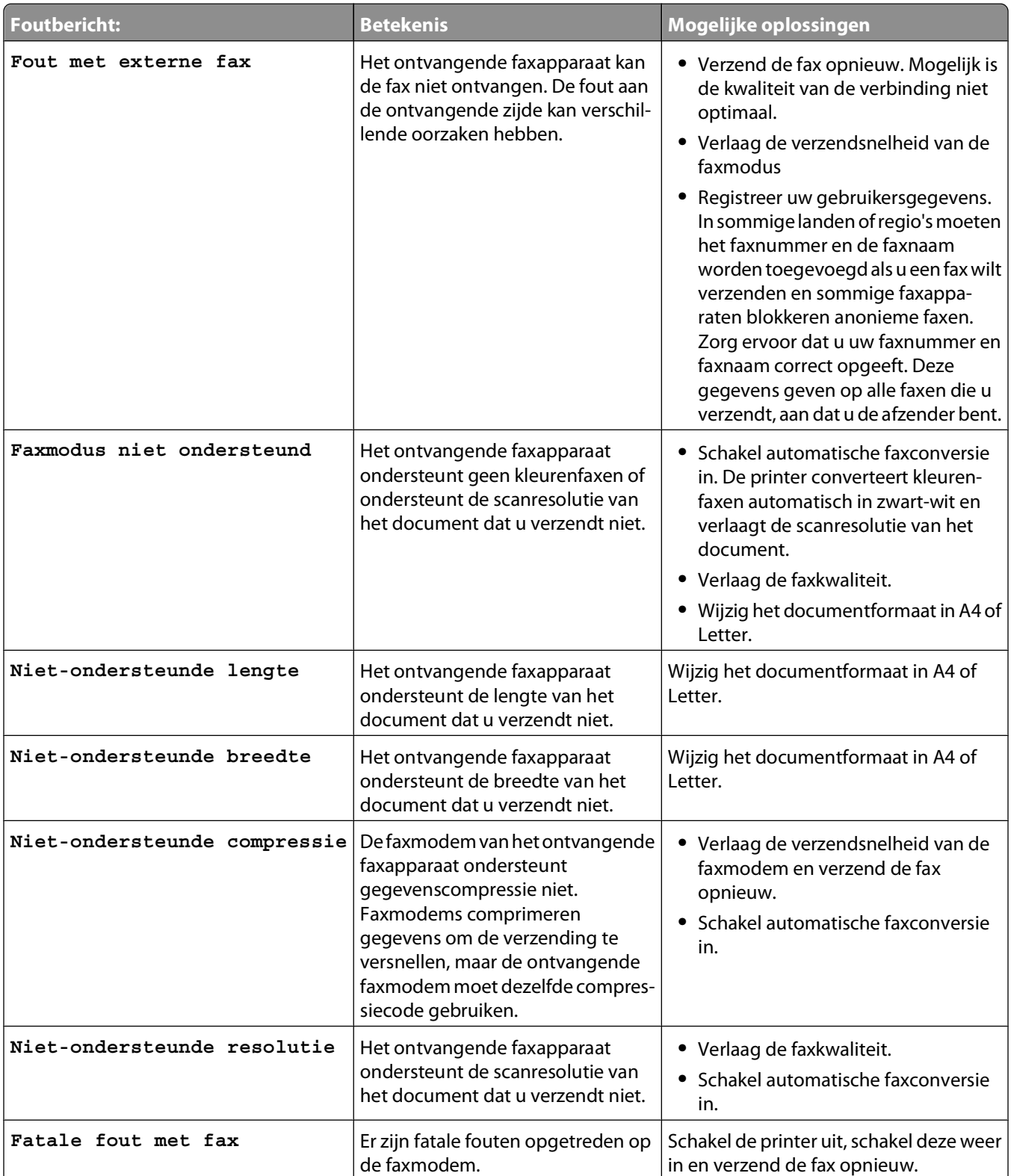

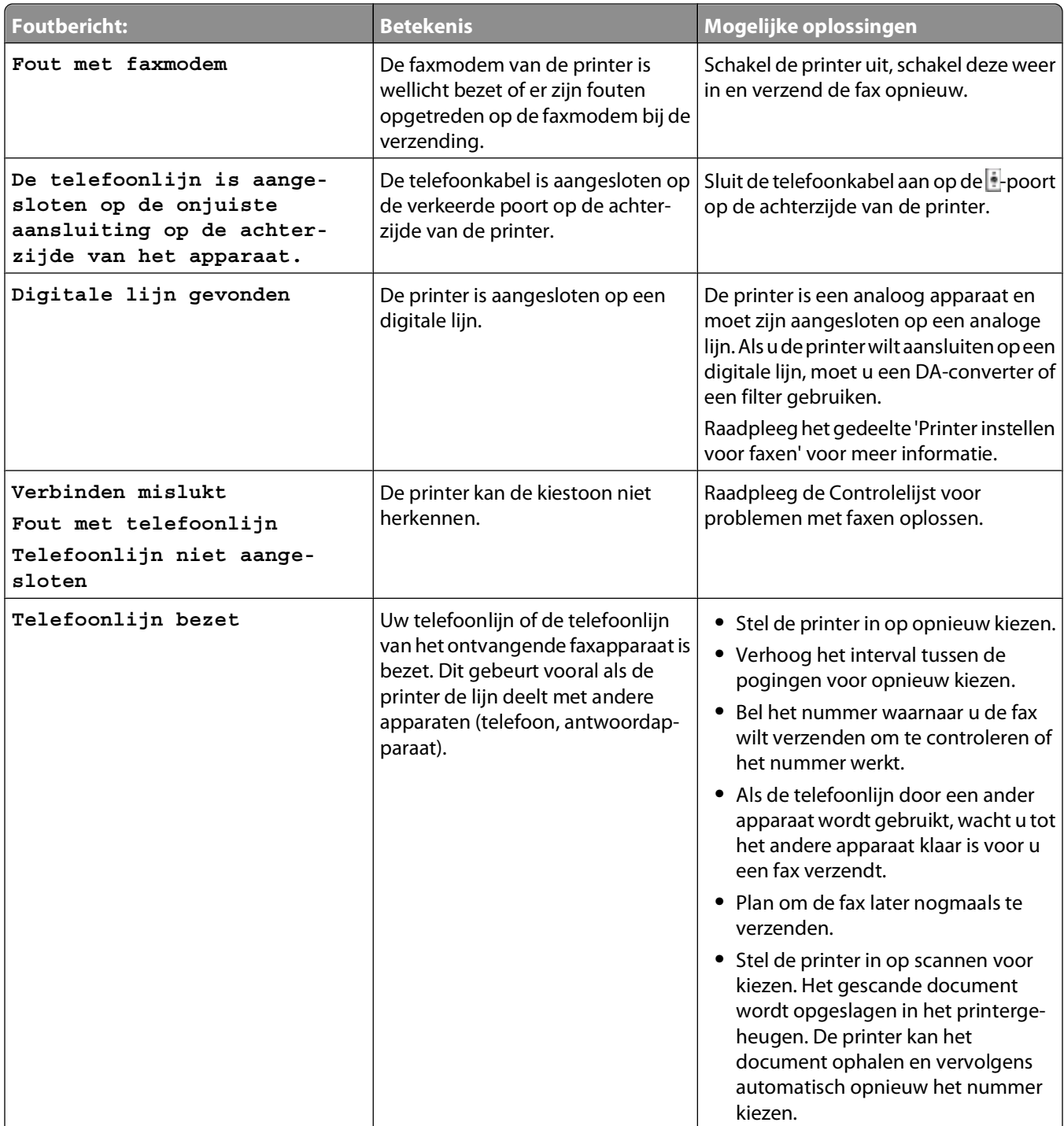

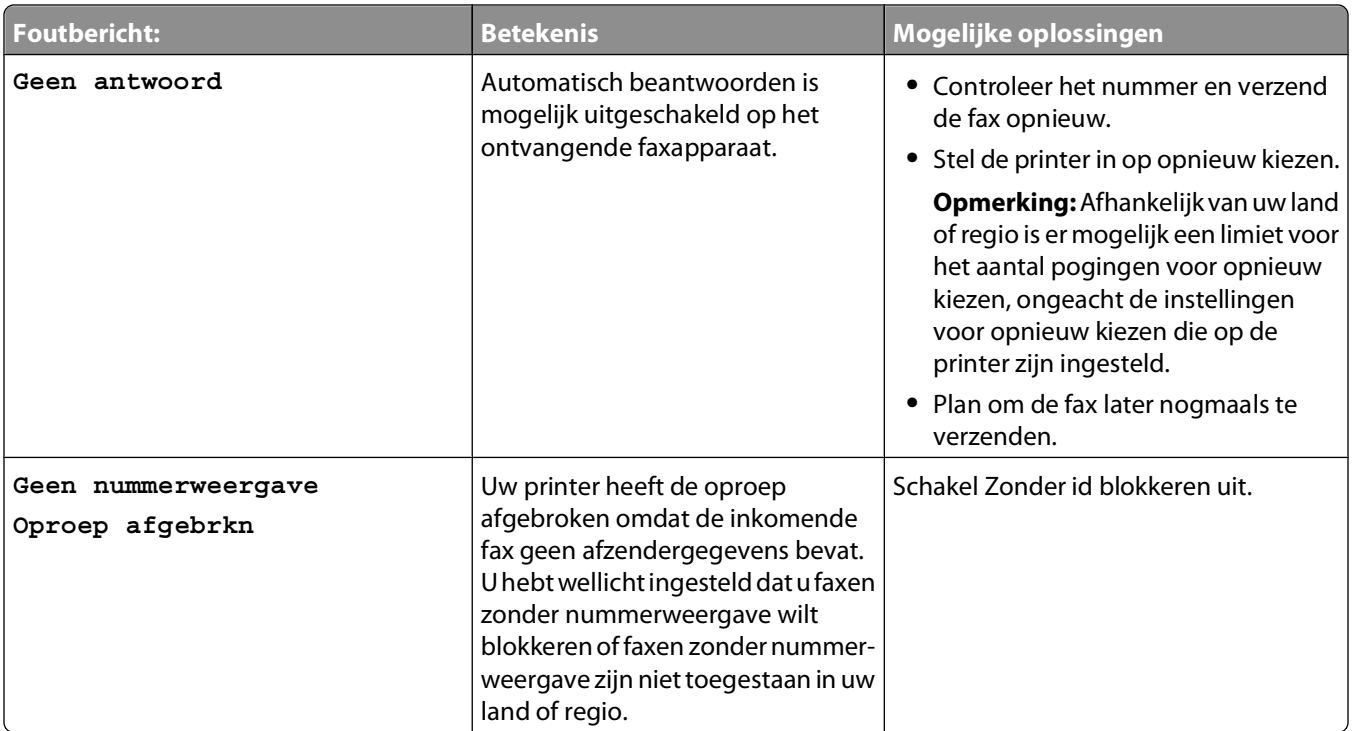

Als u foutberichten wilt oplossen in de faxsoftware, klikt u op **Help** om de helpinformatie weer te geven voor de faxsoftware.

# **Problemen met geheugenkaarten oplossen**

- **•** "Controlelijst voor problemen met geheugenkaarten oplossen" op pagina 159
- **•** ["Er gebeurt niets wanneer de geheugenkaart is geplaatst" op pagina 160](#page-159-0)
- **•** ["Kan geen documenten afdrukken vanaf een geheugenkaart of flashstation" op pagina 160](#page-159-0)
- **•** ["Foto's worden niet overgedragen van een geheugenkaart via een draadloos netwerk" op pagina 161](#page-160-0)

# **Controlelijst voor problemen met geheugenkaarten oplossen**

Voordat u problemen gaat oplossen, moet u de volgende controlelijst gebruiken om de meeste geheugenkaartproblemen op te lossen:

- **•** Controleer of de geheugenkaart die u gebruikt, geschikt is voor de printer.
- **•** Controleer of de geheugenkaart niet is beschadigd.
- **•** Controleer of de geheugenkaart ondersteunde bestandstypen bevat.

# <span id="page-159-0"></span>**Er gebeurt niets wanneer de geheugenkaart is geplaatst**

Als u met de Controlelijst voor problemen met geheugenkaarten oplossen het probleem niet kunt oplossen, kunt u een van de volgende oplossingen controleren:

#### **VERWIJDER DE GEHEUGENKAART UIT DE PRINTER EN PLAATS DE KAART TERUG IN DE PRINTER**

De geheugenkaart is mogelijk te langzaam geplaatst. Verwijder de geheugenkaart en plaats deze vervolgens snel weer terug.

## **CONTROLEER DE USB-AANSLUITING**

- **1** Controleer of de USB-kabel niet is beschadigd. Als de kabel is beschadigd, moet u een nieuwe aanschaffen.
- **2** Sluit het vierkante uiteinde van de USB-kabel stevig aan op de aansluiting achter op de printer.
- **3** Sluit het rechthoekige uiteinde van de USB-kabel stevig aan op de USB-poort van de computer. De USB-poort wordt aangegeven met

**Opmerking:** Als de problemen zich blijven voordoen, probeert u een andere USB-poort van de computer. Mogelijk hebt u de kabel aangesloten op een defecte poort.

#### **CONTROLEER DE NETWERKVERBINDING**

Als de printer en de computer via een netwerk met elkaar verbonden zijn, controleert u of communicatie mogelijk is tussen de juiste host en het juiste apparaat. Selecteer de printer vanaf de computer of de computer vanaf de printer.

# **Kan geen documenten afdrukken vanaf een geheugenkaart of flashstation**

Als u met de Controlelijst voor problemen met geheugenkaarten oplossen het probleem niet kunt oplossen, kunt u de volgende oplossingen controleren:

## **CONTROLEER DE USB-AANSLUITING**

- **1** Controleer of de USB-kabel niet is beschadigd. Als de kabel is beschadigd, moet u een nieuwe aanschaffen.
- **2** Sluit het vierkante uiteinde van de USB-kabel stevig aan op de aansluiting achter op de printer.
- **3** Sluit het rechthoekige uiteinde van de USB-kabel stevig aan op de USB-poort van de computer. De USB-poort wordt aangegeven met  $\leftarrow$ .

**Opmerking:** Als de problemen zich blijven voordoen, probeert u een andere USB-poort van de computer. Mogelijk hebt u de kabel aangesloten op een defecte poort.

## **CONTROLEER DE NETWERKVERBINDING**

Als de printer en de computer via een netwerk met elkaar verbonden zijn, controleert u of communicatie mogelijk is tussen de juiste host en het juiste apparaat. Selecteer de printer vanaf de computer of de computer vanaf de printer.

# <span id="page-160-0"></span>**Foto's worden niet overgedragen van een geheugenkaart via een draadloos netwerk**

Als u met de Controlelijst voor problemen met geheugenkaarten oplossen het probleem niet kunt oplossen, kunt u een van de volgende oplossingen controleren:

## **ZORG ERVOOR DAT DE PRINTER EN DE DOELCOMPUTER ZIJN AANGESLOTEN EN ZIJN INGESCHAKELD**

## **ZORG ERVOOR DAT LEZEN VAN EEN OPSLAGAPPARAAT VIA HET NETWERK VANAF DE PRINTER IS INGESCHAKELD IN HET DIALOOGVENSTER VOORKEUREN VAN NETWERKKAARTLEZER (ALLEEN MACINTOSH)**

#### **Opmerkingen:**

- **•** Deze optie is alleen beschikbaar in Mac OS X 10.6.
- **•** Zorg dat de Netwerkkaartlezer de actieve toepassing is als er meerdere toepassingen zijn geopend. Anders wordt niet de juiste menubalk weergegeven.

Ga in de menubalk naar:

#### **Netwerkkaartlezer** > **Voorkeuren**

## **SELECTEER DE JUISTE COMPUTERNAAM IN DE LIJST OP DE PRINTER**

## **CONTROLEER OF HET DRAADLOZE NETWERK VERBINDING HEEFT EN ACTIEF IS**

Als de draadloze verbinding niet actief is, sluit u de printer aan op de computer met een USB-kabel.

# **Problemen met draadloze functies oplossen**

- **•** ["Controlelijst voor problemen met draadloze netwerken oplossen" op pagina 162](#page-161-0)
- **•** ["Instellingen voor draadloze netwerken herstellen naar standaardwaarden" op pagina 162](#page-161-0)
- **•** ["Kan niet afdrukken met draadloze netwerkprinter" op pagina 163](#page-162-0)
- **•** ["De knop Doorgaan is niet beschikbaar" op pagina 166](#page-165-0)
- **•** ["Kan niet afdrukken en er is een firewall aanwezig op de computer" op pagina 168](#page-167-0)
- **•** ["Wi-Fi-aanduiding brandt groen, maar de printer drukt niet af \(alleen Windows\)" op pagina 168](#page-167-0)
- **•** ["Wi-Fi-aanduiding geeft tijdens installatie een beperkte verbinding aan" op pagina 170](#page-169-0)
- **•** ["Wi-Fi-aanduiding geeft nog steeds een beperkte verbinding aan" op pagina 174](#page-173-0)
- **•** ["Draadloze afdrukserver is niet geïnstalleerd." op pagina 175](#page-174-0)
- **•** ["Bericht Communicatie is niet beschikbaar verschijnt tijdens draadloos afdrukken" op pagina 175](#page-174-0)
- **•** ["Communicatie met de printer verbroken tijdens verbinding met VPN \(Virtual Private Network\)" op pagina 177](#page-176-0)
- **•** ["Problemen met onderbrekingen in de draadloze communicatie oplossen" op pagina 178](#page-177-0)

# <span id="page-161-0"></span>**Controlelijst voor problemen met draadloze netwerken oplossen**

Controleer het volgende voordat u begint met het oplossen van problemen met de draadloze printer:

- **•** De printer, computer en het toegangspunt (draadloze router) zijn aangesloten en ingeschakeld.
- **•** Het draadloze netwerk werkt correct.

Probeer toegang te krijgen tot andere computers op uw draadloze netwerk.

Probeer verbinding te maken met internet via de draadloze verbinding als uw netwerk een internetverbinding heeft.

**•** Uw SSID is juist.

Druk een netwerkconfiguratiepagina af om de SSID die de printer gebruikt te controleren.

Voer de draadloze installatie nogmaals uit als u er niet zeker van bent dat uw SSID correct is.

**•** Uw WEP-sleutel of WPA-wachtwoord is juist (als uw netwerk beveiligd is).

Meld u aan bij het toegangspunt en controleer de beveiligingsinstellingen.

Een beveiligingssleutel werkt als een wachtwoord. Alle apparaten op hetzelfde draadloze netwerk die WEP, WPA of WPA2 gebruiken, beschikken over dezelfde beveiligingssleutel.

Voer het hulpprogramma voor draadloze configuratie opnieuw uit als u niet zeker weet of de beveiligingsgegevens juist zijn.

**•** De printer en computer bevinden zich beide binnen het bereik van het draadloze netwerk.

Bij de meeste netwerken moeten de printer en de computer zich binnen een bereik van 30 meter vanaf het toegangspunt (draadloze router) bevinden.

- **•** De Wi-Fi-aanduiding brandt groen en de verbinding werkt correct.
- **•** Het printerstuurprogramma is geïnstalleerd op de computer waarop u een taak uitvoert.
- **•** De juiste printerpoort is geselecteerd.
- **•** De computer en printer zijn beide met hetzelfde draadloze netwerk verbonden.
- **•** De printer staat niet in de buurt van andere elektronische apparaten die storing kunnen veroorzaken met het draadloze signaal.

Zorg dat de printer en het toegangspunt niet van elkaar gescheiden worden door palen, muren of steunpilaren die metaal of beton bevatten.

Er zijn veel apparaten die invloed kunnen hebben op het draadloze signaal waaronder: babyfoons, motoren, draadloze telefoons, beveiligingscamera's, andere draadloze apparaten en een aantal Bluetooth-apparaten.

## **Instellingen voor draadloze netwerken herstellen naar standaardwaarden**

Blader in het startscherm naar:

#### > **Netwerkconfiguratie** > **Netwerkinstellingen herstellen** > **Ja**

Druk een netwerkconfiguratiepagina af en controleer de instellingen voor het draadloze netwerk.

# <span id="page-162-0"></span>**Kan niet afdrukken met draadloze netwerkprinter**

Als u problemen hebt ondervonden tijdens de installatie of wanneer de printer wordt niet weergegeven in de map Printers of als printeroptie bij het verzenden van een afdruktaak, kunt u de software verwijderen en opnieuw installeren.

Als u de software opnieuw wilt installeren, neemt u eerst de controlelijst voor het oplossen van problemen door en voert u hierna de volgende handelingen uit:

## **SCHAKEL HET TOEGANGSPUNT (DRAADLOZE ROUTER) UIT EN WEER IN**

Wacht een minuut tot de printer en computer de verbinding hebben hersteld. Hierdoor kunnen soms netwerkverbindingen worden vernieuwd en verbindingsproblemen worden verholpen.

## **VERBINDING MET VPN-SESSIE VERBREKEN**

Wanneer u verbonden bent met een ander netwerk via een VPN-verbinding, hebt u geen toegang tot de printer over uw draadloze netwerk. Beëindig de VPN-sessie en probeer opnieuw af te drukken.

#### **CONTROLEER OF DE DEMOMODUS IS UITGESCHAKELD**

Bepaalde printerfuncties zijn niet beschikbaar als de demomodus is ingeschakeld.

Blader in het startscherm naar:

> **Demomodus** > **Uit** > sla de instelling op

## **CONTROLEER DE WEP-SLEUTEL OF HET WPA-WACHTWOORD**

Als uw toegangspunt WEP-beveiliging gebruikt, moet de WEP-sleutel de volgende kenmerken hebben:

- **•** Exact 10 of 26 hexadecimale tekens. Hexadecimale tekens zijn A-F, a-f en 0-9. of
- **•** Exact 5 of 13 ASCII-tekens. ASCII-tekens zijn letters, cijfers en symbolen die op het toetsenbord worden weergegeven. ASCII-tekens in een WEP-sleutel zijn hoofdlettergevoelig.

Als uw toegangspunt WPA- of WPA2-beveiliging gebruikt, moet het WPA-wachtwoord de volgende kenmerken hebben:

**•** Exact 64 hexadecimale tekens. Hexadecimale tekens zijn A-F, a-f en 0-9.

of

**•** 8 tot 63 ASCII-tekens. ASCII-tekens zijn letters, cijfers en symbolen die op het toetsenbord worden weergegeven. ASCII-tekens in een WPA-wachtwoord zijn hoofdlettergevoelig.

**Opmerking:** raadpleeg de documentatie van het draadloze netwerk of neem contact op met de persoon die het draadloze netwerk heeft opgezet als u niet beschikt over deze gegevens.

## **CONTROLEER OF HET TOEGANGSPUNT EEN KNOP VOOR KOPPELING/REGISTRATIE HEEFT**

Als u een draadloze breedbandbox gebruikt in Europa, het Midden-Oosten en Afrika zoals LiveBox, AliceBox, N9UF Box, FreeBox of Club Internet, moet u mogelijk op een knop voor koppeling/registratie drukken wanneer u de printer toevoegt aan uw draadloze netwerk.

Als u een dergelijke box gebruikt, raadpleegt u de documentatie bij de router voor meer informatie of neemt u contact op met uw internetaanbieder.

## **VERPLAATS HET TOEGANGSPUNT ZODAT HET ZICH NIET IN DE BUURT VAN ANDERE**

#### **ELEKTRONISCHE APPARATEN BEVINDT**

Er kan een tijdelijke storing worden veroorzaakt door andere elektronische apparatuur, zoals magnetrons of andere apparaten, draadloze telefoons, babyfoons en camera's van beveiligingssystemen. Controleer of het toegangspunt niet te dicht bij deze apparaten is geplaatst.

#### **PLAATS DE COMPUTER EN/OF PRINTER DICHTER BIJ HET TOEGANGSPUNT**

Het bereik van uw draadloze netwerk is afhankelijk van veel factoren, waaronder de mogelijkheden van uw toegangspunt en netwerkadapters. Als u problemen ondervindt met afdrukken, moet u ervoor zorgen dat de computer en printer zich niet meer dan 30 meter uit elkaar bevinden.

#### **CONTROLEER DE KWALITEIT VAN HET DRAADLOZE SIGNAAL**

Druk een netwerkconfiguratiepagina af en controleer de kwaliteit van het signaal. Als de signaalkwaliteit als goed of uitstekend wordt aangegeven, wordt het probleem door iets anders veroorzaakt.

#### **CONTROLEER DE GEAVANCEERDE BEVEILIGINGSINSTELLINGEN**

- **•** Als u een filter voor MAC-adressen (Media Access Control) gebruikt om toegang tot uw draadloze netwerk te beperken, moet u het MAC-adres van de printer toevoegen aan de lijst van adressen die verbinding mogen maken met uw toegangspunt.
- **•** Als u het toegangspunt instelt zodat een beperkt aantal IP-adressen wordt toegewezen, moet u dit aanpassen zodat de printer kan worden toegevoegd.

**Opmerking:** raadpleeg de documentatie van het toegangspunt of neem contact op met de persoon die het draadloze netwerk heeft opgezet als u niet weet hoe u deze wijzigingen moet aanbrengen.

#### **CONTROLEER OF DE PRINTER IS AANGESLOTEN OP HET TOEGANGSPUNT.**

- **•** Open uw webbrowser en ga naar een willekeurige site om te controleren of u toegang hebt tot internet.
- **•** Als er andere computers of bronnen zijn verbonden met het draadloze netwerk, controleert u of u hiertoe toegang hebt vanaf uw computer.

## **CONTROLEER OF DE COMPUTER EN DE PRINTER BEIDE MET HETZELFDE DRAADLOZE NETWERK VERBONDEN ZIJN**

Als de printer niet is aangesloten op hetzelfde draadloze netwerk als de computer, kunt u niet draadloos afdrukken. De SSID van de printer moet overeenkomen met de SSID van de computer, als de computer al is aangesloten op het draadloze netwerk.

#### **Voor Windows-gebruikers**

- **1** Zoek de SSID op van het netwerk waarop de computer is aangesloten.
	- **a** Typ het IP-adres van uw toegangspunt in het adresveld van uw webbrowser.

Als u het IP-adres van het toegangspunt niet weet:

- **1** Klik op of **Start** en vervolgens op **Uitvoeren**.
- **2** Typ **cmd** in het vak Zoekopdracht starten of Uitvoeren.
- **3** Druk op **Enter** of klik op **OK**.

## Problemen oplossen

- **4** Typ **ipconfig** en druk op **Enter**. Controleer als volgt het gedeelte Draadloze netwerkverbinding:
	- **•** Het item 'Default Gateway' geeft gewoonlijk het toegangspunt aan.
	- **•** Het IP-adres bestaat uit vier sets met cijfers gescheiden door punten, bijvoorbeeld: 192.168.2.134.
- **b** Typ de gebruikersnaam en het wachtwoord voor het toegangspunt als u hierom wordt gevraagd.
- **c** Klik op **OK**.
- **d** Zoek in het gedeelte met de draadloze instellingen naar SSID.
- **e** Noteer de SSID.

**Opmerking:** noteer de gegevens nauwkeurig, inclusief eventuele hoofdletters.

- **2** Zoek de SSID op van het netwerk waarmee de printer is verbonden:
	- **a** Druk vanaf de printer een netwerkconfiguratiepagina af.
	- **b** Zoek in het gedeelte Draadloos naar **SSID**.
- **3** Vergelijk de SSID van de computer met de SSID van de printer.

Als de SSID's gelijk zijn, zitten de computer en de printer op hetzelfde draadloze netwerk.

Als de SSID's niet gelijk zijn, voert u het hulpprogramma nogmaals uit om de printer te installeren op het netwerk dat door de computer wordt gebruikt.

#### **Voor Macintosh-gebruikers met een AirPort-basisstation**

#### **Mac OS X 10.5 of hoger**

**1** Ga in het Apple-menu naar:

#### **Systeemvoorkeuren** > **Netwerk** > **AirPort**

De SSID van het netwerk waarmee de computer is verbonden, wordt weergegeven in het menu Netwerknaam.

**2** Noteer de SSID.

#### **Mac OS X 10.4 en eerder**

**1** Blader in de Finder naar:

#### **Programma's** > **Internetverbinding** > **AirPort**

De SSID van het netwerk waarmee de computer is verbonden, wordt weergegeven in het menu Netwerk.

**2** Noteer de SSID.

#### **Voor Macintosh-gebruikers met een toegangspunt**

**1** Typ het IP-adres van het toegangspunt in de adresbalk van uw browser en ga verder met stap 2.

Ga als volgt te werk als u het IP-adres van het toegangspunt niet weet:

**a** Ga in het Apple-menu naar:

#### **Systeemvoorkeuren** > **Netwerk** > **AirPort**

- **b** Klik op **Geavanceerd** of **Configureren**.
- **c** Klik op **TCP/IP**. Het item Router geeft gewoonlijk het toegangspunt aan.
- **2** Typ uw gebruikersnaam en wachtwoord en klik op **OK**.
- <span id="page-165-0"></span>**3** Zoek in het gedeelte met de draadloze instellingen naar SSID.
- **4** Noteer de SSID, het beveiligingstype en de WEP-sleutel/het WPA-wachtwoord (indien weergegeven).

#### **Opmerkingen:**

- **•** noteer de netwerkgegevens nauwkeurig, inclusief eventuele hoofdletters.
- **•** Bewaar de SSID en de WEP-sleutel of het WPA-wachtwoord op een veilige plaats, zodat u deze in de toekomst weer kunt gebruiken.

## **CONTROLEER OF UW BESTURINGSSYSTEEM GESCHIKT IS VOOR DRAADLOOS AFDRUKKEN VIA AIRPORT**

De printer biedt alleen ondersteuning voor draadloos afdrukken via AirPort-basisstations voor Mac OS X 10.5 of hoger.

# **De knop Doorgaan is niet beschikbaar**

Probeer de volgende oplossingen in de volgorde waarin ze worden vermeld tot de knop Doorgaan actief wordt en u op de knop kunt klikken:

## **CONTROLEER OF DE USB-KABEL STEVIG IS AANGESLOTEN OP DE USB-POORT OP DE PRINTER EN OP DE COMPUTER**

USB-poorten zijn gemarkeerd met  $\overline{\bullet}$ .

#### **CONTROLEER OF DE PRINTER IS AANGESLOTEN EN INGESCHAKELD**

Controleer of de knop  $\bigcirc$  brandt. Als u de printer zojuist hebt aangezet, moet u mogelijk de USB-kabel losmaken en opnieuw aansluiten.

## **CONTROLEER OF DE USB-POORT OP DE COMPUTER WERKT**

Test de USB-poort door andere apparaten op de poort aan te sluiten. Als u de apparaten zonder problemen kunt gebruiken op de poort, werkt de poort.

Als de USB-poort op de computer niet werk, probeert u een van de andere USB-poorten op de computer.

## **CONTROLEER OF DE USB-KABEL WERKT**

Probeer een andere USB-kabel. Als u een kabel gebruikt die langer is dan drie meter, moet u een kortere kabel proberen.

#### **CONTROLEER OF <sup>U</sup> DE JUISTE CD VOOR HET PRINTERMODEL GEBRUIKT**

Vergelijk het printermodel dat is vermeld op de cd met het printermodel dat is vermeld op de printer. De cijfers moeten exact overkomen of binnen dezelfde productserie vallen.

Bij twijfels controleert u op onze website of er een bijgewerkte versie van de printersoftware beschikbaar is. Raadpleeg 'Printersoftware installeren' in de Gebruikershandleiding voor meer informatie.

## **SLUIT DE NETVOEDING OPNIEUW AAN**

**1** Schakel de printer uit.

**Opmerking:** Controleer of de printer zich niet in de spaarstand bevindt Houd **b** drie seconden ingedrukt om de printer uit te schakelen.

**2** Trek het netsnoer uit netvoeding.

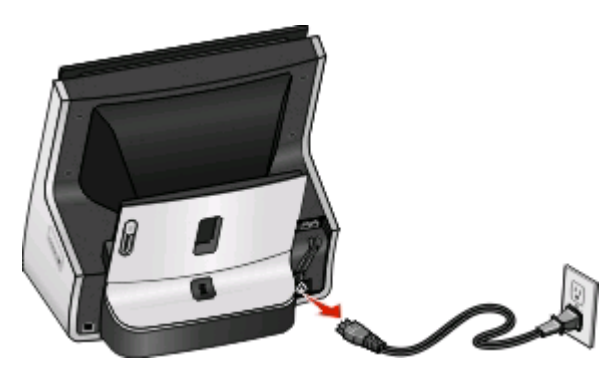

**3** Sluit het netsnoer na een minuut weer aan op de netvoeding.

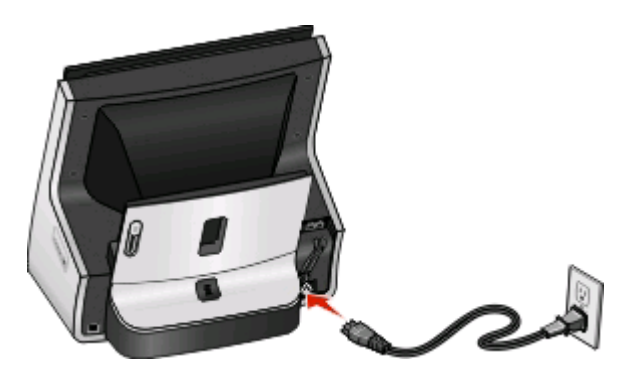

**4** Zet de printer aan.

#### **VOER HET INSTALLATIEPROGRAMMA OPNIEUW UIT**

- **1** Sluit het installatieprogramma.
- **2** Verwijder de cd uit de computer en start de computer opnieuw op.
- **3** Plaats de cd met installatiesoftware in de computer en voer het installatieprogramma opnieuw uit.

#### **Opmerkingen:**

- **•** Als het venster **Software is al geïnstalleerd** wordt weergegeven, selecteert u **Nieuwe printer installeren**.
- **•** Als u de printer als hebt geconfigureerd, selecteert u **Verbinding wijzigen** om de wizard voor hardwareconfiguratie over te slaan.

## <span id="page-167-0"></span>**CONTROLEER OF DE COMPUTER USB-ACTIVITEIT OP DE USB-POORT AANGEEFT**

Open Apparaatbeheer en controleer of er activiteit plaatsvindt als een USB-apparaat wordt aangesloten op een USB-poort:

- **1** Klik op of op **Start** en vervolgens op **Uitvoeren**.
- **2** Typ **devmgmt.msc** in het vak Zoekopdracht of Uitvoeren.
- **3** Druk op **Enter** of klik op **OK**.
- **4** Controleer het venster Apparaatbeheer terwijl u een USB-kabel of een ander apparaat aansluit op de USBpoort. Het venster wordt vernieuwd wanneer Apparaatbeheer de USB-verbinding herkent.
	- **•** Neem contact op met de klantenservice als Apparaatbeheer activiteit aangeeft maar geen van de voorgaande oplossingen heeft gewerkt.
	- **•** Als Apparaatbeheer geen activiteit aangeeft, is er mogelijk een probleem met de USB-ondersteuning van de computer. De computer moet de USB-verbinding herkennen voordat u de installatie kunt uitvoeren.

# **Kan niet afdrukken en er is een firewall aanwezig op de computer**

Firewalls van derden (niet van Microsoft) kunnen de werking van draadloos afdrukken beïnvloeden. Als de printer en de computer op de juiste manier geconfigureerd zijn, het draadloze netwerk correct werkt en de printer niet draadloos wil afdrukken, zou een firewall het probleem kunnen zijn. Probeer een of meer van de volgende oplossingen als er een firewall (een andere dan de Windows firewall) op de computer aanwezig is:

- **•** Werk de firewall bij met de meest recente update van de fabrikant die beschikbaar is. Raadpleeg de documentatie die bij de firewall is geleverd voor meer informatie.
- **•** Als programma's om toegang vragen van de firewall wanneer u de printer installeert of wanneer u wilt afdrukken, moet u ervoor zorgen dat deze programma's die toegang krijgen.
- **•** Schakel de firewall tijdelijk uit en installeer de draadloze printer op uw computer. Schakel de firewall weer in wanneer de draadloze installatie is voltooid.

# **Wi-Fi-aanduiding brandt groen, maar de printer drukt niet af (alleen Windows)**

**Opmerking:** Controleer of de Wi-Fi-aanduiding alleen aangeeft. Als de Wi-Fi-aanduiding groen brandt, maar een beperkte verbinding aangeeft, heeft de printer geen verbinding gemaakt met u draadloze netwerk.

Als u de configuratie voor draadloos afdrukken hebt voltooid en alle instellingen correct lijken, kunt u een of meer van de volgende oplossingen proberen als de printer niet afdrukt:

#### **WACHT TOT DE DRAADLOZE INSTALLATIE VOLTOOID IS**

Zorg dat u niet afdrukt, de cd met installatiesoftware uit de computer verwijdert of de installatiekabel losmaakt voordat het venster Draadloze configuratie voltooid is weergegeven.

## **SCHAKEL DE PRINTER IN**

Controleer of de printer is ingeschakeld:

- **1** Klik op of **Start** en vervolgens op **Uitvoeren**.
- **2** Typ **control printers** in het vak Zoekopdracht starten of Uitvoeren.

Problemen oplossen

- Druk op **Enter** of klik op **OK**.
- Klik met de rechtermuisknop op de nieuwe printer en kies **Printer online gebruiken** in het menu.
- Sluit het venster Printers of Printers en faxapparaten en probeer opnieuw af te drukken.

#### **SELECTEER DE DRAADLOZE PRINTER**

U moet wellicht de draadloze printer selecteren op uw computer om de printer draadloos te kunnen gebruiken.

- Klik op of **Start** en vervolgens op **Uitvoeren**.
- Typ **control printers** in het vak Zoekopdracht starten of Uitvoeren.
- Druk op **Enter** of klik op **OK**.
- Klik met de rechtermuisknop op de printer in de map met dezelfde naam en hetzelfde modelnummer, gevolgd door (Netwerk).
- Selecteer **Printer online gebruiken** in het menu.
- Sluit het venster Printers of Printers en faxapparaten en probeer opnieuw af te drukken.

#### **SELECTEER DE DRAADLOZE POORT**

Als u de printer eerder als lokaal aangesloten printer hebt geconfigureerd, moet u wellicht de draadloze printer selecteren om de printer draadloos te gebruiken.

- Klik op of **Start** en vervolgens op **Uitvoeren**.
- Typ **control printers** in het vak Zoekopdracht starten of Uitvoeren.
- Druk op **Enter** of klik op **OK**.
- Klik met de rechtermuisknop op het pictogram van de printer en kies **Eigenschappen** of **Printereigenschappen** in het menu.
- Klik op de tab **Poorten**.
- Zoek de geselecteerde poort op. Er staat een vinkje in de kolom Poort naast de geselecteerde poort.
- Als in de kolom Beschrijving wordt aangegeven dat de geselecteerde poort een USB-poort is, bladert u door de lijst en selecteert u de poort waarvoor Printerpoort wordt vermeld in de kolom Beschrijving. Controleer het printermodel in de kolom Printer en ga na of u de juiste printerpoort hebt geselecteerd.
- Klik op **OK** en druk nogmaals af.

# <span id="page-169-0"></span>**Wi-Fi-aanduiding geeft tijdens installatie een beperkte verbinding aan**

Als de Wi-Fi-aanduiding **at aangeeft tijdens de installatie, duidt dit erop dat de printer is geconfigureerd voor** gebruik op een draadloos netwerk maar geen verbinding kan maken met het netwerk waarvoor de printer is geconfigureerd. De printer kan wellicht geen verbinding maken met het netwerk vanwege een storing, de afstand tot het toegangspunt (draadloze router) of omdat de instellingen zijn gewijzigd.

Probeer een of meer van de volgende oplossingen:

#### **CONTROLEER OF HET TOEGANGSPUNT IS INGESCHAKELD**

Controleer het toegangspunt en schakel het zo nodig in.

### **VERPLAATS HET TOEGANGSPUNT OM STORING TE BEPERKEN**

Er kan een tijdelijke storing worden veroorzaakt door andere apparatuur zoals magnetrons of andere apparaten, draadloze telefoons, babyfoons en camera's van beveiligingssystemen. Controleer of het toegangspunt niet te dicht bij deze apparaten is geplaatst.

## **PLAATS DE COMPUTER EN/OF PRINTER DICHTER BIJ HET TOEGANGSPUNT**

De mogelijke afstand tussen apparaten in 802.11b- of 802.11g-netwerken is 90 meter. Deze afstand voor draadloze netwerken kan mogelijk verdubbelen voor 802.11n-netwerken. Het bereik van uw draadloze netwerk is afhankelijk van veel factoren, waaronder de mogelijkheden van uw toegangspunt en draadloze netwerkadapters. Als u problemen ondervindt met afdrukken, moet u ervoor zorgen dat de computer en printer zich niet meer dan 30 meter uit elkaar bevinden.

U kunt de signaalsterkte van het netwerk vinden op de netwerkconfiguratiepagina.

## **CONTROLEER DE WEP-SLEUTEL OF HET WPA-WACHTWOORD**

Als uw toegangspunt WEP-beveiliging gebruikt, moet de WEP-sleutel de volgende kenmerken hebben:

- **•** Exact 10 of 26 hexadecimale tekens. Hexadecimale tekens zijn A-F, a-f en 0-9.
	- of
- **•** Exact 5 of 13 ASCII-tekens. ASCII-tekens zijn letters, cijfers en symbolen die op het toetsenbord worden weergegeven.

Als uw toegangspunt WPA- of WPA2-beveiliging gebruikt, moet het WPA-wachtwoord de volgende kenmerken hebben:

- **•** Precies 64 hexadecimale tekens. Hexadecimale tekens zijn A-F, a-f en 0-9. of
- **•** 8 tot 63 ASCII-tekens. ASCII-tekens zijn letters, cijfers en symbolen die op het toetsenbord worden weergegeven. ASCII-tekens in een WPA-wachtwoord zijn hoofdlettergevoelig.

**Opmerking:** raadpleeg de documentatie van het draadloze netwerk of neem contact op met de persoon die het draadloze netwerk heeft opgezet als u niet beschikt over deze gegevens.

## **MAC-ADRES CONTROLEREN**

Als op het netwerk een filter voor MAC-adressen wordt gebruikt, moet u het MAC-adres van de printer opnemen in de filterlijst voor MAC-adressen. U kunt de printer dan gebruiken op het netwerk. Zie ["Hoe vind ik het MAC](#page-123-0)[adres?" op pagina 124](#page-123-0) voor meer informatie.

#### **PING HET TOEGANGSPUNT OM TE CONTROLEREN OF HET NETWERK FUNCTIONEERT**

#### **Voor Windows-gebruikers**

- **1** Zoek het IP-adres van het toegangspunt op.
	- **a** Klik op of **Start** en vervolgens op **Uitvoeren**.
	- **b** Typ **cmd** in het vak Zoekopdracht starten of Uitvoeren.
	- **c** Druk op **Enter** of klik op **OK**.
	- **d** Typ **ipconfig** en druk op **Enter**.
		- **•** Het 'Default Gateway' toegangspunt geeft gewoonlijk het toegangspunt aan.
		- **•** Het IP-adres bestaat uit vier sets met cijfers gescheiden door punten, bijvoorbeeld: 192.168.2.134.
- **2** Ping het toegangspunt:
	- **a** Klik op of **Start** en vervolgens op **Uitvoeren**.
	- **b** Typ **cmd** in het vak Zoekopdracht starten of Uitvoeren.
	- **c** Druk op **Enter** of klik op **OK**.
	- **d** Typ **ping** gevolgd door een spatie en het IP-adres van het toegangspunt. Bijvoorbeeld: **ping 192.168.1.100**
	- **e** Druk op **Enter**.
- **3** Controleer of het toegangspunt reageert:
	- **•** Als het toegangspunt reageert, worden verschillende regels weergegeven die beginnen met 'Antwoord van'.

Het is mogelijk dat de printer geen verbinding heeft gemaakt met het draadloze netwerk. Zet de printer uit en weer aan en probeer opnieuw verbinding te maken.

**•** Als het toegangspunt niet reageert, wordt 'Time-out bij opdracht.' weergegeven.

Probeer het volgende:

- **a** Klik op of **Start** en vervolgens op **Uitvoeren**.
- **b** Typ **ncpa.cpl** in het vak Zoekopdracht Starten of Uitvoeren en druk op **Enter**.
- **c** Druk op **Enter** of klik op **OK**.
- **d** Selecteer de juiste verbinding in het overzicht.
- **e** Klik met de rechtermuisknop op de verbinding en kies **Herstellen** of **Diagnose**.

#### **Voor Macintosh-gebruikers**

**1** Controleer of AirPort is ingeschakeld:

Ga in het Apple-menu naar:

#### **Systeemvoorkeuren** > **Netwerk**

De statusaanduiding van AirPort moet groen zijn.

#### **Opmerkingen:**

- **•** Geel betekent dat de poort actief is, maar niet aangesloten.
- **•** Rood betekent dat de poort niet is ingesteld.
- **2** Zoek het IP-adres van het toegangspunt op:
	- **a** Ga in het Apple-menu naar:

#### **Over deze Mac** > **Meer info**

- **b** Selecteer **Netwerk** in het deelvenster Inhoud.
- **c** Selecteer **AirPort** in de lijst Actieve voorzieningen. De gegevens van de AirPort-verbinding worden weergegeven in het onderste deelvenster.
- **d** Noteer de gegevens bij het item Router. Het item Router geeft gewoonlijk het toegangspunt aan.
- **3** Ping het toegangspunt:
	- **a** Blader in de Finder naar:

#### **Hulpprogramma's** > **Netwerkhulpprogramma** > tabblad **Ping**

- **b** Geef het IP-adres van het toegangspunt op in het veld voor het netwerkadres. Bijvoorbeeld: **10.168.1.101**
- **c** Klik op **Ping**.
- **4** Als het toegangspunt reageert, worden er meerdere regels weergegeven met het aantal bytes dat wordt ontvangen van het toegangspunt. Dit geeft aan dat de computer is verbonden met het toegangspunt.

Als het toegangspunt niet reageert, wordt niets weergegeven. U kunt netwerkcontrole gebruiken om het probleem op te lossen.

#### **CONTROLEER OF DE COMPUTER KAN COMMUNICEREN MET DE PRINTER**

#### **Voor Windows-gebruikers**

- **1** Zoek het IP-adres van printer op.
	- **a** Druk vanaf de printer een netwerkconfiguratiepagina af. Raadpleeg de Gebruikershandleiding voor meer informatie.
	- **b** Zoek naar **Adres** in het gedeelte TCP/IP.
- **2** Klik op of **Start** en vervolgens op **Uitvoeren**.
- **3** Typ **cmd** in het vak Zoekopdracht starten of Uitvoeren.
- **4** Druk op **Enter** of klik op **OK**.
- **5** Typ **ping**, gevolgd door een spatie en het IP-adres van de printer. Bijvoorbeeld:

**ping 192.168.1.100**

- **6** Druk op **Enter**.
- **7** Als de printer reageert, worden er meerdere regels weergegeven met het aantal bytes dat wordt ontvangen van de printer. Dit geeft aan dat de computer communiceert met de printer.

Als de printer niet reageert, wordt 'Time-out bij opdracht.' weergegeven.

- **•** De computer is wellicht niet verbonden met het netwerk.
- **•** U moet mogelijk de instellingen voor de printer wijzigen. Voer het hulpprogramma voor draadloze configuratie opnieuw uit.

#### **Voor Macintosh-gebruikers**

- **1** Zoek het IP-adres van printer op.
	- **a** Druk vanaf de printer een netwerkconfiguratiepagina af. Raadpleeg de Gebruikershandleiding voor meer informatie.
	- **b** Zoek naar **Adres** in het gedeelte TCP/IP.
- **2** Blader in de Finder naar:

#### **Hulpprogramma's** > **Netwerkhulpprogramma** > tabblad **Ping**

**3** Geef het IP-adres van de printer op in het veld voor het netwerkadres. Bijvoorbeeld:

**10.168.1.101**

- **4** Klik op **Ping**.
- **5** Als de printer reageert, worden er meerdere regels weergegeven met het aantal bytes dat wordt ontvangen van de printer. Dit geeft aan dat de computer communiceert met de printer.

Als de printer niet reageert, wordt er niets weergegeven.

- **•** De computer is wellicht niet verbonden met het netwerk. U kunt netwerkcontrole gebruiken om het probleem op te lossen.
- **•** U moet mogelijk de instellingen voor de printer wijzigen. Voer de Assistent voor draadloze configuratie opnieuw uit.

#### **CONFIGUREER DE PRINTER OPNIEUW VOOR DRAADLOZE TOEGANG**

Als de draadloze instellingen zijn gewijzigd, moet u het hulpprogramma opnieuw uitvoeren. De WEP- of WPAsleutel, het kanaal of andere netwerkinstellingen zijn mogelijk handmatig gewijzigd, of de fabrieksinstellingen van het toegangspunt zijn hersteld.

Problemen die zijn ontstaan door fouten tijdens de draadloze configuratie, kunnen mogelijk opgelost worden door de draadloze installatie opnieuw uit te voeren.

#### **Opmerkingen:**

- **•** Als u de netwerkinstellingen wijzigt, moet u deze wijzigen op alle netwerkapparaten voordat u deze wijzigt voor het toegangspunt.
- **•** Als u de draadloze netwerkinstellingen hebt gewijzigd op het toegangspunt, moet u de instellingen wijzigen op alle andere netwerkapparaten voordat u deze kunt zien op het netwerk.

#### **Voor Windows-gebruikers**

- **1** Klik op **b** of **Start**.
- **2** Klik op **Alle programma's** of **Programma's** en selecteer de programmamap van de printer in de lijst.

#### <span id="page-173-0"></span>**3** Ga naar:

#### **Printerstartpagina** > selecteer de printer > tabblad **Instellingen** > **Wireless Setup Utility**

**Opmerking:** als onderdeel van de configuratieprocedure wordt u mogelijk gevraagd om de printer opnieuw aan te sluiten op de computer met de installatiekabel.

**4** Volg de aanwijzingen op het scherm.

## **Voor Macintosh-gebruikers**

**1** Blader in de Finder naar:

**Programma's** > selecteer de printermap

- **2** Dubbelklik op **Assistent voor draadloze configuratie**.
- **3** Volg de aanwijzingen op het scherm.

# **Wi-Fi-aanduiding geeft nog steeds een beperkte verbinding aan**

Als de Wi-Fi-aanduiding  $\mathcal{A}_k$  aangeeft, kan dit erop duiden dat de printer:

- **•** niet is geconfigureerd in de infrastructuurmodus;
- **•** wacht om een ad-hocverbinding met een ander draadloos apparaat te maken;
- **•** niet is verbonden met een draadloos netwerk.

De printer kan wellicht geen verbinding maken met het netwerk vanwege een storing, de afstand tot het toegangspunt (draadloze router) of omdat de instellingen zijn gewijzigd.

Probeer een of meer van de volgende oplossingen:

## **CONTROLEER DE NETWERKNAAM**

Uw netwerk mag niet dezelfde naam hebben als een ander netwerk bij u in de buurt. Als u en uw buurman bijvoorbeeld de standaardnetwerknaam van de fabrikant gebruiken, kan de printer verbinding maken met het netwerk van uw buurman.

Raadpleeg de documentatie van uw toegangspunt voor meer informatie over het instellen van een unieke netwerknaam.

**Opmerking:** Als u een netwerknaam instelt, moet u de SSID van de printer en computer terugzetten naar dezelfde netwerknaam.

## **CONTROLEER DE BEVEILIGINGSSLEUTELS**

#### **Als u WEP-beveiliging gebruikt**

Voor een geldige WEP-sleutel geldt het volgende:

- **•** Exact 10 of 26 hexadecimale tekens. Hexadecimale tekens zijn A-F, a-f en 0-9. of
- **•** Exact 5 of 13 ASCII-tekens. ASCII-tekens zijn letters, cijfers en symbolen die op het toetsenbord worden weergegeven.

## <span id="page-174-0"></span>**Als u WPA- of WPA2-beveiliging gebruikt**

Voor een geldig WPA-wachtwoord geldt het volgende:

- **•** Exact 64 hexadecimale tekens. Hexadecimale tekens zijn A-F, a-f en 0-9. of
- **•** 8 tot 63 ASCII-tekens. ASCII-tekens zijn letters, cijfers en symbolen die op het toetsenbord worden weergegeven. ASCII-tekens in een WPA-wachtwoord zijn hoofdlettergevoelig.

Als uw netwerk niet is beveiligd, hebt u geen beveiligingssleutel. Een draadloos netwerk gebruiken zonder beveiliging wordt niet aangeraden omdat indringers zonder uw goedkeuring uw netwerkbronnen kunnen gebruiken.

## **PLAATS DE COMPUTER EN/OF PRINTER DICHTER BIJ HET TOEGANGSPUNT**

De mogelijke afstand tussen apparaten in 802.11b- of 802.11g-netwerken is 90 meter. Deze afstand voor draadloze netwerken kan mogelijk verdubbelen voor 802.11n-netwerken. Het bereik van uw draadloze netwerk is afhankelijk van veel factoren, waaronder de mogelijkheden van uw toegangspunt en draadloze netwerkadapters. Als u problemen ondervindt met afdrukken, moet u ervoor zorgen dat de computer en printer zich niet meer dan 30 meter uit elkaar bevinden.

U kunt de signaalsterkte van het netwerk vinden op de netwerkconfiguratiepagina van de printer.

## **CONTROLEER HET MAC-ADRES**

Als op het netwerk een filter voor MAC-adressen wordt gebruikt, moet u het MAC-adres van de printer opnemen in de filterlijst voor MAC-adressen. U kunt de printer dan gebruiken op het netwerk.

# **Draadloze afdrukserver is niet geïnstalleerd.**

Er kan een bericht worden weergegeven tijdens de installatie waarin wordt aangegeven dat er geen draadloze afdrukserver is geïnstalleerd voor de printer. Als u er zeker van bent dat de printer draadloos kan afdrukken kunt u het volgende proberen:

## **CONTROLEER DE STROOMVOORZIENING**

Controleer of het lampje  $\bigcirc$  brandt.

## **Bericht Communicatie is niet beschikbaar verschijnt tijdens draadloos afdrukken**

Probeer een of meer van de volgende oplossingen:

## **CONTROLEER OF DE COMPUTER EN PRINTER GELDIGE IP-ADRESSEN VOOR HET NETWERK HEBBEN**

Als u een laptop gebruikt waarop de energiebesparingstand is ingeschakeld, kan het bericht 'Communicatie is niet beschikbaar' worden weergegeven op de computer als u draadloos wilt afdrukken. Dit kan gebeuren als de vaste schijf van de laptop is uitgeschakeld.

Als dit bericht verschijnt, wacht u een paar seconden voor u probeert opnieuw af te drukken. Het duurt een paar seconden voordat de laptop en printer weer zijn ingeschakeld en opnieuw verbinding hebben gemaakt op het draadloze netwerk.

## Problemen oplossen **175**

Als dit bericht wordt weergegeven nadat er voldoende tijd is verstreken voor het herstellen van de netwerkverbinding voor de printer en de laptop, is er wellicht een probleem met het draadloze netwerk.

Controleer of er IP-adressen zijn toegewezen aan de laptop en de printer:

#### **Voor Windows-gebruikers**

- **1** Klik op of **Start** en vervolgens op **Uitvoeren**.
- **2** Typ **cmd** in het vak Zoekopdracht starten of Uitvoeren.
- **3** Druk op **Enter** of klik op **OK**.
- **4** Typ **ipconfig** en druk op **Enter**.

Het IP-adres bestaat uit vier sets met cijfers gescheiden door punten, bijvoorbeeld: 192.168.0.100.

## **Voor Macintosh-gebruikers**

- **1** Ga in het Apple-menu naar:
	- **Over deze Mac** > **Meer info**
- **2** Selecteer **Netwerk** in het deelvenster Inhoud.
- **3** Als u verbinding hebt gemaakt via een draadloos netwerk, kiest u **AirPort** in de lijst Actieve voorzieningen. Het item Router geeft gewoonlijk het toegangspunt aan.

## **Het IP-adres van de printer zoeken**

- **•** Druk vanaf de printer een netwerkconfiguratiepagina af. Zoek naar **Adres** in het gedeelte TCP/IP.
- **•** Controleer de printerinstellingen.
	- **1** Blader op het bedieningspaneel van de printer naar:
		- > **Netwerkconfiguratie** > **TCP/IP**
	- **2** Zoek naar **IP-adres**.

Ga als volgt te werk als aan de printer en/of laptop geen IP-adres is toegewezen, of als een van de apparaten het IP-adres 169.254.x.y (waarbij x en y twee getallen tussen 0 en 255 zijn) heeft:

- **1** Schakel het apparaat zonder geldig IP-adres uit (de laptop, de printer of beide).
- **2** Schakel de apparaten in en controleer de IP-adressen opnieuw.

Als de laptop en/of printer nog steeds geen geldig IP-adres ontvangt, is er een probleem met uw draadloze netwerk. Probeer het volgende:

- **•** Controleer of uw toegangspunt (draadloze router) is ingeschakeld en werkt.
- **•** Verwijder objecten die het signaal kunnen blokkeren.
- **•** Schakel ongebruikte draadloze apparaten op het netwerk tijdelijk uit en onderbreek handelingen die het netwerk zwaar belasten, zoals de overdracht van grote bestanden of het spelen van games via het netwerk. Als het netwerk bezet is, ontvangt de printer het IP-adres mogelijk niet binnen de toegestane tijd.
- **•** Controleer of uw DHCP-server, die mogelijk ook fungeert als uw draadloze router, werkt en is geconfigureerd voor het toewijzen van IP-adressen. Raadpleeg de handleiding bij de draadloze router als u niet weet hoe u dit moet doen.

Als de printer en computer geldige IP-adressen hebben en het netwerk correct werkt, gaat u verder met het oplossen van problemen.

Problemen oplossen

## <span id="page-176-0"></span>**CONTROLEER OF DE DRAADLOZE POORT IS GESELECTEERD**

**Opmerking:** deze oplossing is alleen van toepassing op Windows-gebruikers

- **1** Klik op **U** of **Start** en vervolgens op **Uitvoeren**.
- **2** Typ **control printers** in het vak Zoekopdracht starten of Uitvoeren.
- **3** Druk op **Enter** of klik op **OK**.
- **4** Klik met de rechtermuisknop op het pictogram van de printer en kies **Eigenschappen** of **Printereigenschappen** in het menu.
- **5** Klik op de tab **Poorten**.
- **6** Zoek de geselecteerde poort op. Er staat een vinkje in de kolom Poort naast de geselecteerde poort.
- **7** Als in de kolom Beschrijving wordt aangegeven dat de geselecteerde poort een USB-poort is, bladert u door de lijst en selecteert u de poort waarvoor Printerpoort wordt vermeld in de kolom Beschrijving. Controleer het printermodel in de kolom Printer en ga na of u de juiste printerpoort hebt geselecteerd.
- **8** Klik op **OK** en druk nogmaals af.

#### **CONTROLEER OF BIDIRECTIONELE COMMUNICATIE IS INGESCHAKELD**

**Opmerking:** deze oplossing is alleen van toepassing op Windows-gebruikers

- **1** Klik op of **Start** en vervolgens op **Uitvoeren**.
- **2** Typ **control printers** in het vak Zoekopdracht starten of Uitvoeren.
- **3** Druk op **Enter** of klik op **OK**.
- **4** Klik met de rechtermuisknop op het pictogram van de printer en kies **Eigenschappen** of **Printereigenschappen** in het menu.
- **5** Klik op de tab **Poorten**.
- **6** Schakel zo nodig het selectievakje naast **Bidirectionele ondersteuning inschakelen** in.
- **7** Klik op **Toepassen** > **OK** en druk opnieuw af.

# **Communicatie met de printer verbroken tijdens verbinding met VPN (Virtual Private Network)**

De verbinding met een draadloze printer wordt verbroken op uw lokale netwerk als u verbinding maakt met de meeste VPN's (Virtual Private Networks). De meeste VPN's staan gebruikers toe alleen te communiceren met de VPN en staan geen andere netwerkverbinding toe op hetzelfde moment. Als u tegelijkertijd verbinding wilt maken met uw lokale netwerk en een VPN, moet de systeembeheerder voor de VPN 'split tunneling' voor u instellen. Sommige bedrijven staan 'split tunneling' niet toe vanwege technische of beveiligingsredenen.

# <span id="page-177-0"></span>**Problemen met onderbrekingen in de draadloze communicatie oplossen**

Mogelijk valt het u op dat de printer een korte periode werkt en vervolgens stopt met werken, hoewel er schijnbaar niets is gewijzigd op het draadloze netwerk.

Er zijn veel oorzaken waardoor de netwerkcommunicatie kan worden onderbroken en soms treden er meerdere problemen tegelijk op. Probeer een of meer van de volgende oplossingen:

# **VERBREEK DE VERBINDING MET ALLE VPN'S WANNEER <sup>U</sup> HET DRAADLOZE NETWERK WILT**

#### **GEBRUIKEN**

De meeste VPN's (Virtual Private Networks) staan computers toe alleen te communiceren met de VPN en staan geen andere netwerkverbinding toe op hetzelfde moment. Verbreek de verbinding met de VPN voordat u het stuurprogramma installeert of voordat u de draadloze installatie uitvoert op de computer.

Als u wilt controleren of de computer momenteel is verbonden met een VPN, opent u de VPN Client-software en controleert u de VPN-verbindingen. Als er geen VPN Client-software is geïnstalleerd, controleert u de verbindingen handmatig met de Windows VPN Client.

Als u tegelijkertijd verbinding wilt maken met uw lokale netwerk en een VPN, moet de systeembeheerder voor de VPN 'split tunneling' voor u instellen. Sommige bedrijven staan 'split tunneling' niet toe vanwege technische of beveiligingsredenen.

## **SCHAKEL HET TOEGANGSPUNT (DRAADLOZE ROUTER) UIT EN WEER IN**

Wacht een minuut tot de printer en computer de verbinding hebben hersteld. Hierdoor kunnen soms netwerkverbindingen worden vernieuwd en verbindingsproblemen worden verholpen.

## **ZORG ERVOOR DAT HET NETWERK NIET OVERBELAST IS**

Als een draadloos netwerk overbelast is, kunnen de computer en printer mogelijk niet met elkaar communiceren. Overbelasting van het draadloze netwerk kan onder andere worden veroorzaakt door:

- **•** Overdracht van grote bestanden via het netwerk
- **•** Games die worden gespeeld via het netwerk
- **•** Peer-to-peer-toepassingen voor het uitwisselen van de bestanden
- **•** Streaming video
- **•** Te veel computers die tegelijk zijn verbonden met het draadloze netwerk

#### **SCHAKEL DE STORINGSBRONNEN UIT**

Veelgebruikte huishoudelijke apparatuur verstoort mogelijk de netwerkcommunicatie. Draadloze telefoons (geen mobiele telefoons), magnetrons, babyfoons, vrijwel alle keukenapparatuur, draadloze beveiligingsapparatuur, andere draadloze netwerken in de buurt en elk apparaat met een motor kan onderbrekingen in de draadloze netwerkcommunicatie veroorzaken.

Schakel mogelijke storingsbronnen uit en controleer of deze het probleem veroorzaken. Als dit het geval is, moet u het draadloze netwerk afschermen van het apparaat.

## **WIJZIG HET KANAAL DAT WORDT GEBRUIKT DOOR HET TOEGANGSPUNT**

Soms kunt u interferentie door onbekende bronnen opheffen door het kanaal te wijzigen dat het toegangspunt gebruikt om uit te zenden. Een router beschikt over drie aparte kanalen. Raadpleeg de documentatie bij de router om vast te stellen welke kanalen van toepassing zijn. Andere kanalen zijn optioneel en overlappen met deze drie kanalen. Als de router is geconfigureerd voor het gebruik van de standaardinstellingen, wijzigt u de kanaalinstelling om een ander kanaal te gebruiken. Raadpleeg de documentatie bij het toegangspunt als u niet weet hoe u het kanaal moet wijzigen.

## **CONFIGUREER HET TOEGANGSPUNT MET EEN UNIEKE SSID**

Veel draadloze netwerken gebruiken de oorspronkelijke SSID die door de fabrikant is ingesteld. Het gebruik van de standaard-SSID kan problemen veroorzaken als meerdere netwerken in een gebied dezelfde SSID gebruiken. Mogelijk proberen de printer of computer verbinding te maken met het verkeerde netwerk, hoewel het lijkt als ze verbinding maken met het juiste netwerk.

Wijzig de standaardinstelling voor de SSID op het toegangspunt om dit probleem te voorkomen. Raadpleeg de documentatie bij het toegangspunt als u niet weet hoe u de SSID moet wijzigen.

**Opmerking:** als u de SSID wijzigt op de router, moet u dit ook doen op alle apparaten die toegang hebben tot het toegangspunt.

## **WIJS STATISCHE IP-ADRESSEN TOE AAN ALLE APPARATEN OP HET NETWERK**

De meeste draadloze netwerken gebruiken een DHCP-server (Dynamic Host Configuration Protocol; dynamisch protocol voor hostconfiguratie) in de draadloze router om IP-adressen toe te wijzen aan clients op het draadloze netwerk. DHCP-adressen worden toegewezen wanneer dit nodig is, bijvoorbeeld als een nieuw apparaat wordt toegevoegd aan het netwerk of als een apparaat wordt ingeschakeld. Draadloze apparaten verzenden een verzoek naar de router en ontvangen dan een IP-adres zodat ze kunnen worden gebruikt op het netwerk. Omdat de draadloze router naast het toewijzen van adressen nog veel andere taken uitvoert, reageert de router soms niet snel genoeg met een IP-adres. Het aanvragende apparaat geeft het daarom soms op voordat het een adres heeft ontvangen.

Wijs statische IP-adressen toe aan de apparaten op uw netwerk om dit probleem op te lossen.

U wijst als volgt een statisch IP-adres toe aan de printer:

- **1** Voltooi de draadloze installatie waardoor de printer een DHCP-adres ontvangt van een DHCP-server op het netwerk.
- **2** Druk een netwerkconfiguratiepagina af om het IP-adres vast te stellen dat nu is toegewezen aan de printer.
- **3** Open een webbrowser en typ het IP-adres van de printer in de adresbalk. Druk op **Enter**.
- **4** Klik op **Configuratie** > **TCP/IP** > **Statisch IP-adres instellen**.
- **5** Typ het gewenste IP-adres in het adresveld en klik op **Verzenden**.

Ga na of het IP-adres is bijgewerkt door het statische IP-adres in de adresbalk van de browser te typen en te controleren of de webpagina van de printer opnieuw wordt geladen. Raadpleeg de documentatie bij de router en het besturingssysteem voor meer informatie over het toewijzen van statische IP-adressen.

## **GA NA OF ER BEKENDE PROBLEMEN MET HET TOEGANGSPUNT ZIJN**

Voor sommige draadloze routers bevat de documentatie informatie over fouten die zijn vastgesteld en opgelost door de fabrikant. Ga naar de website van de fabrikant van de router. Controleer of er firmware-updates en andere informatie van de fabrikant beschikbaar zijn. Raadpleeg de documentatie bij de draadloze router als u niet weet hoe u de website van de fabrikant kunt bereiken.

#### **CONTROLEER OP UPDATES VOOR DE DRAADLOZE NETWERKADAPTER**

Als u problemen ondervindt met het afdrukken vanaf een bepaalde computer, controleert u de website van de fabrikant van de draadloze netwerkadapter in de computer. Mogelijk is er een bijgewerkt stuurprogramma beschikbaar waarmee u het probleem kunt oplossen.

#### **STEL ALLE NETWERKAPPARATEN IN OP HETZELFDE TYPE**

Wanneer 802.11b-, 802.11g- en 802.11n-apparaten zonder problemen kunnen worden gebruikt op hetzelfde draadloze netwerk, is het mogelijk dat de snellere apparaten de netwerkcommunicatie van de langzamere apparaten blokkeren.

Schakel alleen netwerkapparaten van hetzelfde type in en controleer of de netwerkcommunicatie beter wordt. Als u hiermee het probleem verhelpt, is het wellicht verstandig om uw oudere apparaten bij te werken met nieuwere draadloze netwerkadapters.

#### **SCHAF EEN NIEUWE ROUTER AAN**

Als uw router een aantal jaren oud is, is deze mogelijk niet volledig compatibel met de nieuwere draadloze apparaten op uw netwerk. Het is wellicht verstandig een nieuwe router aan te schaffen die volledig compatibel is met de 802.11 IEEE-specificaties.
# **Kennisgevingen**

## **Productinformatie**

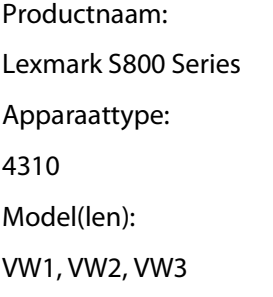

## **Uitgavebericht**

september 2010

**De volgende alinea is niet van toepassing op landen waar de voorwaarden strijdig zijn met de nationale wetgeving:** LEXMARK INTERNATIONAL, INC., LEVERT DEZE PUBLICATIE ALS ZODANIG ZONDER ENIGE VORM VAN GARANTIE, NOCH IMPLICIET, NOCH EXPLICIET, INCLUSIEF MAAR NIET BEPERKT TOT DE IMPLICIETE GARANTIES VAN VERHANDELBAARHEID OF GESCHIKTHEID VOOR EEN BEPAALD DOEL. In sommige rechtsgebieden is afwijzing van expliciete of impliciete garanties bij bepaalde transacties niet toegestaan, het is daarom mogelijk dat deze verklaring niet op u van toepassing is.

Deze publicatie kan technische onjuistheden of typografische fouten bevatten. De informatie in deze publicatie wordt regelmatig herzien, wijzigingen zullen in latere uitgaven worden opgenomen. De producten of programma's die worden beschreven, kunnen te allen tijde worden verbeterd of gewijzigd.

Verwijzingen in deze publicatie naar producten, programma's of diensten houden niet in dat de fabrikant deze producten op de markt wil brengen in alle landen waar de fabrikant actief is. Een verwijzing naar een product, programma of dienst betekent niet dat alleen dat product, dat programma of die dienst kan worden gebruikt. In plaats daarvan kunnen alle functioneel gelijkwaardige producten, programma's of diensten, waarmee geen inbreuk wordt gemaakt op bestaande intellectuele eigendomsrechten, worden gebruikt. De gebruiker is verantwoordelijk voor de evaluatie en controle van de werking in combinatie met andere producten, programma's of diensten, met uitzondering van de producten, programma's of diensten die door de fabrikant zijn aangegeven.

Voor technische ondersteuning van Lexmark gaat u naar **[support.lexmark.com](http://support.lexmark.com)**.

Voor informatie over supplies en downloads gaat u naar **[www.lexmark.com](http://www.lexmark.com)**.

Als u geen toegang hebt tot internet, kunt u ook per post contact opnemen met Lexmark:

Lexmark International, Inc. Bldg 004-2/CSC 740 New Circle Road NW Lexington, KY 40550 USA

#### **© 2010 Lexmark International, Inc.**

**Alle rechten voorbehouden.**

## <span id="page-181-0"></span>**Handelsmerken**

Lexmark en Lexmark met het diamantlogo zijn gedeponeerde handelsmerken van Lexmark International, Inc. in de Verenigde Staten en/of andere landen.

Mac en het Mac-logo zijn gedeponeerde handelsmerken van Apple Inc. in de Verenigde Staten en andere landen.

Andere handelsmerken zijn eigendom van hun respectieve houders.

## **Kennisgeving over modulaire componenten**

Dit product kan een of meer van de volgende modulaire componenten bevatten:

Lexmark gereguleerd type/model LEX-M03-001; FCC ID: IYLM03001; Industry Canada IC:2376A-M03001

Lexmark gereguleerd type/model LEX-M01-003; FCC ID: IYLM01003; Industry Canada IC:2376A-M01003

Lexmark gereguleerd type/model LEX-M11-003; FCC ID: IYLM11003; Industry Canada IC:2376A-M11003

## **Licentiemeldingen**

U kunt de volgende documenten lezen vanaf de installatie-cd van de software.

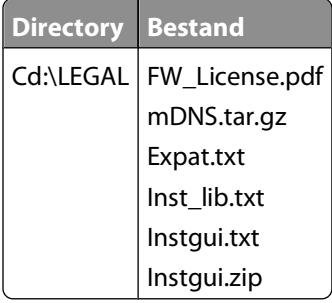

## **Geluidsemissie**

De volgende metingen zijn uitgevoerd conform ISO 7779 en gerapporteerd overeenkomstig ISO 9296.

**Opmerking:** sommige modi zijn wellicht niet van toepassing op uw product.

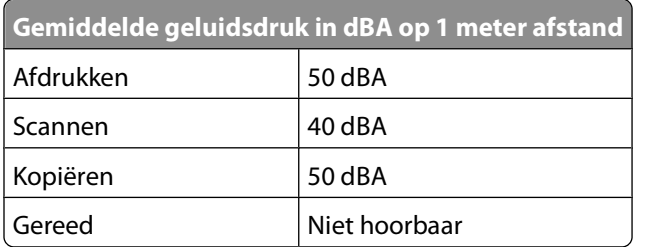

Waarden kunnen gewijzigd worden. Zie **[www.lexmark.com](http://www.lexmark.com)** voor de huidige waarden.

## <span id="page-182-0"></span>**AEEA-richtlijn (Afgedankte elektrische en elektronische apparatuur)**

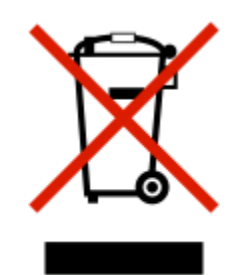

Het AEEA-logo geeft aan dat er in de Europese Unie specifieke programma's en procedures zijn voor het hergebruiken van elektronische producten. Wij moedigen het hergebruiken van onze producten aan. Als u meer vragen hebt over de mogelijkheden voor hergebruik, bezoekt u de Lexmark website op **[www.lexmark.com](http://www.lexmark.com)** voor het telefoonnummer van uw lokale verkoopafdeling.

## **Kennisgeving voor batterijen**

Dit product bevat materiaal met perchloraat. Mogelijk zijn speciale bedieningsinstructies van toepassing. Ga voor meer informatie naar **<http://www.dtsc.ca.gov/hazardouswaste/perchlorate/>**.

## **Kennisgeving over gevoeligheid voor statische elektriciteit**

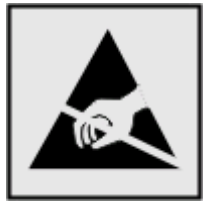

dit symbool duidt onderdelen aan die gevoelig zijn voor ontlading van statische elektriciteit. Raak eerst het metalen frame van de printer aan, voordat u iets aanraakt in gebieden die met dit symbool zijn gemarkeerd.

## **ENERGY STAR**

Alle Lexmark-producten met het ENERGY STAR-logo op het product of op een beginscherm zijn gecertificeerd conform de ENERGY STAR-vereisten van EPA, als de configuratie zoals die is ingesteld door Lexmark nog van toepassing is.

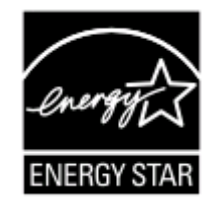

## <span id="page-183-0"></span>**Temperatuurinformatie**

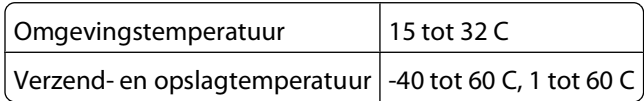

## **Stroomverbruik**

#### **Stroomverbruik van het product**

In de volgende tabel worden de stroomverbruikskenmerken van het product weergegeven.

**Opmerking:** sommige modi zijn wellicht niet van toepassing op uw product.

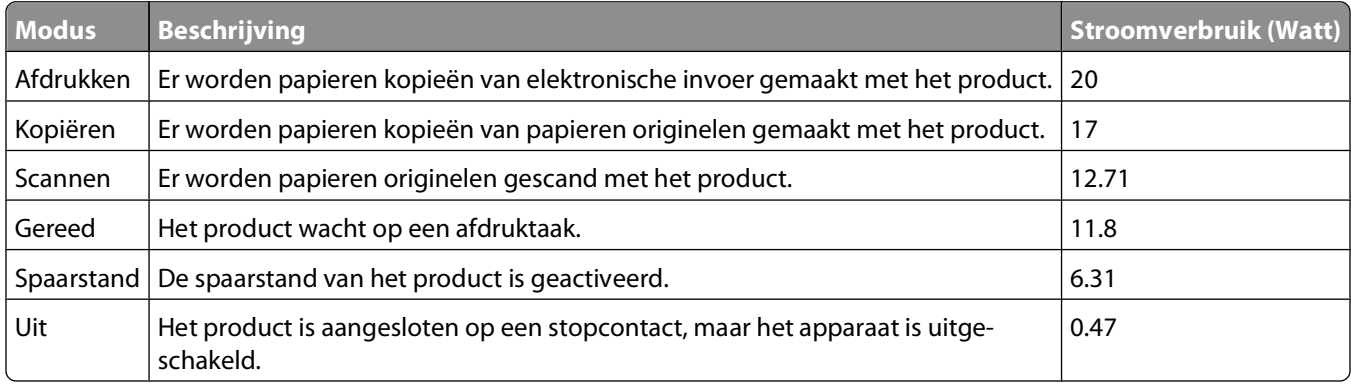

De stroomverbruikniveaus in de vorige tabel zijn metingen op basis van tijdgemiddelden. Stroompieken kunnen aanzienlijk hoger zijn dan het gemiddelde.

Waarden kunnen gewijzigd worden. Zie **[www.lexmark.com](http://www.lexmark.com)** voor de huidige waarden.

#### **Spaarstand**

Dit product werd ontworpen met een energiebesparende modus, namelijk de Spaarstand. De spaarstandmodus is het equivalent van de slaapmodus. De spaarstand bespaart energie door het energieverbruik te verlagen tijdens periodes waarin de printer langdurig niet wordt gebruikt. De spaarstand wordt automatisch ingeschakeld als het product niet wordt gebruikt tijdens een opgegeven tijdsduur, die de time-out voor de spaarstand wordt genoemd.

Standaard is de time-out voor de spaarstand voor dit product ingesteld op (in minuten): 60

U kunt de time-out voor de spaarstand via de configuratiemenu's instellen tussen 1 minuut en 240 minuten. Als u de time-out voor de spaarstand instelt op een lage waarde, vermindert het energieverbruik, maar kan de responstijd van het product toenemen. Als u de time-out voor de spaarstand instelt op een hoge waarde, reageert de printer snel, maar wordt er meer energie verbruikt.

#### **Printer is uitgeschakeld**

Als dit product een stand heeft waarin het is uitgeschakeld maar er nog steeds een kleine hoeveelheid energie wordt verbruikt en u wilt het stroomverbruik van het product volledig stoppen, moet u de stekker van het product uit het stopcontact trekken.

#### <span id="page-184-0"></span>**Totaal energieverbruik**

Het is soms handig om het totale energieverbruik van het product te berekenen. Aangezien het stroomverbruik wordt aangegeven in watt, moet het stroomverbruik worden vermenigvuldigd met de tijd dat elke stand actief is op het product. Zo kunt u het energieverbruik berekenen. Het totale energieverbruik van het product is de som van het energieverbruik voor alle standen.

## **Conformiteit met de richtlijnen van de Europese Gemeenschap (EG)**

Dit product voldoet aan de veiligheidseisen die zijn omschreven in de Europese richtlijnen 2004/108/EG, 2006/95/EG, 1999/5/EG en 2005/32/EG aangaande het harmoniseren van de wetten van de Lidstaten met betrekking tot elektromagnetische compatibiliteit en veiligheid van elektrische apparatuur die is ontworpen voor gebruik binnen bepaalde voltagegrenzen, radioapparatuur en telecommunicatieterminals en het ecologisch ontwerp van energieverbruikende producten.

De fabrikant van dit product is: Lexmark International, Inc., 740 West New Circle Road, Lexington, KY, 40550 USA. De gemachtigde vertegenwoordiger is: Lexmark International Technology Hungária Kft., 8 Lechner Ödön fasor, Millennium Tower III, 1095 Budapest HONGARIJE, Een verklaring van conformiteit met de vereisten van de richtlijnen kan worden opgevraagd bij de gemachtigde vertegenwoordiger.

Dit product voldoet aan de eisen voor apparaten van Klasse B, zoals omschreven in richtlijn EN 55022 en in de veiligheidseisen van EN 60950.

## **Kennisgeving voor gebruikers in de Europese Unie**

Producten met de CE-markering voldoen aan de veiligheidseisen die zijn omschreven in de Europese richtlijnen 2004/108/EG, 2006/95/EG en 1999/5/EG aangaande het harmoniseren van de wetten van de Lidstaten met betrekking tot elektromagnetische compatibiliteit en veiligheid van elektrische apparatuur die is ontworpen voor gebruik binnen een bepaald spanningsbereik en in combinatie met radioapparatuur en apparatuur voor een telecommunicatiestation.

De CE-markering geeft aan dat het product aan deze richtlijnen voldoet.

# $\mathsf{\Gamma}\mathsf{F}$

De fabrikant van dit product is: Lexmark International, Inc., 740 West New Circle Road, Lexington, KY, 40550 USA. De gemachtigde vertegenwoordiger is: Lexmark International Technology Hungária Kft., 8 Lechner Ödön fasor, Millennium Tower III, 1095 Budapest HONGARIJE, Een verklaring van conformiteit met de vereisten van de richtlijnen kan worden opgevraagd bij de gemachtigde vertegenwoordiger.

Zie de tabel onder aan het gedeelte Kennisgevingen voor meer informatie over conformiteit.

### **Kennisgevingen over regelgevingen voor draadloze producten**

Dit gedeelte bevat informatie over de regelgeving voor draadloze producten die zenders bevatten, zoals onder andere netwerkkaartlezers en smartcardlezers.

## <span id="page-185-0"></span>**Blootstelling aan hoogfrequentie-energie**

De hoeveelheid hoogfrequentie-energie die door dit draadloze apparaat wordt uitgestraald, ligt ver onder de limieten voor hoogfrequentie-energie die zijn vastgesteld door de FCC en andere regelgevende instanties. Er moet minimaal 20 cm (8 inch) ruimte tussen de antenne en eventuele personen zijn om te voldoen aan de vereisten voor hoogfrequentie-energie van de FCC en andere regelgevende instanties.

## **Kennisgeving voor gebruikers in de Europese Unie**

Producten met CE-markering voldoen aan de veiligheidseisen die zijn omschreven in de Europese richtlijnen 2004/108/EG, 2006/95/EG en 1999/5/EG aangaande het harmoniseren van de wetten van de Lidstaten met betrekking tot elektromagnetische compatibiliteit en veiligheid van elektrische apparatuur die is ontworpen voor gebruik binnen bepaalde voltagegrenzen en voor radioapparatuur en telecommunicatieterminals.

Het CE-teken geeft aan dat een apparaat voldoet aan de veiligheidsvoorschriften.

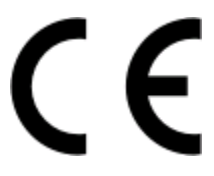

De fabrikant van dit product is: Lexmark International, Inc., 740 West New Circle Road, Lexington, KY, 40550, Verenigde Staten. De erkende vertegenwoordiger is: Lexmark International Technology Hungária Kft., 8 Lechner Ödön fasor, Millennium Tower III, 1095 Budapest HONGARIJE. Een verklaring waarin staat dat het product voldoet aan de veiligheidseisen van de EG-richtlijnen kan op aanvraag worden verkregen bij de erkende vertegenwoordiger.

Dit product voldoet aan de eisen van EN 55022 met betrekking tot klasse B-producten en de veiligheidsvoorschriften van EN 60950.

Producten met mogelijkheid voor draadloos LAN (2,4 GHz) voldoen aan de veiligheidseisen die zijn omschreven in de Europese richtlijnen 2004/108/EG, 2006/95/EG en 1999/5/EG aangaande het harmoniseren van de wetten van de Lidstaten met betrekking tot elektromagnetische compatibiliteit en veiligheid van elektrische apparatuur die is ontworpen voor gebruik binnen bepaalde voltagegrenzen en voor radioapparatuur en telecommunicatieterminals.

Het CE-teken geeft aan dat een apparaat voldoet aan de veiligheidsvoorschriften.

# CED

Het product mag worden gebruikt in alle landen van de EU en de Europese Vrijhandelsassociatie, maar mag alleen binnenshuis worden gebruikt.

De fabrikant van dit product is: Lexmark International, Inc., 740 West New Circle Road, Lexington, KY, 40550, Verenigde Staten. De erkende vertegenwoordiger is: Lexmark International Technology Hungária Kft., 8 Lechner Ödön fasor, Millennium Tower III, 1095 Budapest HONGARIJE. Een verklaring waarin staat dat het product voldoet aan de veiligheidseisen van de EG-richtlijnen kan op aanvraag worden verkregen bij de erkende vertegenwoordiger.

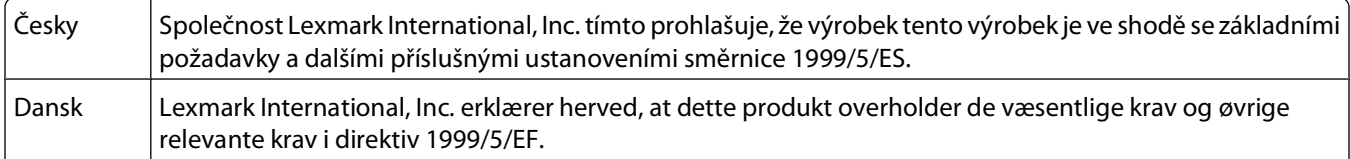

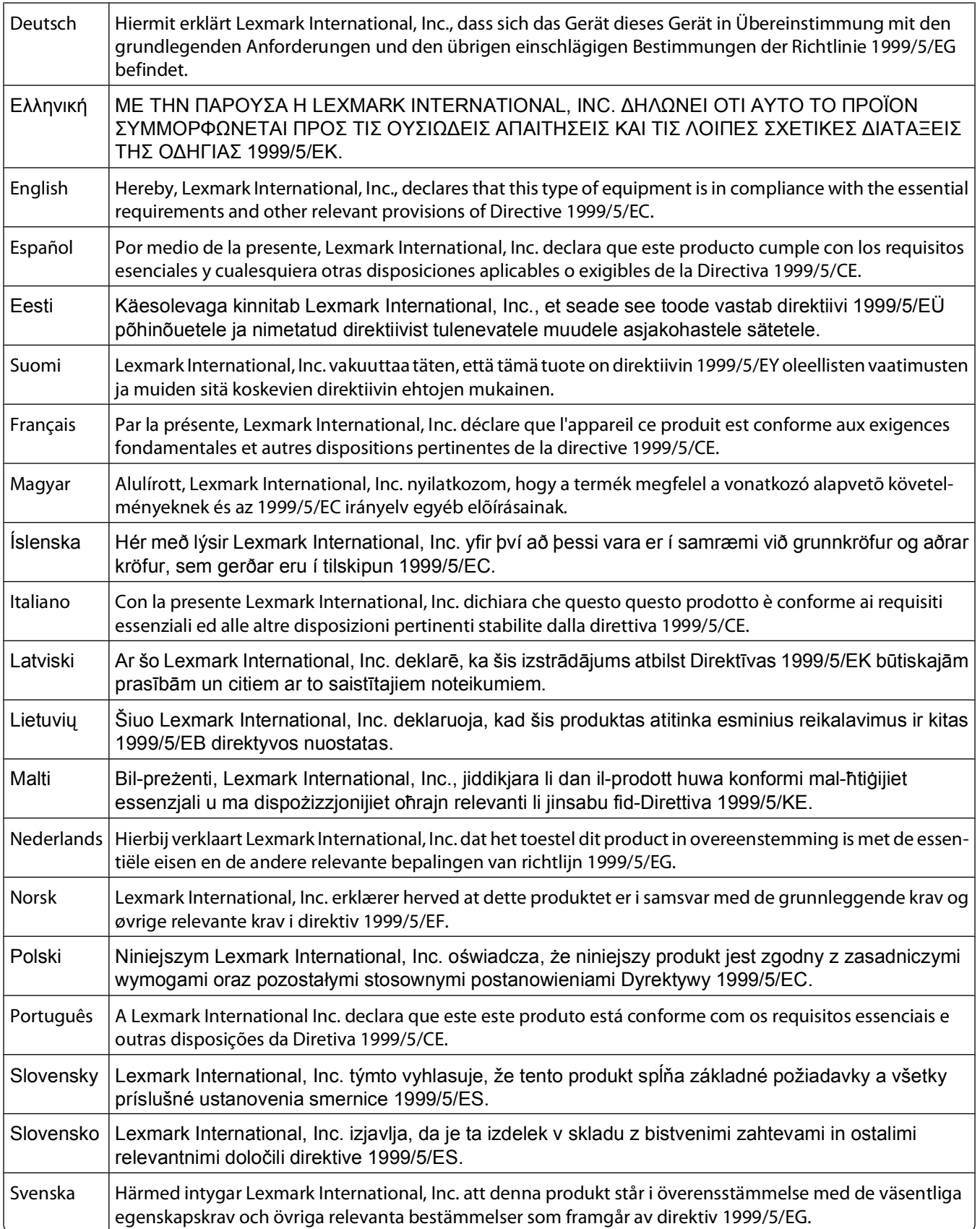

<span id="page-187-0"></span>Dit product mag worden gebruikt in de landen die in de onderstaande tabel zijn weergegeven.

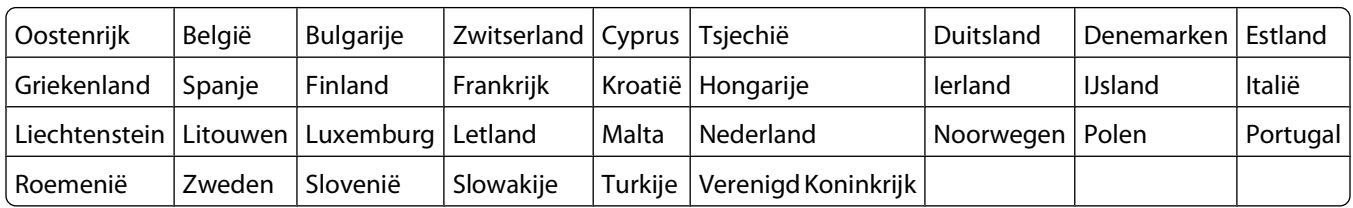

## **LEXMARK BEPERKTE SOFTWAREGARANTIE EN LICENTIEOVEREENKOMSTEN**

LEES DEZE LICENTIEOVEREENKOMST ZORGVULDIG DOOR VOORDAT U DIT PRODUCT IN GEBRUIK NEEMT: DOOR DIT PRODUCT TE GEBRUIKEN GAAT U AKKOORD MET ALLE VOORWAARDEN VAN DEZE BEPERKTE SOFTWAREGARANTIE EN LICENTIEOVEREENKOMSTEN. RETOURNEER HET ONGEBRUIKTE PRODUCT ONMIDDELLIJK EN VERZOEK OM EEN TERUGGAVE VAN HET DOOR U BETAALDE BEDRAG ALS U NIET AKKOORD GAAT MET DE VOORWAARDEN VAN DEZE BEPERKTE SOFTWAREGARANTIE EN LICENTIEOVEREENKOMSTEN. ALS U DIT PRODUCT INSTALLEERT VOOR GEBRUIK DOOR DERDEN, STEMT U ERMEE IN DE GEBRUIKERS ERVAN OP DE HOOGTE TE BRENGEN DAT HET GEBRUIK VAN DE SOFTWARE BETEKENT DAT ZIJ DEZE VOORWAARDEN ACCEPTEREN.

#### **LICENTIEOVEREENKOMST VOOR DE PRINTER**

Ik ga ermee akkoord dat deze gepatenteerde printer wordt geleverd met een licentie voor, en is ontworpen om alleen te werken met, officiële Lexmark inktcartridges gedurende de levenscyclus van de gepatenteerde printer. Ik ga ermee akkoord om: (1) voor deze printer alleen officiële Lexmark inktcartridges te gebruiken (maar ik mag wel vervangende cartridges gebruiken die zijn gemaakt door Lexmark die worden verkocht zonder voorwaarden voor eenmalig gebruik zoals beschreven in de onderstaande licentieovereenkomst voor cartridges) (2) deze licentie/overeenkomst voor de printer door te geven aan een eventuele volgende gebruiker van deze printer.

#### **LICENTIEOVEREENKOMST VOOR DE CARTRIDGE\***

Ik ga ermee akkoord dat de gepatenteerde cartridge(s) die met dit apparaat worden geleverd, worden verkocht volgens de onderstaande licentie/overeenkomst: De bijgeleverde, gepatenteerde inktcartridge of inktcartridges mag/mogen slechts één maal worden gebruikt en is/zijn ontworpen om te stoppen met werken nadat een vastgestelde hoeveelheid inkt is gebruikt. Er blijft een variabele hoeveelheid inkt achter in de cartridge wanneer vervanging is vereist. Nadat de inktcartridge is opgebruikt, wordt de licentie voor het gebruik van de inktcartridge beëindigd en moet de gebruikte cartridge worden geretourneerd naar Lexmark zodat de cartridge kan worden gebruikt voor de fabricage van nieuwe producten, opnieuw kan worden gevuld of kan worden gerecycled. Als ik in de toekomst nog een cartridge koop die onderhevig is aan de bovenstaande voorwaarden, ga ik akkoord met de voorwaarden die van toepassing zijn op die cartridge. Als u niet akkoord gaat met de voorwaarden van deze licentieovereenkomst voor eenmalig gebruik, moet u dit product in de verpakking terugbrengen naar de winkel van aankoop. U kunt een vervangende cartridge zonder deze voorwaarden aanschaffen op www.lexmark.com.

#### **LICENTIEOVEREENKOMST BETREFFENDE SOFTWARE VAN LEXMARK**

Deze softwarelicentieovereenkomst ("Licentieovereenkomst") vormt een wettelijke overeenkomst tussen u (als individuele gebruiker of rechtspersoon) en Lexmark International, Inc. ("Lexmark") en is, tenzij op uw Lexmarkproduct of software een schriftelijke licentieovereenkomst tussen u en Lexmark of haar leveranciers van toepassing is, van toepassing op uw gebruik van software die op uw Lexmark-product is geïnstalleerd of die door Lexmark beschikbaar is gesteld voor gebruik in verband met uw Lexmark-product. Het begrip "Software" omvat machinaal

leesbare instructies, geluids-/beeldinhoud (zoals afbeeldingen en opnamen) en bijbehorende materialen, afgedrukte materialen en elektronische documentatie, of deze nu is geïntegreerd in of gedistribueerd met uw Lexmark product, voor het gebruik van dit Lexmark product.

- **1 BEPERKTE SOFTWAREGARANTIE**. Lexmark garandeert dat de media (b.v. een diskette of cd) waarop de Software (indien van toepassing) wordt geleverd, vrij is van materiaal- en fabricagefouten bij normaal gebruik tijdens de garantieperiode. De garantieperiode is negentig (90) dagen en begint op de datum waarop de Software wordt geleverd aan de oorspronkelijke eindgebruiker. Deze beperkte garantie is alleen van toepassing op Softwarematerialen die zijn aangeschaft bij Lexmark of een geautoriseerde Lexmark wederverkoper of leverancier. Lexmark zal de Software vervangen als wordt bepaald dat het materiaal niet voldoet aan deze beperkte garantie.
- **2 AFWIJZING EN BEPERKING VAN GARANTIES**. LEXMARK EN HAAR LEVERANCIERS LEVEREN DE SOFTWARE IN DE HUIDIGE STAAT EN WIJZEN HIERBIJ, TENZIJ IN DE LICENTIEOVEREENKOMST VAN DEZE SOFTWARE GENOEMD EN VOOR ZOVER WETTELIJK TOEGESTAAN, ALLE OVERIGE GARANTIES EN VOORWAARDEN MET BETREKKING TOT DE SOFTWARE AF, EXPLICIET OF IMPLICIET, INCLUSIEF MAAR NIET BEPERKT TOT GARANTIES EN VOORWAARDEN MET BETREKKING TOT TITELS, NIET-INBREUKMAKENDHEID, VERKOOPBAARHEID EN GESCHIKTHEID VOOR EEN BEPAALD DOEL, EN AFWEZIGHEID VAN VIRUSSEN. VOOR ZOVER HET LEXMARK WETTELIJK IS TOEGESTAAN OM ENIG ONDERDEEL VAN DE IMPLICIETE GARANTIES OF DE VERKOOPBAARHEID EN GESCHIKTHEID VOOR EEN BEPAALD DOEL AF TE WIJZEN, BEPERKT LEXMARK DE DUUR VAN ZULKE GARANTIES TOT DE TERMIJN VAN 90 DAGEN VAN DE EXPLICIETE BEPERKTE SOFTWAREGARANTIE. Deze Overeenkomst dient te worden gelezen in combinatie met bepaalde wettelijke bepalingen die soms van kracht zijn en waarin garanties of voorwaarden worden geïmpliceerd of waarin verplichtingen aan Lexmark worden opgelegd die niet kunnen worden uitgesloten of gewijzigd. Als enige van die bepalingen van toepassing zijn, dan beperkt Lexmark hier, voor zover dit wettelijk is toegestaan, zijn aansprakelijkheid voor de schending van die bepalingen tot: het verstrekken van een vervangend exemplaar van de Software of terugbetaling van het bedrag dat is betaald voor de Software.

De Software kan internetkoppelingen bevatten naar andere softwaretoepassingen en/of webpagina's die worden gehost en beheerd door derden die niet bij Lexmark zijn aangesloten. U erkent en gaat ermee akkoord dat Lexmark op geen enkele manier verantwoordelijk is voor het hosten, de prestaties, het beheer, het onderhoud of de inhoud van zulke softwaretoepassingen en/of webpagina's.

**3 BEPERKING VAN VERHAAL**. VOOR ZOVER DIT WETTELIJK IS TOEGESTAAN ZAL ENIGE EN ALLE AANSPRAKELIJKHEID VAN LEXMARK ONDER DE LICENTIEOVEREENKOMST VAN DEZE SOFTWARE NADRUKKELIJK WORDEN BEPERKT TOT DE HOOGSTE VAN DEZE TWEE BEDRAGEN: DE PRIJS DIE VOOR DE SOFTWARE IS BETAALD OF VIJF AMERIKAANSE DOLLAR (OF HET EQUIVALENT IN DE LOKALE VALUTA). IN ENIG GESCHIL ONDER DE LICENTIEOVEREENKOMST VAN DEZE SOFTWARE IS UW ENIGE RECHTSMIDDEL TEGEN LEXMARK DAT U ÉÉN VAN DEZE BEDRAGEN VERGOED KUNT KRIJGEN. NA BETALING HIERVAN WORDEN DE VERPLICHTINGEN EN AANSPRAKELIJKHEID VAN LEXMARK JEGENS U NIETIG VERKLAARD EN IS LEXMARK HIERVAN VRIJGESTELD.

LEXMARK, HAAR LEVERANCIERS, DOCHTERONDERNEMINGEN OF WEDERVERKOPERS ZIJN IN GEEN ENKEL GEVAL AANSPRAKELIJKHEID VERSCHULDIGD VOOR BIJZONDERE, INCIDENTELE, INDIRECTE OF MORELE SCHADE, OPGELEGDE BOETES OF GEVOLGSCHADE (MET INBEGRIP VAN, MAAR NIET BEPERKT TOT, VERLIES VAN WINST, SPAARGELDEN, ONDERBREKINGEN VAN GEBRUIK OF VERLIES VAN, ONNAUWKEURIGHEDEN IN OF BESCHADIGING VAN GEGEVENS OF RECORDS, VOOR CLAIMS VAN DERDEN OF SCHADE AAN ONROERENDE OF ROERENDE GOEDEREN, VOOR VERLIES VAN PRIVACY VOORTVLOEIEND UIT OF OP WELKE MANIER DAN OOK GERELATEERD AAN HET GEBRUIK OF HET NIET KUNNEN GEBRUIKEN VAN DE SOFTWARE OF ANDERSZINS IN VERBAND MET VOORWAARDEN VAN DEZE SOFTWARELICENTIEOVEREENKOMST), ONGEACHT DE AARD VAN DE VORDERING, MET INBEGRIP VAN, MAAR NIET BEPERKT TOT, SCHENDING VAN GARANTIES OF OVEREENKOMSTEN, ONRECHTMATIGE DADEN (MET INBEGRIP VAN NALATIGHEID OF BURGERLIJKE AANPSRAKELIJKHEID), ZELFS WANNEER LEXMARK OF HAAR LEVERANCIERS OF DOCHTERONDERNEMINGEN OP DE HOOGTE WAREN VAN DE MOGELIJKHEID VAN DERGELIJKE SCHADE, TENZIJ DEZE UITSLUITING VAN SCHADE WETTELIJK ONGELDIG IS VERKLAARD. DE HIERVOOR GENOEMDE BEPERKINGEN ZIJN ZELFS VAN TOEPASSING ALS DE VOORNOEMDE VERHAALSMOGELIJKHEDEN NIET AAN HUN WEZENLIJKE DOEL BEANTWOORDEN.

- **4 WETTEN IN STATEN (V.S)**. Deze beperkte Softwaregarantie geeft u specifieke wettelijke rechten. Mogelijk beschikt u ook over andere rechten die per rechtsgebied kunnen verschillen. In sommige staten is een beperking op de duur van impliciete garantie of de uitsluiting of beperking van aansprakelijkheid voor incidentele of gevolgschade niet toegestaan. Het is dus mogelijk dat de beperkingen of uitsluitingen hiervoor voor u niet van toepassing zijn.
- **5 LICENTIEVERLENING**. Lexmark verleent u de volgende rechten, onder voorwaarde dat u voldoet aan alle voorwaarden in deze Licentieovereenkomst:
	- **a Gebruik**. U mag één (1) exemplaar van de Software Gebruiken De term "Gebruik" verwijst naar het laden, installeren, uitvoeren of weergeven van de Software. Als Lexmark de Software aan u heeft verstrekt voor gelijktijdig gebruik, dient u het aantal geautoriseerde gebruikers te beperken tot het aantal dat is aangegeven in uw overeenkomst met Lexmark. U mag componenten van de Software niet scheiden voor gebruik op meer dan een computer. U gaat ermee akkoord dat u de Software niet zult Gebruiken, in zijn geheel of gedeeltelijk, op enige manier die effect heeft op het overschrijven, bewerken, weghalen, verbergen, wijzigen of vervagen van de visuele weergave van enig handelsmerk, handelsnaam, imago-uiting of kennisgeving over intellectuele eigendomsrechten die wordt weergeven op enig computerschermen en wordt gegenereerd door of als gevolg van de Software.
	- **b Kopiëren**. U mag één (1) kopie maken van de Software, uitsluitend als reservekopie of voor archiverings- of installatiedoeleinden, mits de kopie alle kennisgevingen over eigendomsrechten van de originele Software bevat. U mag de Software niet naar een openbaar netwerk of distributienetwerk kopiëren.
	- **c Voorbehoud van rechten**. De Software, inclusief alle lettertypen, is copyright en eigendom van Lexmark International, Inc. en/of diens leveranciers. Lexmark behoudt zich alle rechten voor die niet uitdrukkelijk aan u zijn verleend in deze Licentieovereenkomst.
	- **d Freeware**. Ondanks de voorwaarden van deze Licentieovereenkomst is het hele Softwareprogramma of enig deel daarvan dat software bevat die onder openbare licentie door derden aan u beschikbaar wordt gesteld ("Freeware"), aan u in licentie gegeven overeenkomstig de voorwaarden van de licentieovereenkomst van deze software, die tijdens het downloaden met dergelijke Freeware wordt meegeleverd in de vorm van een afzonderlijke overeenkomst, een "shrink-wrap"-licentie of elektronische licentievoorwaarden. Op al uw gebruik van de Freeware zijn de voorwaarden van een dergelijke licentie van toepassing.
- **6 OVERDRACHT**. U mag de Software overdragen aan een andere eindgebruiker. Bij een dergelijke overdracht dienen alle onderdelen, materialen, afgedrukte materialen en deze Licentieovereenkomst te worden overgedragen en u mag geen exemplaren van de Software of delen ervan houden. De overdracht mag geen indirecte overdracht, zoals een consignatie, zijn. De eindgebruiker die het Softwareprogramma ontvangt, dient vóór de overdracht akkoord te gaan met al deze voorwaarden van de Licentieovereenkomst. Uw licentie wordt bij de overdracht automatisch beëindigd. U mag de Software niet verhuren, in sublicentie geven of toekennen, tenzij toegestaan volgens deze Licentieovereenkomst, en elke poging hiertoe zal ongeldig zijn.
- **7 UPGRADES**. U mag alleen een upgrade van de Software Gebruiken als u een licentie hebt voor de originele Software die volgens Lexmark in aanmerking komt voor de upgrade. Na het upgraden mag u de originele Software die de basis van de upgrade vormt niet meer gebruiken.
- **8 BEPERKING VAN REVERSE-ENGINEERING**. U mag de Software niet wijzigen, decoderen, onderwerpen aan reverse-engineering, reverse-assembleren, reverse-compileren of anderszins vertalen, tenzij, en voor zover dat volgens de toepasselijke wetgeving is toegestaan, met het doel van interoperabiliteit, foutcorrectie- en beveiligingsonderzoeksdoeleinden. Indien u voornemens bent de Software te onderwerpen aan reverseengineering, reverse-assemblage of reverse-compilatie en u dergelijke wettelijke rechten hebt, dient u Lexmark hier schriftelijk over te informeren. U mag de Software niet decoderen, tenzij dat noodzakelijk is voor het legitiem gebruik van de Software.
- **9 EXTRA SOFTWARE**. Deze Licentieovereenkomst is van toepassing op updates van of aanvullingen op de originele Software die door Lexmark ter beschikking worden gesteld, tenzij er andere voorwaarden met de update of aanvulling worden meegeleverd.
- **10 TERMIJN**. Deze Licentieovereenkomst blijft van kracht totdat deze wordt beëindigd of afgewezen. U kunt deze licentie te allen tijde afwijzen of beëindigen door alle exemplaren van de Software te vernietigen, samen met alle wijzigingen, documentatie en alle vormen van samengevoegde versies of op de in deze overeenkomst omschreven manier. Lexmark kan uw licentie na kennisgeving beëindigen als u de voorwaarden van deze Licentieovereenkomst niet naleeft. U stemt ermee in bij een dergelijke beëindiging alle exemplaren van de Software te vernietigen, samen met alle wijzigingen, documentatie en alle vormen van samengevoegde versies.
- **11 BELASTINGEN**. U stemt ermee in dat u verantwoordelijk bent voor de betaling van belastingen, met inbegrip van, maar niet beperkt tot, belastingen voor goederen en diensten en persoonlijke belastingen, die voortvloeien uit deze Overeenkomst of uw gebruik van de Software.
- **12 BEPERKING VAN JURIDISCHE STAPPEN**. Voor zover toegestaan volgens het toepasselijk recht onderneemt geen van de partijen juridische stappen die voortvloeien uit deze Overeenkomst meer dan twee jaar na de gebeurtenis die tot de juridische stappen leidt.
- **13 TOEPASSELIJK RECHT**. Deze Overeenkomst valt onder de wetten van de Commonwealth of Kentucky in de VS. Regels ten aanzien van forumkeuze van welk rechtsgebied dan ook worden uitgesloten. De VN-conventie over contracten voor de internationale handel is niet van toepassing.
- **14 BEPERKTE RECHTEN AMERIKAANSE OVERHEID**. De Software is uitsluitend voor eigen kosten ontwikkeld. Rechten van de regering van de VS om de Software te gebruiken zoals in deze Overeenkomst is uiteengezet en zoals beperkt in DFARS 252.227-7014 en in soortgelijke FAR-bepalingen (of een equivalente regelgeving van instantie of contractclausule).
- **15 TOESTEMMING VOOR GEBRUIK GEGEVENS**. U stemt ermee in dat Lexmark en haar dochterondernemingen en tussenpersonen de door u verstrekte gegevens op uw verzoek kunnen gebruiken in verband met ondersteuningsservices met betrekking tot de Software. Lexmark stemt ermee in deze gegevens niet te gebruiken op een manier waardoor uw identiteit kan worden vastgesteld, tenzij dat noodzakelijk is om dergelijke services te kunnen verlenen.
- **16 EXPORTBEPERKINGEN**. Het is u niet toegestaan (a) de Software of bijbehorende producten aan te schaffen, te verzenden, over te dragen, of opnieuw te exporteren, direct nog indirect, in strijd met de exportwetgeving of (b) toe te staan dat de Software wordt gebruikt op een manier die niet is toegestaan volgens dergelijke exportwetgeving, met inbegrip van, maar niet beperkt tot, proliferatie van nucleaire, chemische of biologische wapens.
- **17 INSTEMMING MET ELEKTRONISCH AANGAAN VAN OVEREENKOMST**. U en Lexmark stemmen ermee in deze Licentieovereenkomst elektronisch aan te gaan. Dit betekent dat als u op de knop "Akkoord" of "Ja" op deze pagina klikt of dit product gebruikt, u bevestigt dat u akkoord gaat met de voorwaarden van deze Licentieovereenkomst en dat u dit doet met de bedoeling een overeenkomst van Lexmark te "ondertekenen".
- **18 TEKENINGSBEVOEGDHEID**. U verklaart dat u wettelijk meerderjarig bent op het moment dat u deze Licentieovereenkomst tekent en dat u, indien van toepassing, door uw werkgever of meerdere bent gemachtigd deze overeenkomst aan te gaan.
- **19 VOLLEDIGE OVEREENKOMST**. Deze Licentieovereenkomst vormt (samen met eventuele aanvullingen en aanpassingen van deze Overeenkomst die met de Software worden meegeleverd) de volledige overeenkomst tussen u en Lexmark met betrekking tot de Software. Alle voorgaande of mondelinge of geschreven communicatie, voorstellen en verklaringen met betrekking tot de Software en overige in deze Licentieovereenkomst behandelde onderwerpen, worden tenietgedaan door deze voorwaarden (met uitzondering van dergelijke randvoorwaarden die niet in strijd zijn met de voorwaarden van deze Licentieovereenkomst en andere geschreven en door u en Lexmark ondertekende overeenkomsten met betrekking tot uw gebruik van de Software). Indien een beleid of programma van Lexmark voor ondersteuningsservices in strijd is met de voorwaarden van deze Licentieovereenkomst, hebben de voorwaarden van deze Licentieovereenkomst voorrang.

\* De licentieovereenkomst voor cartridges is niet van toepassing op producten in de XX90 Series (inclusief, maar niet beperkt, tot de modellen Z2390, Z2490, X2690, X3690 en X4690). Deze licentieovereenkomst voor cartridges is niet van toepassing op cartridges die bij de printers worden geleverd van de XX75 Series-producten (met inbegrip van

> Kennisgevingen **191**

maar niet beperkt tot de modellen X4975 en X7675). De overeenkomst is echter wel van toepassing op vervangende cartridges die worden verkocht onder deze voorwaarden en bepalingen. U kunt vervangende cartridges zonder deze voorwaarden aanschaffen op www.lexmark.com.

#### **KENNISGEVINGEN OVER MICROSOFT CORPORATION**

Dit product is gebaseerd op Microsoft Print Schema-technologie. Op

**<http://go.microsoft.com/fwlink/?LinkId=83288>** vindt u de voorwaarden waaronder Microsoft licenties uitgeeft voor dergelijk intellectueel eigendom.

#### **KENNISGEVING OVER ADOBE SYSTEMS INCORPORATED**

Bevat Flash®-, Flash® Lite™- en/of Reader®-technologie van Adobe Systems Incorporated

Dit product bevat Adobe® Flash® Player-software onder licentie van Adobe Systems Incorporated, Copyright © 1995-2007 Adobe Macromedia Software LLC. Alle rechten voorbehouden. Adobe, Reader en Flash zijn handelsmerken van Adobe Systems Incorporated.

## **Index**

#### **A**

aangepast papierformaat afdrukken op [46](#page-45-0) aanpassen, beltoon- en kiesvolume [99](#page-98-0) aanpassen, luidsprekervolume [99](#page-98-0) aanpassen, printeroplossingen [130](#page-129-0) aanraakscherm bladeren [20](#page-19-0) reinigen [133](#page-132-0) ad-hoc SSID [108](#page-107-0) WEP [108](#page-107-0) ad-hocnetwerk [120](#page-119-0) ad-hocnetwerk, draadloos maken met Macintosh [108](#page-107-0) maken met Windows [108](#page-107-0) printer toevoegen [111](#page-110-0) Adresboek instellen [89](#page-88-0)[, 91](#page-90-0) Adresboek, e-mail instellen [72](#page-71-0) afbeelding herhalen [60](#page-59-0) afbeelding verkleinen [59](#page-58-0) afdekklep van fax locatie [11](#page-10-0) afdekklep van netvoeding locatie [12](#page-11-0) afdrukken aangepast papierformaat [46](#page-45-0) documenten [36](#page-35-0) documenten van een geheugenkaart of flashstation [39](#page-38-0) dubbelzijdig [40](#page-39-0)[, 42](#page-41-0) eerste pagina eerst [37](#page-36-0) enveloppen [44](#page-43-0) etiketten [45](#page-44-0) foto's met bedieningspaneel van de printer [48](#page-47-0) foto's met het controlevel [51](#page-50-0) foto's met mobiel apparaat [52](#page-51-0) foto's vanaf opslagapparaat met de printersoftware [49](#page-48-0) meerdere pagina's op één vel [38](#page-37-0) netwerkconfiguratiepagina [104](#page-103-0)

op beide zijden van het papier [40,](#page-39-0) [42](#page-41-0) sorteren [37](#page-36-0) tips [36](#page-35-0) vanaf een PictBridge-camera [50](#page-49-0) afdrukken in conceptmodus [54](#page-53-0) afdrukken, bevestigingspagina [101](#page-100-0) afdrukken, problemen oplossen computer wordt trager tijdens het afdrukken [148](#page-147-0) kan documenten niet verwijderen uit printerwachtrij [142](#page-141-0) lage afdruksnelheid [148](#page-147-0) slechte kwaliteit aan de randen van de pagina [146](#page-145-0) strepen of lijnen op afgedrukte afbeelding [147](#page-146-0) afdrukmateriaal etiketten [32](#page-31-0) wenskaarten [32](#page-31-0) afdrukmodus wijzigen [54](#page-53-0) Afdrukstatus (venster) verbergen of uiterlijk aanpassen [53](#page-52-0) afdruktaak annuleren [56](#page-55-0) hervatten [55](#page-54-0) onderbreken [55](#page-54-0) afdrukvolgorde wijzigen [37](#page-36-0) afzender, informatie vastleggen [88](#page-87-0) AliceBox [106](#page-105-0) annuleren afdruktaak [56](#page-55-0) e-mailen [76](#page-75-0) kopieertaak [62](#page-61-0) scantaak [70](#page-69-0) antwoordapparaat beste instellingen voor faxapparaat [99](#page-98-0) instellen [77](#page-76-0) apparaten draadloos netwerk [121](#page-120-0) Automatisch beantwoorden wanneer inschakelen [97](#page-96-0)

automatische faxconversie instellen [89](#page-88-0)

#### **B**

bannerpapier [31](#page-30-0) beltoonvolume aanpassen [99](#page-98-0) belvolume aanpassen [99](#page-98-0) besparen, papier Ecomodus gebruiken [21](#page-20-0) besparen, stroom Ecomodus gebruiken [21](#page-20-0) besparen, stroom, inkt en papier [7](#page-6-0) bestandstypen ondersteunde [48](#page-47-0) bestellen, papier en andere supplies [15](#page-14-0) beveiliging draadloos netwerk [103](#page-102-0) beveiligingsgegevens draadloos netwerk [116](#page-115-0) beveiligingssleutel [116](#page-115-0) bevestigingspagina, fax [101](#page-100-0) bewerken foto's met aanraakscherm [49](#page-48-0) bidirectionele communicatie inschakelen [175](#page-174-0) bijwerken, printersoftware [27](#page-26-0) bladeren door menu's aanraakscherm gebruiken [20](#page-19-0) blokkeren, faxen [102](#page-101-0) briefkaarten [32](#page-31-0) buitenkant van de printer reinigen [133](#page-132-0)

#### **C**

camera aansluiten [50](#page-49-0) cartridges, inkt bestellen [13](#page-12-0) van Lexmark gebruiken [13](#page-12-0) Club Internet [106](#page-105-0) Communicatie is niet beschikbaar bericht [175](#page-174-0) computer wordt trager tijdens het afdrukken [148](#page-147-0)

configureren e-mailinstellingen [71](#page-70-0) faxinstellingen [90](#page-89-0) IP-adres [107](#page-106-0) contactpersonen, lijst instellen [91](#page-90-0) contactpersonenlijst, e-mail instellen [72](#page-71-0)[, 73](#page-72-0) maken [73](#page-72-0) controlelijst geheugenkaart, problemen oplossen [159](#page-158-0) problemen met faxen oplossen [153](#page-152-0) voor u problemen gaat oplossen [134](#page-133-0) controleren, kiestoon [98](#page-97-0) controlevel gebruiken [51](#page-50-0)

#### **D**

delen, printer in Windows [113](#page-112-0) Digital Subscriber Line (DSL) fax instellen [81](#page-80-0) digitale telefoondienst fax instellen [83](#page-82-0) dikke materialen plaatsen op de glasplaat [35](#page-34-0) documenten afdrukken [36](#page-35-0) als bijlage toevoegen aan email [75](#page-74-0) faxen met de computer [94](#page-93-0) faxen met het bedieningspaneel [93](#page-92-0) plaatsen op de glasplaat [33](#page-32-0) scannen met het aanraakscherm [63](#page-62-0) scannen naar e-mail [74](#page-73-0) scannen voor bewerken [66](#page-65-0) Doorgaan (knop), grijs weergegeven [166](#page-165-0) Doorgaan (knop), niet beschikbaar [166](#page-165-0) Doorgaan (knop), werkt niet [166](#page-165-0) doorsturen, faxen [102](#page-101-0) draadloos [112,](#page-111-0) [124](#page-123-0) Macintosh [112](#page-111-0) printer drukt niet af [168](#page-167-0) problemen oplossen [168](#page-167-0)[, 177](#page-176-0)

draadloos netwerk algemene configuraties voor thuisnetwerken [117](#page-116-0) beveiliging [103](#page-102-0) beveiligingsgegevens [116](#page-115-0) communicatieproblemen oplossen [178](#page-177-0) draadloos ad-hocnetwerk instellen met Macintosh [108](#page-107-0) draadloos ad-hocnetwerk instellen met Windows [108](#page-107-0) gegevens vereist voor het instellen van draadloos afdrukken [104](#page-103-0) printer installeren op (Macintosh) [105](#page-104-0) printer installeren op (Windows) [105](#page-104-0) printer toevoegen aan een bestaand ad-hocnetwerk [111](#page-110-0) problemen oplossen [162](#page-161-0) signaalsterkte [121](#page-120-0) SSID [116](#page-115-0) storing [121](#page-120-0) typen draadloze netwerken [120](#page-119-0) draadloos netwerk, compatibiliteit [103](#page-102-0) draadloos signaal sterkte [121](#page-120-0) draadloos signaal, opname [121](#page-120-0) draadloos, problemen oplossen foto's worden niet afgedrukt van een geheugenkaart via een draadloos netwerk [161](#page-160-0) kan niet afdrukken via draadloos netwerk [163](#page-162-0) printer en computer op verschillende netwerken [122](#page-121-0) printer op draadloos netwerk werkt met onderbrekingen [178](#page-177-0) Wi-Fi-aanduiding geeft een beperkte verbinding aan [174](#page-173-0) Wi-Fi-aanduiding geeft nog steeds een beperkte verbinding aan [170](#page-169-0) wijzigen, draadloze instellingen na de installatie (Mac) [108](#page-107-0) wijzigen, draadloze instellingen na de installatie (Windows) [108](#page-107-0) draadloze afdrukserver niet geïnstalleerd [175](#page-174-0) draadloze installatie gegevens vereist voor [104](#page-103-0)

draadloze instellingen wijzigen na installatie (Mac) [108](#page-107-0) droogtijd voor dubbelzijdig afdrukken instelling kiezen [41](#page-40-0) Droogtijd voor dubbelzijdig afdrukken instelling kiezen [41](#page-40-0) DSL-filter [81](#page-80-0) dubbelzijdig afdrukken (knop) locatie [12](#page-11-0) dubbelzijdig afdrukken. afdrukken, automatisch [40](#page-39-0) afdrukken, handmatig [42](#page-41-0) droogtijd verlengen [40](#page-39-0) faxen [101](#page-100-0) kopiëren, automatisch [61](#page-60-0) kopiëren, handmatig [61](#page-60-0) duplexeenheid locatie [12](#page-11-0)

#### **E**

e-mailen Adresboek [72,](#page-71-0) [73](#page-72-0) annuleren [76](#page-75-0) document of foto scannen [74](#page-73-0) foto of document toevoegen [75](#page-74-0) gescande documenten [67](#page-66-0) instellen [71](#page-70-0) tips [74](#page-73-0) e-mailinstellingen configureren [71](#page-70-0) e-mailproblemen oplossen kan geen bestanden bijvoegen [152](#page-151-0) kan geen e-mail verzenden [152](#page-151-0) **Ecomodus** gebruiken [21](#page-20-0) emissiekennisgevingen [182](#page-181-0)[, 185,](#page-184-0)  [186](#page-185-0) enveloppen [32](#page-31-0) afdrukken [44](#page-43-0) plaatsen [44](#page-43-0) er gebeurt niets als de geheugenkaart is geplaatst [160](#page-159-0) Ethernet [124](#page-123-0) etiketten [32](#page-31-0) afdrukken [45](#page-44-0) exemplaren maken [57](#page-56-0) EXT-poort locatie [11](#page-10-0)

extra computers installeren, draadloze printer [105](#page-104-0) extra zwaar, mat papier [31](#page-30-0)

#### **F**

fabrieksinstellingen herstellen [22](#page-21-0) fax afdrukken instellen [89](#page-88-0) fax blokkeren instellen [89](#page-88-0) fax instellen digitale telefoondienst [83](#page-82-0) DSL-verbinding [81](#page-80-0) land- of regiospecifieke installatie [84](#page-83-0) standaardtelefoonverbinding [77](#page-76-0) VoIP [82](#page-81-0) fax, foutberichten De telefoonlijn is aangesloten op de onjuiste aansluiting op de achterzijde van het apparaat [158](#page-157-0) Digitale lijn gevonden [158](#page-157-0) Fatale fout met fax [157](#page-156-0) Faxmodus niet ondersteund [157](#page-156-0) Fout met externe fax [157](#page-156-0) Fout met faxmodem [158](#page-157-0) Fout met telefoonlijn [158](#page-157-0) Geen antwoord [159](#page-158-0) Geen nummerweergave [159](#page-158-0) Niet-ondersteunde breedte [157](#page-156-0) Niet-ondersteunde compressie [157](#page-156-0) Niet-ondersteunde lengte [157](#page-156-0) Niet-ondersteunde resolutie [157](#page-156-0) Telefoonlijn bezet [158](#page-157-0) Telefoonlijn niet aangesloten [158](#page-157-0) Verbinden mislukt [158](#page-157-0) fax, koptekst en voettekst instellen [88](#page-87-0)[, 89](#page-88-0) faxen Adresboek [91](#page-90-0) automatisch ontvangen [95](#page-94-0) belsignalen [97](#page-96-0) bevestigingspagina [101](#page-100-0) blokkeren [102](#page-101-0) doorsturen [102](#page-101-0) dubbelzijdig [101](#page-100-0) dubbelzijdig afdrukken. [101](#page-100-0) faxkwaliteit [100](#page-99-0) groepsfax direct verzenden [93](#page-92-0) handmatig ontvangen [96](#page-95-0)

informatie over de afzender instellen [88](#page-87-0) installatie [96](#page-95-0) instellingen configureren [89](#page-88-0) kiesvoorvoegsel [97](#page-96-0) met de computer [94](#page-93-0) opnemen na [97](#page-96-0) plannen [100](#page-99-0) printergeheugen [102](#page-101-0) speciaal belsignaal [98](#page-97-0) telefoonkaart, gebruiken [100](#page-99-0) tips voor het ontvangen van [95](#page-94-0) tips, verzenden [93](#page-92-0) verzenden met het bedieningspaneel van de printer [93](#page-92-0) faxen, controlelijst voor oplossen van problemen [153](#page-152-0) faxen, tips ontvangen, automatisch faxen [95](#page-94-0) faxgebeurtenissen, rapport [101](#page-100-0) faxinstellingen configureren [89](#page-88-0), [90](#page-89-0) voor antwoordapparaat [99](#page-98-0) voor voicemail [99](#page-98-0) faxkwaliteit instellen [100](#page-99-0) faxnummer [97](#page-96-0) faxresolutie instellen [100](#page-99-0) FCC-kennisgevingen [186](#page-185-0) firewall op computer [168](#page-167-0) flashstation afdrukken, documenten van [39](#page-38-0) foto's met het controlevel afdrukken [51](#page-50-0) plaatsen [47](#page-46-0) scannen naar [64](#page-63-0) Foto opnieuw afdrukken [128](#page-127-0) foto's afdrukken met bedieningspaneel van de printer [48](#page-47-0) afdrukken met het controlevel [51](#page-50-0) afdrukken met mobiel apparaat [52](#page-51-0) als bijlage toevoegen aan email [75](#page-74-0) automatisch verbeteren [49](#page-48-0) bewerken met aanraakscherm [49](#page-48-0) bijsnijden [49](#page-48-0) draaien [49](#page-48-0) foto's kopiëren [58](#page-57-0)

helderheid aanpassen [49](#page-48-0) kleureneffecten toepassen [49](#page-48-0) kopieën zonder rand maken [59](#page-58-0) scannen naar e-mail [74](#page-73-0) scannen voor bewerken [65](#page-64-0) verwijderen, rode-ogeneffect [49](#page-48-0) foto's vanaf een opslagapparaat afdrukken met de printersoftware [49](#page-48-0) foto's worden niet afgedrukt van een geheugenkaart via een draadloos netwerk [161](#page-160-0) fotokaarten [32](#page-31-0) fotopapier/glossy papier [33](#page-32-0) fout bij gebruik geheugenkaart [159](#page-158-0) foutcorrectie instellen [89](#page-88-0) **Frankrijk** speciale installatieaanwijzingen voor draadloze aansluitingen [106](#page-105-0) FreeBox [106](#page-105-0)

#### **G**

gebruiken Macintosh-printersoftware [25](#page-24-0) Webkoppelingen [25](#page-24-0) gebruikersgegevens, fax instellen [88](#page-87-0)[, 89](#page-88-0) gedeeltelijk, documenten of foto's scannen [150](#page-149-0) geen draadloos netwerk [108](#page-107-0) gegevens vereist voor het installeren van de printer op een draadloos netwerk [104](#page-103-0) geheugenkaart afdrukken, documenten van [39](#page-38-0) foto's met het controlevel afdrukken [51](#page-50-0) ondersteunde bestandstypen [48](#page-47-0) plaatsen [47](#page-46-0) scannen naar [64](#page-63-0) geheugenkaart kan niet worden geplaatst [159](#page-158-0) geheugenkaart, problemen oplossen controlelijst [159](#page-158-0) er gebeurt niets als de geheugenkaart is geplaatst [160](#page-159-0) kan niet afdrukken vanaf een flashstation [160](#page-159-0)

geluidsemissie, niveaus [182](#page-181-0) geplande fax verzenden [100](#page-99-0) glasplaat locatie [10](#page-9-0) reinigen [133](#page-132-0) groepsfax, verzenden direct [93](#page-92-0) Groepskeuze instellen [91](#page-90-0)

#### **H**

herstellen standaardfabrieksinstellingen van interne, draadloze afdrukserver [162](#page-161-0) hervatten afdruktaak [55](#page-54-0) hoorn op haak, faxen [100](#page-99-0)

## **I**

identiteitskaarten kopiëren [58](#page-57-0) indexkaarten [32](#page-31-0) informatie zoeken [8](#page-7-0) informatieve oplossingen [128](#page-127-0) infrastructuurnetwerk [120](#page-119-0) inkt besparen [7](#page-6-0) inktcartridges bestellen [13](#page-12-0) van Lexmark gebruiken [13](#page-12-0) vervangen [14](#page-13-0) inktcartridges, toegang locatie [11](#page-10-0) inktvoorraad controleren [131](#page-130-0) Inktvoorraden controleren [131](#page-130-0) installatie kabel [119](#page-118-0) installatieproblemen oplossen kan niet afdrukken via USB [142](#page-141-0) onjuiste taal wordt weergegeven op de display [135](#page-134-0) pagina wordt niet afgedrukt [138](#page-137-0) printer drukt lege pagina's af [140](#page-139-0) printer reageert niet [141](#page-140-0) printerkop, fout [135](#page-134-0) software is niet geïnstalleerd [136](#page-135-0) installeren netwerkprinter [126](#page-125-0) installeren, draadloze printer extra computers [105](#page-104-0) installeren, optionele software [26](#page-25-0) installeren, printersoftware [28](#page-27-0) instellen Automatisch beantwoorden [97](#page-96-0) instellen, droogtijd voor dubbelzijdig afdrukken [41](#page-40-0) instellen, e-mail [71](#page-70-0) instellen, fax digitale telefoondienst [83](#page-82-0) DSL-verbinding [81](#page-80-0) land- of regiospecifieke installatie [84](#page-83-0) standaardtelefoonverbinding [77](#page-76-0) VoIP-verbinding [82](#page-81-0) instellen, printer e-mailen [71](#page-70-0) faxen [96](#page-95-0) op draadloos netwerk (Macintosh) [105](#page-104-0) op draadloos netwerk (Windows) [105](#page-104-0) interactieve oplossingen [128](#page-127-0) interne, draadloze afdrukserver standaardfabrieksinstellingen herstellen [162](#page-161-0) IP-adres [125](#page-124-0) configureren [107](#page-106-0) IP-adres, toewijzen [126](#page-125-0)

## **K**

kabel installatie [119](#page-118-0) USB [119](#page-118-0) kan de faxsoftware niet uitvoeren [156](#page-155-0) kan documenten niet verwijderen uit printerwachtrij [142](#page-141-0) kan geen bestanden bijvoegen [152](#page-151-0) kan geen e-mail verzenden [152](#page-151-0) kan geen faxen ontvangen [155](#page-154-0) kan geen faxen verzenden [153](#page-152-0) kan niet afdrukken vanaf een flashstation [160](#page-159-0) kan niet afdrukken via draadloos netwerk [163](#page-162-0) kan niet afdrukken via USB [142](#page-141-0)

kan niet scannen naar de computer via een netwerk [151](#page-150-0) kennisgevingen [182](#page-181-0), [183](#page-182-0)[, 184](#page-183-0)[, 185,](#page-184-0)  [186](#page-185-0), [188](#page-187-0) kiesmethode instellen [89](#page-88-0) kiestoon controleren [98](#page-97-0) klantenondersteuning, label locatie [11](#page-10-0) kleine materialen plaatsen op de glasplaat [34](#page-33-0) knoppen bedieningspaneel van de printer [17](#page-16-0) Kopie identiteitskaart [128](#page-127-0) kopieerapparaat of scanner reageert niet [149](#page-148-0) kopieerkwaliteit, aanpassen [59](#page-58-0) kopieertaak annuleren [62](#page-61-0) kopiëren [57](#page-56-0) afbeelding herhalen [60](#page-59-0) afbeelding verkleinen [59](#page-58-0) dubbelzijdig document [58](#page-57-0) exemplaren sorteren [60](#page-59-0) foto's [58](#page-57-0) identiteitskaarten [58](#page-57-0) kopie lichter of donkerder maken [59](#page-58-0) kwaliteit aanpassen [59](#page-58-0) meerdere paginabeelden afdrukken op één vel [60](#page-59-0) op beide zijden van het papier [61](#page-60-0) Pagina's per vel [60](#page-59-0) tips [57](#page-56-0) vergroten, afbeelding [59](#page-58-0) kopiëren en scannen, problemen oplossen gedeeltelijk, documenten of foto's scannen [150](#page-149-0) kan niet scannen naar de computer via een netwerk [151](#page-150-0) kopieerapparaat of scanner reageert niet [149](#page-148-0) kwaliteit van gescande afbeelding is slecht [149](#page-148-0) scan is mislukt [150](#page-149-0) scannen duurt te lang of de computer loopt vast tijdens het scannen [151](#page-150-0)

kopiëren, problemen oplossen scannereenheid sluit niet [149](#page-148-0) kwaliteit van gescande afbeelding is slecht [149](#page-148-0)

#### **L**

lage afdruksnelheid [148](#page-147-0) lijnfilter [81](#page-80-0) LINE-poort locatie [11](#page-10-0) LiveBox [106](#page-105-0) luidsprekervolume aanpassen [99](#page-98-0)

#### **M**

MAC-adres [124](#page-123-0) zoeken [124](#page-123-0) MAC-adres, filteren [124](#page-123-0) Macintosh draadloos [112](#page-111-0) printer installeren op een draadloos netwerk [105](#page-104-0) USB [112](#page-111-0) Macintosh-printersoftware gebruiken [25](#page-24-0) maximale verzendsnelheid instellen [89](#page-88-0) Meer informatie [128](#page-127-0) meerdere WEP-sleutels [126](#page-125-0) minimale systeemvereisten [23](#page-22-0) mislukte faxen terughalen [102](#page-101-0)

#### **N**

N9UF Box [106](#page-105-0) netvoeding locatie [11](#page-10-0) netvoedingsaansluiting locatie [11](#page-10-0) netwerk, afdrukken via IP-adres van computer zoeken [126](#page-125-0) IP-adres van printer zoeken [126](#page-125-0) IP-adressen [126](#page-125-0) printer delen met een Macintoshcomputer [114](#page-113-0) printer delen met een Windowscomputer [114](#page-113-0) zoeken, IP-adres van computer (Mac) [126](#page-125-0) netwerkbeveiliging [116](#page-115-0)

netwerkconfiguratiepagina afdrukken [104](#page-103-0) netwerkoverzicht [116](#page-115-0) netwerkprinter installeren [126](#page-125-0) netwerkverbinding met USB [124](#page-123-0) niet-reagerende printer controleren [134](#page-133-0) normaal papier [31](#page-30-0) nummerweergave instellen [88](#page-87-0)

## **O**

onderbreken afdruktaak [55](#page-54-0) onderdelen diagram [10](#page-9-0) ondersteunde besturingssystemen [23](#page-22-0) ondersteunde geheugenkaarten en bestandstypen [48](#page-47-0) ongewenste faxen blokkeren [102](#page-101-0) onjuiste taal wordt weergegeven op de display [135](#page-134-0) ontvangen faxen, geschiedenisrapport [101](#page-100-0) ontvangen, faxen automatisch [95](#page-94-0) Automatisch beantwoorden, instelling [95](#page-94-0)[, 96](#page-95-0) handmatig [96](#page-95-0) tips [95](#page-94-0) oplossingen [128](#page-127-0) aanpassen [130](#page-129-0) opnieuw kiezen, tijd voor instellen [89](#page-88-0) opslaan, standaardinstellingen voor papier [35](#page-34-0) opstrijktransfers [33](#page-32-0) overschakelen van draadloze verbinding naar USB-verbinding [112](#page-111-0) naar USB-verbinding, via Mac OS X [112](#page-111-0) overschakelen van USB-verbinding naar draadloze verbinding [112](#page-111-0) naar draadloze verbinding, via Mac OS X [112](#page-111-0)

#### **P**

pagina wordt niet afgedrukt [138](#page-137-0) Pagina's per vel, exemplaren [60](#page-59-0) paginavolgorde wijzigen [37](#page-36-0) papier besparen [7](#page-6-0) papier en afdrukmateriaal bannerpapier [31](#page-30-0) briefkaarten [32](#page-31-0) enveloppen [32](#page-31-0) extra zwaar, mat papier [31](#page-30-0) fotokaarten [32](#page-31-0) fotopapier/glossy papier [33](#page-32-0) indexkaarten [32](#page-31-0) normaal papier [31](#page-30-0) opstrijktransfers [33](#page-32-0) transparanten [33](#page-32-0) papier en andere supplies bestellen [15](#page-14-0) papier of speciaal papier wordt verkeerd ingevoerd [146](#page-145-0) papier vastgelopen in de duplexeenheid [144](#page-143-0) papier vastgelopen in de printer [143](#page-142-0) papier, standaardinstellingen opslaan [35](#page-34-0) papiersteun locatie [10](#page-9-0) papieruitvoerlade locatie [11](#page-10-0) Patroon nummerweergave instellen [89](#page-88-0) PDF maken van een scan [68](#page-67-0) PictBridge- en USB-poort locatie [10](#page-9-0) PictBridge-camera aansluiten [50](#page-49-0) pictogrammen bedieningspaneel van de printer [17](#page-16-0) startscherm [18](#page-17-0) plaatsen dikke materialen op de glasplaat [35](#page-34-0) documenten op de glasplaat [33](#page-32-0) enveloppen [44](#page-43-0) kleine materialen op de glasplaat [34](#page-33-0)

plaatsen, papier [30](#page-29-0) plaatsingsaanduiding locatie [10](#page-9-0) pogingen voor opnieuw kiezen instellen [89](#page-88-0) printer delen [113](#page-112-0) delen in Windows [113](#page-112-0) toevoegen aan SmartSolutions [130](#page-129-0) printer delen [114](#page-113-0) printer drukt lege pagina's af [140](#page-139-0) printer drukt niet af draadloos [168](#page-167-0) printer drukt niet draadloos af [168](#page-167-0) printer installeren op draadloos netwerk (Macintosh) [105](#page-104-0) op draadloos netwerk (Windows) [105](#page-104-0) printer reageert niet [141](#page-140-0) printer, bedieningspaneel knoppen en pictogrammen [17](#page-16-0) locatie [10](#page-9-0) reinigen [133](#page-132-0) printer, instellen als standaard [53](#page-52-0) printergeheugen faxen [102](#page-101-0) Printerinstellingen [90](#page-89-0) printerkop uitlijnen [131](#page-130-0) printerkop, fout [135](#page-134-0) printeroplossingen [128](#page-127-0) printerproblemen, standaardoplossingen [134](#page-133-0) printersoftware installeren [28](#page-27-0) verwijderen [28](#page-27-0) problemen met faxen oplossen foutberichten, bedieningspaneel van de printer [157](#page-156-0) kan de faxsoftware niet uitvoeren [156](#page-155-0) kan geen faxen ontvangen [155](#page-154-0) kan geen faxen verzenden [153](#page-152-0) problemen oplossen contact opnemen met de technische ondersteuning [134](#page-133-0) draadloos netwerk [162](#page-161-0) fax, controlelijst [153](#page-152-0) niet-reagerende printer controleren [134](#page-133-0)

Service Center [134](#page-133-0) standaardprinterproblemen oplossen [134](#page-133-0) problemen oplossen met draadloze apparaten communicatieproblemen oplossen [178](#page-177-0) foto's worden niet afgedrukt van een geheugenkaart via een draadloos netwerk [161](#page-160-0) kan niet afdrukken via draadloos netwerk [163](#page-162-0) Wi-Fi-aanduiding geeft een beperkte verbinding aan [174](#page-173-0) Wi-Fi-aanduiding geeft nog steeds een beperkte verbinding aan [170](#page-169-0) wijzigen, draadloze instellingen na de installatie (Mac) [108](#page-107-0) wijzigen, draadloze instellingen na de installatie (Windows) [108](#page-107-0) problemen oplossen, afdrukken computer wordt trager tijdens het afdrukken [148](#page-147-0) kan documenten niet verwijderen uit printerwachtrij [142](#page-141-0) lage afdruksnelheid [148](#page-147-0) slechte kwaliteit aan de randen van de pagina [146](#page-145-0) strepen of lijnen op afgedrukte afbeelding [147](#page-146-0) problemen oplossen, e-mail kan geen bestanden bijvoegen [152](#page-151-0) kan geen e-mail verzenden [152](#page-151-0) problemen oplossen, faxen foutberichten, bedieningspaneel van de printer [157](#page-156-0) kan de faxsoftware niet uitvoeren [156](#page-155-0) kan geen faxen ontvangen [155](#page-154-0) kan geen faxen verzenden [153](#page-152-0) problemen oplossen, geheugenkaart controlelijst [159](#page-158-0) er gebeurt niets als de geheugenkaart is geplaatst [160](#page-159-0) kan niet afdrukken vanaf een flashstation [160](#page-159-0) problemen oplossen, installatie kan niet afdrukken via USB [142](#page-141-0)

onjuiste taal wordt weergegeven op de display [135](#page-134-0) pagina wordt niet afgedrukt [138](#page-137-0) printer drukt lege pagina's af [140](#page-139-0) printer reageert niet [141](#page-140-0) printerkop, fout [135](#page-134-0) software is niet geïnstalleerd [136](#page-135-0) problemen oplossen, kopiëren scannereenheid sluit niet [149](#page-148-0) problemen oplossen, kopiëren en scannen gedeeltelijk, documenten of foto's scannen [150](#page-149-0) kan niet scannen naar de computer via een netwerk [151](#page-150-0) kopieerapparaat of scanner reageert niet [149](#page-148-0) kwaliteit van gescande afbeelding is slecht [149](#page-148-0) scan is mislukt [150](#page-149-0) scannen duurt te lang of de computer loopt vast tijdens het scannen [151](#page-150-0) problemen oplossen, vastgelopen en verkeerd ingevoerd papier papier of speciaal papier [146](#page-145-0) papier vastgelopen in de duplexeenheid [144](#page-143-0) papier vastgelopen in de printer [143](#page-142-0) protocol [125](#page-124-0) publicaties zoeken [8](#page-7-0)

#### **R**

rapporten faxgeschiedenis [101](#page-100-0) rapporten, fax instellen [89](#page-88-0) recycling [7](#page-6-0) AEEA-verklaring [183](#page-182-0) Lexmark producten [16](#page-15-0) reinigen, bedieningspaneel van de printer [133](#page-132-0) reinigen, buitenkant van de printer [133](#page-132-0) reinigen, spuitopeningen van printerkop [132](#page-131-0) RJ11-adapter [84](#page-83-0)

#### **S**

scan is mislukt [150](#page-149-0) scankwaliteit verbeteren [69](#page-68-0) scannen documenten scannen om deze te bewerken [66](#page-65-0) documenten voor e-mailen [67](#page-66-0) foto's scannen om deze te bewerken [65](#page-64-0) in zwart-wit [69](#page-68-0) kwaliteit verbeteren [69](#page-68-0) met het aanraakscherm [63](#page-62-0) naar een computer [63](#page-62-0) naar een flashstation [64](#page-63-0) naar een geheugenkaart [64](#page-63-0) PDF maken van een scan [68](#page-67-0) pincode [69](#page-68-0) tips [63](#page-62-0) via een netwerk [63](#page-62-0) scannen duurt te lang of de computer loopt vast tijdens het scannen [151](#page-150-0) scannerclipje locatie [10](#page-9-0) scannereenheid sluit niet [149](#page-148-0) scannerklep locatie [10](#page-9-0) scantaak annuleren [70](#page-69-0) selecteren, draadloze poort [175](#page-174-0) Service Center [134](#page-133-0) slechte kwaliteit aan de randen van de pagina [146](#page-145-0) sleuf voor geheugenkaart locatie [10](#page-9-0) sleutelindex [126](#page-125-0) SmartSolutions [128](#page-127-0) aanpassen [130](#page-129-0) printer toevoegen [130](#page-129-0) SMTP-server configureren [71](#page-70-0) Snelkeuze instellen [91](#page-90-0) software Service Center [134](#page-133-0) software is niet geïnstalleerd [136](#page-135-0) software-updates activeren [27](#page-26-0) controleren [27](#page-26-0) software, optioneel zoeken, installeren [26](#page-25-0)

sorteren, exemplaren [60](#page-59-0) speciaal belsignaal [98](#page-97-0) splitter kiezen, faxen [97](#page-96-0) splitter, kiezen [97](#page-96-0) spuitopeningen van printerkop reinigen [132](#page-131-0) SSID ad-hoc [108](#page-107-0) draadloos netwerk [116](#page-115-0) zoeken [122,](#page-121-0) [116](#page-115-0) standaardafdrukmodus wijzigen [54](#page-53-0) standaardfabrieksinstellingen herstellen [22](#page-21-0) interne, draadloze afdrukserver opnieuw instellen [162](#page-161-0) standaardprinter, instellen [53](#page-52-0) standaardwaarden standaardfabrieksinstellingen herstellen [22](#page-21-0) startscherm pictogrammen [18](#page-17-0) storing draadloos netwerk [121](#page-120-0) strepen of lijnen op afgedrukte afbeelding [147](#page-146-0) stroom besparen [7](#page-6-0)

**T**

taal wijzigen [135](#page-134-0) TCP/IP [125](#page-124-0) technische ondersteuning [134](#page-133-0) telecommunicatie, kennisgevingen [185](#page-184-0) telefoonboek instellen [91](#page-90-0) telefoonboek, e-mail instellen [72](#page-71-0) telefoonplug [84](#page-83-0) telefoonsplitter [82](#page-81-0) terughalen, mislukte faxen [102](#page-101-0) time-out voor spaarstand wijzigen [21](#page-20-0) tips voor afdrukken [36](#page-35-0) e-mailen [74](#page-73-0) kopiëren [57](#page-56-0) ontvangen, faxen [95](#page-94-0) scannen [63](#page-62-0) verzenden, faxen [93](#page-92-0)

toegangsklep voor printerkop locatie [11](#page-10-0) toewijzen, IP-adres [126](#page-125-0) transparanten [33](#page-32-0) TTI (Transmit Terminal Identification) instellen [88](#page-87-0) TX-rapport, fax [101](#page-100-0)

#### **U**

uitlijnen, printerkop [131](#page-130-0) USB [112,](#page-111-0) [124](#page-123-0) kabel [119](#page-118-0) Macintosh [112](#page-111-0) USB-poort locatie [12](#page-11-0) USB-verbinding met netwerkverbinding [124](#page-123-0)

#### **V**

vastgelopen en verkeerd ingevoerd papier, problemen oplossen papier of speciaal papier [146](#page-145-0) papier vastgelopen in de duplexeenheid [144](#page-143-0) papier vastgelopen in de printer [143](#page-142-0) veiligheidsvoorschriften [6](#page-5-0) verbinding configuraties [124](#page-123-0) Verenigd Koninkrijk speciale installatieaanwijzingen voor draadloze aansluitingen [106](#page-105-0) vergroten, afbeelding [59](#page-58-0) verlengen, droogtijd voor dubbelzijdig afdrukken [41](#page-40-0) vervangen, inktcartridges [14](#page-13-0) verwijderen, printersoftware [28](#page-27-0) verzenden van faxen, tips [93](#page-92-0) verzenden, e-mailbericht document of foto scannen [74](#page-73-0) foto of document toevoegen [75](#page-74-0) verzenden, geplande fax [100](#page-99-0) verzendrapport, fax [101](#page-100-0) verzendsnelheid voor faxen instellen [89](#page-88-0) verzonden, geschiedenisrapport [101](#page-100-0) Virtual Private Network [177](#page-176-0)

Index

**199**

Voice over Internet Protocol (VoIP) fax instellen [82](#page-81-0) voicemail instellen [77](#page-76-0) voicemail, faxinstellingen [99](#page-98-0) VoIP-adapter [82](#page-81-0) volume, aanpassen bel- en kiestoon [99](#page-98-0) luidspreker [99](#page-98-0) voorklep locatie [11](#page-10-0) voorvoegsel [97](#page-96-0) VPN verbinding met printer verbroken [177](#page-176-0)

#### **W**

wachtwoord [116](#page-115-0) Webkoppelingen gebruiken [25](#page-24-0) website zoeken [8](#page-7-0) wenskaarten [32](#page-31-0) WEP [103](#page-102-0) ad-hoc [108](#page-107-0) WEP-sleutel sleutelindex [126](#page-125-0) zoeken [115](#page-114-0) Wi-Fi-aanduiding beschrijving van pictogrammen [106](#page-105-0) Wi-Fi-aanduiding brandt groen printer drukt niet af [168](#page-167-0) Wi-Fi-aanduiding geeft een beperkte verbinding aan [174](#page-173-0) Wi-Fi-aanduiding geeft nog steeds een beperkte verbinding aan [170](#page-169-0) Wi-Fi Protected Setup [112](#page-111-0) gebruiken [115](#page-114-0) Wi-Fi Protected Setup, logo zoeken [115](#page-114-0) wijzigen time-out voor spaarstand [21](#page-20-0) wijzigen, afdrukmodus [54](#page-53-0) wijzigen, afdrukvolgorde [37](#page-36-0) wijzigen, draadloze instellingen na de installatie (Mac) [108](#page-107-0) wijzigen, draadloze instellingen na de installatie (Windows) [108](#page-107-0) wijzigen, paginavolgorde [37](#page-36-0) wijzigen, standaardafdrukmodus [54](#page-53-0)

Windows printer installeren op een draadloos netwerk [105](#page-104-0) Windows-software Abbyy Sprint OCR [23](#page-22-0) EzPrint [23](#page-22-0) Fax Solutions Software [23](#page-22-0) Hulpprogramma's voor Office [23](#page-22-0) Printerconfiguratie [23](#page-22-0) Printerstartpagina [23](#page-22-0) Service Center [23](#page-22-0) Toolbar [23](#page-22-0) Voorkeursinstellingen voor afdrukken [23](#page-22-0) Wireless Setup Utility [23](#page-22-0) Wizard Printerconfiguratie [90](#page-89-0) WPA [103](#page-102-0) WPA-wachtwoord zoeken [115](#page-114-0) WPA2 [103](#page-102-0) WPS [112](#page-111-0)

#### **Z**

zoeken informatie [8](#page-7-0) MAC-adres [124](#page-123-0) publicaties [8](#page-7-0) SSID [116](#page-115-0) Website [8](#page-7-0) WEP-sleutel [115](#page-114-0) WPA-wachtwoord [115](#page-114-0) zoeken, IP-adres van computer (Mac) [126](#page-125-0) zwart-wit, scannen in [69](#page-68-0)